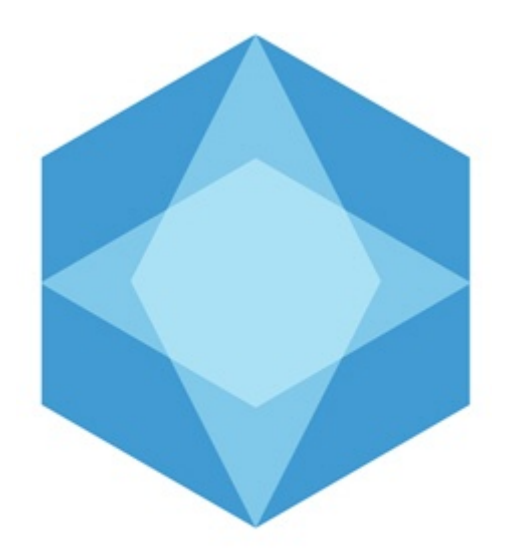

# Monitoring

# Руководство Администратора

Last update 06/05/2020

# Table of contents

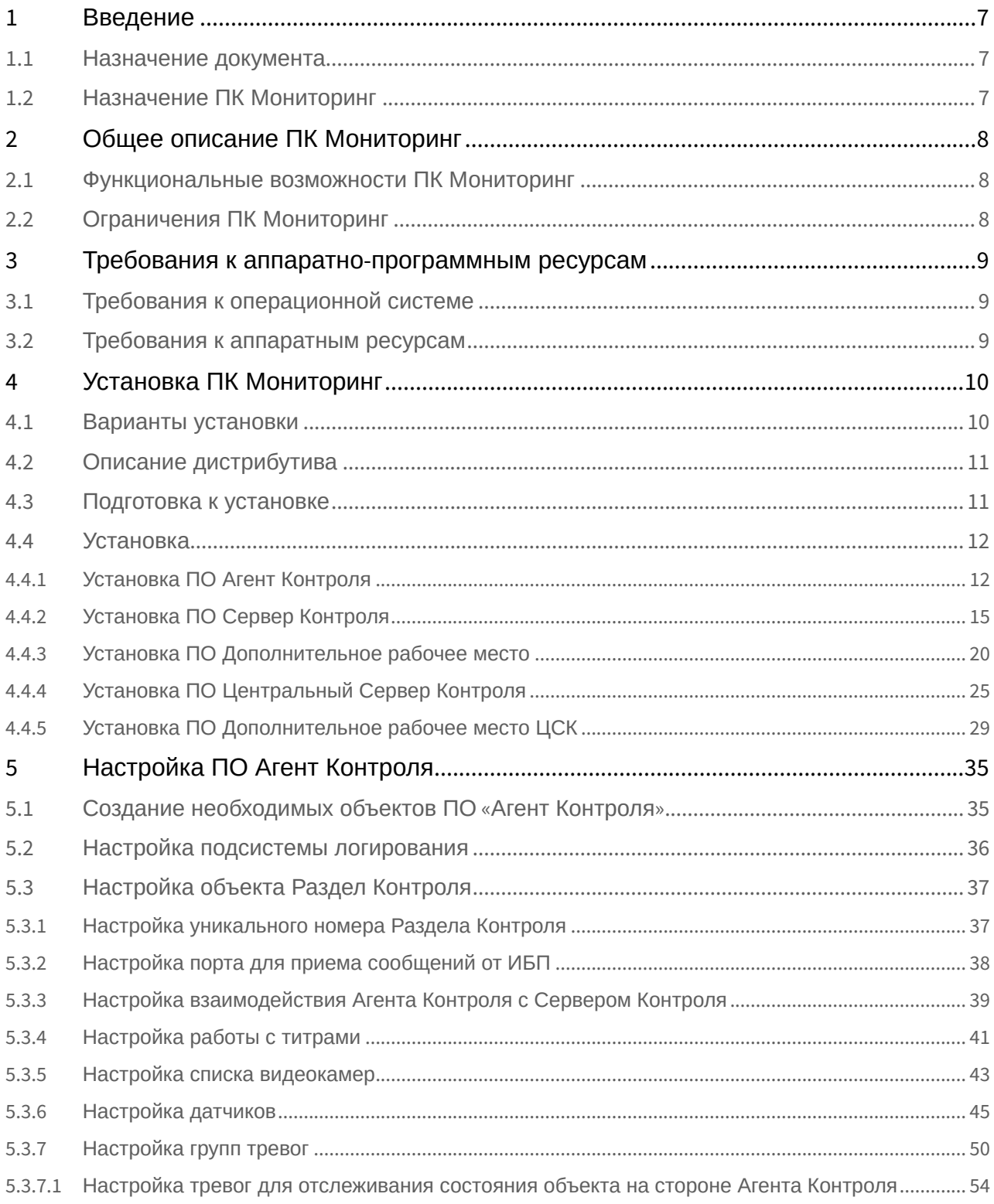

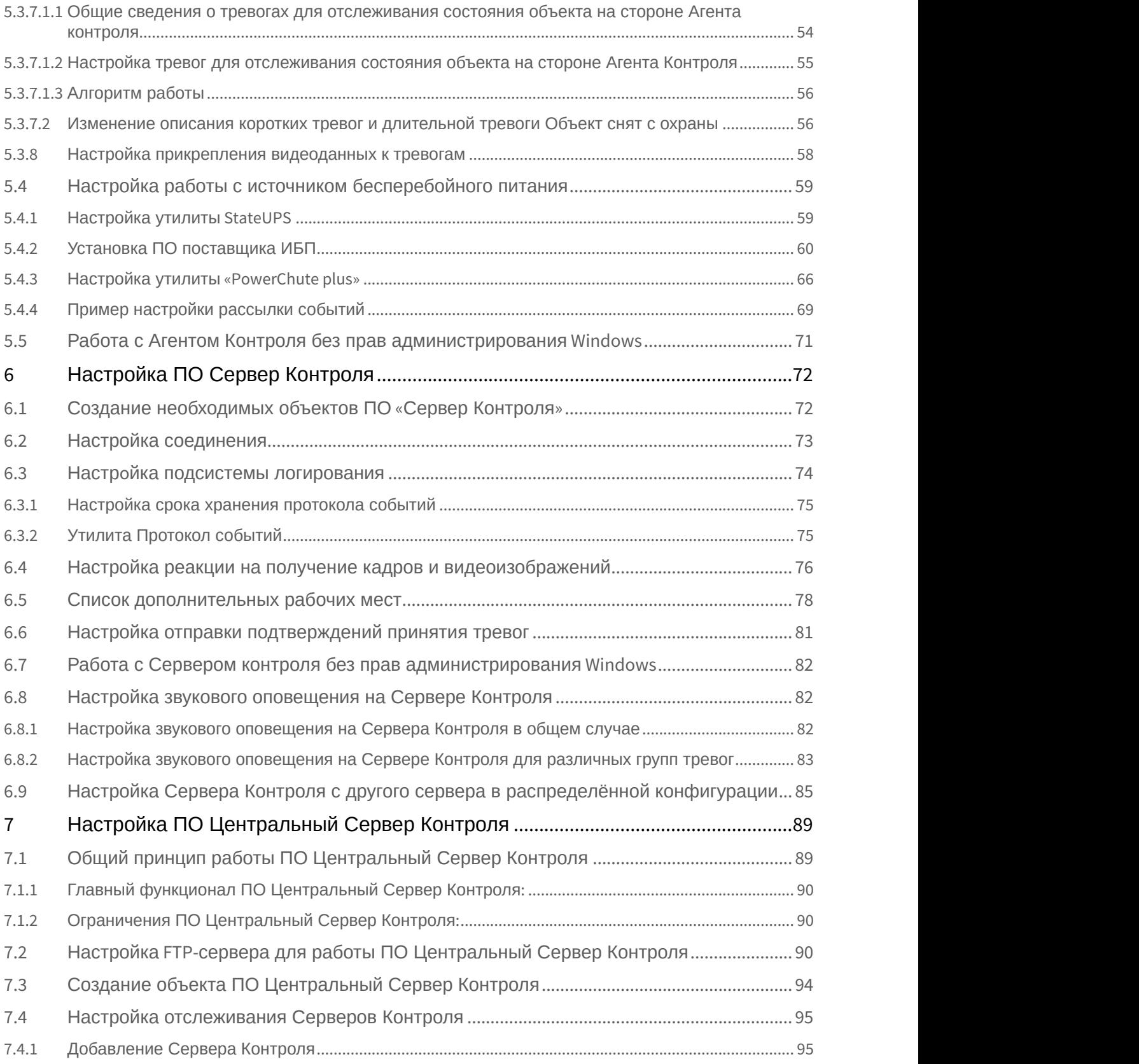

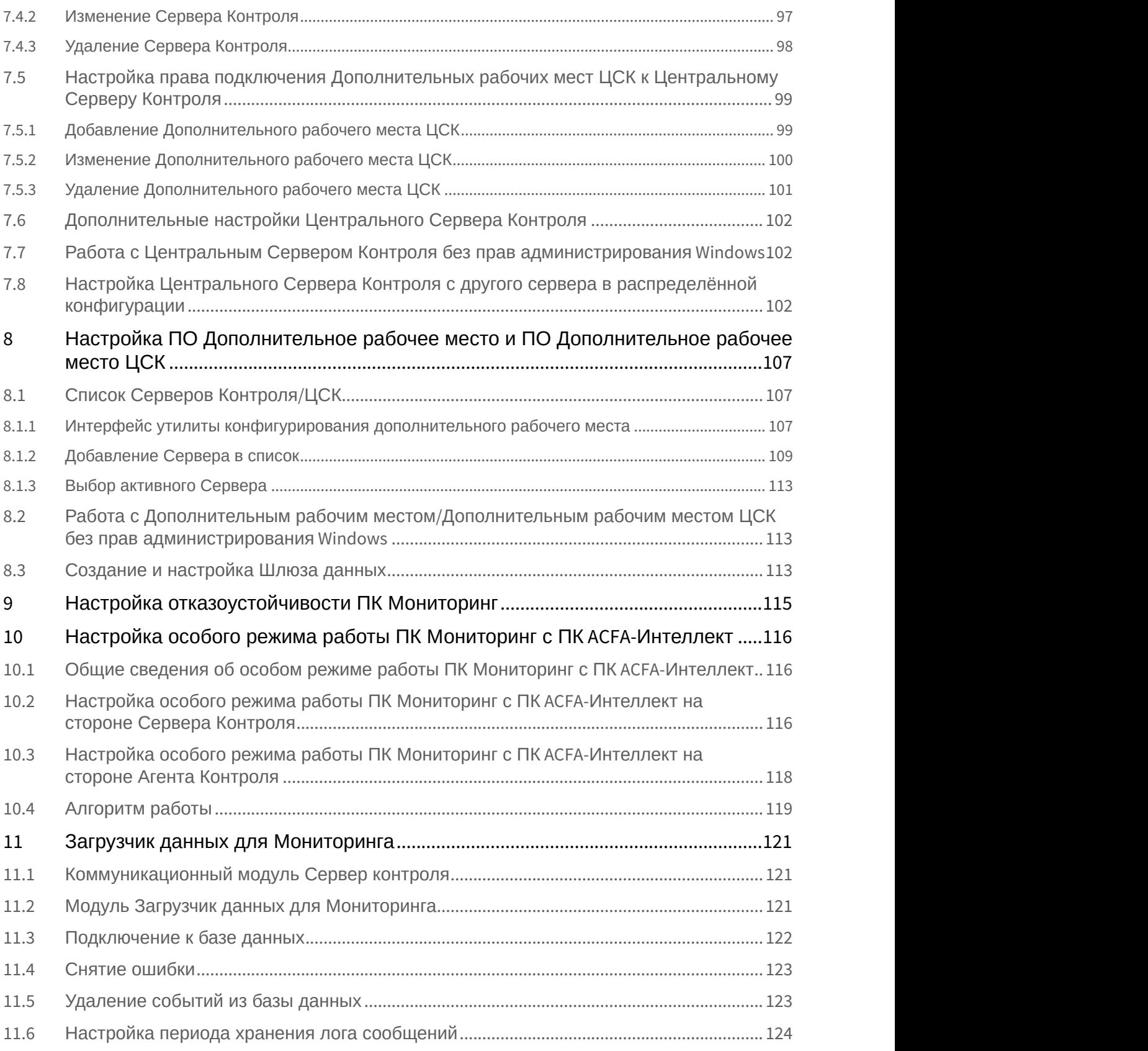

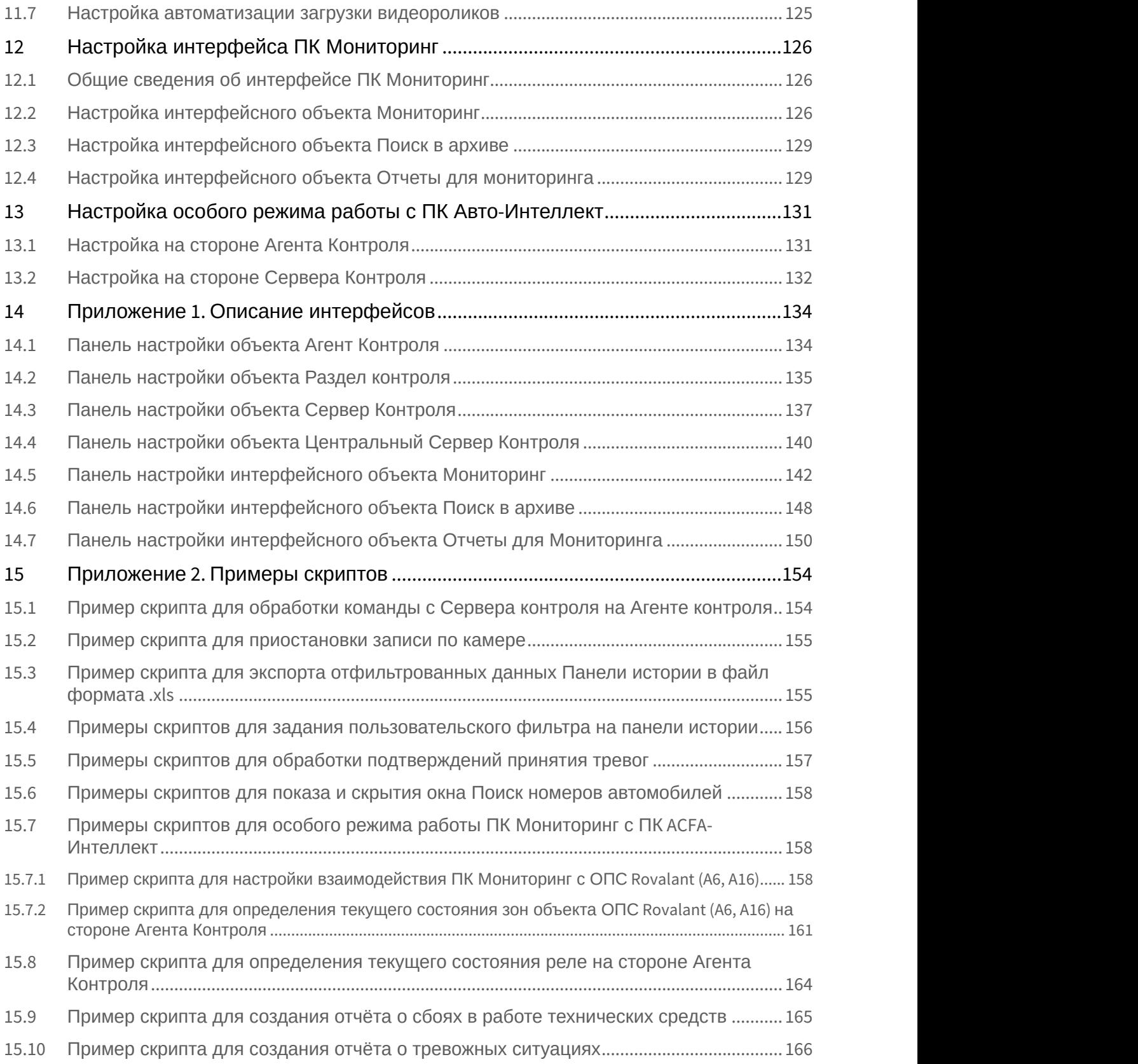

# <span id="page-6-0"></span>1 Введение

## **На странице:**

- [Назначение документа](#page-6-1)
- [Назначение ПК Мониторинг](#page-6-2)

# <span id="page-6-1"></span>1.1 Назначение документа

Документ Руководство Администратора является справочно-информационным пособием и предназначен для системных администраторов, специалистов по установке и настройке, пользователей с правами администрирования ПК *Мониторинг технического состояния* (далее ПК *Мониторинг*).

В данном Руководстве представлены следующие материалы:

- 1. Назначение ПК *Мониторинг*.
- 2. Требования ПК *Мониторинг* к аппаратно-программным компонентам.
- 3. Порядок установки ПК *Мониторинг*.
- 4. Порядок настройки компонентов ПК *Мониторинг*.

# <span id="page-6-2"></span>1.2 Назначение ПК Мониторинг

ПК *Мониторинг* предназначен для автоматизации деятельности персонала сервисных компаний, участвующих в процессе эксплуатации систем видеонаблюдения, построенных на основе ПК *Интеллект*. Целью создания ПК *Мониторинг* является улучшение показателей качества работы таких систем видеонаблюдения.

# <span id="page-7-0"></span>2 Общее описание ПК Мониторинг

## <span id="page-7-1"></span>2.1 Функциональные возможности ПК Мониторинг

ПК *Мониторинг* осуществляет прием, регистрацию и визуализацию сообщений о состоянии компонентов системы безопасности по следующим ключевым параметрам:

- 1. работоспособность видеокамер;
- 2. наличие канала связи;
- 3. работоспособность ПО видеоподсистемы;
- 4. размер архивов;
- 5. работоспособность жесткого диска;
- 6. работоспособность охранно-пожарных систем и систем контроля доступа;
- 7. сигналы от источника бесперебойного питания.

Помимо этого ПК *Мониторинг* позволяет контролировать действия операторов мониторинга, фиксируя, было ли принято тревожное сообщение, через какое время оно было принято и т. д. Встроенная система статистических и аналитических отчетов позволяет получать различные отчеты по работе системы: отчет по тревожным ситуациям, по сбоям в работе, статистические данные о работе системы безопасности, а также дополнительную отчетность.

## **Примечание.**

Если ключ активации отсутствует, ПК *Мониторинг* будет работать в демо-режиме в течение двух месяцев, отсчитываемых с даты создания исполняемого файла intellect.exe, с 8 часов до 24 часов.

## <span id="page-7-2"></span>2.2 Ограничения ПК Мониторинг

В ПК *Мониторинг* накладываются следующие ограничения при построении систем мониторинга технического состояния:

- 1. Максимальное число объектов **Агент контроля**, которые можно подключить к *Серверу контроля*: 2000.
- 2. Максимальное число объектов **Раздел контроля,** дочерних объекту **Агент контроля**: 30.
- 3. Максимальное число видеокамер, с которыми может работать **Раздел контроля**: 64

# <span id="page-8-0"></span>3 Требования к аппаратно-программным ресурсам

## **На странице:**

- [Требования к операционной](#page-8-1) [системе](#page-8-1)
- [Требования к аппаратным](#page-8-2) [ресурсам](#page-8-2)

# <span id="page-8-1"></span>3.1 Требования к операционной системе

ПК *Мониторинг* реализован в виде исполняемых модулей и функционирует в среде операционных систем, поддерживаемых ПК *Интеллект* (см. раздел [Требования к операционной системе документа Руководство](https://doc.axxonsoft.com/confluence/pages/viewpage.action?pageId=83500188) [Администратора](https://doc.axxonsoft.com/confluence/pages/viewpage.action?pageId=83500188)).

При работе используются стандартные настройки операционной системы. Для Windows Vista и выше необходимо отключить UAC.В Windows 8, 8.1 и 10 для полного отключения UAC требуется настроить политики безопасности (настройка политик безопасности описана в документе *Руководство Администратора*).

# <span id="page-8-2"></span>3.2 Требования к аппаратным ресурсам

ПК *Мониторинг* функционирует на следующей минимальной конфигурации технических средств РС:

- Процессор Intel Core i5 750:
- объём оперативной памяти 2 Гбайта;
- объём жёсткого диска 200 Гбайт;
- сетевой адаптер;
- видео карта с поддержкой Overlay.

# <span id="page-9-0"></span>4 Установка ПК Мониторинг

# <span id="page-9-1"></span>4.1 Варианты установки

## ПК *Мониторинг* устанавливается в одном из следующих вариантов:

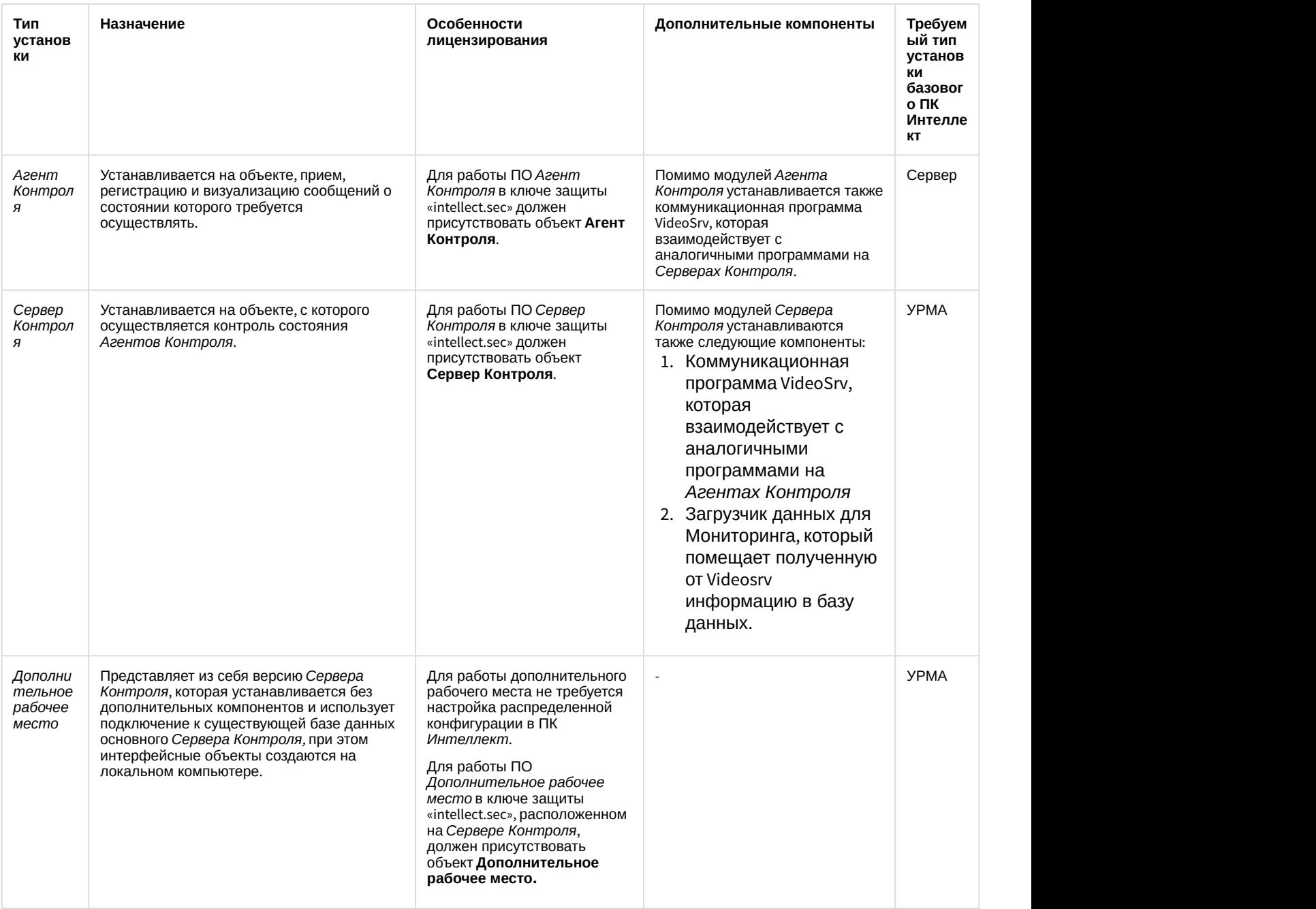

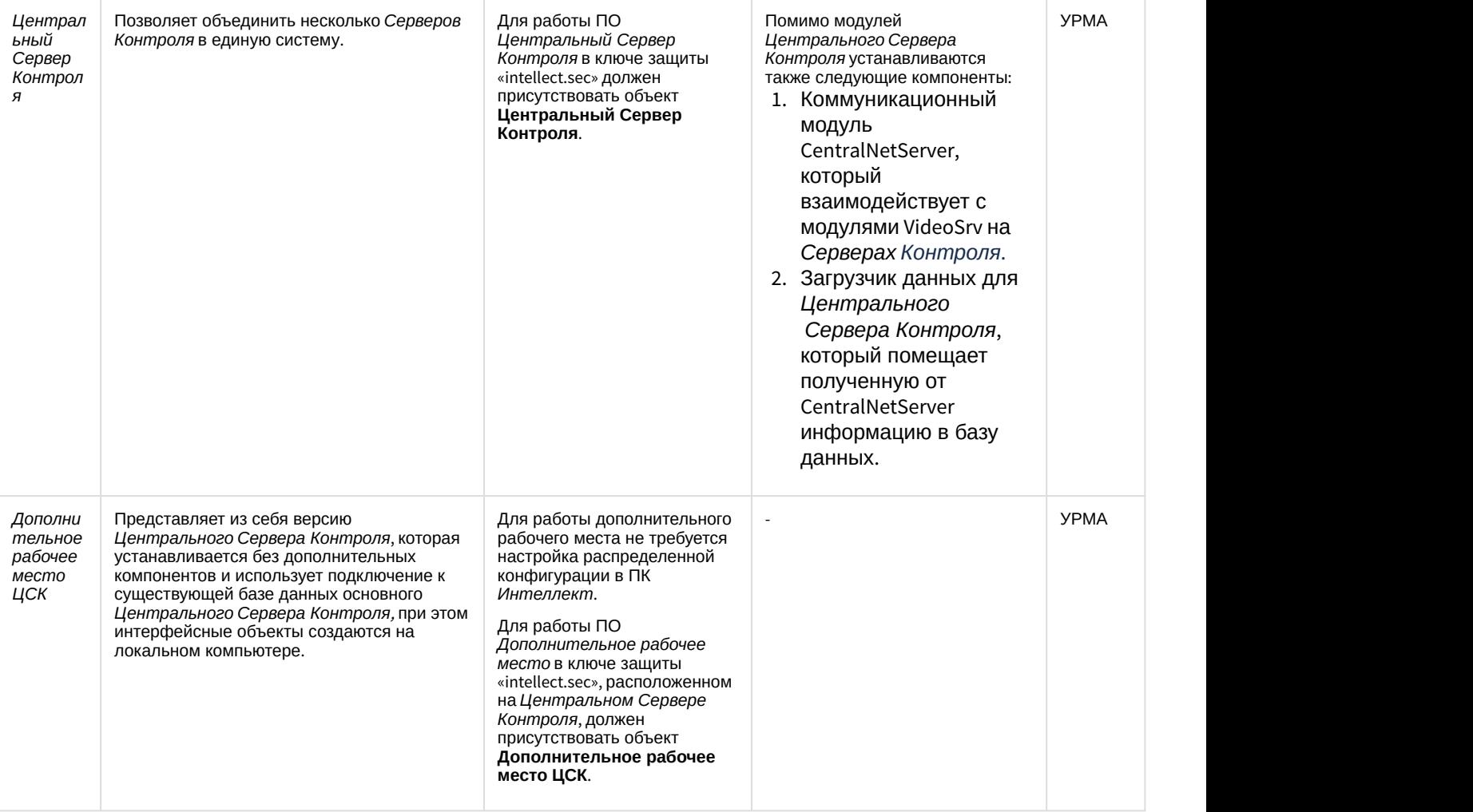

# <span id="page-10-0"></span>4.2 Описание дистрибутива

Дистрибутив ПК *Мониторинг* включает в себя установочный файл "setup.exe".

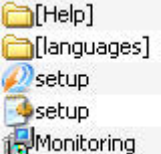

В каталоге Help находится документация.

Язык программы установки выбирается в соответствии с языком установки базового ПК *Интеллект*, информация о котором хранится в ключе реестра Language в разделе

HKEY\_LOCAL\_MACHINE\Software\Microsoft\Windows\CurrentVersion\Uninstall\Intellect\ для 32-битной системы (HKEY\_LOCAL\_MACHINE\Software\Wow6432Node\Microsoft\Windows\CurrentVersion\Uninstall\Intellect\ для 64-битной). Если по каким-то причинам доступ к этой информации невозможен, выбирается язык текущей локали операционной системы, если он доступен. Доступны для установки следующие языки: русский и английский.

## <span id="page-10-1"></span>4.3 Подготовка к установке

Перед началом инсталляции необходимо скопировать дистрибутивный комплект на локальный диск и убедиться, что на вышеуказанных файлах не установлен атрибут «только для чтения».

Информация о совместимости версий ПК *Мониторинг* с версиями ПК *Интеллект* приведена на странице [Общая](https://doc.axxonsoft.com/confluence/pages/viewpage.action?pageId=107418389) [информация о датах выпуска продуктов и совместимости версий](https://doc.axxonsoft.com/confluence/pages/viewpage.action?pageId=107418389).

Перед запуском инсталлятора необходимо выгрузить ПК *Интеллект*. Если ПК *Интеллект* установлен в виде сервиса, то необходимо остановить данный сервис.

Для работы ПО *Сервер Контроля* и ПО *Центральный Сервер Контроля* необходимо наличие сервера базы данных. При инсталляции ПК *Интеллект* на чистую машину устанавливается MS SQL Server 2014 Express.

ПО *Сервер Контроля* и ПО *Центральный Сервер Контроля* поддерживает работу со следующими серверами баз данных:

- MS SQL Server 2008 R2;
- MS SQL Server 2012;
- MS SQL Server 2014.

## <span id="page-11-0"></span>4.4 Установка

## <span id="page-11-1"></span>4.4.1 Установка ПО Агент Контроля

Установка ПО *Агент контроля* осуществляется в следующем порядке:

1. Из дистрибутивного комплекта следует запустить на выполнение файл «setup.exe». Появится диалоговое окно, говорящее о начале процесса инсталляции. После этого появится приглашение начать инсталляцию. Нажать кнопку **Далее**.

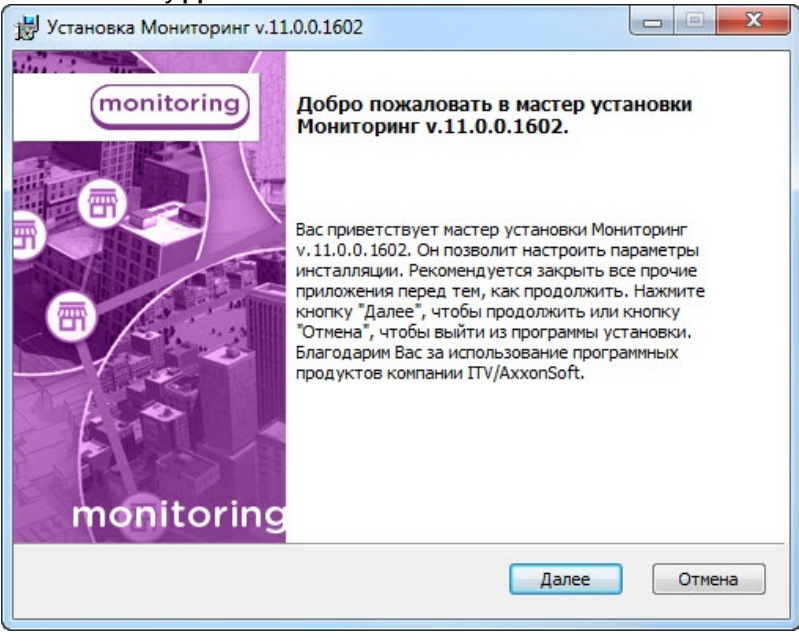

2. В окне **Лицензионное соглашение** ознакомиться с условиями лицензионного договора. Затем установить переключатель в положение **Я принимаю условия Лицензионного соглашения**. Нажать кнопку **Далее**.

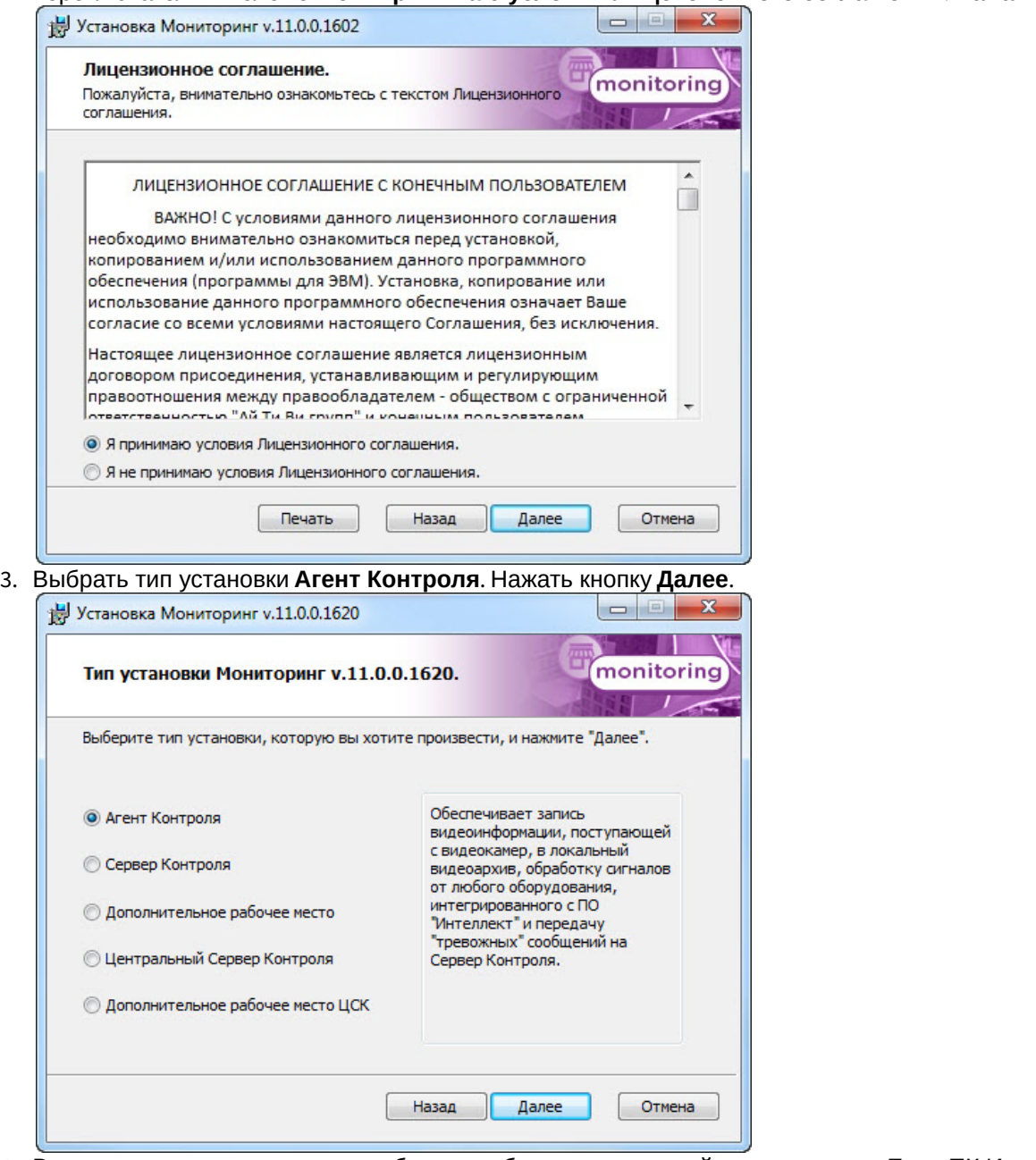

4. В открывшемся окне следует выбрать наиболее подходящий вид установки. Если ПК *Интеллект* установлен как сервис, то необходимо установить флажок **Установить Мониторинг как сервис**. При этом в системе будет зарегистрирован сервис «ITV Monitoring VRecover». В противном случае флажок необходимо

## снять. Нажать кнопку **Далее**.

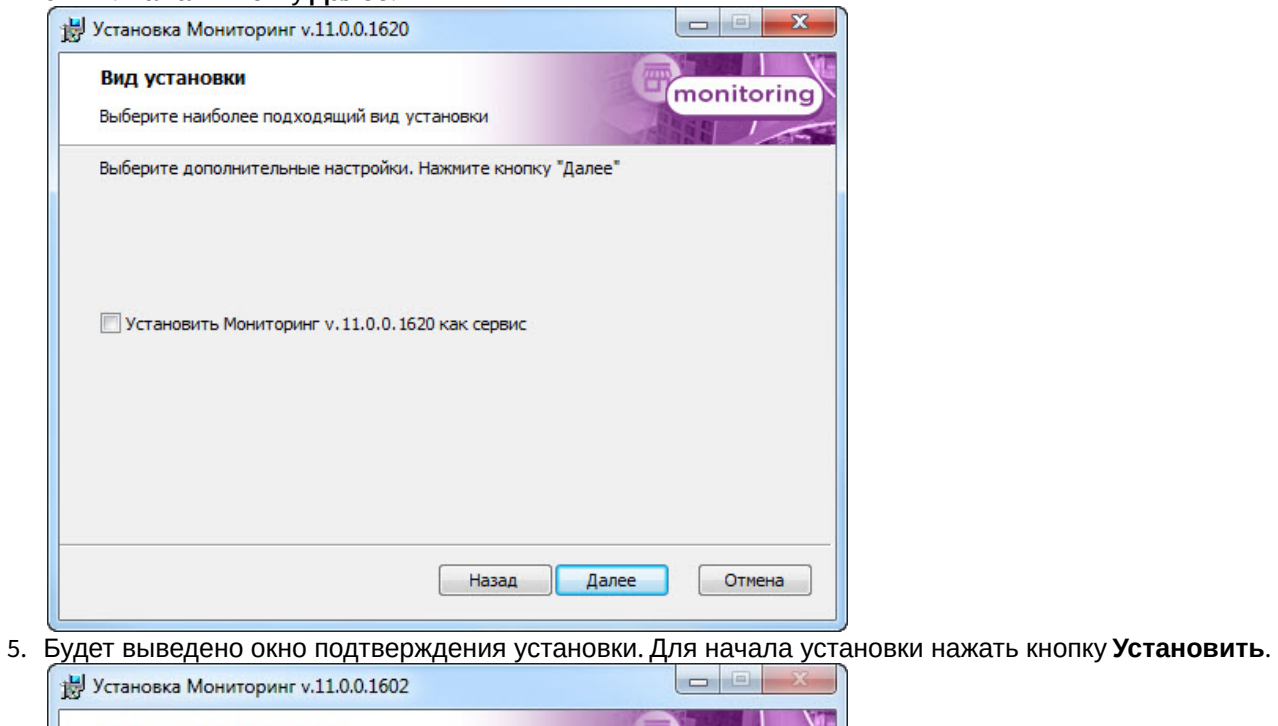

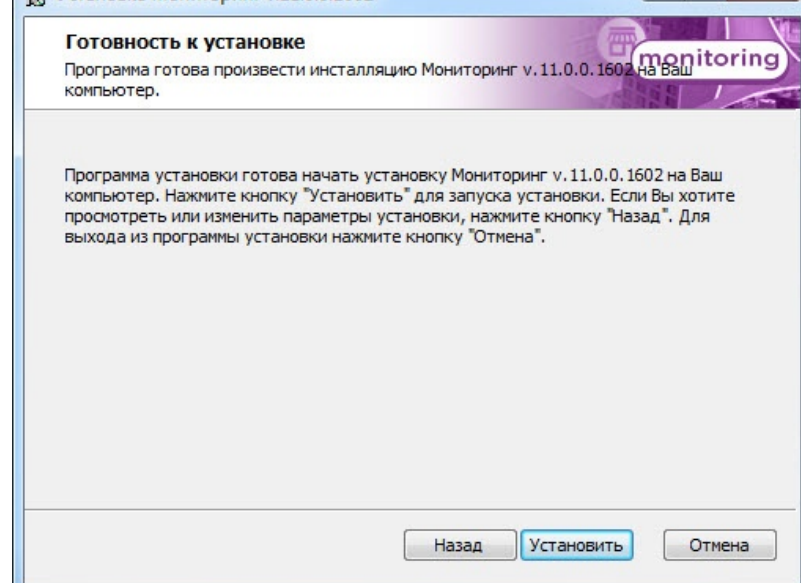

6. Будет запущен процесс установки.

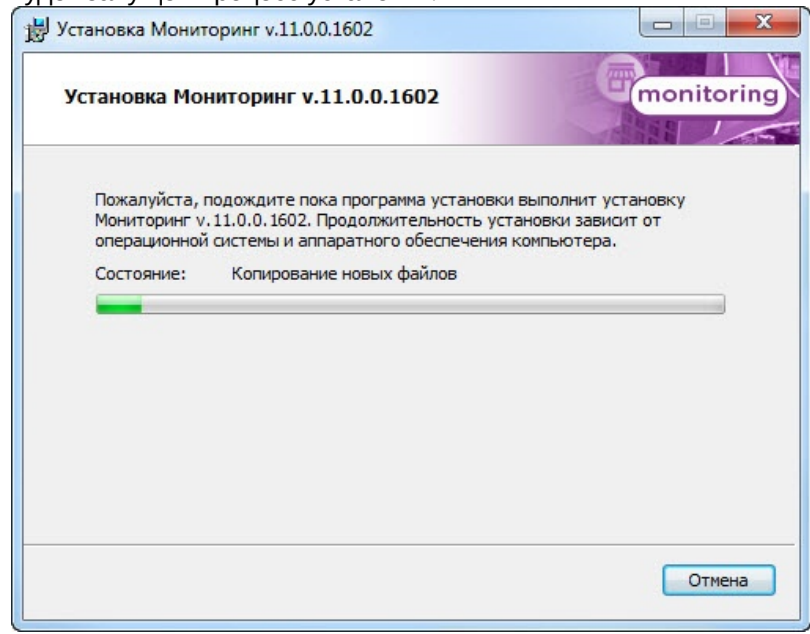

7. По завершении установки будет отображено диалоговое окно с сообщением об успешной установке ПО. Нажать кнопку **Завершить**.

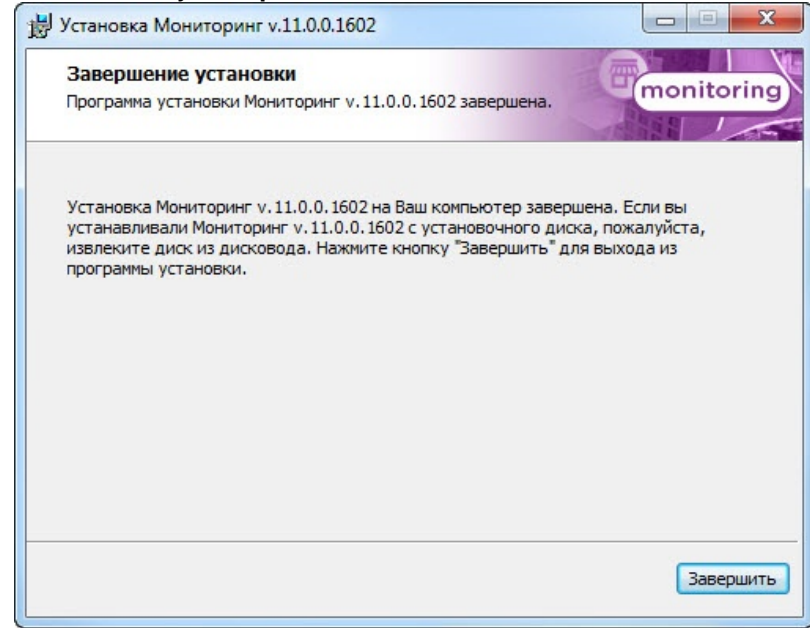

Установка ПО *Агент контроля* завершена.

## <span id="page-14-0"></span>4.4.2 Установка ПО Сервер Контроля

Установка ПО *Сервер Контроля* осуществляется в следующем порядке:

1. Из дистрибутивного комплекта следует запустить на выполнение файл «setup.exe». Появится диалоговое окно, говорящее о начале процесса инсталляции. После этого появится приглашение начать

## инсталляцию. Нажать кнопку **Далее**.

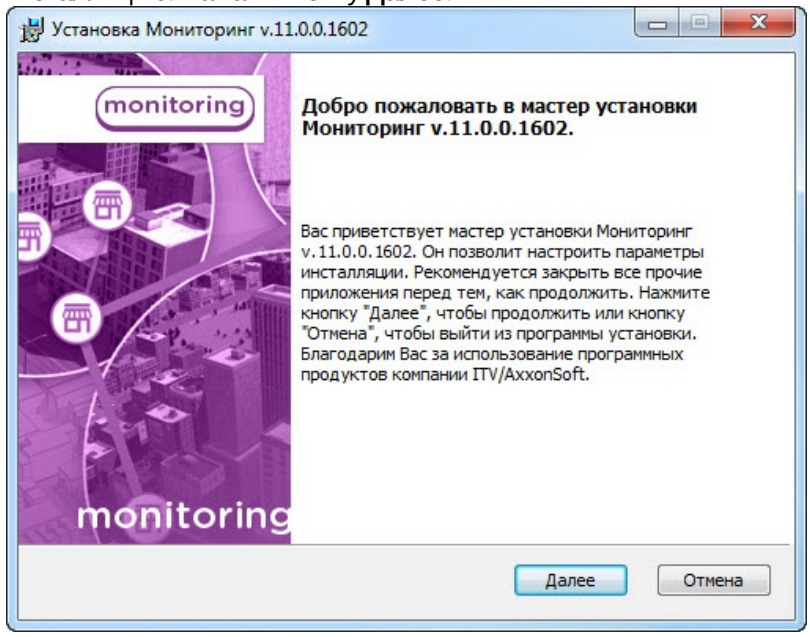

2. В окне **Лицензионное соглашение** ознакомиться с условиями лицензионного договора. Затем установить переключатель в положение **Я принимаю условия Лицензионного соглашения**. Нажать кнопку **Далее**.

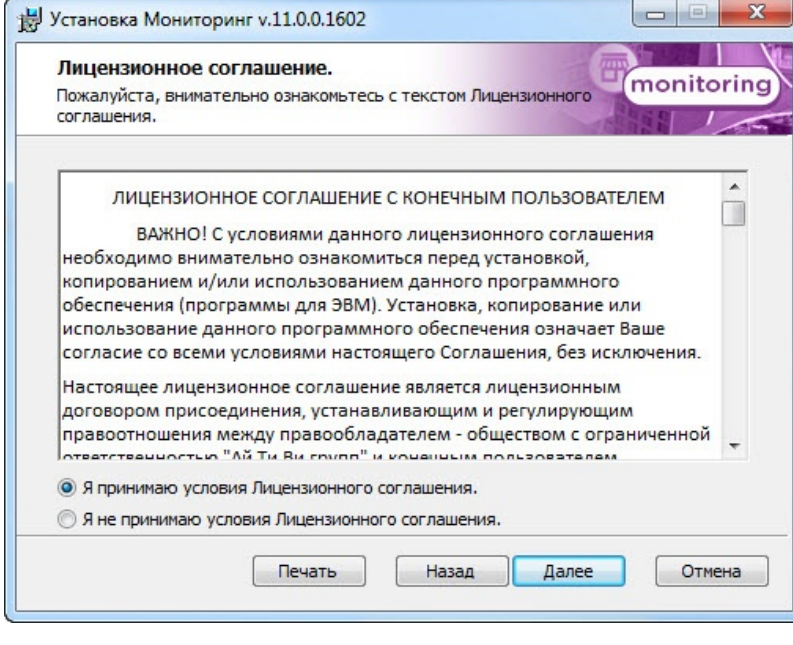

3. Выбрать тип установки **Сервер Контроля**. Нажать кнопку **Далее**.

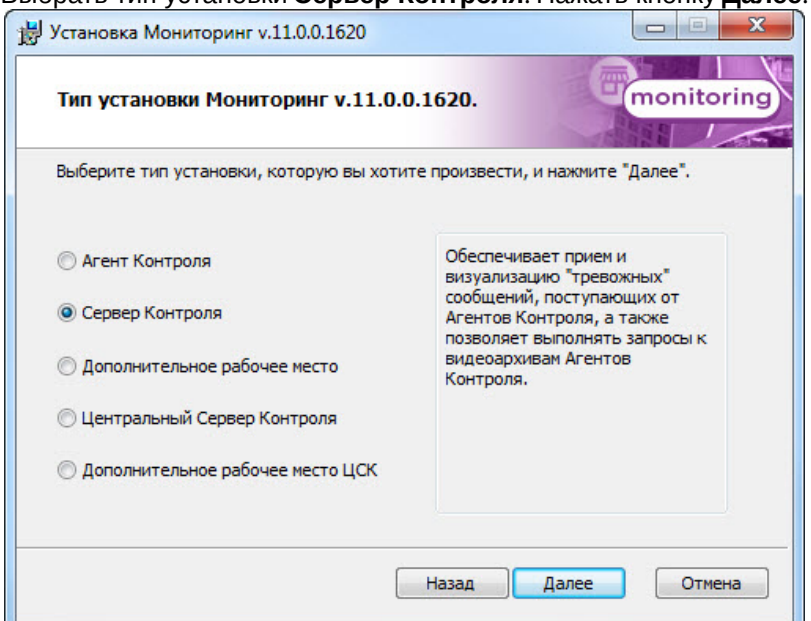

4. В открывшемся окне следует выбрать наиболее подходящий вид установки. Если ПК *Интеллект* установлен как сервис, то необходимо установить флажок **Установить Мониторинг как сервис**. Нажать кнопку **Далее**.

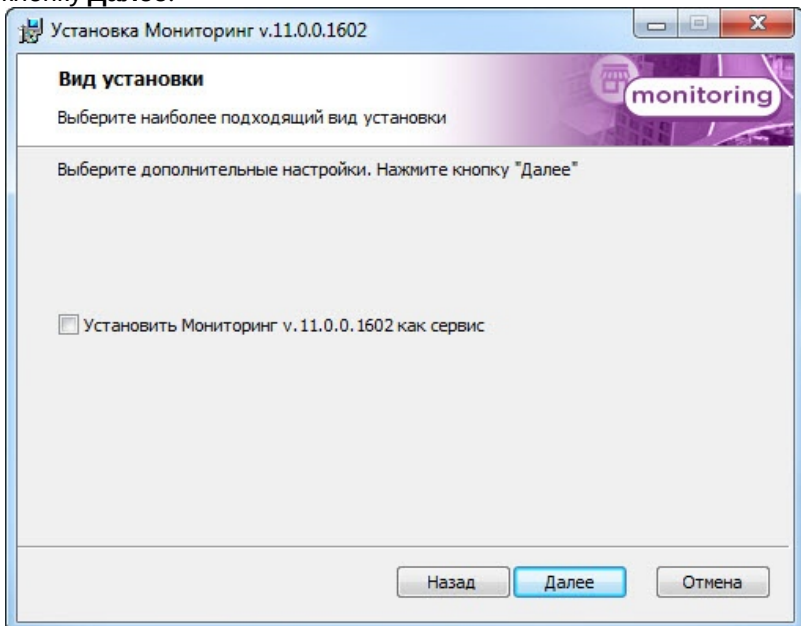

5. Будет отображена диалоговая форма настройки подключения к базе данных. Выбрать имя сервера базы данных и задать параметры подключения. Нажать кнопку **Далее**.

## **Примечание.**

В строке **Выберите сервер базы данных в выпадающем списке** следует, не используя имена компьютеров и значение local, непосредственно задать значение IP-адреса равным **127.0.0.1**. В противном случае при отсоединении сетевого кабеля происходит потеря связи ПО Сервер Контроля со своей локальной базой данных.

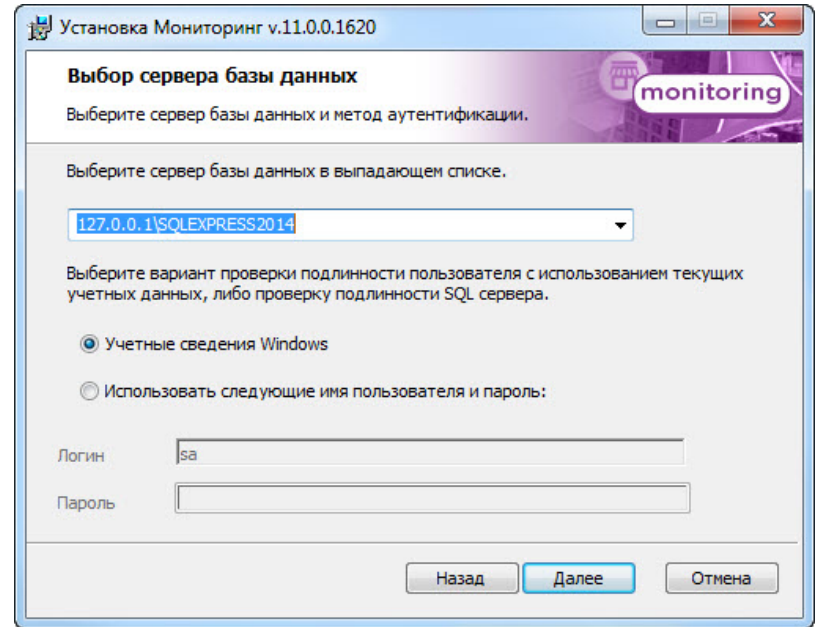

6. В поле **База данных** ввести наименование базы данных, или выбрать базу данных в списке имеющихся на сервере баз данных справа и нажать на кнопку **<<**. Нажать кнопку **Далее**.

## **Примечание.**

По умолчанию база называется «MonitorSSTV», а ее файлы будут располагаться в каталоге SQL Server.

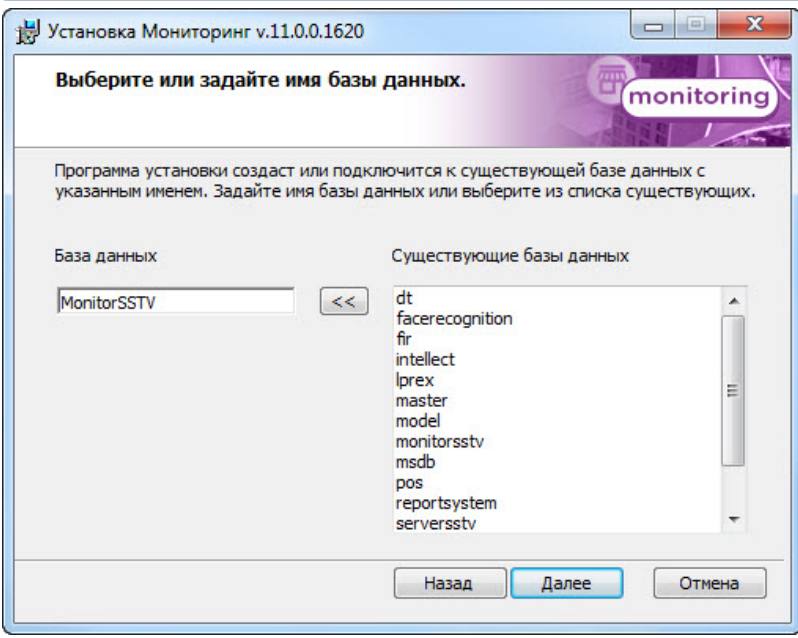

7. В появившемся диалоговом окне нажать кнопку **Установить**.

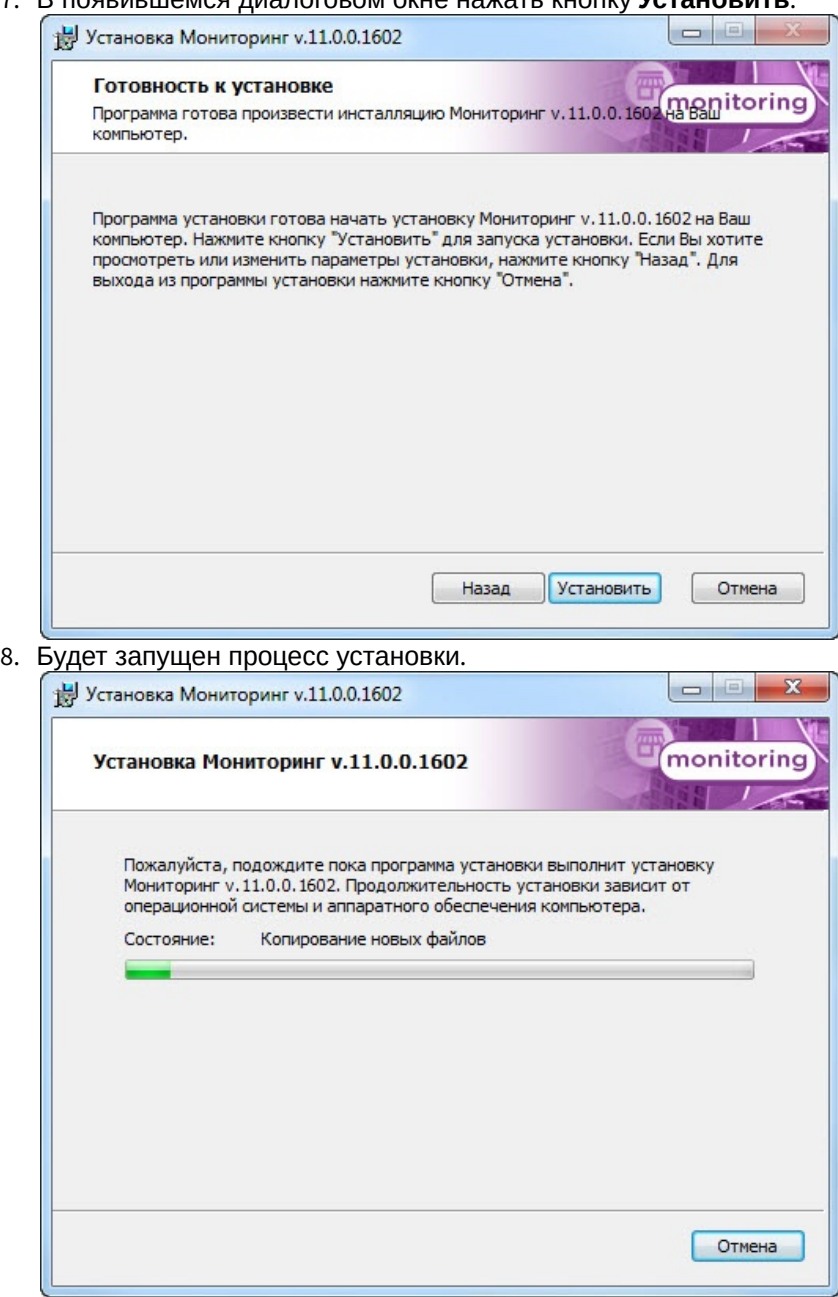

9. По завершении процесса установки будет отображено диалоговое окно с сообщением об успешной установке ПО. Нажать кнопку **Завершить**.

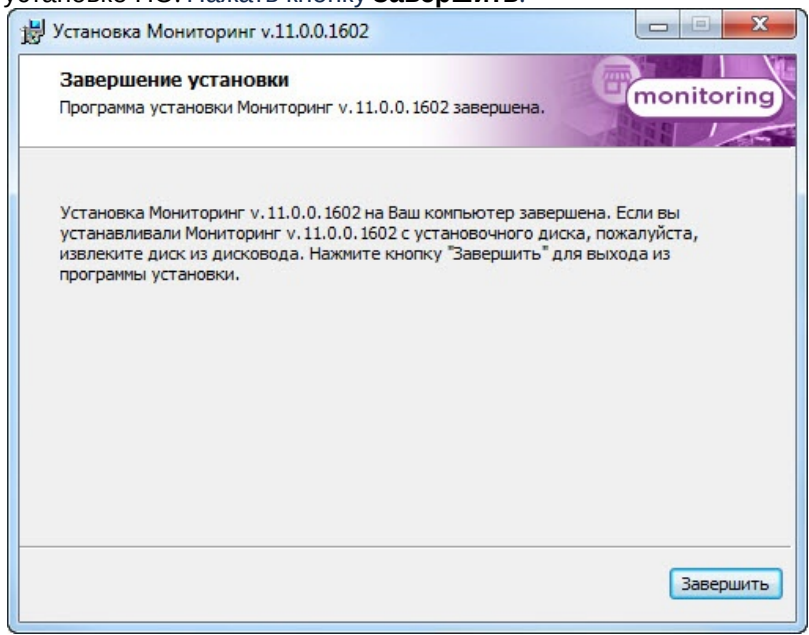

Установка ПО *Сервер Контроля* завершена.

# <span id="page-19-0"></span>4.4.3 Установка ПО Дополнительное рабочее место

Установка ПО *Дополнительное рабочее место* производится в следующем порядке:

1. Из дистрибутивного комплекта запустить на выполнение файл «setup.exe». Появится диалоговое окно, говорящее о начале процесса инсталляции. После этого появится приглашение начать инсталляцию. Нажать кнопку **Далее**.

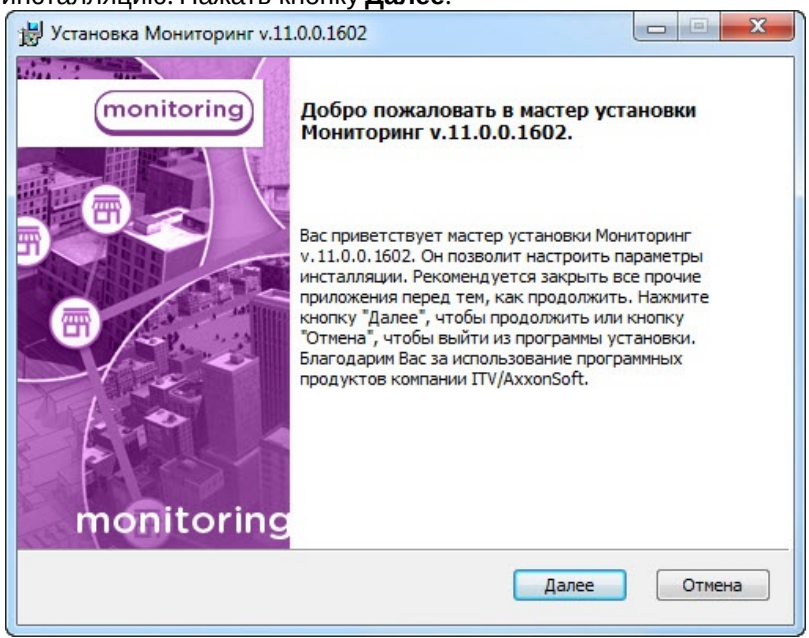

2. В окне **Лицензионное соглашение** ознакомиться с условиями лицензионного договора. Затем установить переключатель в положение **Я принимаю условия Лицензионного соглашения**. Нажать кнопку **Далее**.

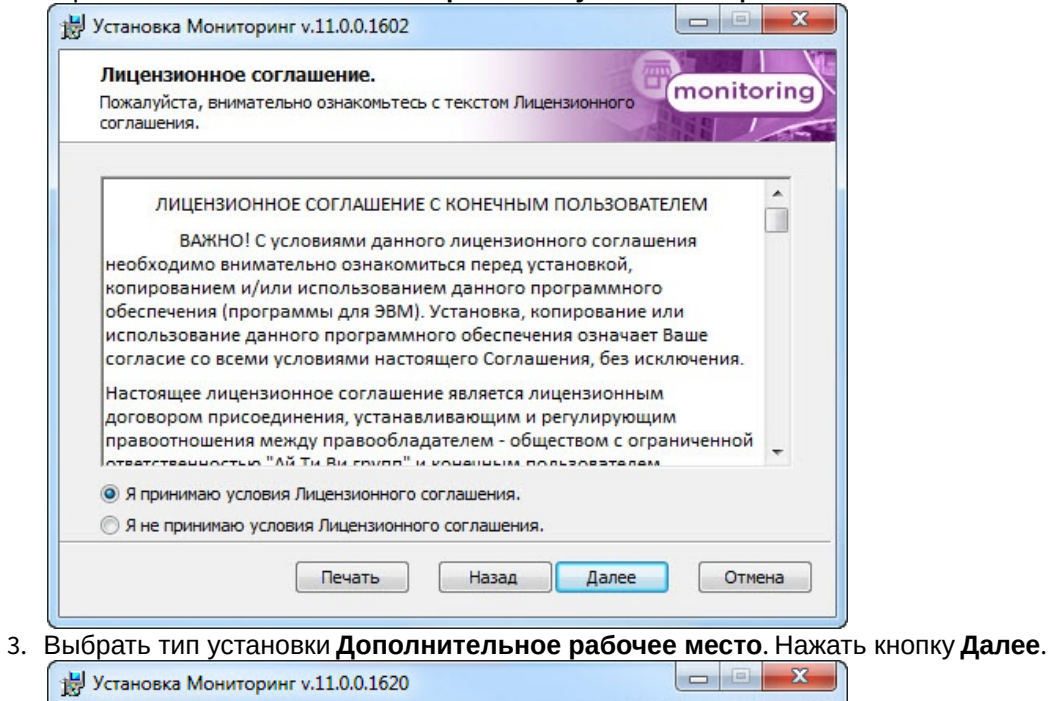

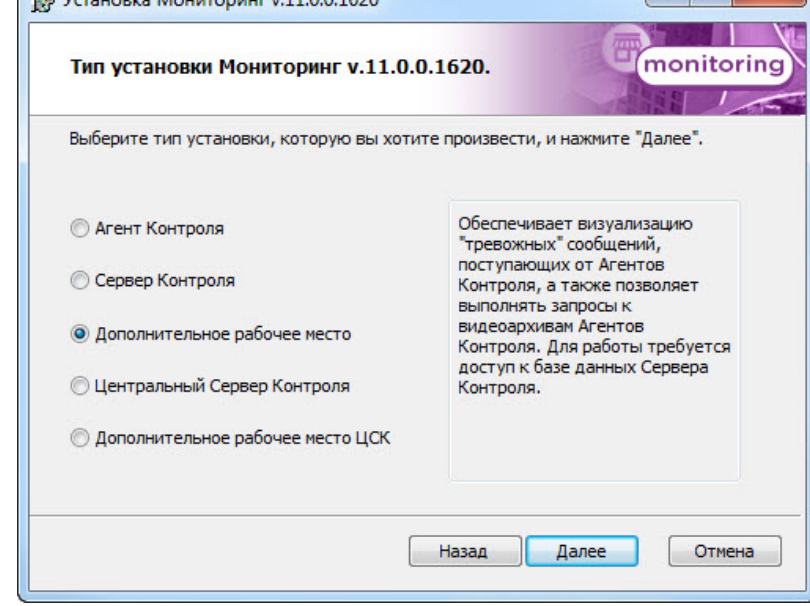

4. Будет отображена диалоговая форма настройки подключения к удаленной базе данных Мониторинга. Выбрать имя сервера базы данных и задать параметры подключения. Нажать кнопку **Далее**.

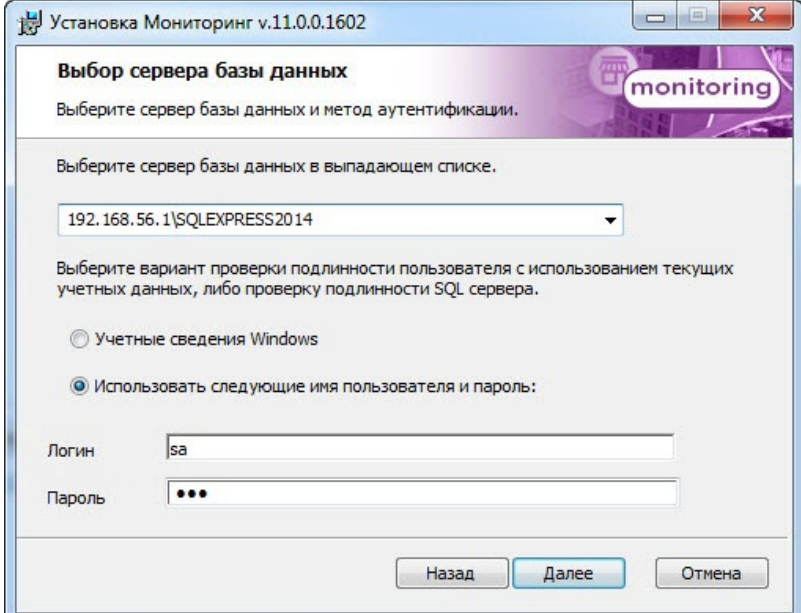

5. В поле **База данных** ввести наименование существующей базы данных, или выбрать базу данных в списке имеющихся на сервере баз данных справа и нажать на кнопку **<<**. Нажать кнопку **Далее**.

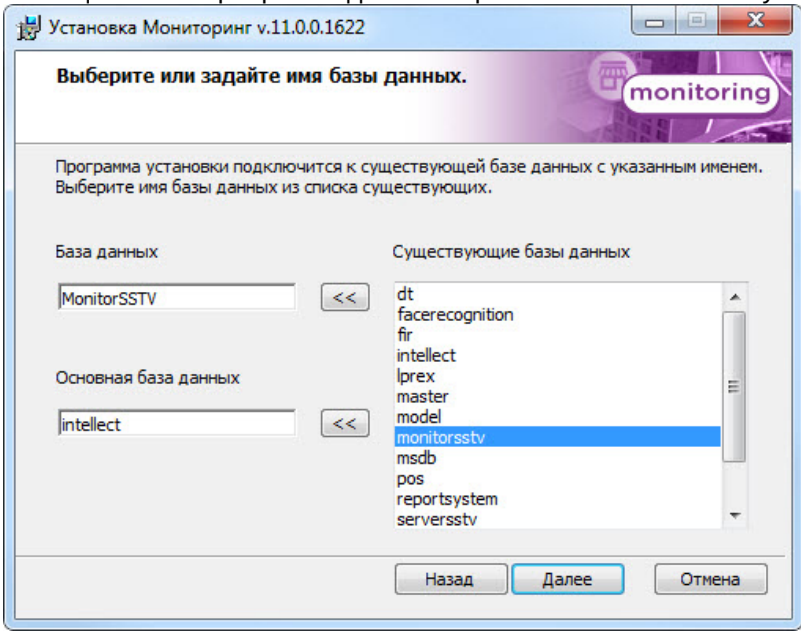

6. Указать путь к каталогу экспорта. В данном каталоге будут сохраняться получаемые с *Агента Контроля* видеоданные. Нажать кнопку **Далее**.

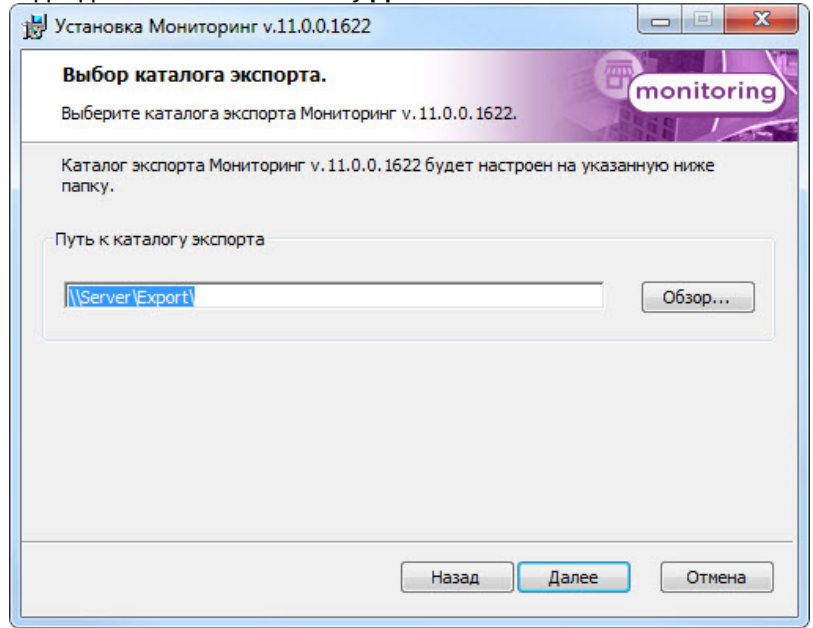

7. Указать IP-адрес и порт для подключения к коммуникационному модулю *Сервера Контроля* videosrv. Нажать кнопку **Далее**.

## **Примечание.**

Настоятельно рекомендуется на шагах 6 и 7 изменить значения по умолчанию для параметров **Путь к каталогу экспорта** и **IP адрес**. В противном случае после завершения установки следует в обязательном порядке произвести настройку Дополнительного рабочего места (см. [Настройка ПО](#page-106-0) [Дополнительное рабочее место и ПО Дополнительное рабочее место ЦСК](#page-106-0)).

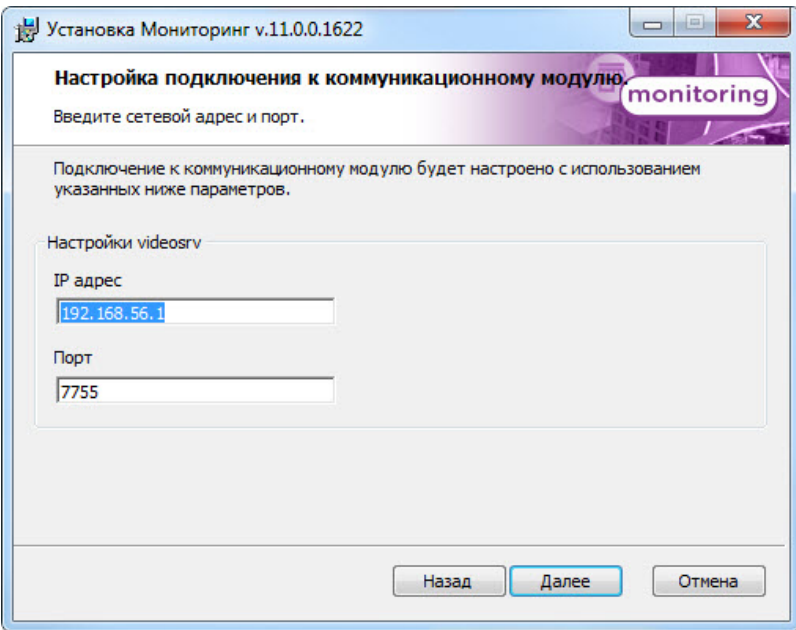

8. В следующем окне нажать кнопку **Установить**.

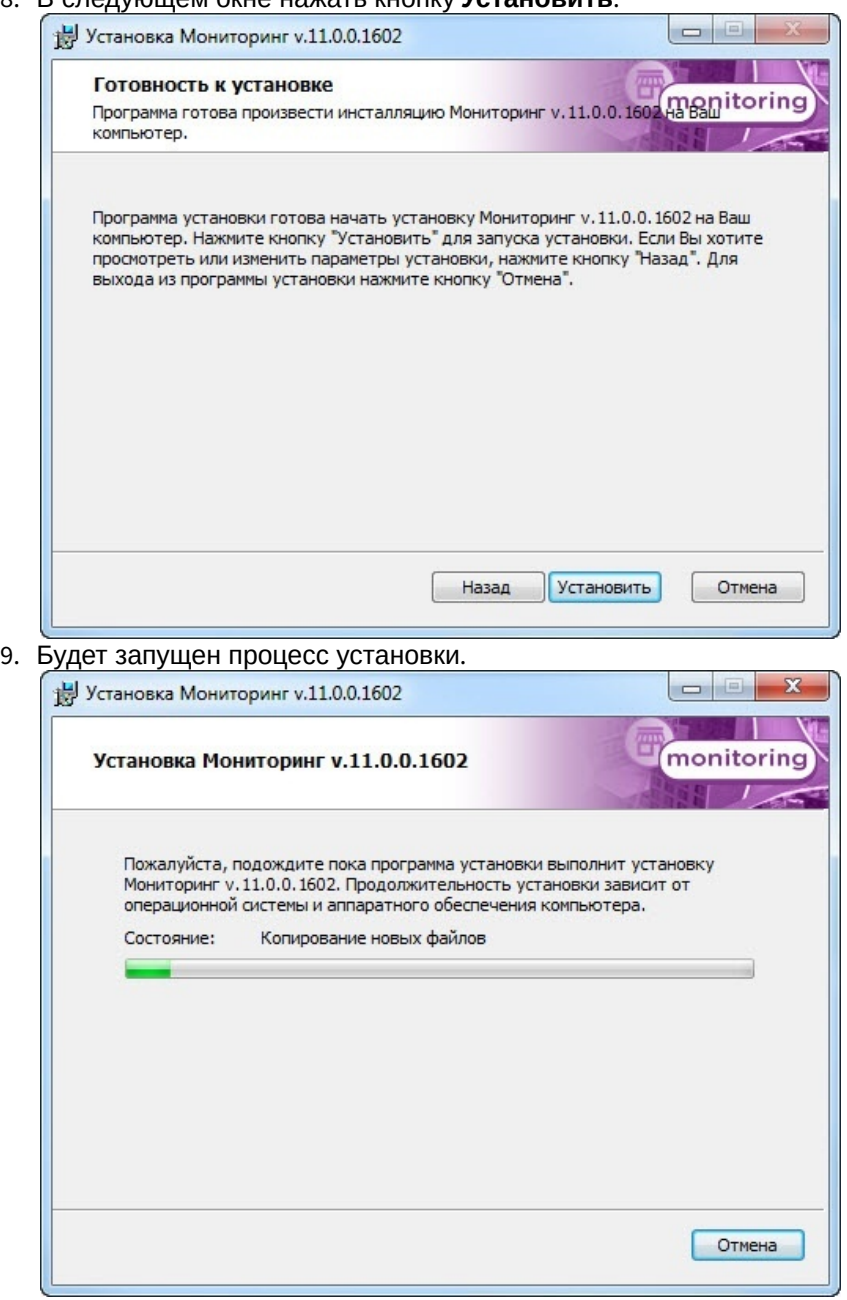

10. По завершении процесса установки будет отображено диалоговое окно с сообщением об успешной установке ПО. Нажать кнопку **Завершить**.

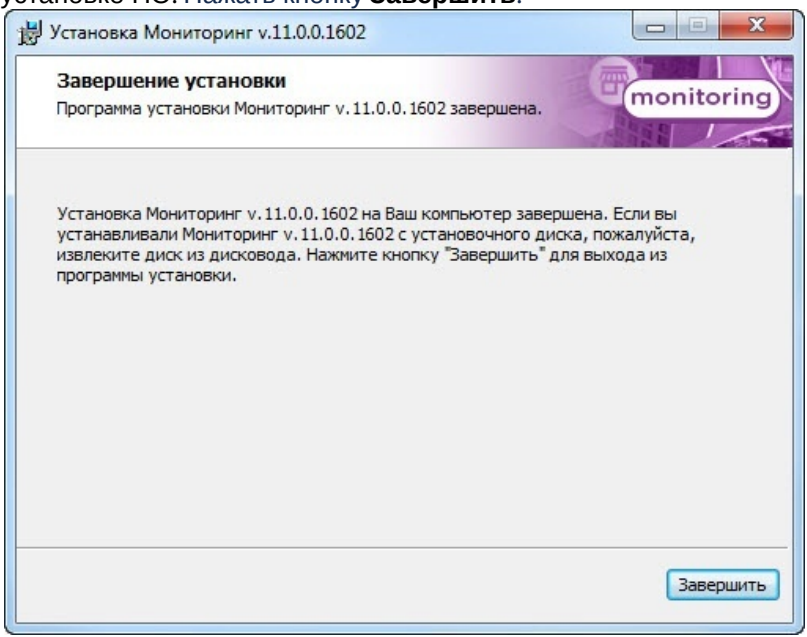

Установка ПО *Дополнительное рабочее место* завершена.

# <span id="page-24-0"></span>4.4.4 Установка ПО Центральный Сервер Контроля

Установка ПО *Центральный Сервер Контроля* осуществляется в следующем порядке:

1. Из дистрибутивного комплекта следует запустить на выполнение файл «setup.exe». Появится диалоговое окно, говорящее о начале процесса инсталляции. После этого появится приглашение начать инсталляцию. Нажать кнопку **Далее**.

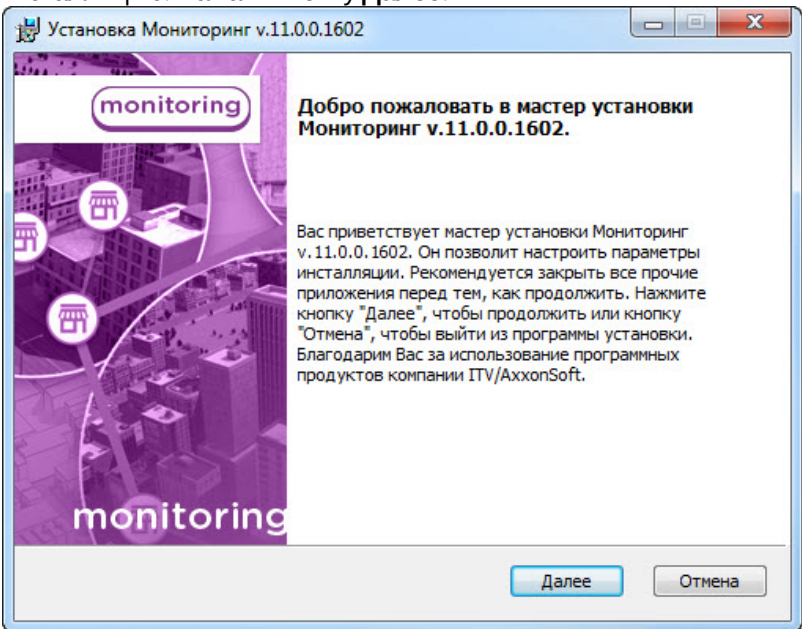

2. В окне **Лицензионное соглашение** ознакомиться с условиями лицензионного договора. Затем установить переключатель в положение **Я принимаю условия Лицензионного соглашения**. Нажать кнопку **Далее**.

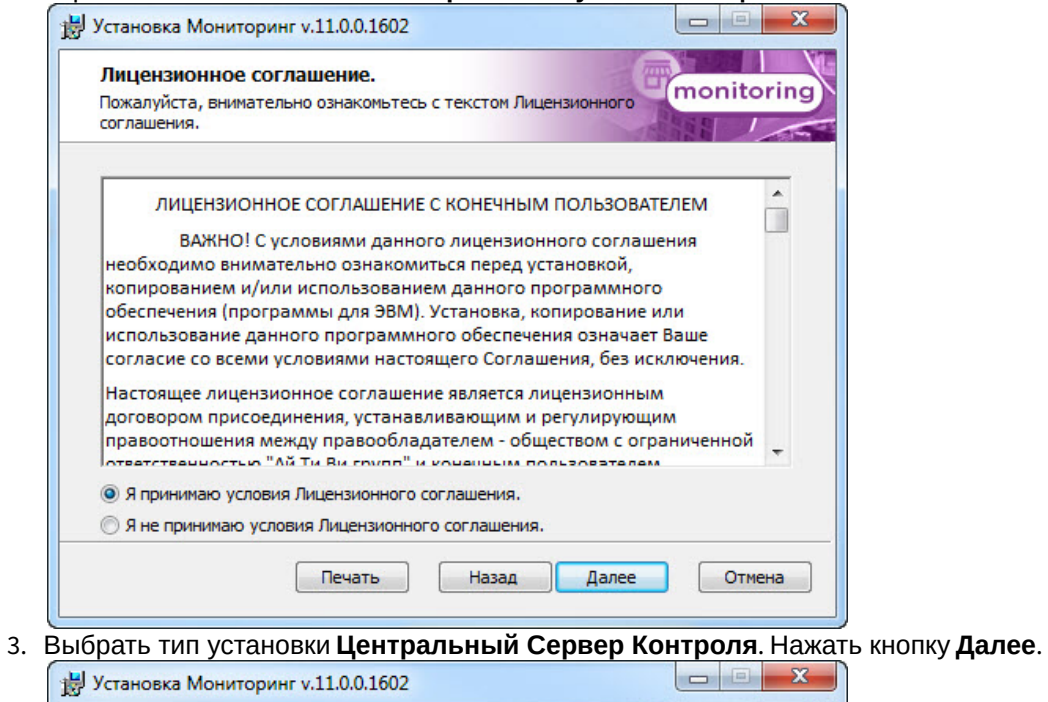

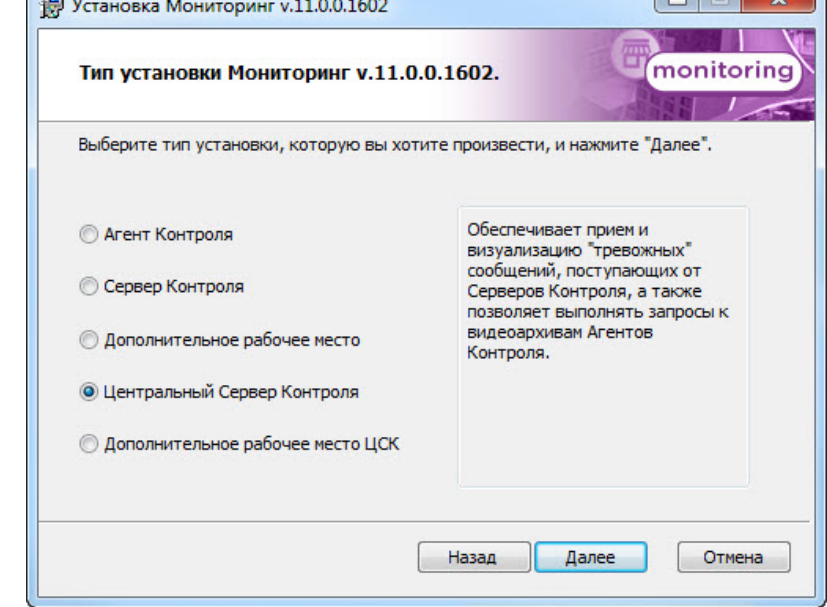

4. В открывшемся окне следует выбрать наиболее подходящий вид установки. Если ПК *Интеллект* установлен как сервис, то необходимо установить флажок **Установить Мониторинг как сервис**. Нажать

#### кнопку **Далее**.

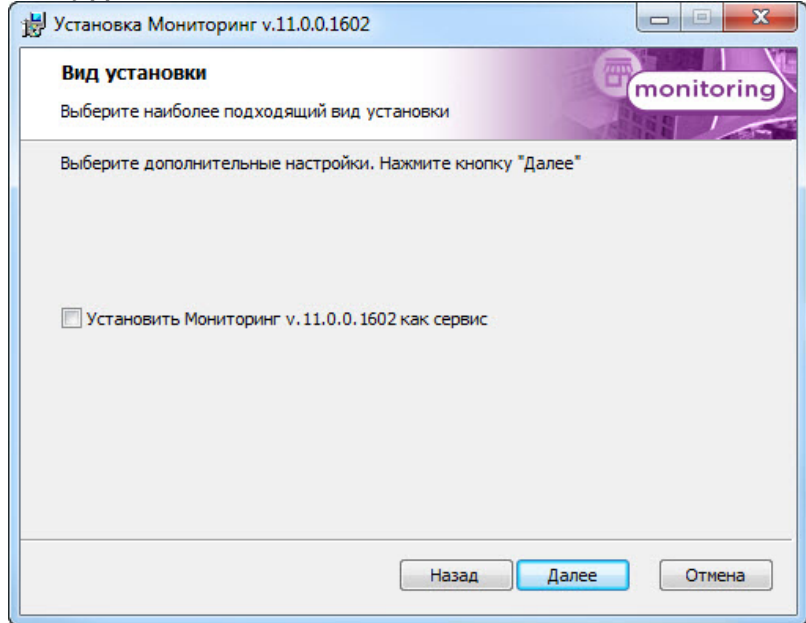

5. Будет отображена диалоговая форма настройки подключения к базе данных. Выбрать имя сервера базы данных и задать параметры подключения. Нажать кнопку **Далее**.

#### **Примечание.**

В строке **Выберите сервер базы данных в выпадающем списке** следует, не используя имена компьютеров и значение local, непосредственно задать значение IP-адреса равным **127.0.0.1**. В противном случае при отсоединении сетевого кабеля происходит потеря связи ПО *Центральный Сервер Контроля* со своей локальной базой данных.

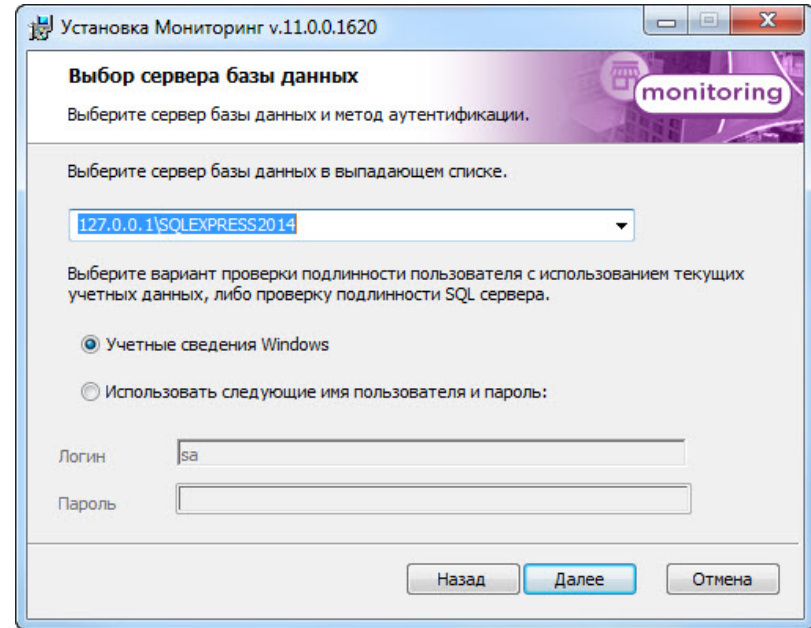

6. В поле **База данных** ввести наименование базы данных, или выбрать базу данных в списке имеющихся на сервере баз данных справа и нажать кнопку **<<**. Нажать кнопку **Далее**.

## **Примечание.**

По умолчанию база называется «ServerSSTV», а ее файлы будут располагаться в каталоге SQL Server.

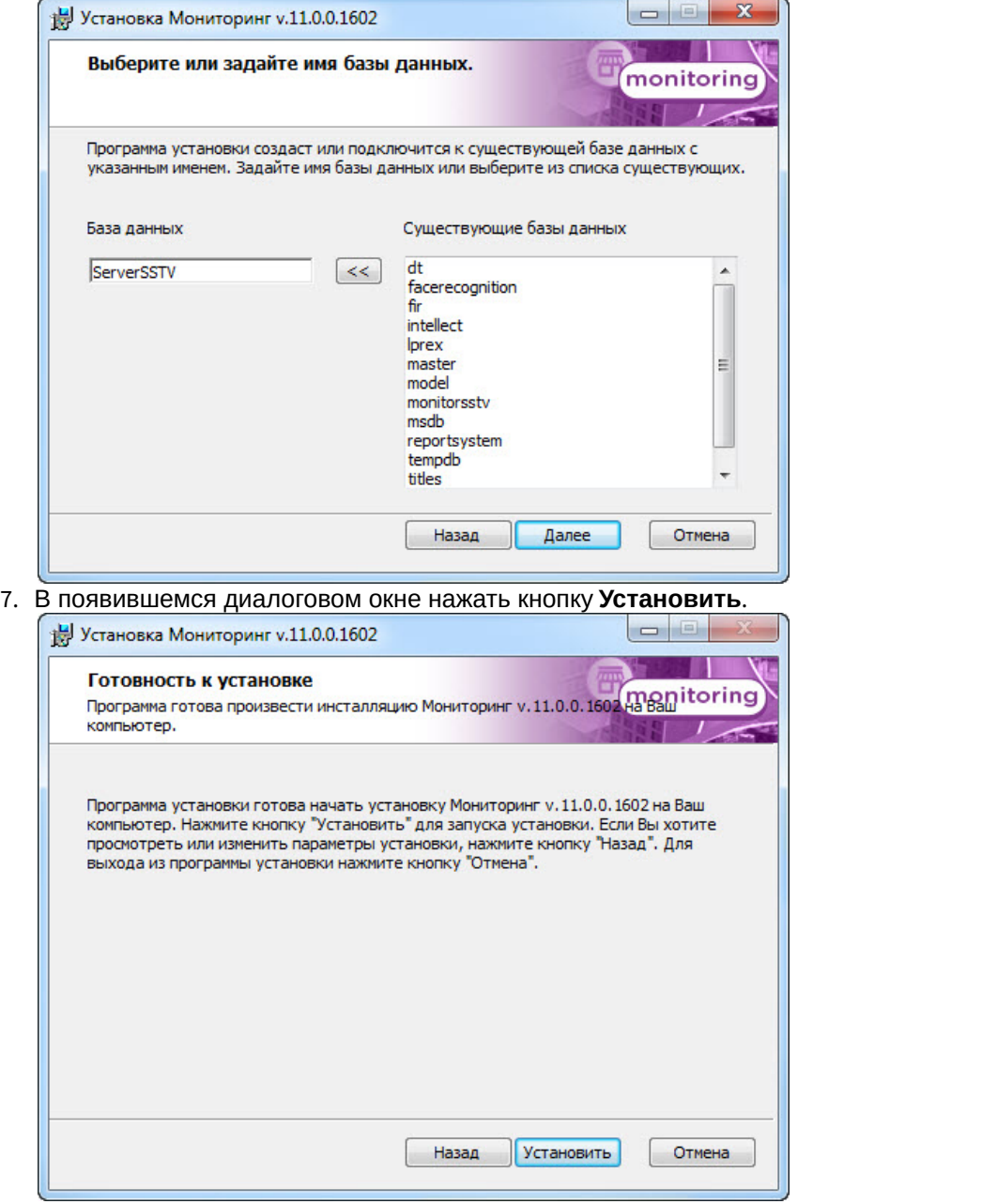

8. Будет запущен процесс установки.

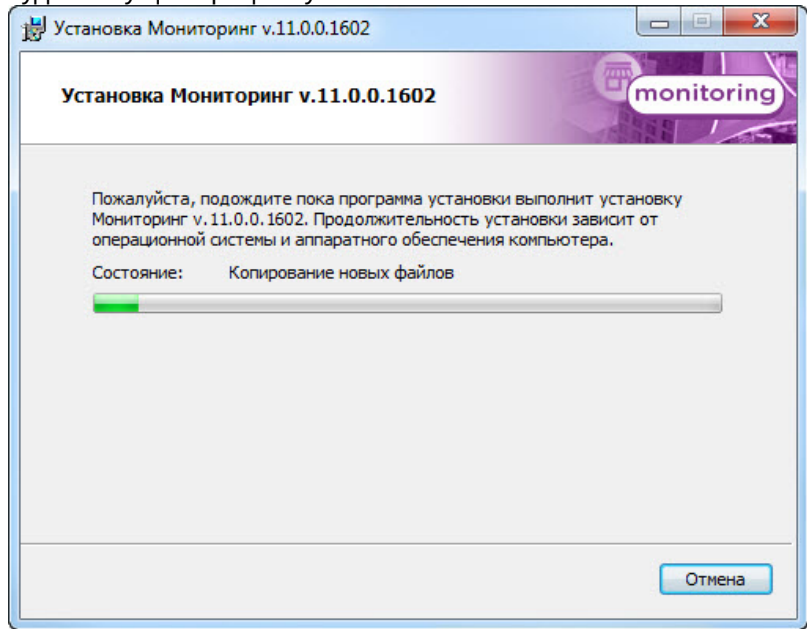

9. По завершении процесса установки будет отображено диалоговое окно с сообщением об успешной установке ПО. Нажать кнопку **Завершить**.

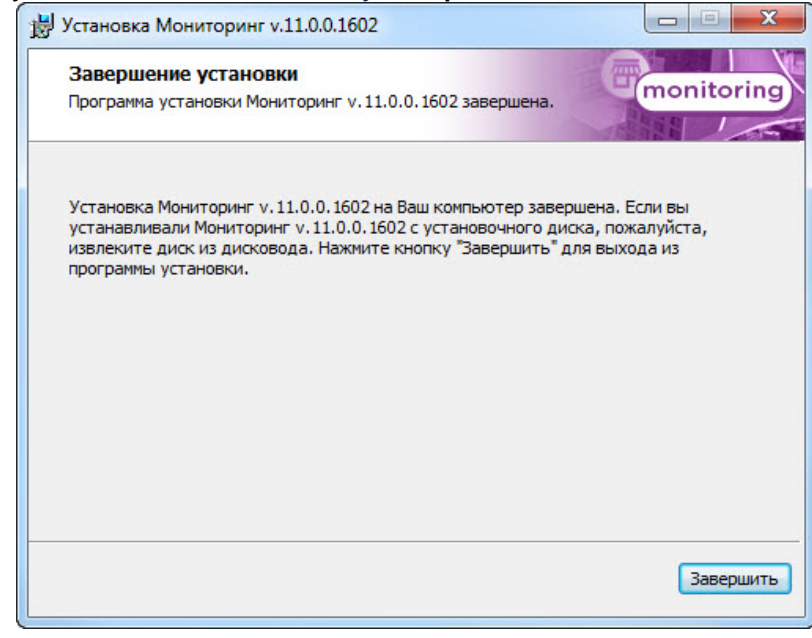

Установка ПО *Центральный Сервер Контроля* завершена.

# <span id="page-28-0"></span>4.4.5 Установка ПО Дополнительное рабочее место ЦСК

Установка ПО *Дополнительное рабочее место ЦСК* осуществляется в следующем порядке:

1. Из дистрибутивного комплекта запустить на выполнение файл «setup.exe». Появится диалоговое окно, говорящее о начале процесса инсталляции. После этого появится приглашение начать инсталляцию.

## Нажать кнопку **Далее**.

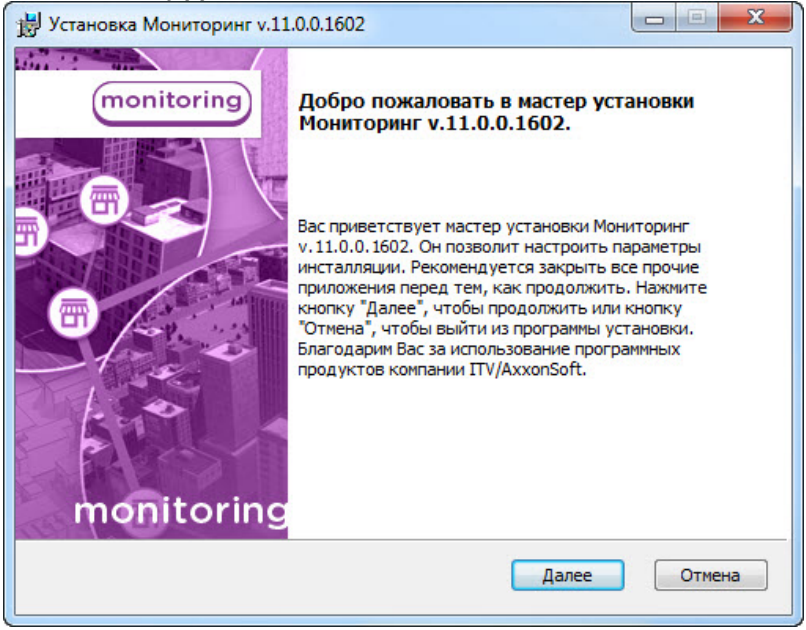

2. В окне **Лицензионное соглашение** ознакомиться с условиями лицензионного договора. Затем установить переключатель в положение **Я принимаю условия Лицензионного соглашения**. Нажать кнопку **Далее**.

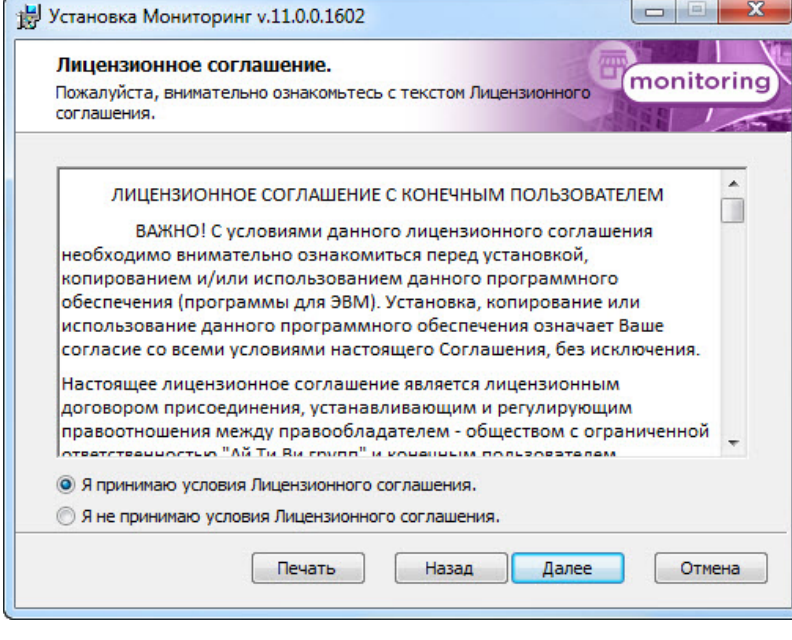

3. Выбрать тип установки **Дополнительное рабочее место ЦСК**. Нажать кнопку **Далее**.

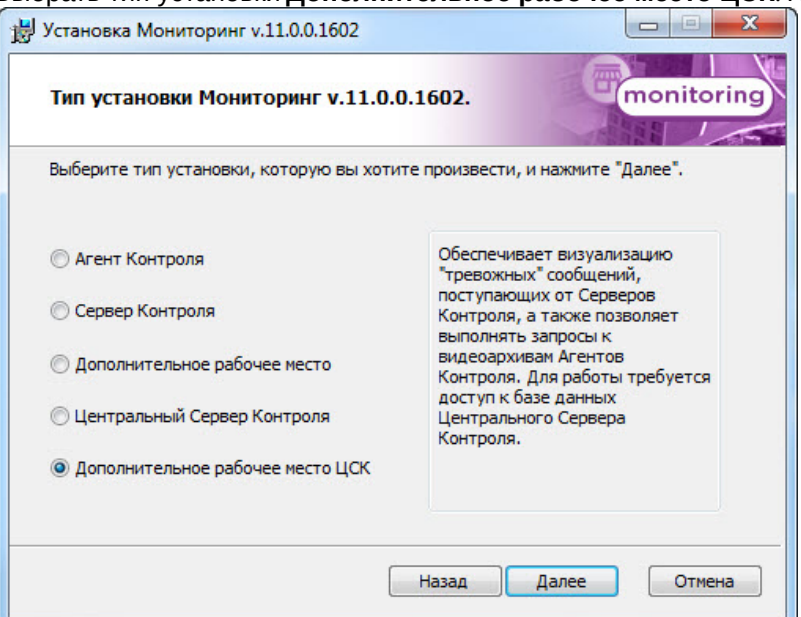

4. Будет отображена диалоговая форма настройки подключения к удаленной базе данных Мониторинга. Выбрать имя сервера базы данных и задать параметры подключения. Нажать кнопку **Далее**.

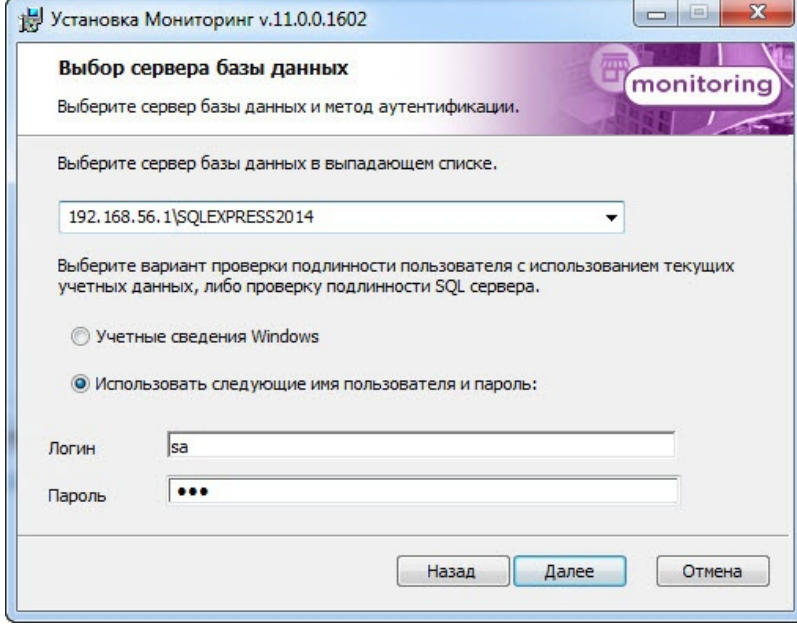

5. В поле **База данных** ввести наименование существующей базы данных, или выбрать базу данных в списке имеющихся на сервере баз данных справа и нажать на кнопку **<<**. Нажать кнопку **Далее**.

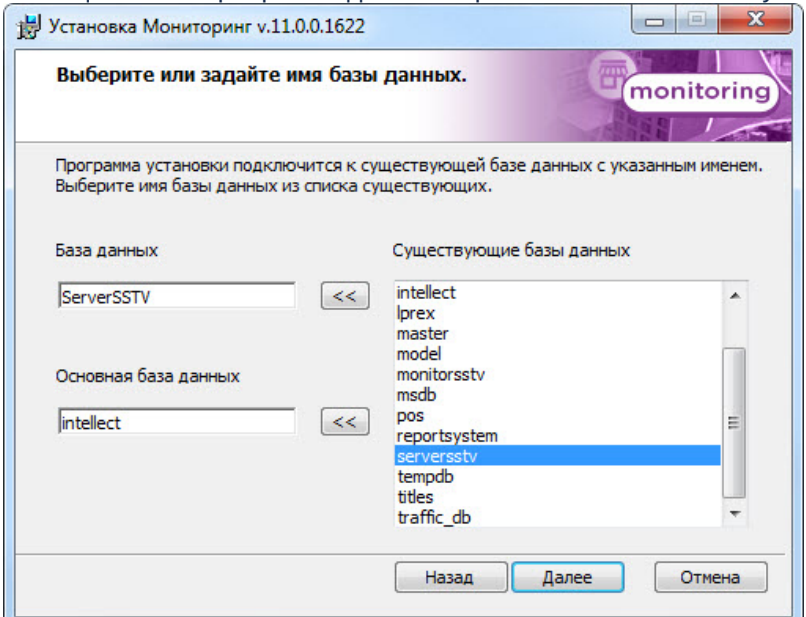

6. Указать путь к каталогу экспорта. В данном каталоге будут сохраняться получаемые с *Агента Контроля* видеоданные. Нажать кнопку **Далее**.

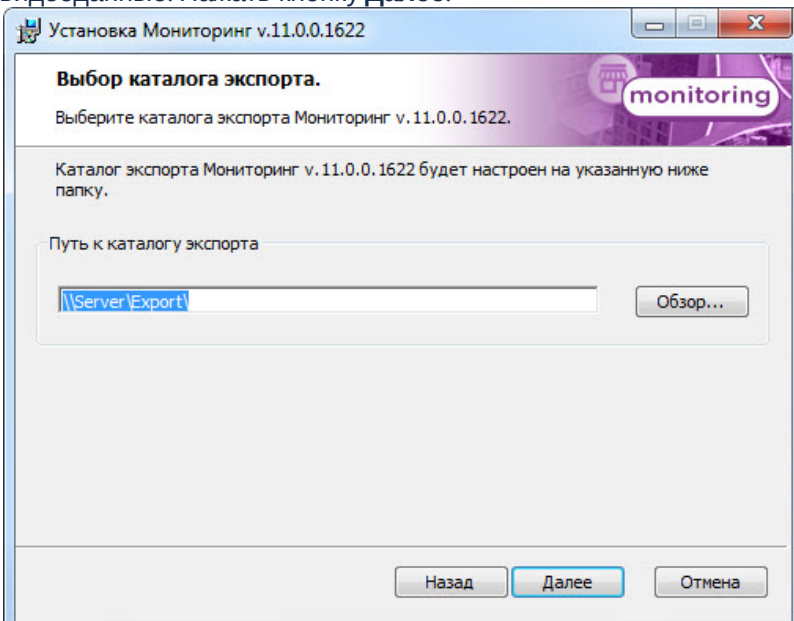

7. Указать IP-адрес и порт для подключения к коммуникационному модулю *Центрального Сервера Контроля* CentralNetServer. Нажать кнопку **Далее**.

### **Примечание.**

Настоятельно рекомендуется на шагах 6 и 7 изменить значения по умолчанию для параметров **Путь к каталогу экспорта** и **IP адрес**. В противном случае после завершения установки следует в обязательном порядке произвести настройку *Дополнительного рабочего места ЦСК* (см. [Настройка ПО Дополнительное рабочее место и ПО Дополнительное рабочее место ЦСК](#page-106-0)).

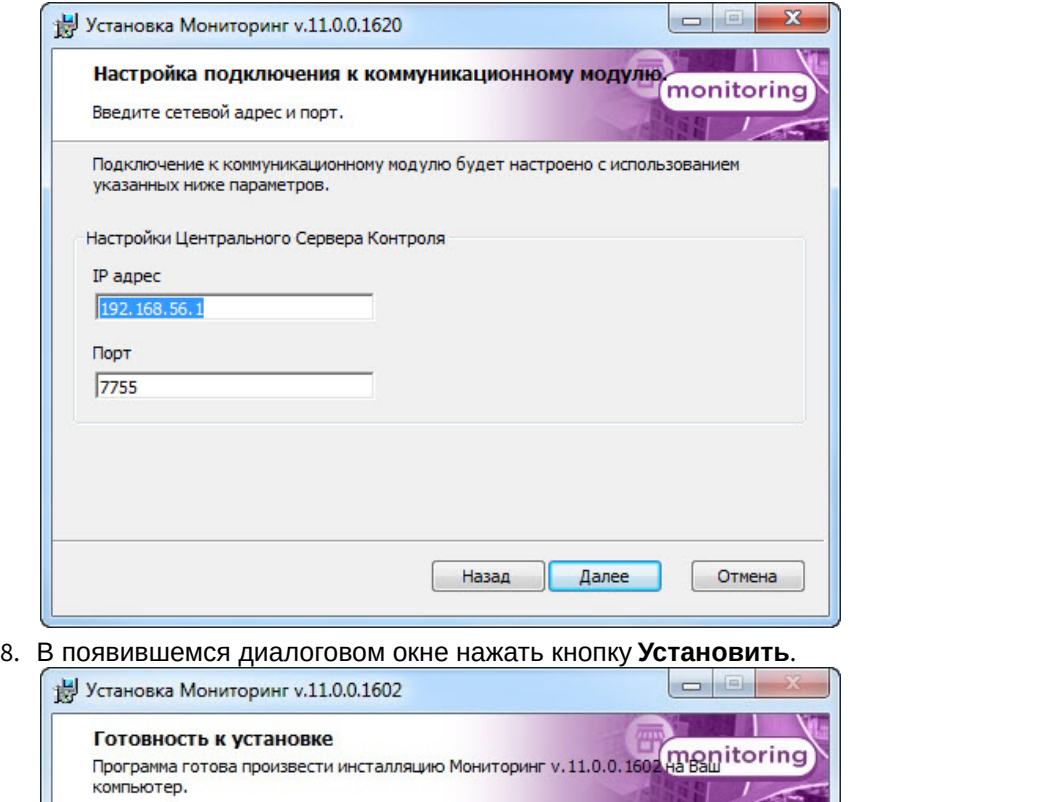

Программа установки готова начать установку Мониторинг v.11.0.0.1602 на Ваш<br>компьютер. Нажмите кнопку "Установить" для запуска установки. Если Вы хотите<br>просмотреть или изменить параметры установки, нажмите кнопку "Назад"

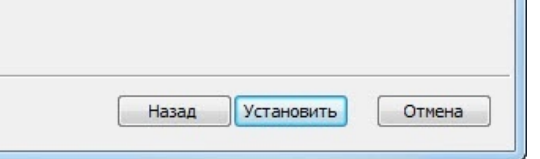

9. Будет запущен процесс установки.

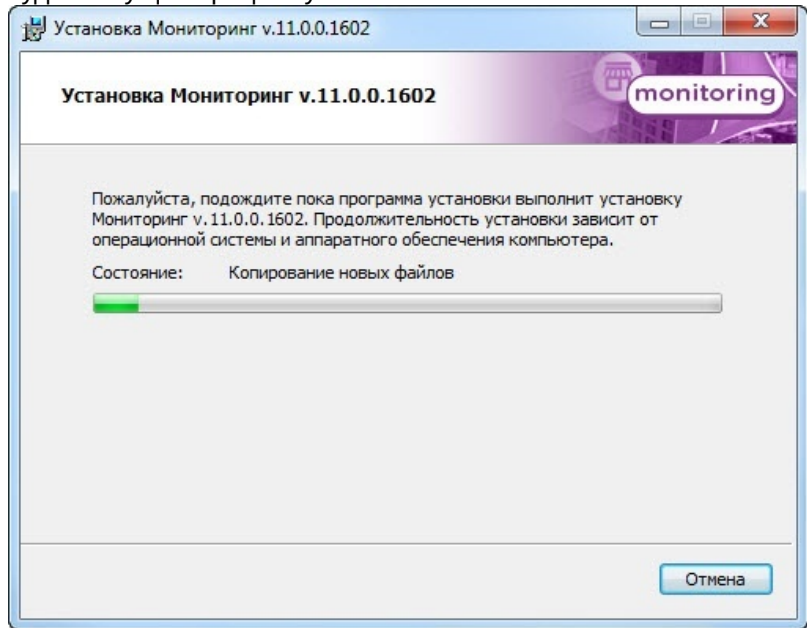

10. По завершении процесса установки будет отображено диалоговое окно с сообщением об успешной установке ПО. Нажать кнопку **Завершить**.

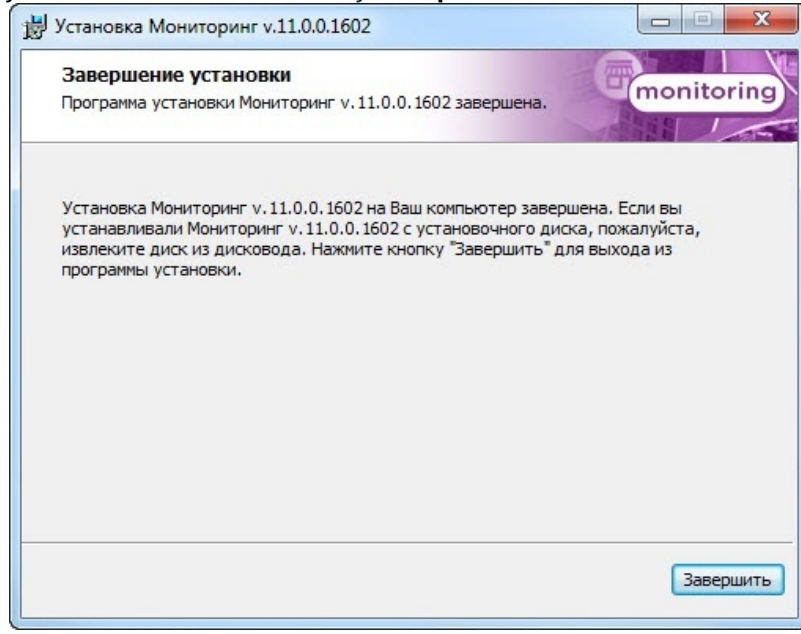

Установка ПО *Дополнительное рабочее место ЦСК* завершена.

# <span id="page-34-0"></span>5 Настройка ПО Агент Контроля

Настройка ПО *Агент Контроля* осуществляется в диалоговом окне **Настройка системы**. Работа с данным диалоговым окном описана в документе [Программный комплекс Интеллект](https://doc.axxonsoft.com/confluence/pages/viewpage.action?pageId=83500164)[.](https://doc.axxonsoft.com/confluence/pages/viewpage.action?pageId=83500164) [Руководство Администратора](https://doc.axxonsoft.com/confluence/pages/viewpage.action?pageId=83500164).

# <span id="page-34-1"></span>5.1 Создание необходимых объектов ПО «Агент Контроля»

#### **Внимание!**

При каждом запуске, ПО *Агент Контроля* проверяет наличие и в случае отсутствия создаёт в корне диска, на котором установлен ПК *Интеллект*, каталог «Backup». Данный каталог удалять нельзя.

#### **Примечание.**

*Агент Контроля*, как и *Сервер Контроля*, может работать в распределенной конфигурации, при этом *Агенты Контроля*, *Серверы Контроля* и *Центральные Серверы Контроля* видят, где установлен каждый из них, и могут настраиваться.

Создание объектов ПО *Агент Контроля* в дереве оборудования осуществляется следующим образом:

- 1. Перейти на вкладку **Оборудование** диалогового окна **Настройка системы** (**1**).
- 2. На базе объекта **Компьютер** создать объект **Интерфейс IIDK** (**2**). Задать номер объекта **Интерфейс IIDK** (**3**). **Оборулование** Ø. @ EI  $3\sqrt{150}$ -<br>1нтерфейс IIDK 150 N٥ SLAVE П Отключить Compute  $\overline{\phantom{a}}$ Применить Отменить
- 3. На базе объекта **Компьютер** создать объект **Агент Контроля**.

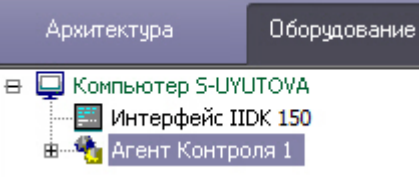

4. После создания объекта **Агент Контроля** в правой части диалогового окна **Настройка системы** отобразится панель настройки данного объекта.

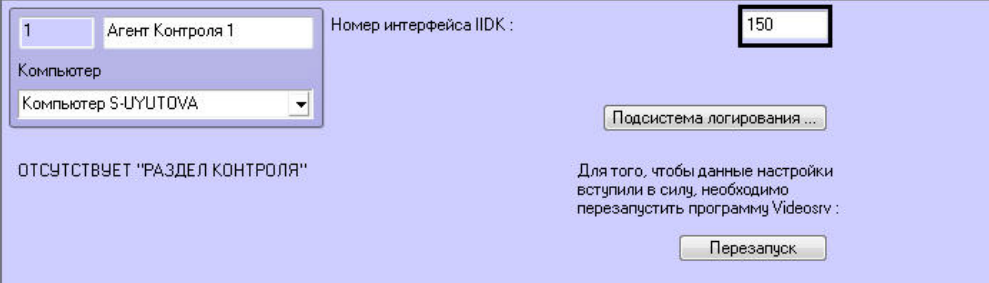

- 5. В поле **Номер интерфейса IIDK** ввести номер объекта **Интерфейс IIDK**, созданного на шаге 2.
- 6. На базе объекта **Агент Контроля** создать один или несколько дочерних объектов **Раздел Контроля**.

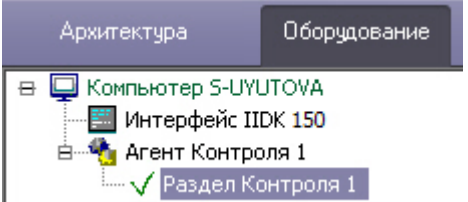

#### **Внимание!**

Идентификатор объекта **Раздел контроля** не должен содержать никаких других символов, кроме цифр. В противном случае передача событий на *Сервер контроля* для такого объекта не будет осуществляться.

7. После создания объекта **Раздел Контроля** в правой части диалогового окна **Настройка системы** отобразится панель настройки данного объекта.

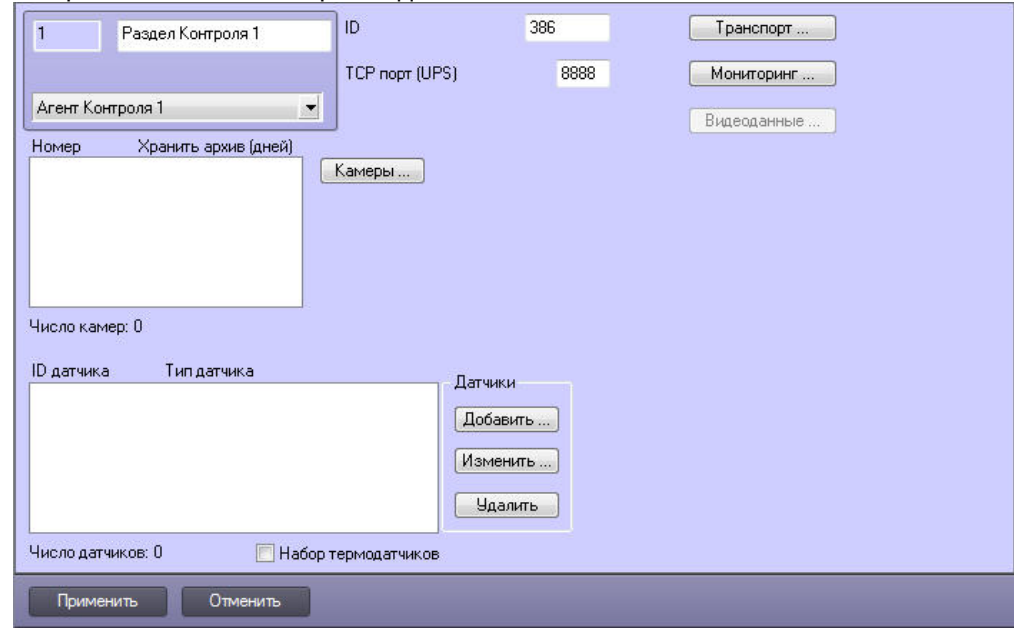

## **Примечание.**

Также требуется создать в дереве оборудования объекты **Устройство видеоввода**, **Камера**, **Луч**, соответствующие подключенному оборудованию. Создание и настройка данных объектов описана в документе Программный комплекс Интеллект. Руководство по установке и настройке компонентов охранной системы (актуальную версию данного документа можно найти в [хранилище документации](https://doc.axxonsoft.com/confluence/display/ASdoc/AxxonSoft+documentation+repository)).

Создание необходимых объектов в дереве оборудования завершено.

# <span id="page-35-0"></span>5.2 Настройка подсистемы логирования

Подсистема логирования позволяет настроить уровень протоколирования работы *Агента Контроля*.

Настройка подсистемы логирования осуществляется следующим образом:

1. Перейти на панель настройки объекта **Агент Контроля**.

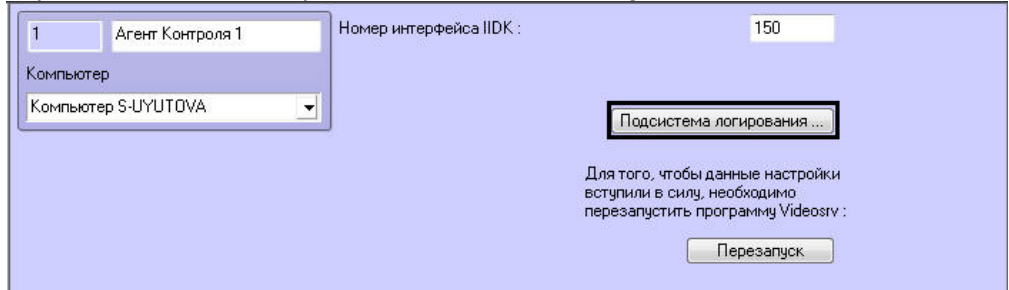

2. Нажать на кнопку **Подсистема логирования …**.
3. В открывшемся диалоговом окне задать следующие параметры:

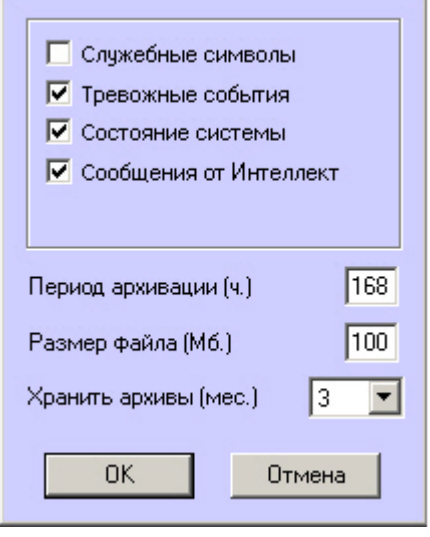

3.1 **Служебные символы.** Установить флажок, если требуется протоколировать служебные символы транспортного уровня.

3.2 **Тревожные события.** Установить флажок, если требуется протоколировать тревожные события (срабатывание вибродатчика, температурного датчика и датчика открытия замка под принуждением). 3.3 **Состояние системы.** Установить флажок, если требуется протоколировать события, связанные со статусом системы.

3.4 **Сообщения от Интеллект.** Установить флажок, если требуется протоколировать сообщения от Интеллект. Информация сохраняется в каталоге, куда было установлено данное ПО, в файле video.log 3.5 **Период архивации (ч.)** – позволяет архивировать файл лога с заданной периодичностью (в часах). Архивы сохраняются в подкаталоге DATA в следующем формате: namelog\_yymmddhhmmss.gz, где

- a. namelog имя архивируемого файла лога;
- b. yy год создания архива;
- c. mm месяц создания архива;
- d. dd день создания архива;
- e. hh час создания архива;
- f. mm минута создания архива;
- g. ss секунда создания архива.

3.6 **Размер файла (Мб.)** – задает размер файла лога (в Мбайтах), при достижении которого он будет заархивирован. При этом настройка **Период архивации** игнорируется.

3.7 **Хранить архивы (мес.)** – задает срок хранения архива файла лога в месяцах (от 1 до 24). После истечения срока хранения, архивы удаляются.

Основной файл лога находится в каталоге, куда было установлено данное ПО, в файле vsrvYYMMDD.log, гдеYY – год, MM – месяц, DD – день.

Настройка подсистемы логирования завершена.

# 5.3 Настройка объекта Раздел Контроля

# 5.3.1 Настройка уникального номера Раздела Контроля

Настройка уникального номера раздела контроля осуществляется следующим образом:

1. Перейти на панель настройки объекта **Раздел Контроля**.

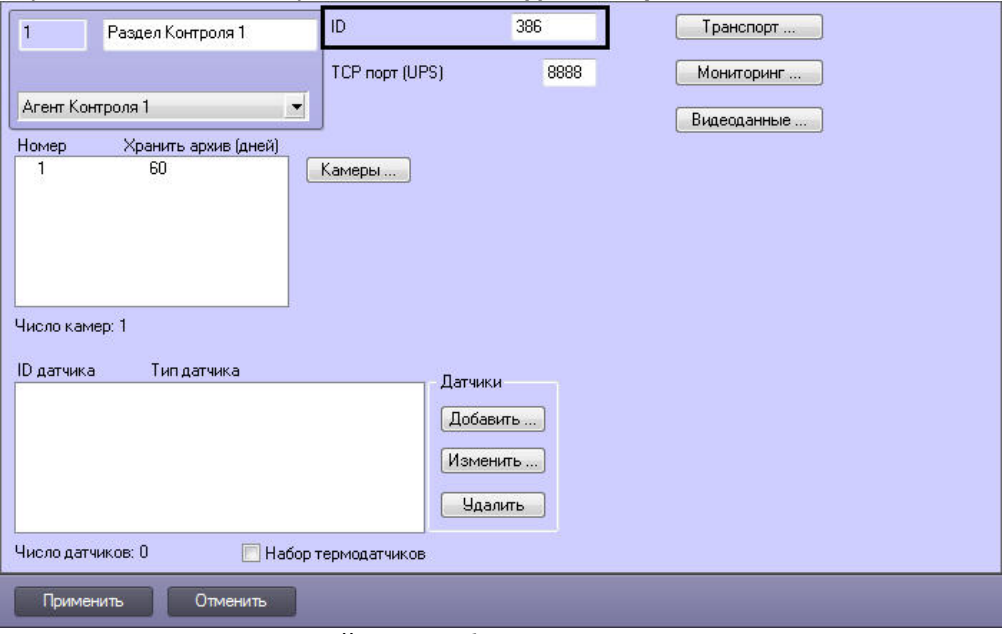

2. Ввести в поле **ID** уникальный номер объекта, на котором устанавливается ПО *Агент Контроля*. Может содержать от 1 до 9 символов.

## **Примечание**

Уникальный номер объекта не может содержать пробел " ", нижнее подчеркивание "**\_**" и обратную косую черту "**\**".

3. Нажать на кнопку **Применить** для сохранения настроек.

Настройка уникального номера раздела контроля завершена.

# <span id="page-37-0"></span>5.3.2 Настройка порта для приема сообщений от ИБП

Настройка порта для приема сообщений от ИБП осуществляется следующим образом:

1. Перейти на панель настройки объекта **Раздел Контроля**.

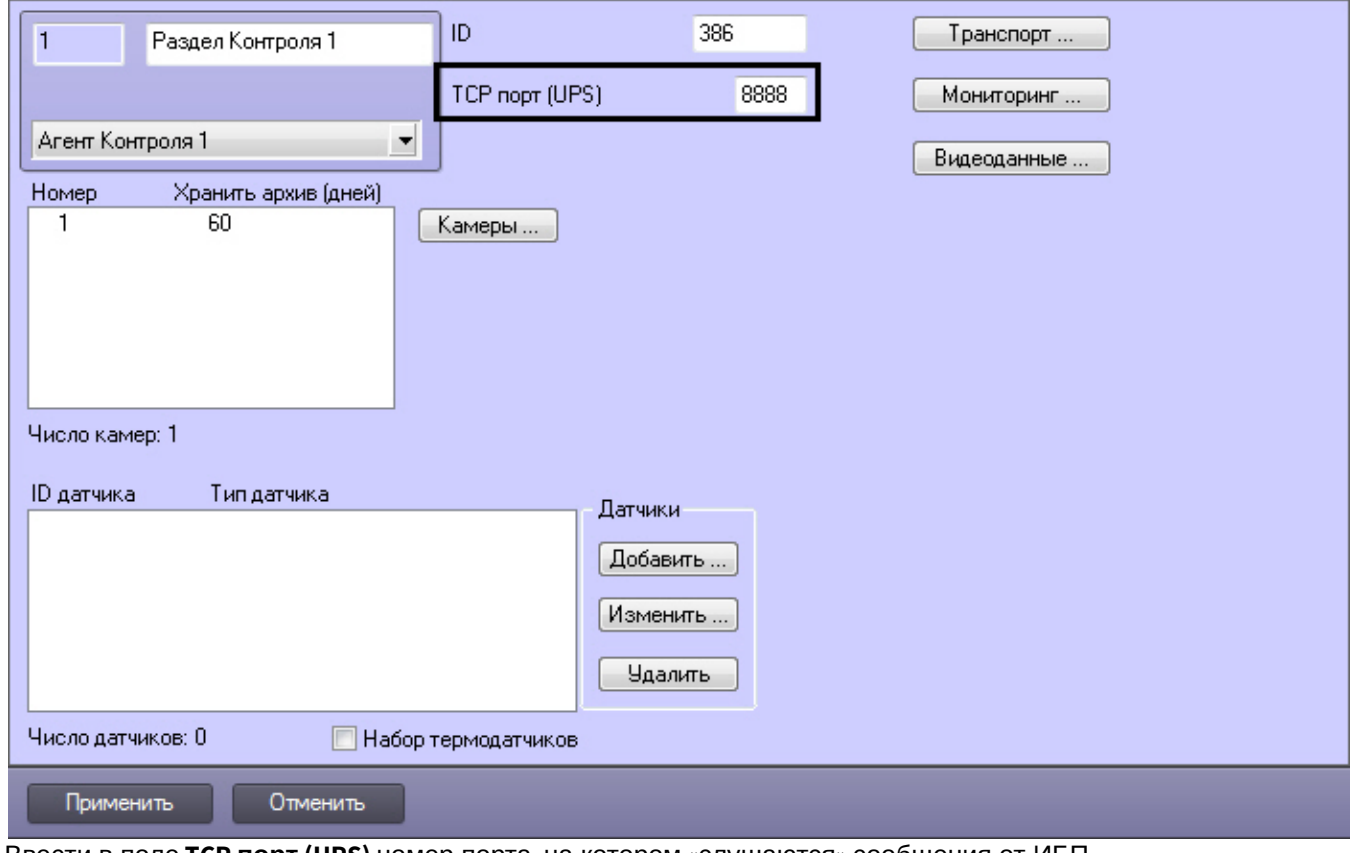

- 2. Ввести в поле **TCP порт (UPS)** номер порта, на котором «слушаются» сообщения от ИБП.
- 3. Нажать на кнопку **Применить** для сохранения настроек.

Настройка порта для приема сообщений от ИБП завершена.

# 5.3.3 Настройка взаимодействия Агента Контроля с Сервером Контроля

Настройка взаимодействия *Агента Контроля* с *Сервером Контроля* осуществляется следующим образом:

1. Перейти на панель настройки объекта **Раздел Контроля**.

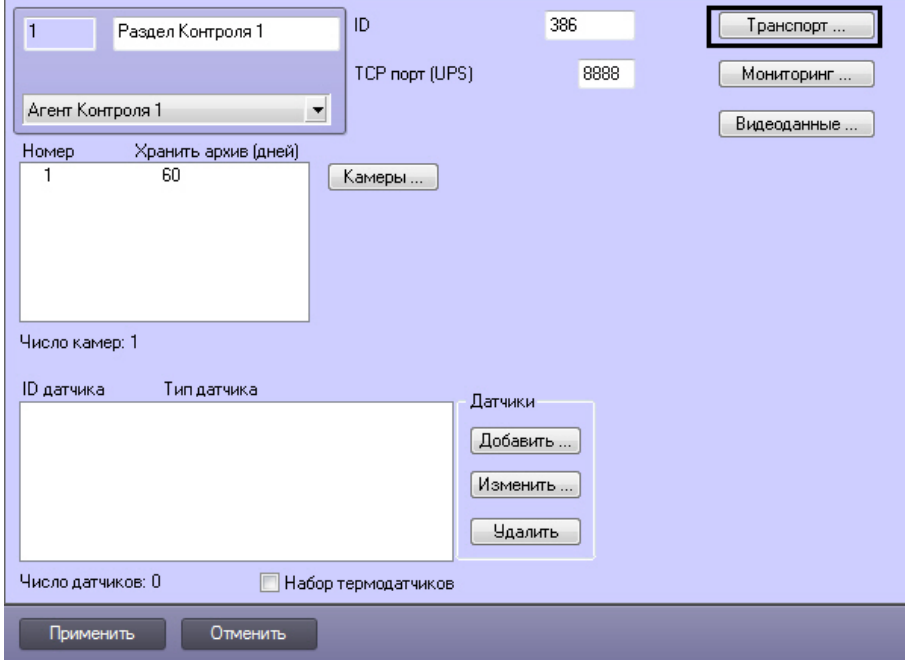

2. Нажать на кнопку **Транспорт …**. Будет открыто диалоговое окно с настройками способа взаимодействия *Агента Контроля* с *Сервером Контроля*.

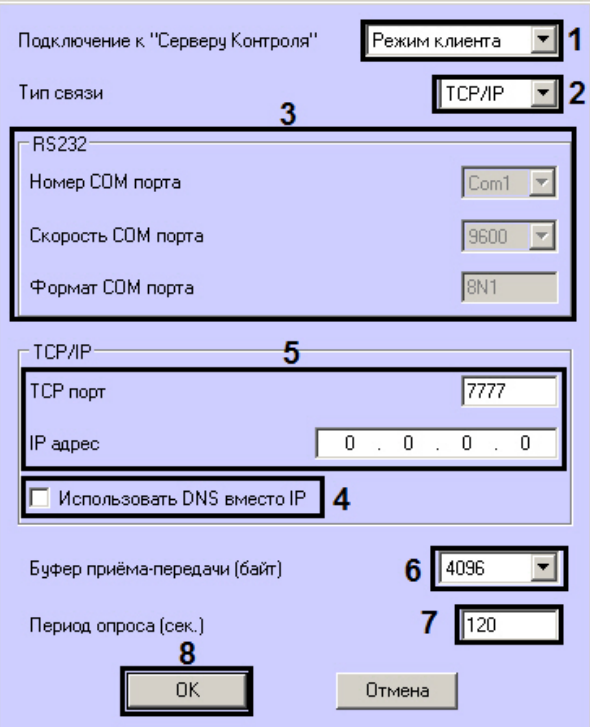

3. Раскрывающийся список **Подключение к "Серверу Контроля"** задает способ подключения *Агента Контроля* к *Серверу Контроля*. Необходимо выбрать из данного списка значение **Режим клиента** (**1**).

## **Примечание.**

Способ подключения **Режим Сервера** не используется.

- 4. Раскрывающийся список **Тип связи** определяет транспортный уровень взаимодействия (**2**). Возможные значения – **TCP/IP**, **RS232**.
- 5. Если в поле **Тип связи** выбрано значение **RS232,** необходимо задать значения в полях **Номер, Скорость** и **Формат COM порта** (**3**).
- 6. Если для подключения к *Серверу Контроля* используется **Режим клиента** и в поле **Тип связи** выбрано значение **TCP/IP**, то в этом диалоговом окне следует задать параметры подключения к Серверу Контроля:
	- a. В случае, если подключение к *Серверу Контроля* производится по IP-адресу, убедиться, что снят флажок **Использовать DNS вместо IP** (**4**), и указать **IP адрес** и **TCP порт** *Сервера Контроля* (**5**).
	- b. В случае, если подключение к *Серверу Контроля* производится по доменному имени, установить флажок **Использовать DNS вместо IP** (**1**), и указать **DNS имя** и **TCP порт** *Сервера Контроля* (**2**).

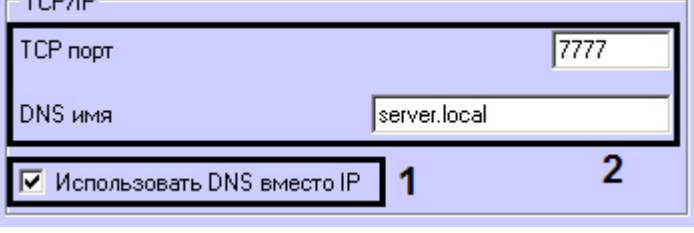

## **Примечание.**

Подключение по доменному имени позволяет избежать необходимости перенастройки *Агентов Контроля* в случае изменения IP-адреса *Сервера Контроля*.

7. При посылке на *Сервер Контроля* видеокадров или видеофрагментов передача осуществляется пакетами. Размер пакетов определяет параметр **Буфер приема-передачи (байт)** (**6**). Для обеспечения максимальной скорости передачи данных рекомендуется использовать значение 4096. Для плохих каналов связи, например, если используется GSM-модем, рекомендуется использовать значение 800.

- 8. В поле **Период опроса (сек.)** ввести период времени, с которым *Агент Контроля* будет посылать сообщения о своем техническом состоянии на *Сервер Контроля* (если выбран **Режим клиента**) – (**7**). Минимально возможное значение 10 сек. Значение в поле **Период опроса (сек.)** не влияет на передачу сообщений, связанных с кратковременными тревогами. Сообщения о кратковременных тревогах передаются *Агентом Контроля* на *Сервер Контроля*, как только происходит срабатывание соответствующих датчиков. Также исключение составляют некоторые длительные тревоги – более подробно см. документ Программный комплекс Мониторинг. Руководство Администратора, раздел [Приложение](https://doc.axxonsoft.com/confluence/pages/viewpage.action?pageId=184355800) [1.](https://doc.axxonsoft.com/confluence/pages/viewpage.action?pageId=184355800) [Обобщенная информация о периодах обновления данных](https://doc.axxonsoft.com/confluence/pages/viewpage.action?pageId=184355800).
- 9. Нажать на кнопку **ОК** (**8**).

Настройка взаимодействия *Агента Контроля* с *Сервером Контроля* завершена.

## 5.3.4 Настройка работы с титрами

Для работы с титрами необходимо для каждой камеры, на которую предполагается накладывать титры, создать объект **Титрователь**.

## **Внимание!**

Если для камеры создано несколько титрователей, то *Агент Контроля* использует титрователь с наименьшим номером.

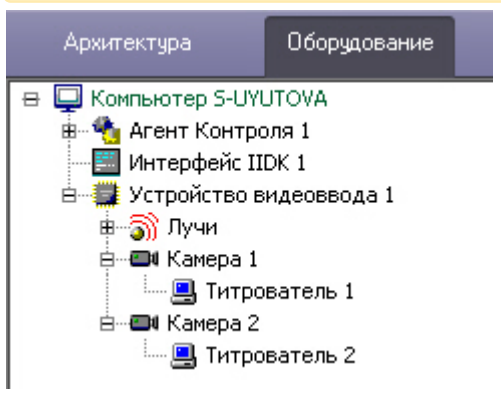

Для настройки шрифта титров и области их отображения необходимо выполнить следующие действия:

1. В дереве оборудования щёлкнуть левой кнопкой мышки на соответствующем объекте **Титрователь**. В правой части диалогового окна **Настройка системы** отобразится панель настройки объекта **Титрователь**.

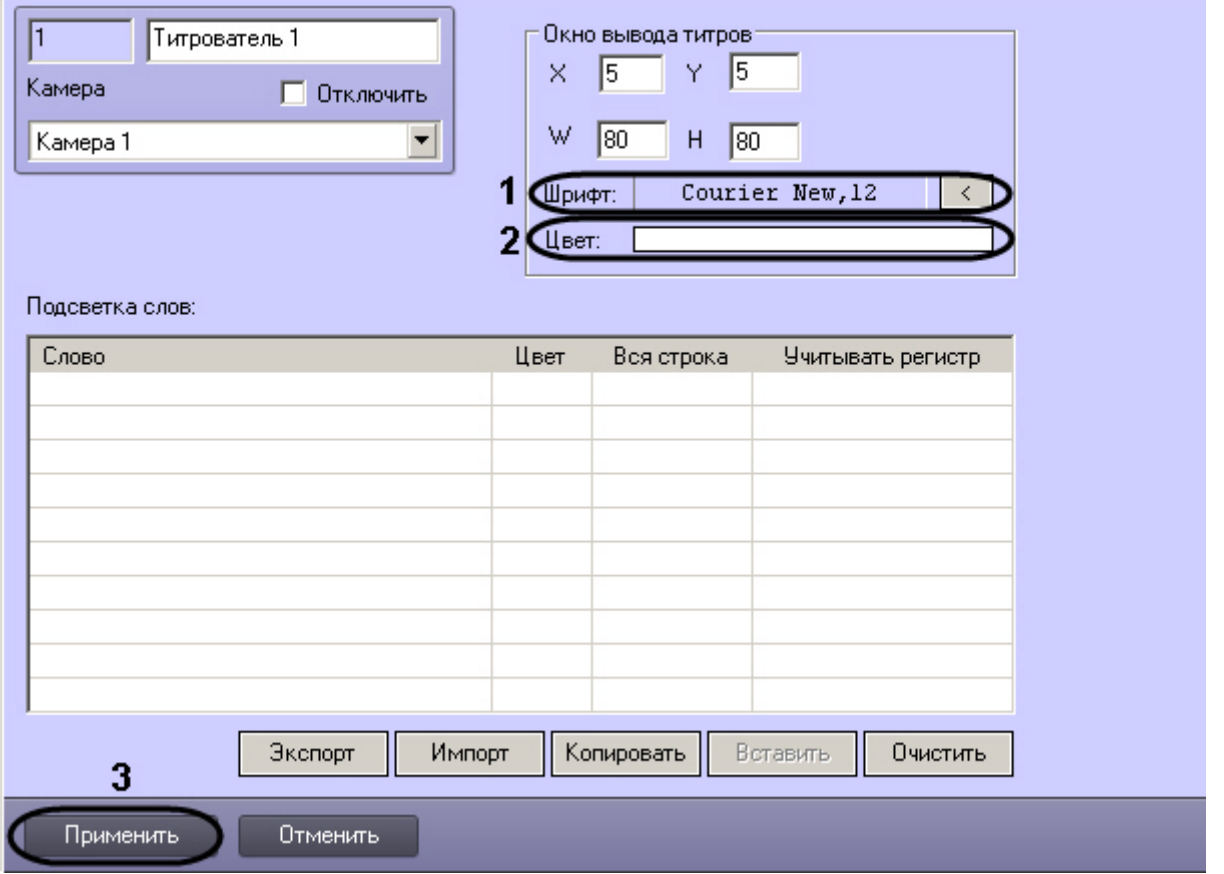

2. Если нажать на кнопку справа от строки **Шрифт**, то появится диалоговое окно, с помощью которого можно настроить название и размер шрифта (**1**).

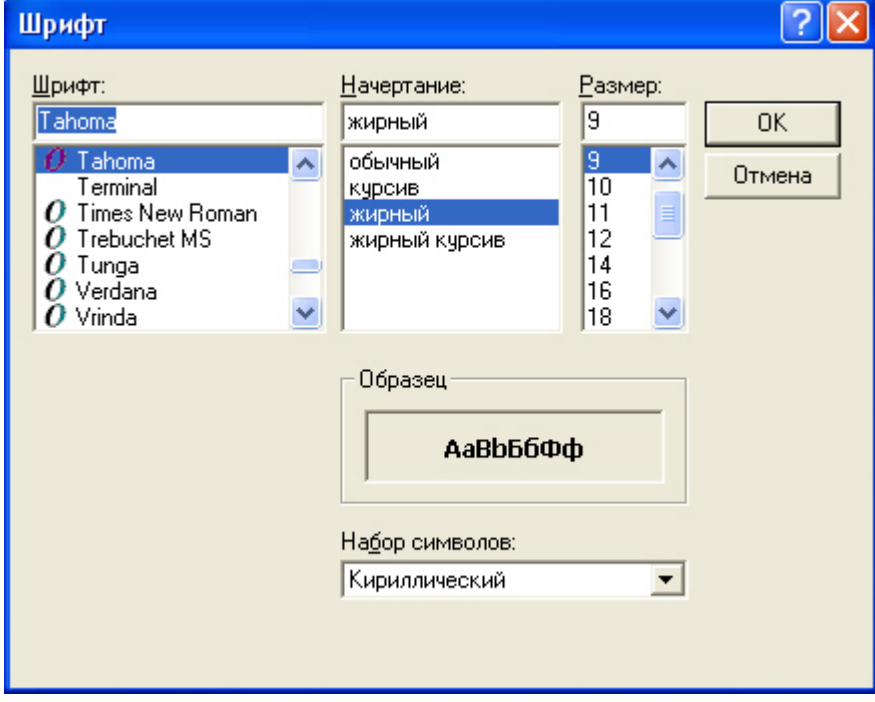

3. Для настройки цвета титров следует осуществить двойной щелчок мышью в области справа от строки **Цвет**. Появится диалоговое окно настройки цвета (**2**).

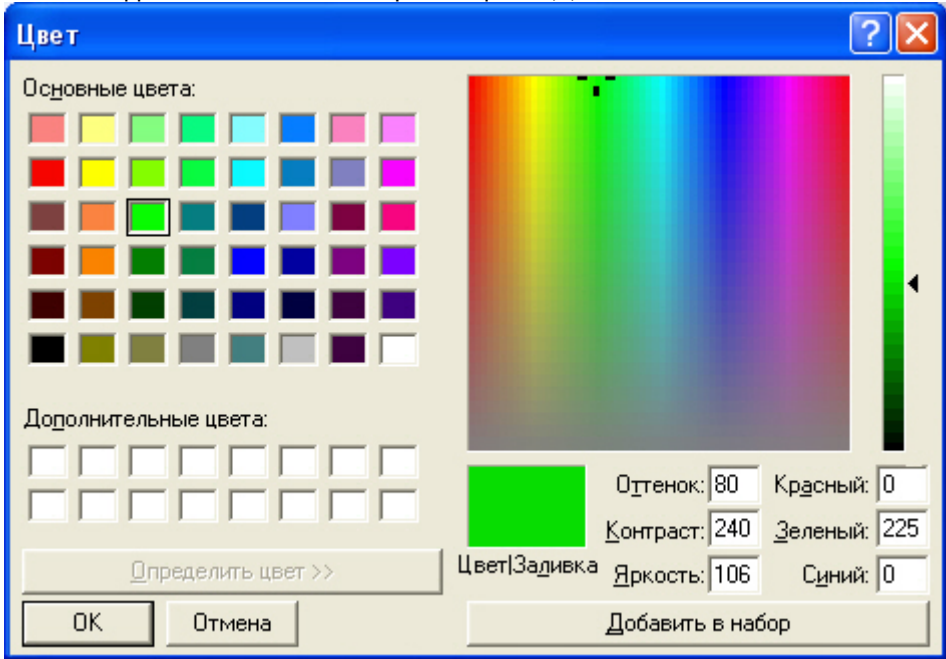

Настройка объекта **Титрователь** завершена.

## 5.3.5 Настройка списка видеокамер

Список видеокамер, задаваемый на панели настройки объекта **Раздел Контроля**, определяет камеры, доступ к архиву и видео с которых можно будет получить при помощи интерфейсных объектов ПК *Мониторинг* (см. документ [Программный комплекс Мониторинг](https://doc.axxonsoft.com/confluence/pages/viewpage.action?pageId=184355638)[.](https://doc.axxonsoft.com/confluence/pages/viewpage.action?pageId=184355638) [Руководство оператора](https://doc.axxonsoft.com/confluence/pages/viewpage.action?pageId=184355638)). Кроме того, данный список определяет камеры, мониторинг состояния и архивов которых ведет *Агент Контроля*.

В зависимости от того, заполнен список камер или нет, возможны следующие ситуации:

1. Если камеры в списке указаны, *Агент Контроля* работает в обычном режиме, то есть ведет наблюдение за состоянием камер и их архивов.

На *Сервер Контроля* поступает информация о количестве камер, дисков, объеме дисков и т.п.

- 2. Если камеры в списке не указаны, *Агент Контроля* проверяет наличие в системе объекта **Долговременный архив** и получает информацию о дисках от данного объекта. В таком случае на *Сервер Контроля* будет поступать информация именно о тех дисках, которые отмечены в объекте **Долговременный архив**. Доступ к архиву из интерфейсного объекта **Поиск в архиве** при этом не осуществляется.
- 3. Если при настройке *Агента Контроля* не указаны камеры и в конфигурации отсутствует объект **Долговременный архив**, информация о дисках берется из объекта **Компьютер**, при этом учитываются диски, указанные для хранения основного архива. Доступ к архиву из интерфейсного объекта **Поиск в архиве** при этом не осуществляется.

Во втором и третьем случаях ведется наблюдение за состоянием системы (наличие связи, перезагрузки и т.п.) и дисков (их количество и свободный объем). Состояние камер и их архивов не доступно для мониторинга.

## **Примечание.**

Создание и настройка объекта **Долговременный архив** описаны в документе [Программный комплекс](https://doc.axxonsoft.com/confluence/pages/viewpage.action?pageId=83500164) [Интеллект](https://doc.axxonsoft.com/confluence/pages/viewpage.action?pageId=83500164)[.](https://doc.axxonsoft.com/confluence/pages/viewpage.action?pageId=83500164) [Руководство Администратора](https://doc.axxonsoft.com/confluence/pages/viewpage.action?pageId=83500164).

Настройка списка используемых видеокамер осуществляется следующим образом:

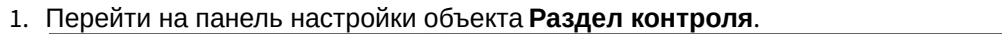

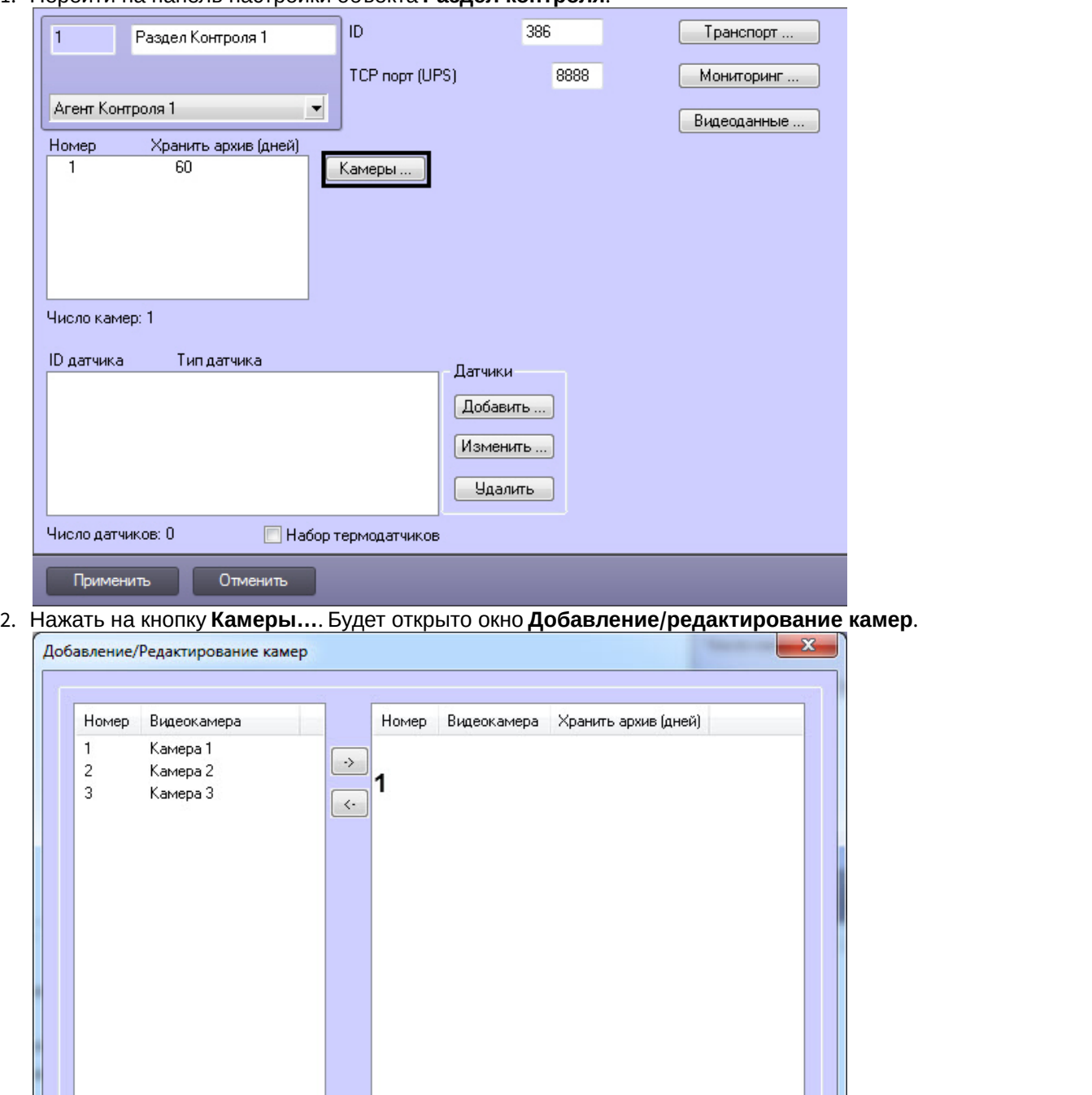

3. Перенести требуемые камеры при помощи кнопок  $\boxed{\rightarrow}$  и  $\boxed{\leftarrow}$  из левого списка в правый (1).

 $6\phantom{1}$ Применить изменения и закрыть

 $\boxed{9$ становить для выделенных в правом списке камер $\boxed{3}$ 

Отмена

4. Выделить видеокамеры в правом списке.

60

61

 $5\phantom{.0}$ 

2 Хранить архив (дней)

Отслеживать архив

 $4$  За период (дней)  $\rightarrow$ 

За всё время За период (дн

- 5. Указать время хранения видеоархива в днях (**2**).
- 6. Нажать на кнопку **Установить для выделенных в правом списке камер** (**3**).
- 7. Указать время отслеживания архива (**4**): **За всё время** или **За период (дней)**. При выборе значения **За период (дней)** станет доступным для ввода поле (**5**), в котором необходимо указать количество отслеживаемых дней.

### **Примечание**

При выборе значения **За всё время** используется алгоритм принятия решения по тревоге за все время, даже тогда, когда видеоархив пуст.

При выборе опции **За период (дней)** введенное значение в поле (**5**) должно быть больше или равно времени хранения архива + 1 день.

Если необходимо учитывать штатные пустоты в архиве, то число дней периода отслеживания нужно увеличить на максимальное число дней штатных пустот, которые попадают во время хранения архива.

- 8. Повторить шаги 4-7 для всех требуемых камер.
- 9. Нажать на кнопку **Применить изменения и закрыть** (**6**). Выбранные камеры будут добавлены в список на панели настройки объекта **Раздел контроля**.
- 10. Нажать на кнопку **Применить**.

#### **Примечание.**

Идентификаторы видеокамер и титрователей должны быть целочисленными.

Настройка списка камер завершена.

## <span id="page-44-0"></span>5.3.6 Настройка датчиков

В системе можно использовать 4 фиксированных датчика (вибродатчик, датчик замка, температурный датчик, дополнительный датчик), а также 12 датчиков расширения. Дополнительно существует отдельное устройство – набор термодатчиков.

## **Примечание.**

Перед настройкой списка датчиков объекта охраны необходимо создать и настроить в ПК *Интеллект* требуемый набор объектов **Луч**. Создание и настройка данных объектов описаны в документе [Программный комплекс Интеллект](https://doc.axxonsoft.com/confluence/pages/viewpage.action?pageId=83499652)[.](https://doc.axxonsoft.com/confluence/pages/viewpage.action?pageId=83499652) [Руководство по установке и настройке компонентов охранной](https://doc.axxonsoft.com/confluence/pages/viewpage.action?pageId=83499652) [системы](https://doc.axxonsoft.com/confluence/pages/viewpage.action?pageId=83499652).

#### **Внимание!**

Идентификаторы датчиков должны быть целочисленными.

#### **Примечание**

В случае, если к тревоге прикрепляются видеоданные (видеокадры или видеофрагменты), необходимо создать скрипт по приостановке записи по камере (см. [Пример скрипта для приостановки записи по](#page-154-0) [камере](#page-154-0)).

Настройка списка используемых датчиков осуществляется следующим образом:

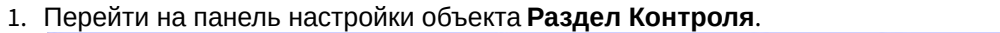

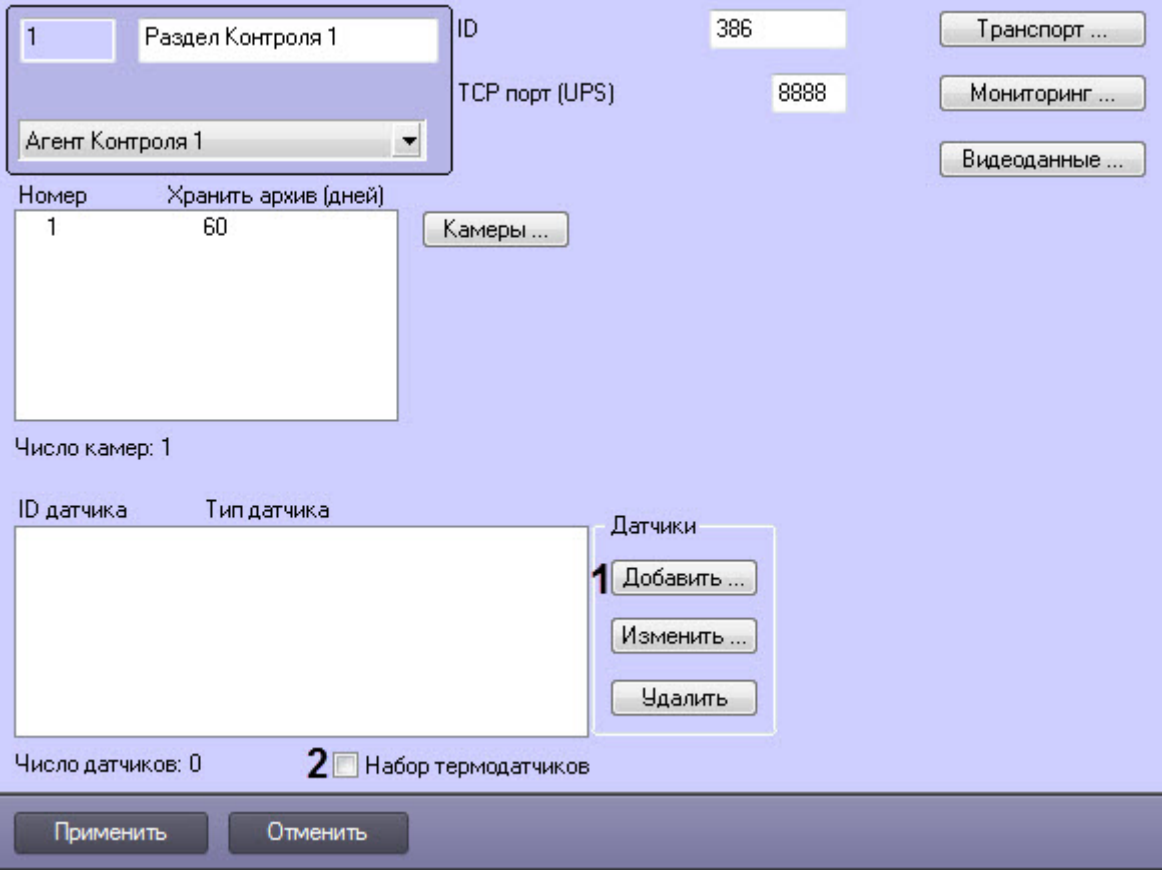

2. Нажать на кнопку **Добавить** (**1**). Будет открыто диалоговое окно добавления датчика.

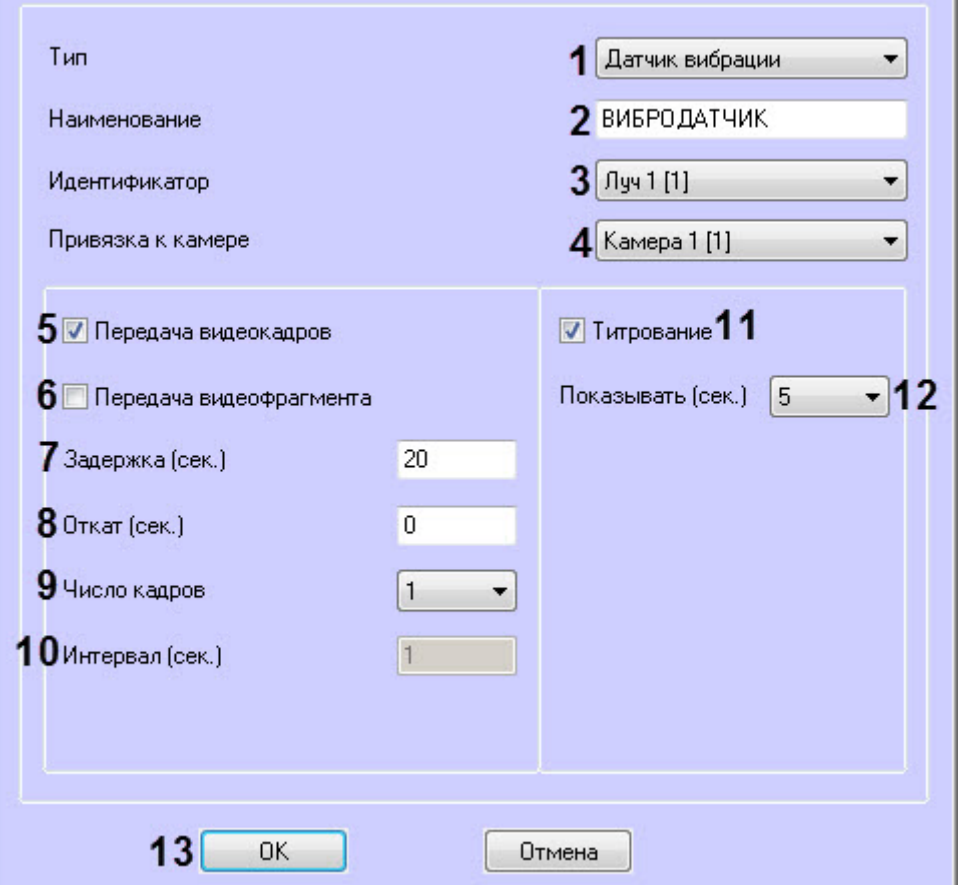

- 3. Из раскрывающегося списка **Тип** выбрать тип датчика из вышеуказанных шестнадцати датчиков (**1**).
- 4. В поле **Наименование** ввести текст, который будет передаваться на *Сервер Контроля* вместе с тревожным сообщением (**2**). Этот же текст будет накладываться на изображение видеокамеры в процессе титрования.
- 5. Из раскрывающегося списка **Идентификатор** выбрать объект **Луч**, предварительно созданный в дереве оборудования ПК *Интеллект* (**3**).
- 6. Из раскрывающегося списка **Привязка к камере** выбрать видеокамеру, с которой следует передавать видеокадры или видеофрагменты(**4**).
- 7. В случае, если требуется передавать на *Сервер Контроля* кадры видеоизображения при срабатывании датчика, установить флажок **Передача видеокадров** (**5**).
- 8. В случае, если требуется передавать на *Сервер Контроля* видеофрагмент при срабатывании датчика, установить флажок **Передача видеофрагмента** (**6**).
- 9. В поле **Задержка (сек.)** ввести время задержки между моментом срабатывания датчика и моментом обращения к видеоархиву в секундах (**7**). Значение по умолчанию – 20 секунд. Данный параметр необходим для гарантированной записи по камере.
- 10. В поле **Откат (сек.)** ввести время отката от момента срабатывания датчика в секундах (**8**). Это позволяет получить кадр видеоизображения не самого момента возникновения тревожного события, а за некоторое время до этого.
- 11. Если был выбран режим **Передача видеокадров**:
	- a. Из раскрывающегося списка **Число кадров** выбрать количество передаваемых кадров видеоизображения при срабатывании датчика (**9**).
	- b. В поле **Интервал (сек.)** ввести интервал времени в секундах между кадрами видеоизображения, если передаётся больше одного кадра (**10**). Таким образом, при возникновении тревожной ситуации имеется возможность передать на *Сервер Контроля* целую последовательность кадров, "разнесённых" по времени, что увеличивает вероятность получения "качественного" кадра.

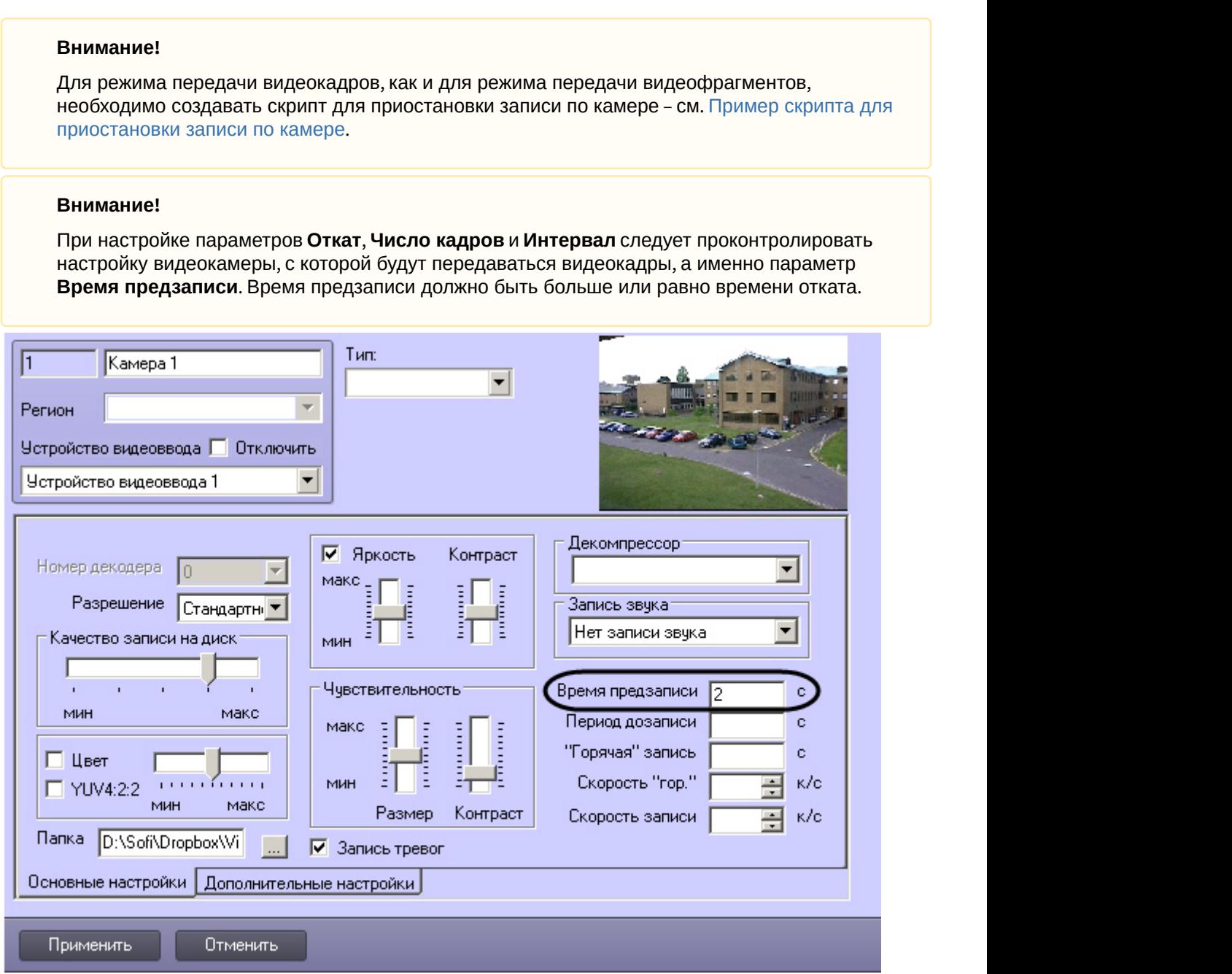

12. Если был выбран режим **Передача видеофрагмента**:

a. В поле **Длина (сек.)** ввести размер передаваемого видеофрагмента.

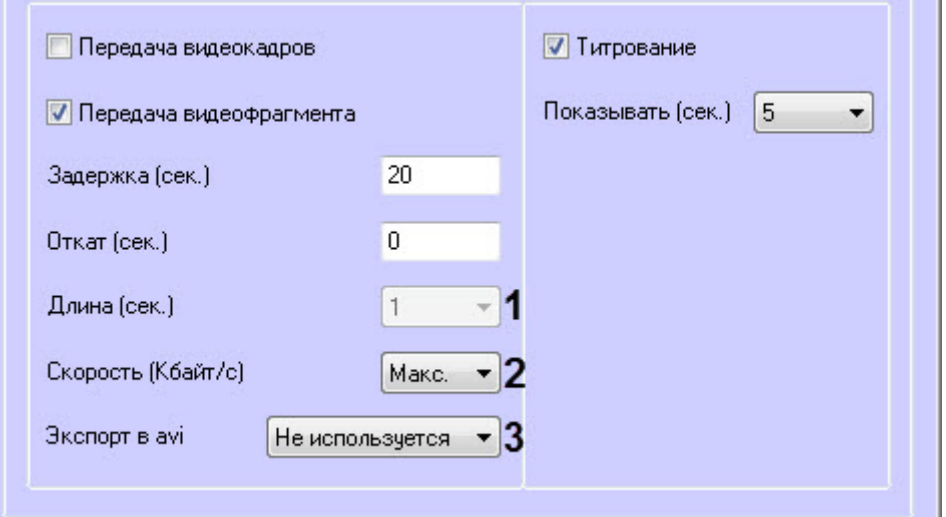

#### **Внимание!**

Если в параметре **Экспорт в avi** (**3**) выбрано значение **Не используется**, то параметр **Длина (сек.)** будет недоступен. В данном случае длина определяется размером файла видеофрагмента в видеоархиве. Для ограничения длины передаваемого видеофрагмента необходимо воспользоваться скриптом для приостановки записи по камере (пример скрипта см. в приложении [Пример скрипта для приостановки записи по камере](#page-154-0)).

- b. В поле **Скорость (Кбайт/с)** ввести скорость передачи видеофрагмента (**2**).
- c. Параметр **Экспорт в avi** (**3**) позволяет выбрать формат и кодек передаваемого видеофрагмента:
	- **Не используется** видеофрагмент будет экспортирован в виде архива с набором каталогов и файлов из папки VIDEO.
	- **Исходный формат** видеофрагмент будет экспортирован в avi-файл без перекодирования.
	- **Xvid** видеофрагмент будет экспортирован в avi-файл с кодеком Xvid.
	- **DivX** видеофрагмент будет экспортирован в avi-файл с кодеком DivX.
	- **x264** видеофрагмент будет экспортирован в avi-файл с кодеком x264.

#### **Внимание!**

Экспорт в avi-файл с указанным кодеком осуществляется на *Агенте Контроля* с помощью модуля **AviExport.run**. На *Агенте Контроля* должен использоваться модуль **AviExport.run** версии не ниже 4.10.5.3776 и быть установлен запрашиваемый кодек. В противном случае будет получена ошибка **Кадр или видеофрагмент не найден (ошибка экспорта из архива)**.

### **Примечание**

Если версия *Агента Контроля* ниже 11.0.1520, то параметр **Экспорт в avi** будет автоматически установлен в значение **Не используется** без возможности его изменения.

- 13. Если требуется накладывать титры на видеоизображение при срабатывании датчика, установить флажок **Титрование** (**11**). Видеокамера, на изображение которой следует накладывать титры, указывается в поле **Привязка к камере** (**4**).
- 14. Из раскрывающегося списка **Показывать (сек.)** выбрать продолжительность показа титров на видеоизображении в секундах (**12**).
- 15. Нажать кнопку **ОК** (**13**).
- 16. Если предполагается осуществлять контроль нахождения температуры в зоне допустимых значений, то необходимо установить флажок **Набор термодатчиков** (**3**). Для температурного контроля используется

набор датчиков температуры типа DS18S20. Датчики температуры через двухпроводную сеть MicroLAN подключаются к адаптеру сети MicroLAN, который, в свою очередь, подключается к СОМ-порту компьютера *Агента Контроля*. Предусмотрена возможность подключения адаптера сети MicroLAN к USB-порту компьютера *Агента Контроля* с использованием дополнительного адаптера RS232-USB.

Настройка списка используемых датчиков завершена.

## <span id="page-49-0"></span>5.3.7 Настройка групп тревог

Для групп тревог **СКД** и **Детекторы** по умолчанию с *Агента Контроля* не передаются никакие данные. Эти группы тревог, а также **Оборудование** и **ОПС** могут использоваться для назначения своих типов тревог.

Объект, события которого должны быть отнесены к той или иной группе тревог, должен быть создан в дереве оборудования. Например, если требуется, чтобы сигнал от детектора **Детектор оставленных предметов** отображался на мониторинге в группе тревог **Детекторы**, то следует создать объект **Зона детектора** и настроить его (выбрать тип **Детектор оставленных предметов**, указать область детекции, чувствительность и т. д. – подробнее см. документ [Программный комплекс Интеллект](https://doc.axxonsoft.com/confluence/pages/viewpage.action?pageId=83500164)[.](https://doc.axxonsoft.com/confluence/pages/viewpage.action?pageId=83500164) [Руководство Администратора](https://doc.axxonsoft.com/confluence/pages/viewpage.action?pageId=83500164)).

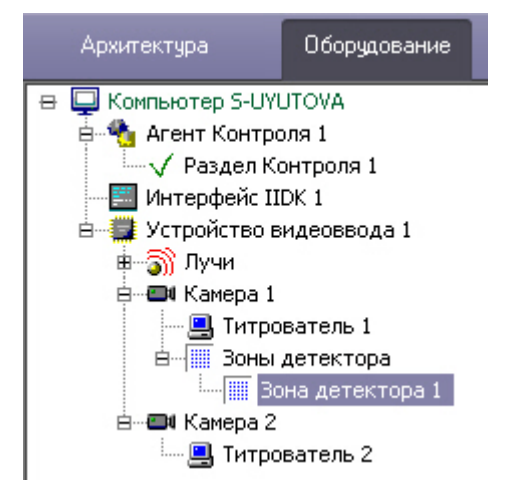

Для привязки различных событий к определённым группам тревог необходимо выполнить следующие действия:

1. Перейти на панель настройки объекта **Раздел Контроля**.

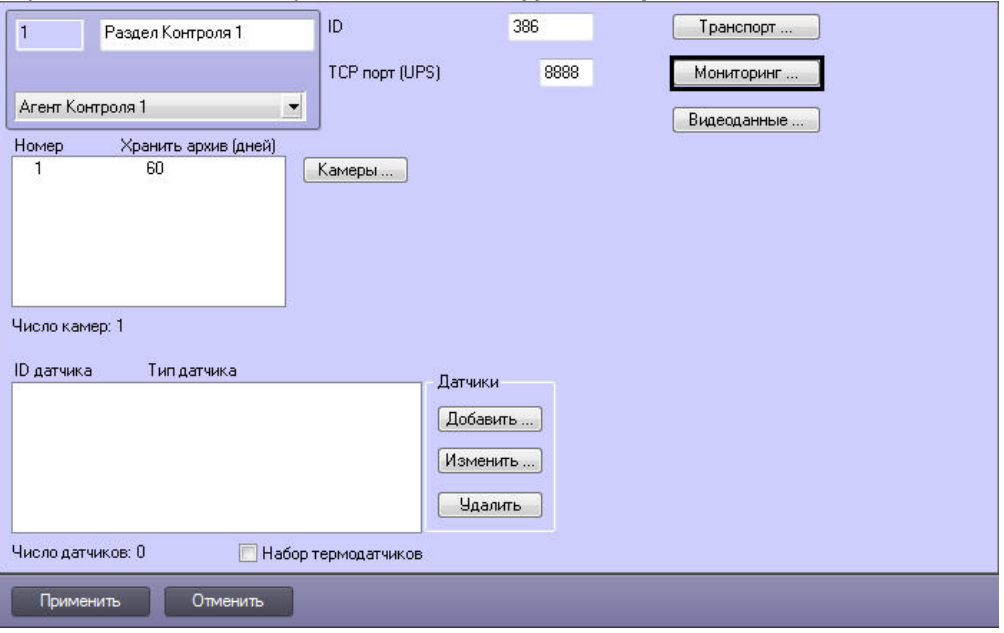

## 2. Нажать на кнопку **Мониторинг**. Будет открыто окно **Добавление/Удаление событий для мониторинга**.

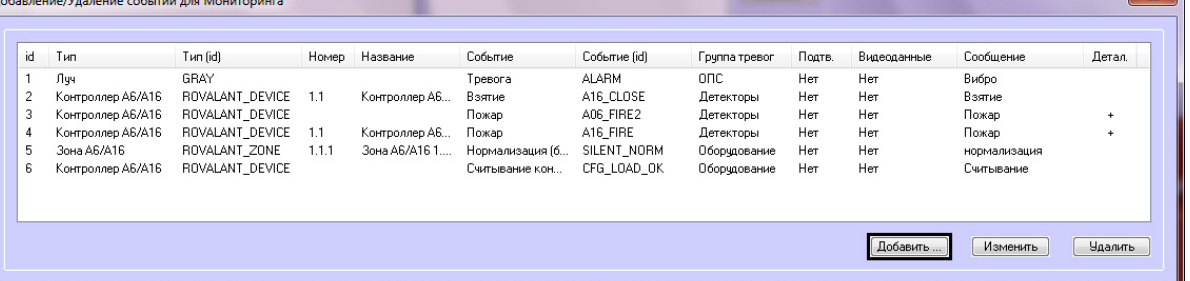

3. Нажать на кнопку **Добавить…** для добавления события. Будет открыто окно настройки события.

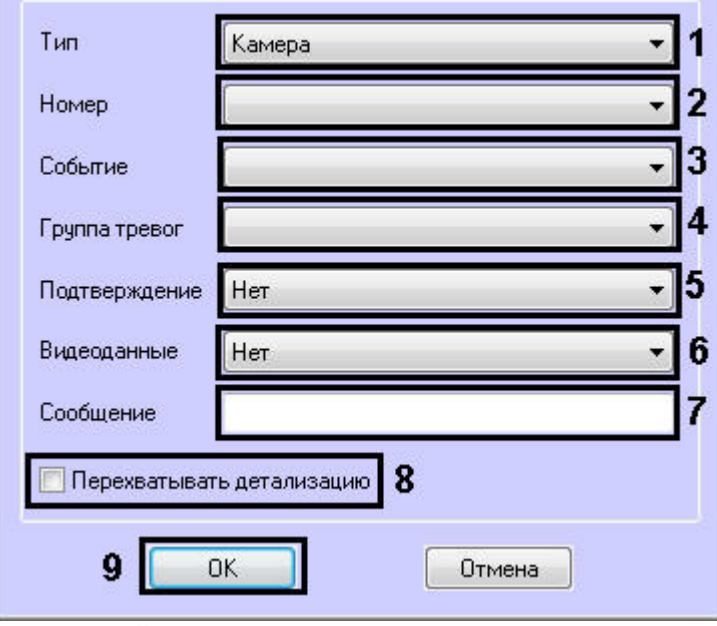

- 4. В появившейся форме из раскрывающегося списка **Тип** следует выбрать тип оборудования (**1**). В данном списке присутствуют типы всех объектов, созданных на вкладке **Оборудование** диалогового окна **Настройка системы**, которые имеют зарегистрированные события.
- Пример. В случае с Детектором оставленных предметов следует выбрать тип **Зона детектора**. 5. Выбрать идентификатор объекта выбранного типа, от которого требуется получать события (**2**). Если требуется получать события от всех устройств данного типа, то это поле следует оставить пустым.
- 6. Из раскрывающегося списка **Событие** выбрать тип события (**3**). Доступные типы событий зависят от выбранного типа объектов. В скобках указан системный тип события, используемый в скриптах и программах (см. [Руководство по программированию](https://doc.axxonsoft.com/confluence/pages/viewpage.action?pageId=136937794) и [Руководство по программированию](https://doc.axxonsoft.com/confluence/pages/viewpage.action?pageId=136937692) [JScript\)](https://doc.axxonsoft.com/confluence/pages/viewpage.action?pageId=136937692). Пример. Для события тревоги детектора оставленных предметов следует выбрать **Тревога зоны детектора (MD\_START)**.
- 7. Указать, в какой группе тревог на ПК *Мониторинг* должна отобразиться тревога по данному событию, выбрав из раскрывающегося списка **Группа тревог** требуемую группу тревог (**4**).
- 8. Имеется возможность получать подтверждение принятия тревоги от *Сервера Контроля*. Для этого из раскрывающегося списка **Подтверждение** выбрать способ подтверждения принятия тревоги (**5**):
	- a. **Нет** подтверждение не отправляется.
	- b. **Простое** при принятии тревоги оператором на *Агент Контроля* отправляется подтверждение.
	- c. **Сложное** при попытке принятия тревоги оператор должен подтвердить свое действие в специальном окне, после чего будет отправлено подтверждение.

#### **Примечание.**

При получении подтверждения принятия тревоги на *Сервере Контроля Агент Контроля* отправляет в ядро ПК *Интеллект* сообщение "Принято: Событие мониторинга". Имеется возможность создавать в ПК *Интеллект* скрипты, использующие данное событие – см. [Примеры скриптов для обработки подтверждений принятия тревог](#page-156-0).

#### **Примечание.**

Отправка подтверждений может быть отключена на стороне *Сервера контроля* – см. [Настройка отправки подтверждений принятия тревог](#page-80-0).

- 9. Из раскрывающегося списка **Видеоданные** выбрать конфигурацию для передачи видеоданных (**6**). Настройка конфигураций для передачи видеоданных описана в разделе [Настройка прикрепления](#page-57-0) [видеоданных к тревогам](#page-57-0).
- 10. Заполнить поле **Сообщение** (**7**). Строка, введенная в данном поле, появится в колонке **Устройство** диалоговой формы **Реакция на тревогу** (см. документ [Программный комплекс Мониторинг](https://doc.axxonsoft.com/confluence/pages/viewpage.action?pageId=117015287)[.](https://doc.axxonsoft.com/confluence/pages/viewpage.action?pageId=117015287) [Руководство](https://doc.axxonsoft.com/confluence/pages/viewpage.action?pageId=117015287) [оператора](https://doc.axxonsoft.com/confluence/pages/viewpage.action?pageId=117015287)).

В случае, если не задан идентификатор объекта (2), для детализации сообщения допускается использование в поле **Сообщение** следующих переменных:

- a. <id> идентификатор объекта, от которого поступило событие.
- b. <name> название объекта.

#### **Внимание!**

<id> и <name> должны быть указаны в нижнем регистре.

Общая длина поля **Сообщение** после подстановки значений переменных не может превышать 40 символов. Если длина итогового сообщения превысит 40 символов, то лишние символы будут отброшены.

#### **Пример.**

При возникновении события **Снята с охраны** у объекта **Камера** с номером 1 будет отослано сообщение "Камера[1] снята с охраны".

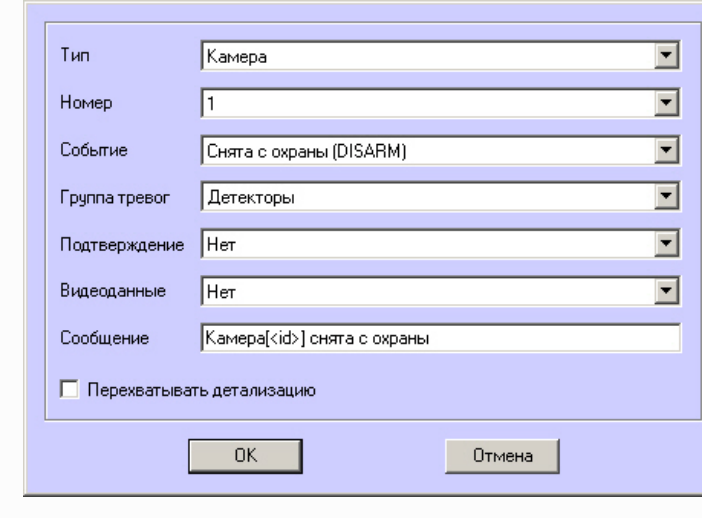

- 11. Если установить флажок **Перехватывать детализацию** (**8**), то *Агент Контроля* будет искать дополнительную информацию в сообщении от устройства данного типа (по подстроке «param0<>»).
- 
- 12. Нажать на кнопку **ОК** (**9**).

Таким образом, при интеграции нового устройства в *ПК Интеллект*, если разработчику требуется, чтобы можно было передавать на ПК *Мониторинг* более детальную информацию, ему следует при генерации события от устройства добавить детализацию в параметре «param0<>». Например, если имеется модуль «Контроль материнской платы», который имеет событие «Тревога», то в «param0<>» можно включить следующие значения: «кулер процессора», «батарейка BIOS» и т .д. Тогда, если в поле **Сообщение** ввести «М.плата» и выбрать опцию **Перехватывать детализацию**, то в колонке **Устройство** диалоговой формы **Реакция на тревогу** может появиться следующее: «М.плата (кулер процессора)».

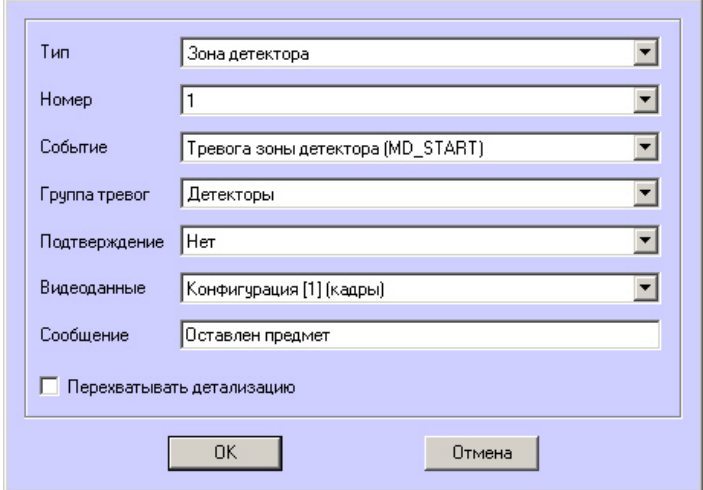

Пример настройки сообщения для детектора оставленных предметов.

В рассматриваемом примере с Детектором оставленных предметов, при срабатывании данного детектора, на Панели контроля клавиша-индикатор, соответствующая группе тревог **Детекторы** станет красной.

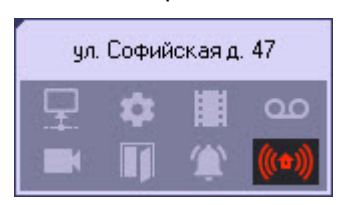

При щелчке по этой клавише появится окно **Реакция на тревогу**, в котором будет указано, что сработал Детектор оставленных предметов.

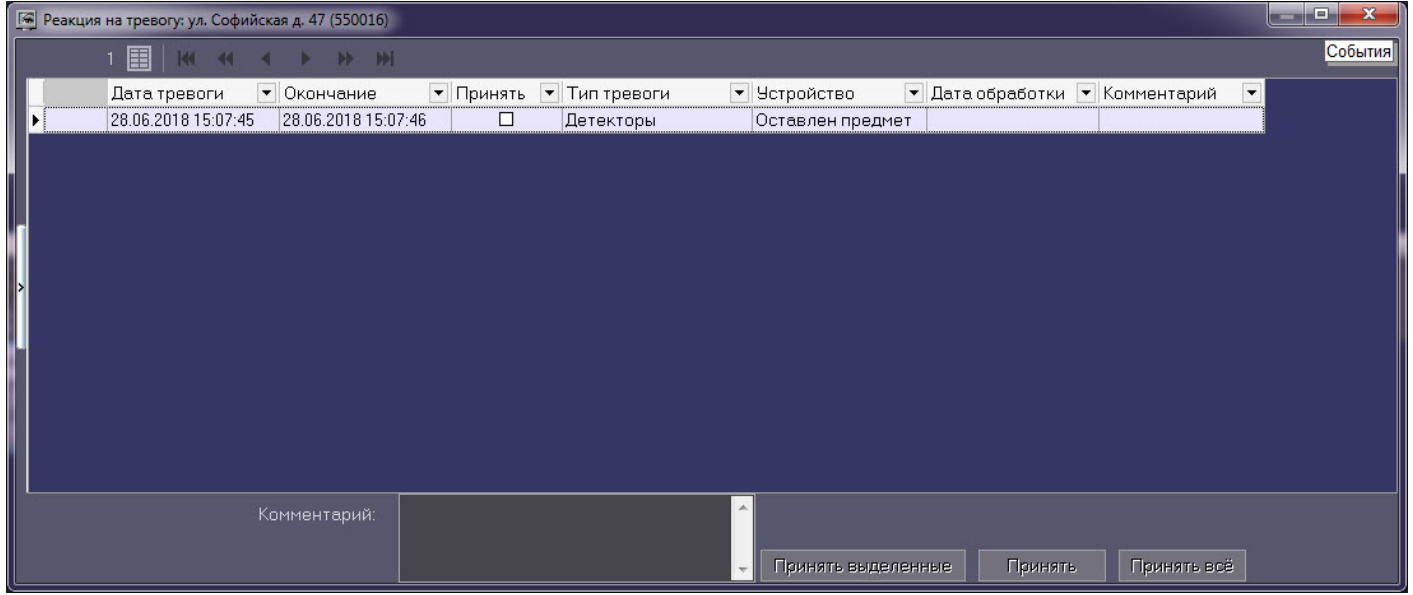

Аналогичным образом можно отслеживать сообщения от других объектов, созданных в дереве оборудования *ПК Интеллект* на вкладке **Оборудование**.

Настройка привязки различных событий к определённым группам тревог завершена.

## 5.3.7.1 Настройка тревог для отслеживания состояния объекта на стороне Агента Контроля

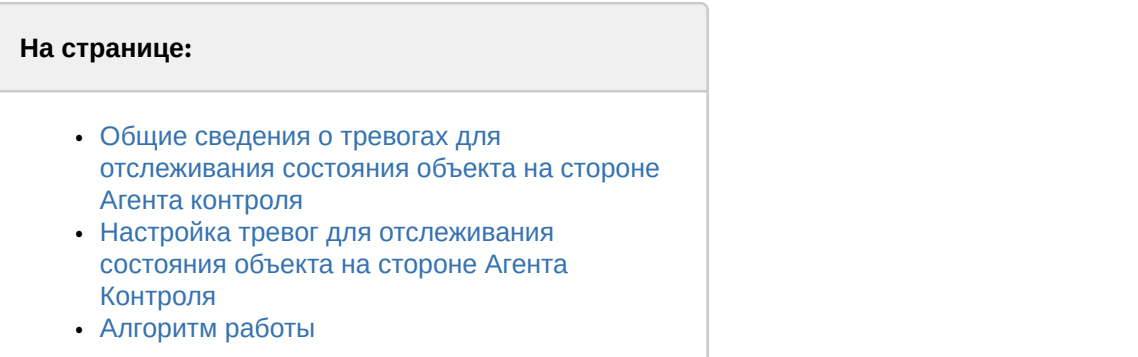

## <span id="page-53-0"></span>5.3.7.1.1 Общие сведения о тревогах для отслеживания состояния объекта на стороне Агента контроля

Для отслеживания состояния объекта на стороне *Агента Контроля* необходимо создать строковый ключ реестра **AccessByCardEnable** и задать ему значение **1** (подробнее см. [Справочник ключей реестра](https://doc.axxonsoft.com/confluence/pages/viewpage.action?pageId=136938954), подробнее о работе с реестром см. [Работа с системным реестром ОС](https://doc.axxonsoft.com/confluence/pages/viewpage.action?pageId=136938822) [Windows](https://doc.axxonsoft.com/confluence/pages/viewpage.action?pageId=136938822)).

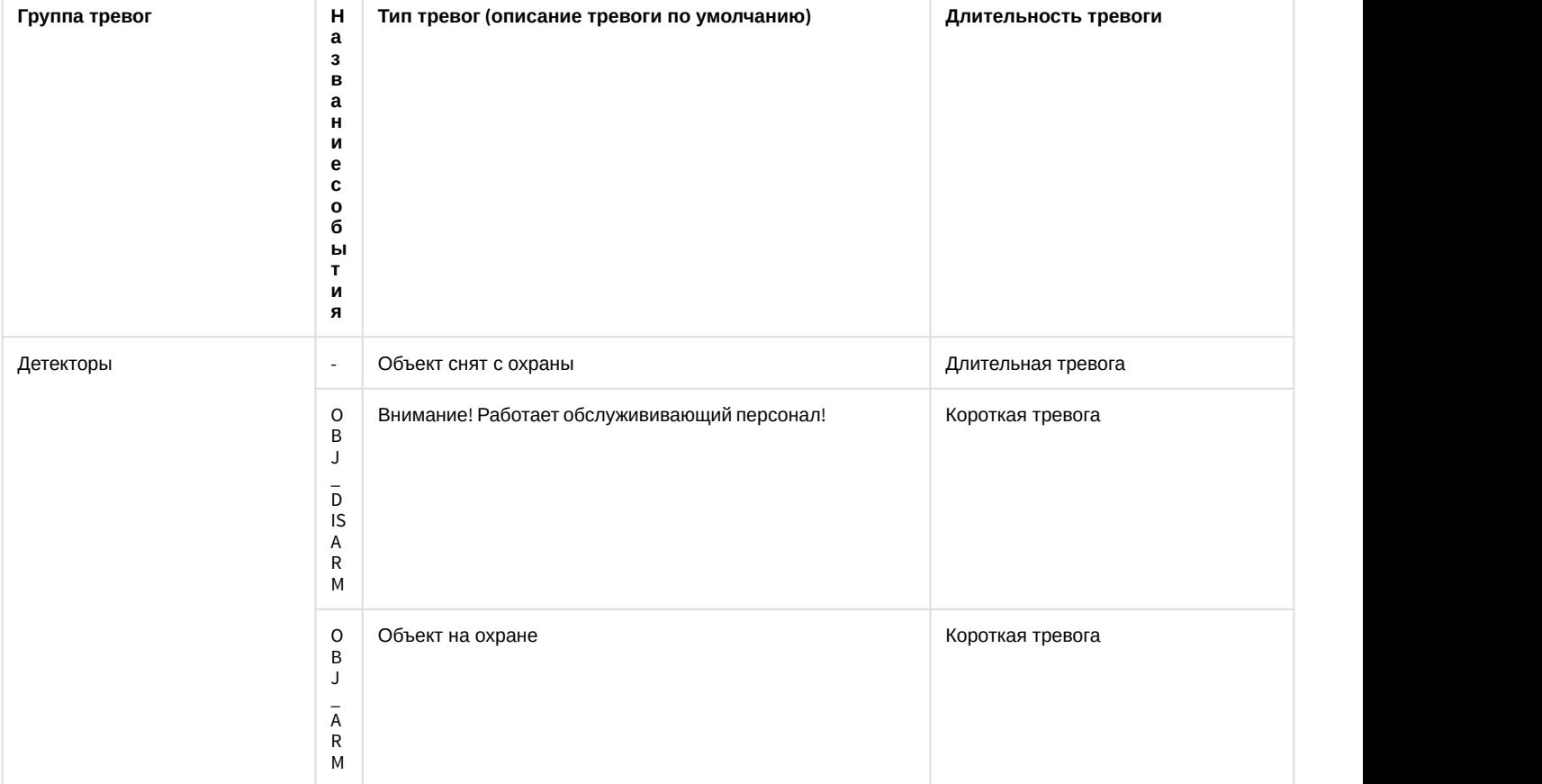

По умолчанию в группе тревог **Детекторы** станут доступны следующие тревоги:

Данные тревоги предназначены для особого режима работы ПК *Мониторинг* с ПК ACFA-*Интеллект* (см. [Настройка](#page-115-0) [особого режима работы ПК Мониторинг с ПК](#page-115-0) [ACFA-](#page-115-0)[Интеллект](#page-115-0)). Однако эти тревоги можно использовать для отслеживания состояния реле, например, генерировать короткую и длительную тревогу при переходе реле из состояния **Реле включено** в состояние **Реле выключено** и еще одну короткую тревогу при переходе реле из состояния **Реле выключено** в состояние **Реле включено**.

## <span id="page-54-0"></span>5.3.7.1.2 Настройка тревог для отслеживания состояния объекта на стороне Агента Контроля

Описание тревог для событий **OBJ\_ARM** и **OBJ\_DISARM**, а также длительной тревоги **Объект снят с охраны** можно изменить (подробнее см. [Изменение описания коротких тревог и длительной тревоги Объект снят с охраны](#page-55-1)).

Для получения коротких тревог **Внимание! Работает обслужив. персонал!** необходимо настроить группу тревог, как показано ниже.

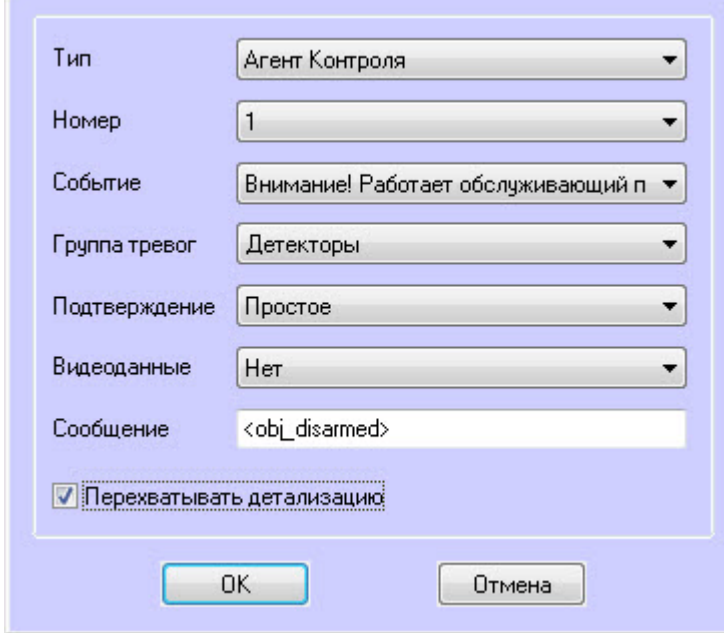

Для получения коротких тревог **Объект на охране** необходимо настроить группу тревог, как показано ниже.

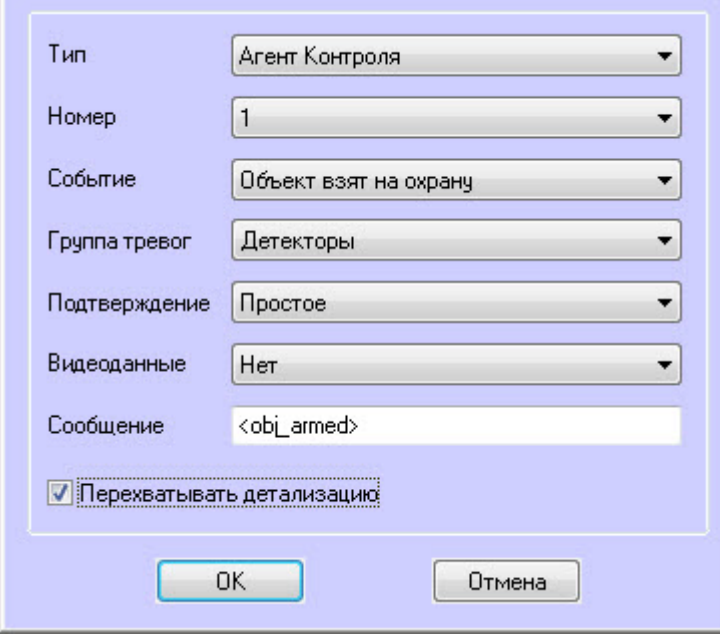

## **Примечание**

Сообщения **<obj\_disarmed>** и **<obj\_armed>** должны быть введены в нижнем регистре.

Для отслеживания состояния объекта на стороне *Агента Контроля* необходимо:

1. В диалоговом окне **Настройка системы** перейти на вкладку **Программирование** (**1**).

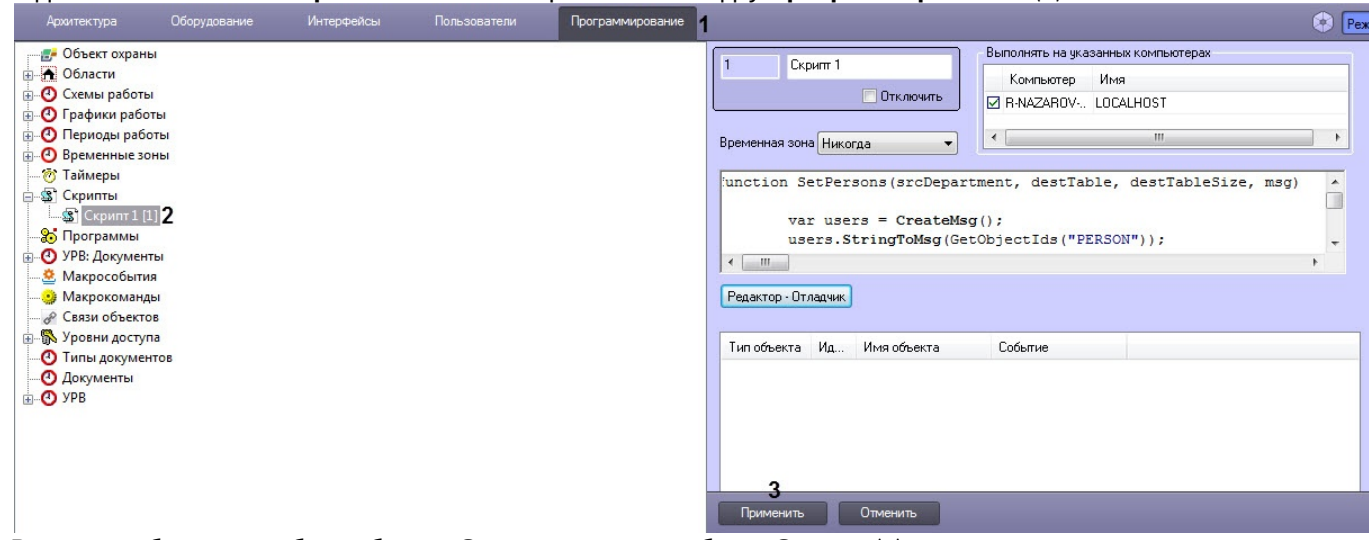

- 2. В дереве объектов на базе объекта **Скрипты** создать объект **Скрипт** (**2**).
- 3. Если выполняется настройка особого режима работы ПК *Мониторинг* с ПК ACFA-*Интеллект*, необходимо ск опировать содержимое примера скрипта на странице [Пример скрипта для определения текущего состояния](#page-160-0) [зон объекта ОПС](#page-160-0) [Rovalant \(A6, A16\)](#page-160-0) [на стороне Агента Контроля](#page-160-0)
- 4. Если выполняется настройка отслеживания состояния реле, необходимо скопировать содержимое примера скрипта на странице [Пример скрипта для определения текущего состояния реле на стороне Агента](#page-163-0) [Контроля](#page-163-0).
- 5. Нажать кнопку **Применить** (**3**).

## <span id="page-55-0"></span>5.3.7.1.3 Алгоритм работы

*Агент Контроля* при запуске, а затем каждые 15 минут посылает в ядро ПК *Интеллект* событие **GET\_OBJECT\_STATE**. Это событие обрабатывается в скрипте, который затем формирует событие **OBJECT\_STATE\_INFO** со статусом объекта в поле **state** и дополнительной информацией в поле **card**. При изменении состояния реле данный скрипт формирует событие **OBJ\_ARM** или **OBJ\_DISARM** и длительную тревогу **Объект снят с охраны**.

Настройка тревог для отслеживания состояния объекта на стороне *Агента Контроля* завершена.

## <span id="page-55-1"></span>5.3.7.2 Изменение описания коротких тревог и длительной тревоги Объект снят с охраны

Чтобы изменить описание длительной тревоги **Объект снят с охраны** в интерфейсных объектах **Мониторинг** и **Отчёты для Мониторинга** необходимо на стороне *Сервера Контроля* и *Центрального Сервера Контроля* для ключа реестра **CustomisedLongAlarmName** задать соответствующее описание (подробнее см . [Справочник ключей реестра](https://doc.axxonsoft.com/confluence/pages/viewpage.action?pageId=136938954), подробнее о работе с реестром см. [Работа с системным реестром ОС](https://doc.axxonsoft.com/confluence/pages/viewpage.action?pageId=136938822) [Windows\)](https://doc.axxonsoft.com/confluence/pages/viewpage.action?pageId=136938822).

Чтобы изменить описание коротких тревог, возникающих при событиях **OBJ\_ARM** и **OBJ\_DISARM**, необходимо выполнить следующие действия:

1. На стороне *Агента Контроля з*апустить утилиту *Настройка конфигурации* (ddi.exe).

## **Примечание.**

Подробные сведения о работе с данной утилитой приведены в документе [Руководство по](https://doc.axxonsoft.com/confluence/pages/viewpage.action?pageId=136938849) [интеграции ПК Интеллект](https://doc.axxonsoft.com/confluence/pages/viewpage.action?pageId=136938849) [\(HTTP API, IIDK, ActiveX, HTTP](https://doc.axxonsoft.com/confluence/pages/viewpage.action?pageId=136938849) [Сервер](https://doc.axxonsoft.com/confluence/pages/viewpage.action?pageId=136938849)[\)](https://doc.axxonsoft.com/confluence/pages/viewpage.action?pageId=136938849).

- 2. Открыть файл **intellect.atm.ddi**, который находится в папке <sup>&</sup>lt;*Директория установки ПК Интеллект*>\Languages\ru.
- 3. Выбрать объект **VIDEOSRV\_С** (**1**).

## 4. Перейти на вкладку **События** (**2**).

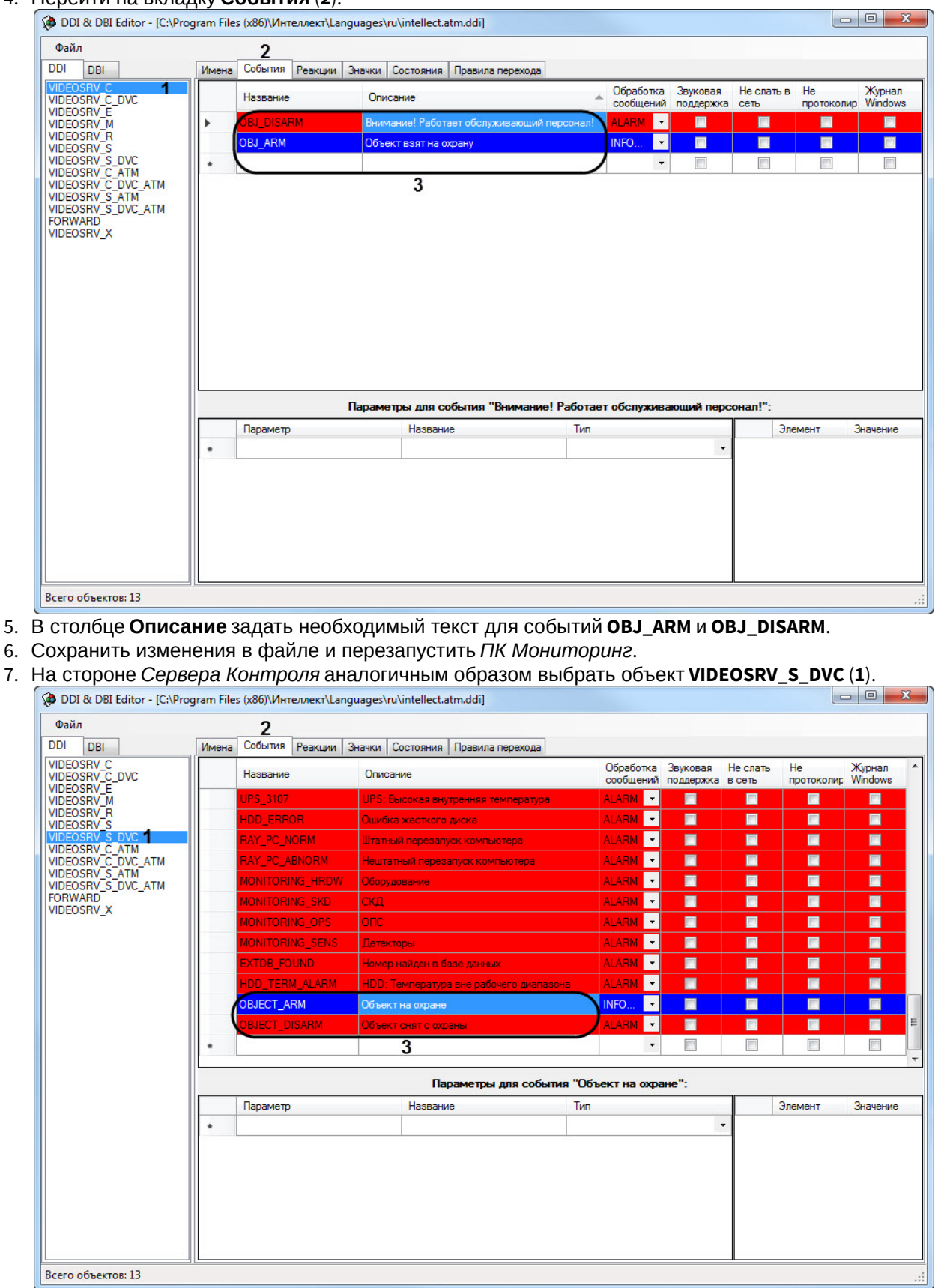

- 8. Перейти на вкладку **События** (**2**).
- 9. В столбце **Описание** задать необходимый текст для событий **OBJECT\_ARM** и **OBJECT\_DISARM**.
- 10. Сохранить изменения в файле и перезапустить *ПК Мониторинг*.

Изменение описания коротких тревог и длительной тревоги **Объект снят с охраны** завершена.

## <span id="page-57-0"></span>5.3.8 Настройка прикрепления видеоданных к тревогам

Если настроена пересылка на *Сервер контроля* пользовательских тревог (см. [Настройка групп тревог](#page-49-0)), имеется возможность прикреплять к тревогам видеоданные. В программном комплексе *Мониторинг* имеется возможность создавать конфигурации пересылки видеоданных, чтобы впоследствии назначать их тем или иным событиям при настройке групп тревог.

## **Внимание!**

В случае, если к тревоге прикрепляются видеоданные (видеокадры или видеофрагменты), необходимо создать скрипт по приостановке записи по камере (см. [Приложение](https://doc.axxonsoft.com/confluence/pages/viewpage.action?pageId=117015224) [2.](https://doc.axxonsoft.com/confluence/pages/viewpage.action?pageId=117015224) [Пример скрипта для приостановки](https://doc.axxonsoft.com/confluence/pages/viewpage.action?pageId=117015224) [записи по камере](https://doc.axxonsoft.com/confluence/pages/viewpage.action?pageId=117015224)).

Настройка прикрепления видеоданных к тревогам выполняется следующим образом:

1. Перейти на панель настройки объекта **Раздел контроля**.

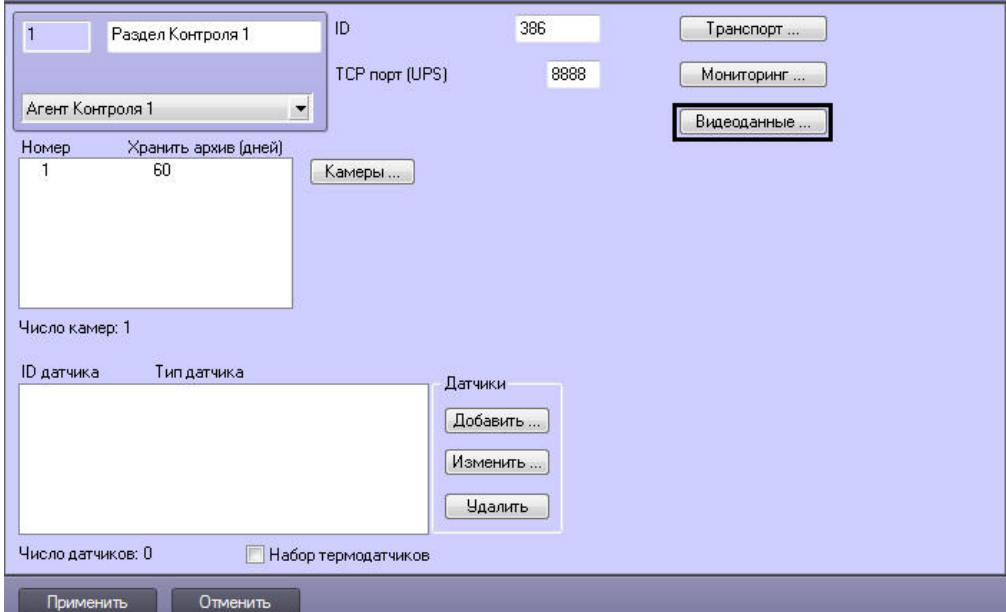

2. Нажать на кнопку **Видеоданные…**. Будет открыто окно **Добавление/Удаление конфигураций для передаваемых видеоданных**.

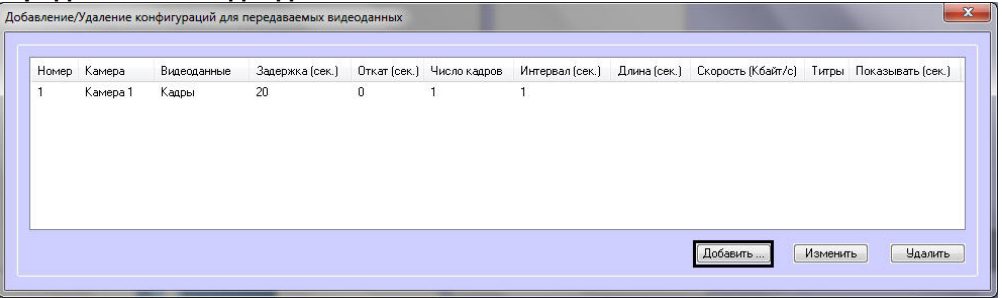

3. Для добавления новой конфигурации для передаваемых видеоданных нажать на кнопку **Добавить…**. Будет открыто окно настройки конфигурации.

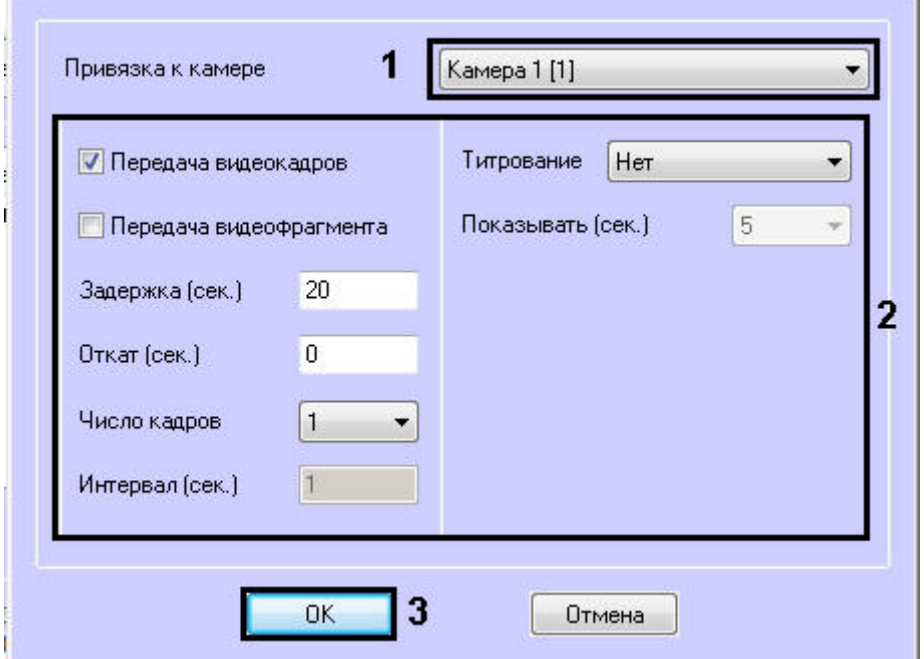

- 4. Из раскрывающегося списка **Привязка к камере** выбрать объект **Камера**, который будет использоваться для получения видеоданных (1).
- 5. Настроить параметры передачи данных (2). Параметры передачи данных аналогичны таковым для видеоданных, передаваемых с тревогами датчиков (см. [Настройка датчиков](#page-44-0), шаги 7-17).
- 6. Нажать на кнопку **ОК** (3). Созданная конфигурация будет добавлена в список.
- 7. Повторить шаги 3-6 для всех требуемых конфигураций передачи видеоданных.
- 8. Нажать на кнопку **ОК**.
- 9. Нажать на кнопку **Применить**.

Создание конфигураций пересылки видеоданных завершено.

## 5.4 Настройка работы с источником бесперебойного питания

В случае если компьютер оснащен источником бесперебойного питания фирмы «APC» из серии «Smart-UPS», то имеется возможность передавать на *Сервер Контроля* сообщения от этого ИБП.

Настройка работы с источником бесперебойного питания осуществляется в следующем порядке:

- 1. Установка утилиты «StateUPS».
- 2. Настройка утилиты «PowerChute plus».

## 5.4.1 Настройка утилиты StateUPS

При установке *Агента Контроля* утилита «StateUPS» (exe-файл и ini-файл) помещается в каталог <Директория установки ПК *Интеллект*/Vhost/UPS/>.

настройки там же, где и StateUPS.exe.

Следует настроить файл "StateUPS.ini" в данном каталоге:

1. Address – IP-адрес машины, на которой работает *Агент Контроля*. По умолчанию значение этого параметра равно "127.0.0.1". Если Вы устанавливаете утилиту «StateUPS» на ту же машину где установлен *Агент* **Примечание.**<br>Исполняемые файлы из каталога <Директория установки Интеллект/Vhost/UPS/Ext/> ищут ini-файл<br>настройки там же, где и StateUPS.exe.<br><del>Address - IP-адрес машины, на которой работает А*гент Контроля*. По умолчани</del> 2. Port – TCP-порт, на который утилита «StateUPS» посылает сообщения от ИБП. Значение этого параметра должно совпадать с соответствующей настройкой *Агента Контроля* «TCP порт (UPS)» (см. раздел [Настройка](#page-37-0) [порта для приема сообщений от ИБП](#page-37-0)).

При необходимости использовать утилиту «StateUPS» на отдельном компьютере необходимо выполнить следующие действия:

- 1. Создать на этом компьютере в реестре раздел "HKLM\SOFTWARE\BitSoft\VHOST\VHostService" для 32-битной системы ("HKLM\SOFTWARE\Wow6432Node\BitSoft\VHOST\VHostService" для 64-битной).
- 2. Добавить в него строковый параметр "FolderLog". В параметре "FolderLog" необходимо указать путь к каталогу, в котором будет создана папка UPS с ini-файлом. Например, если создан каталог С:\EVUPS, то параметр "FolderLog" = "С:\EVUPS\"
- 3. В указанном каталоге, например "С:\EVUPS\", необходимо создать подкаталог UPS и скопировать туда файл StateUPS.ini

# 5.4.2 Установка ПО поставщика ИБП

После настройки утилиты StateUPS следует установить программное обеспечение (ПО) поставщика ИБП. Перед началом инсталляции ПО убедитесь, что интерфейсный кабель подключен к ИБП.

1. Для начала процесса инсталляции запустить на выполнение файл "pc521.exe" из дистрибутивного каталога "UPS\PowerChutePlus". Будет открыто окно начала инсталляции.

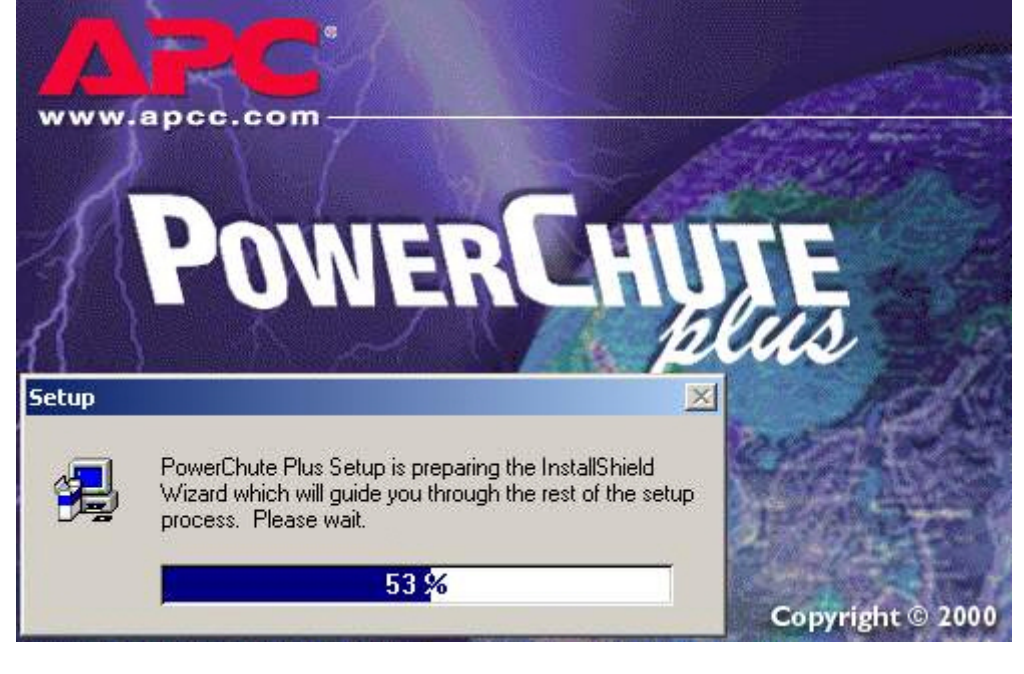

2. В следующем окне выбрать опцию **Continue with the installation now** и нажать на кнопку **Next**.

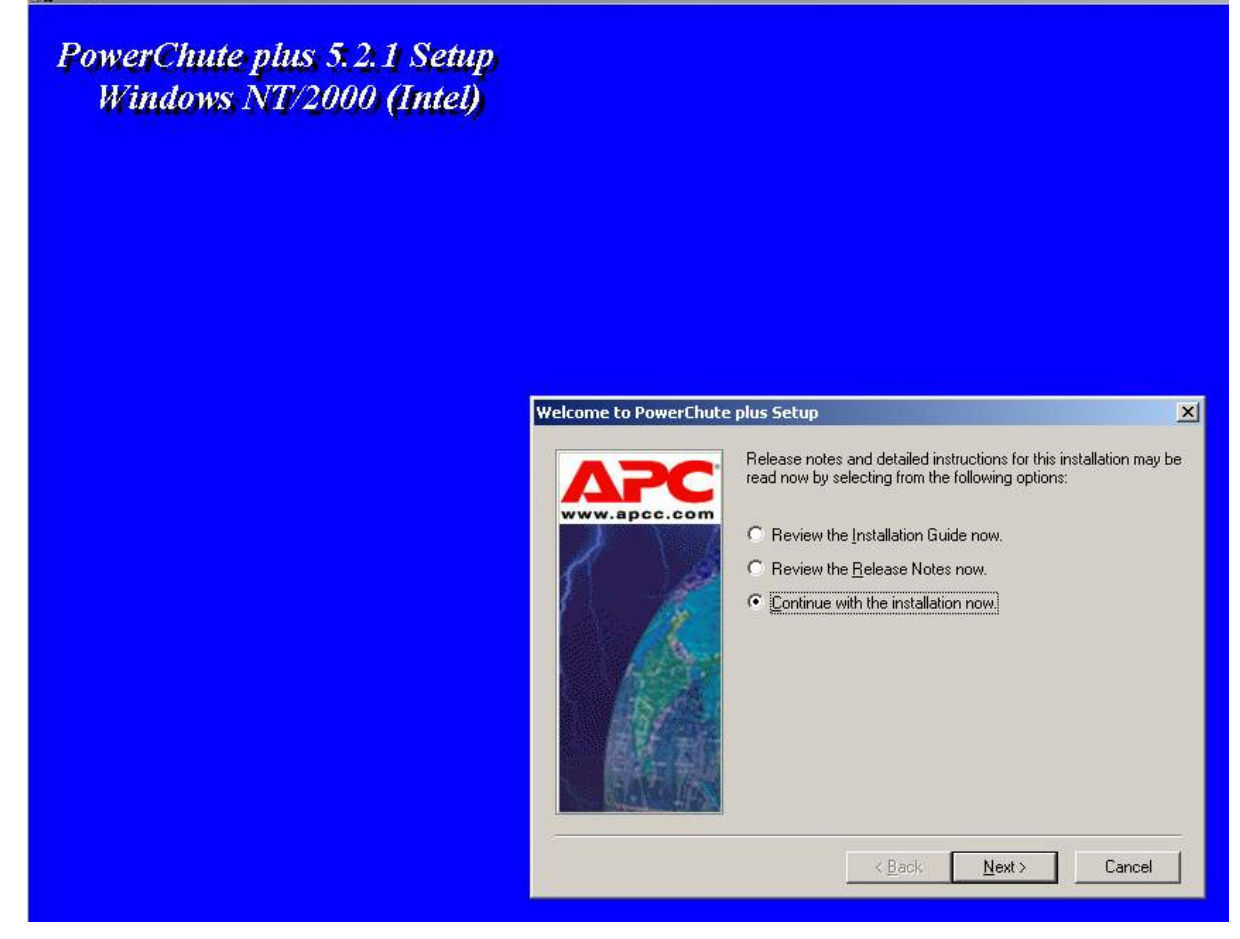

3. В открывшемся окне нажать на кнопку **Yes** для принятия лицензионного соглашения.

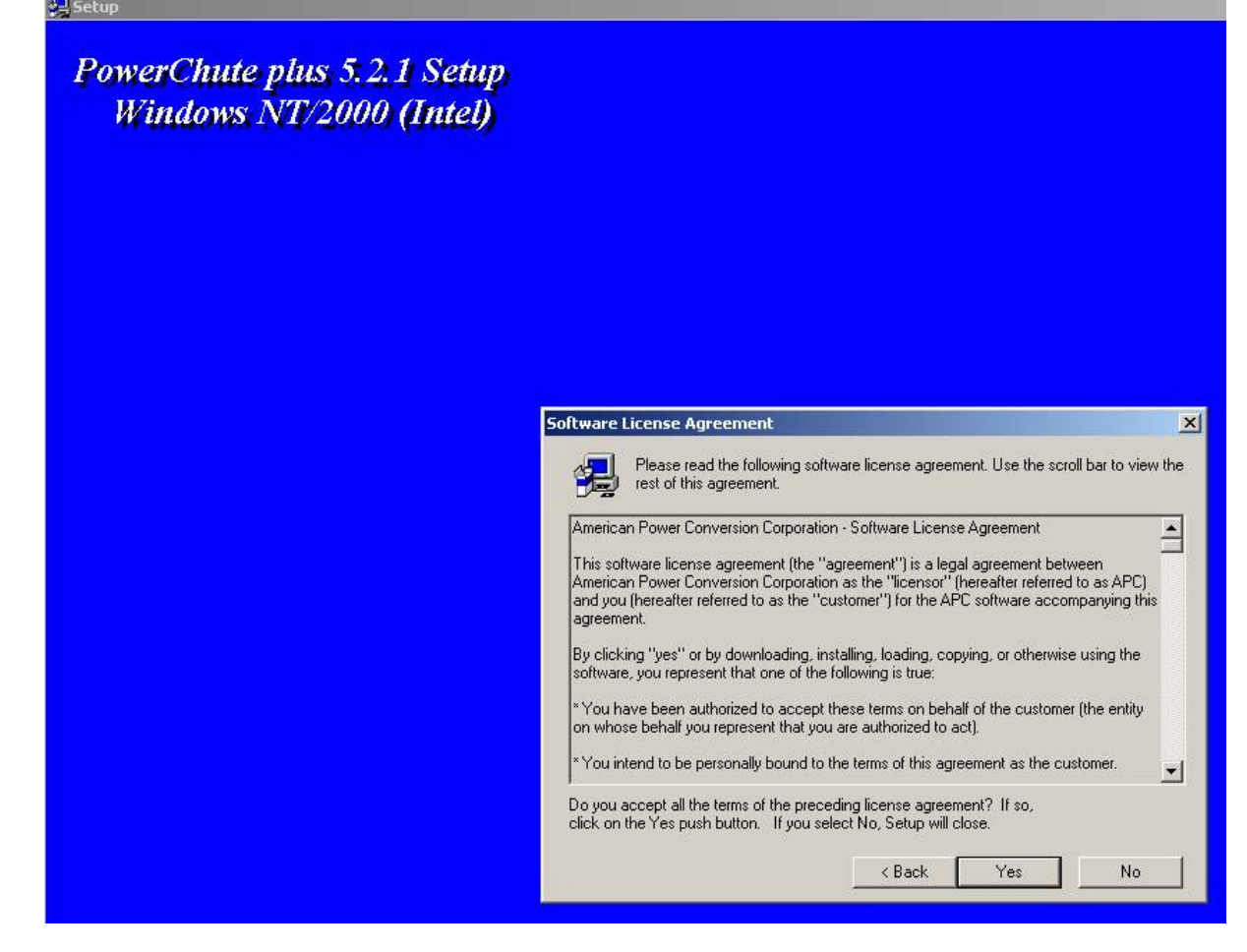

4. В следующем окне выбрать тип инсталляции **Typical** и указать путь, куда необходимо установить ПО.

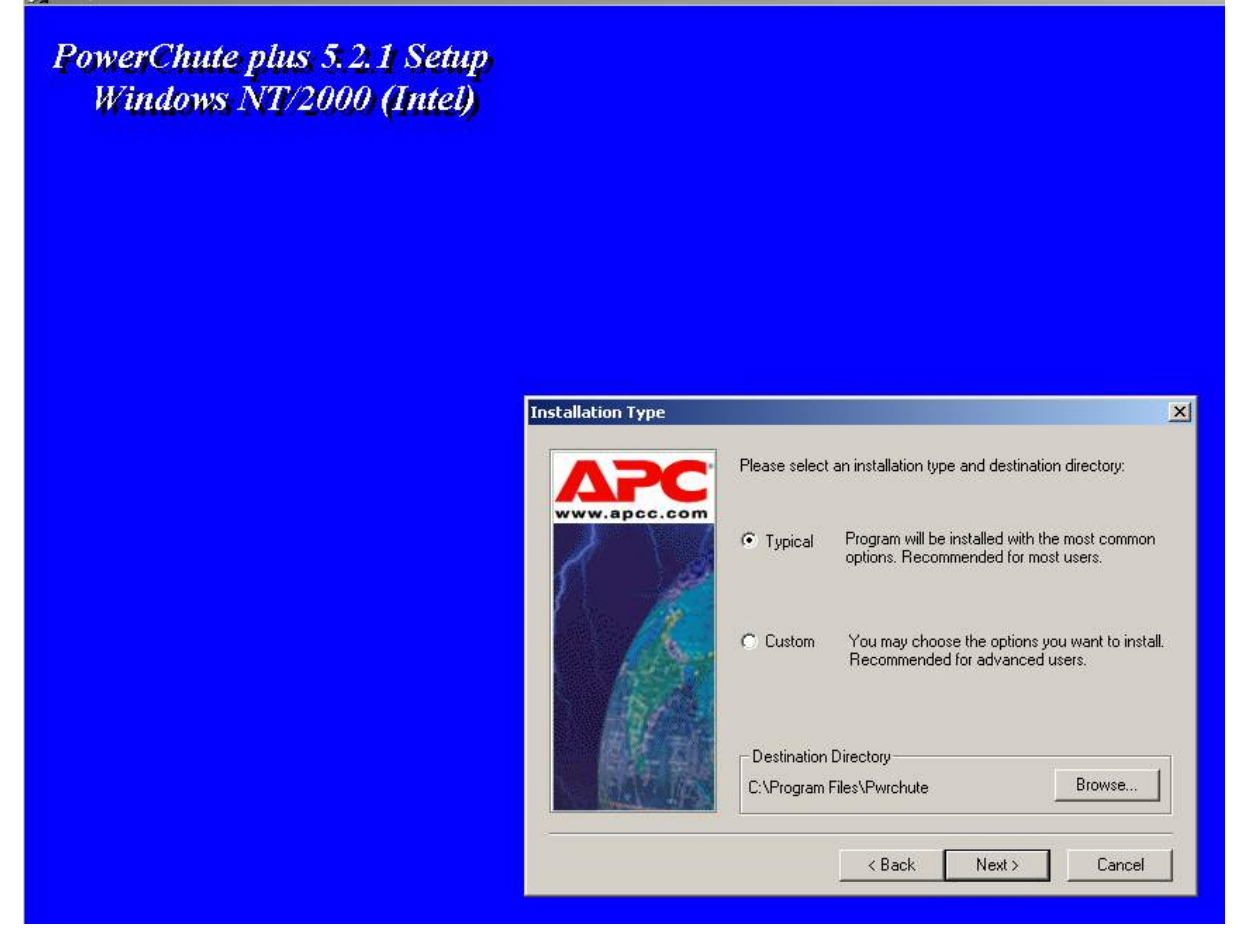

5. Будет запущен процесс копирования необходимых файлов.

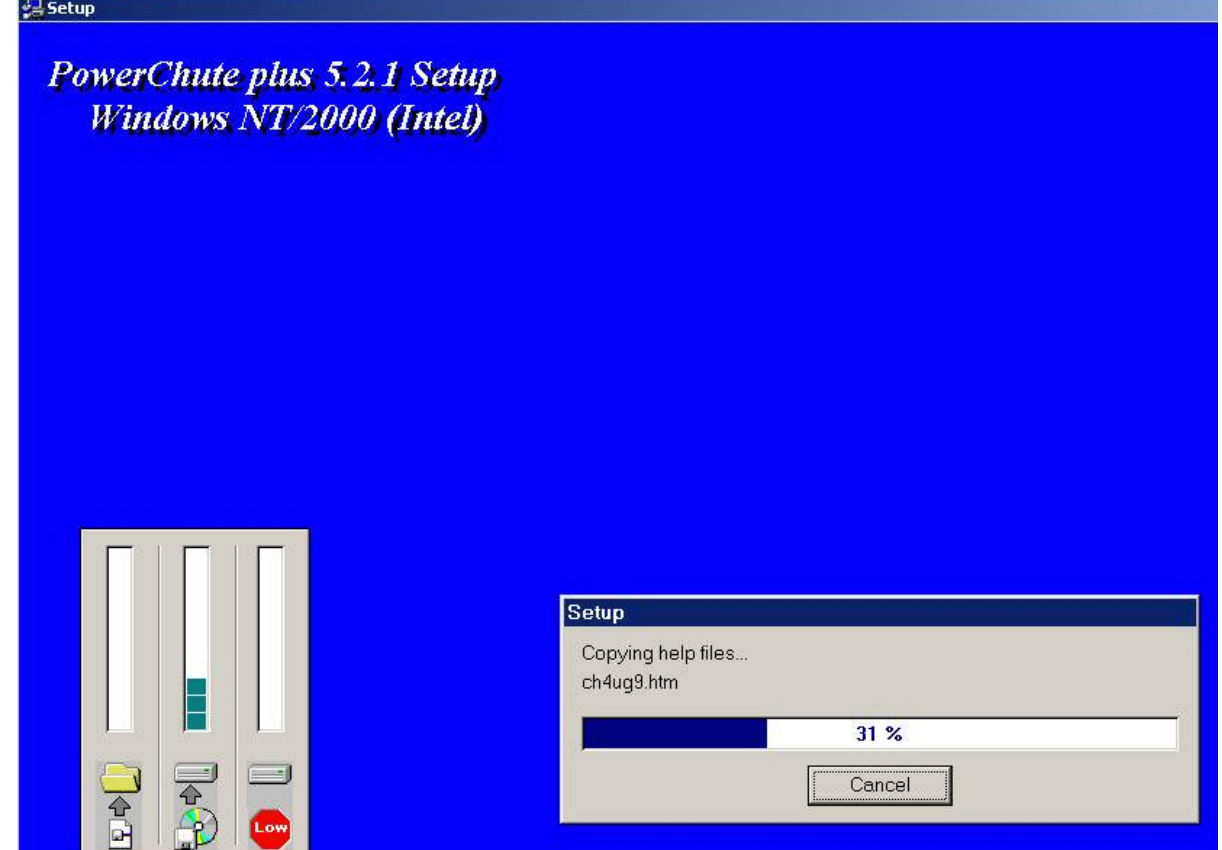

6. По завершении копирования появляется диалоговое окно с запросом на автоматическое определение COMпорта, на котором находится ИБП. Следует нажать кнопку **Да**.

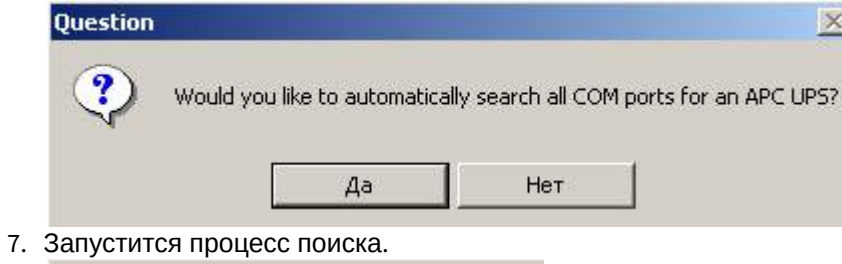

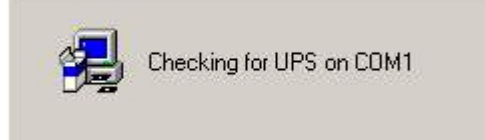

8. По завершении поиска программа должна показать, на каком COM-порту какой тип ИБП был обнаружен. Нажать кнопку **Next**.

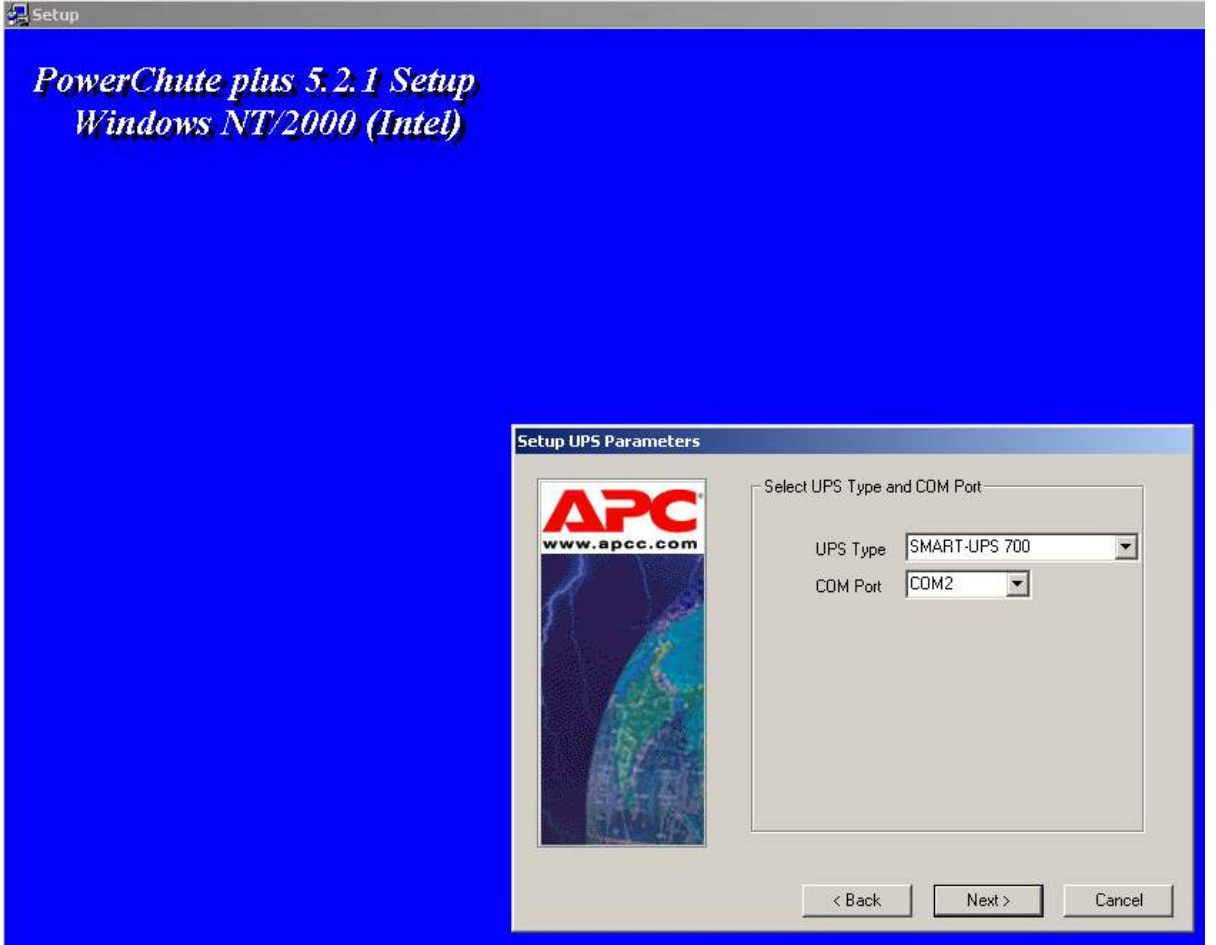

9. В следующей диалоговой форме снять флажок **Enable PowerChute plus remote monitoring** и нажать на кнопку **Next**.

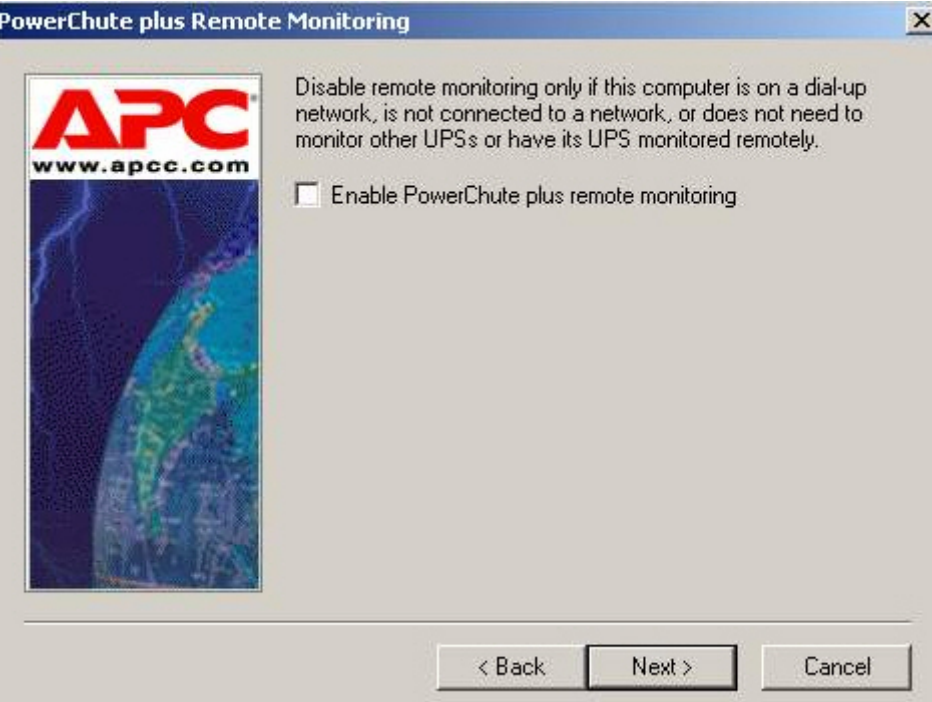

## 10. Два следующих диалоговых окна завершают процесс инсталляции.

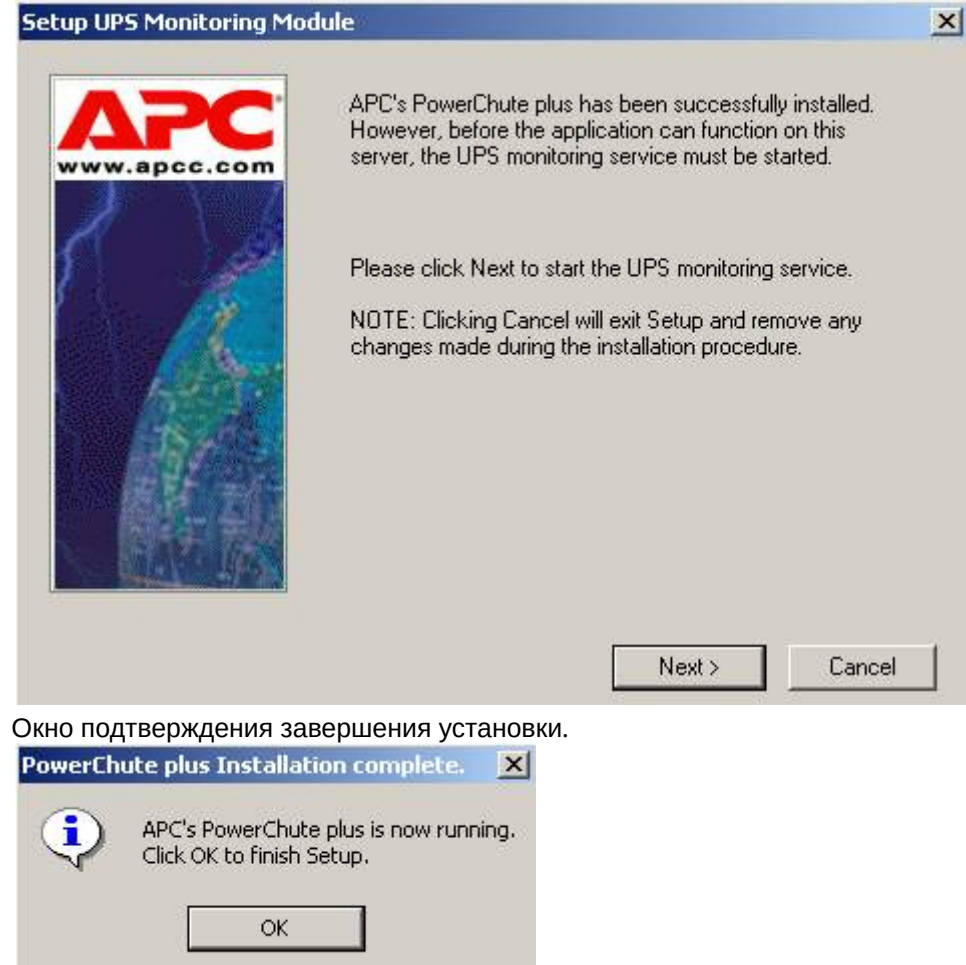

Установка утилиты «StateUPS» завершена.

# 5.4.3 Настройка утилиты «PowerChute plus»

## **Примечание.**

Настройка утилиты PowerChute plus приведена в данном документе в качестве примера. Альтернативное ПО может иметь отличия в настройках.

Альтернативное ПО должно позволять привязывать к событиям от UPS определенные реакции.

Настройка утилиты PowerChute plus осуществляется следующим образом:

1. Запустить конфигуратор утилиты PowerChute plus, выбрав **Пуск->Программы-> PowerChute plus-> PowerChute plus**.

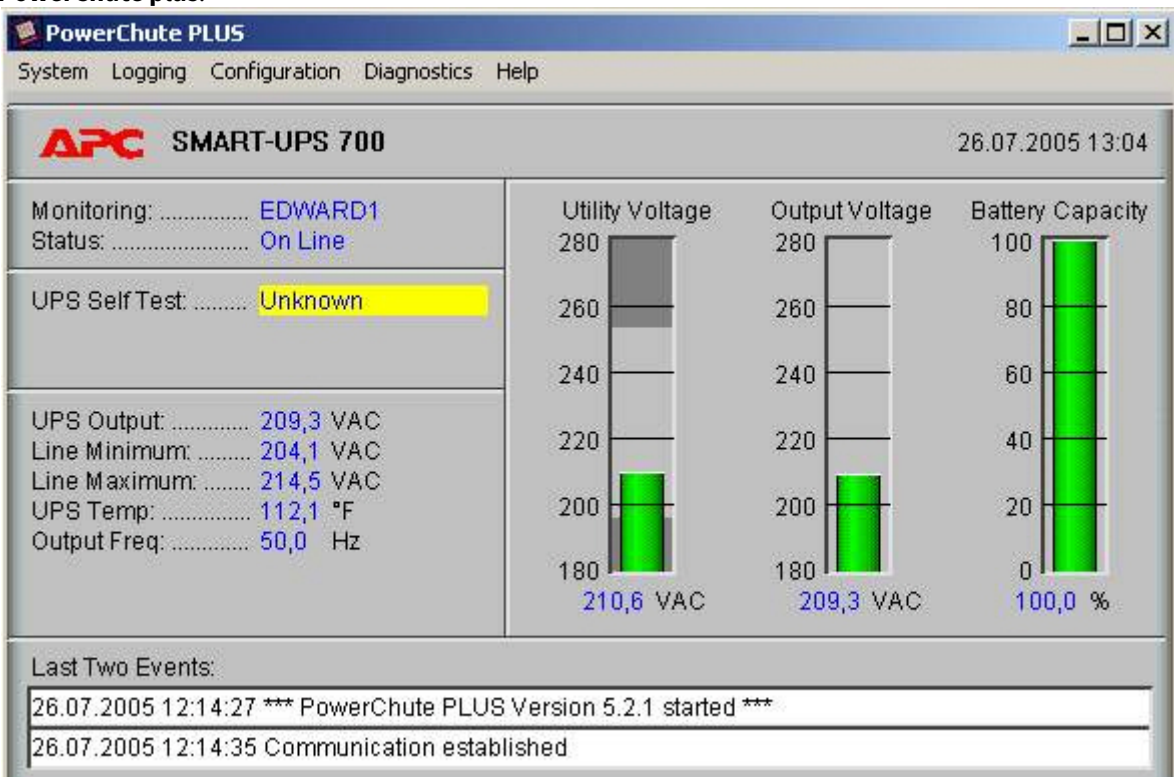

2. Выбрать пункт меню **Configuration->Event Actions…**. Появится диалоговое окно в левой части которого перечислены события, на которые можно назначить различные реакции (правая часть окна). Для всех событий рекомендуется сбросить опцию **Notify Users**, если нет необходимости, чтобы сообщения рассылались по всему домену, в который входит данный компьютер.<br>Event Actions

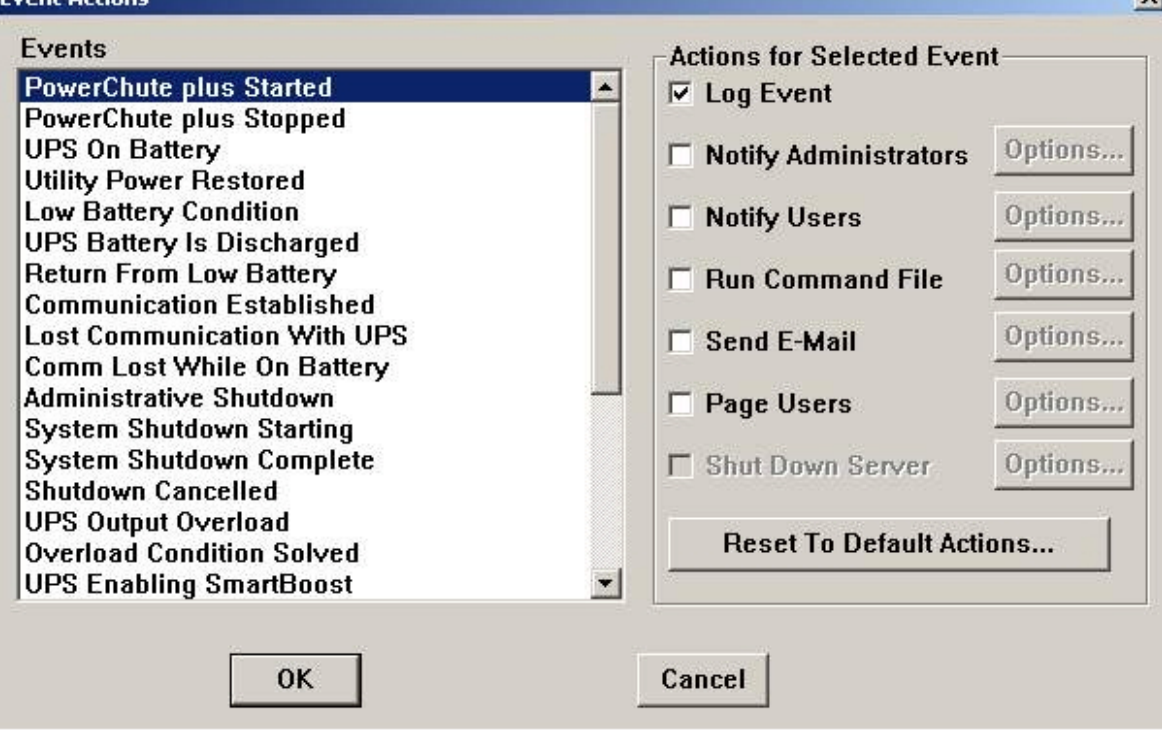

Более подробно список событий описан в таблице.

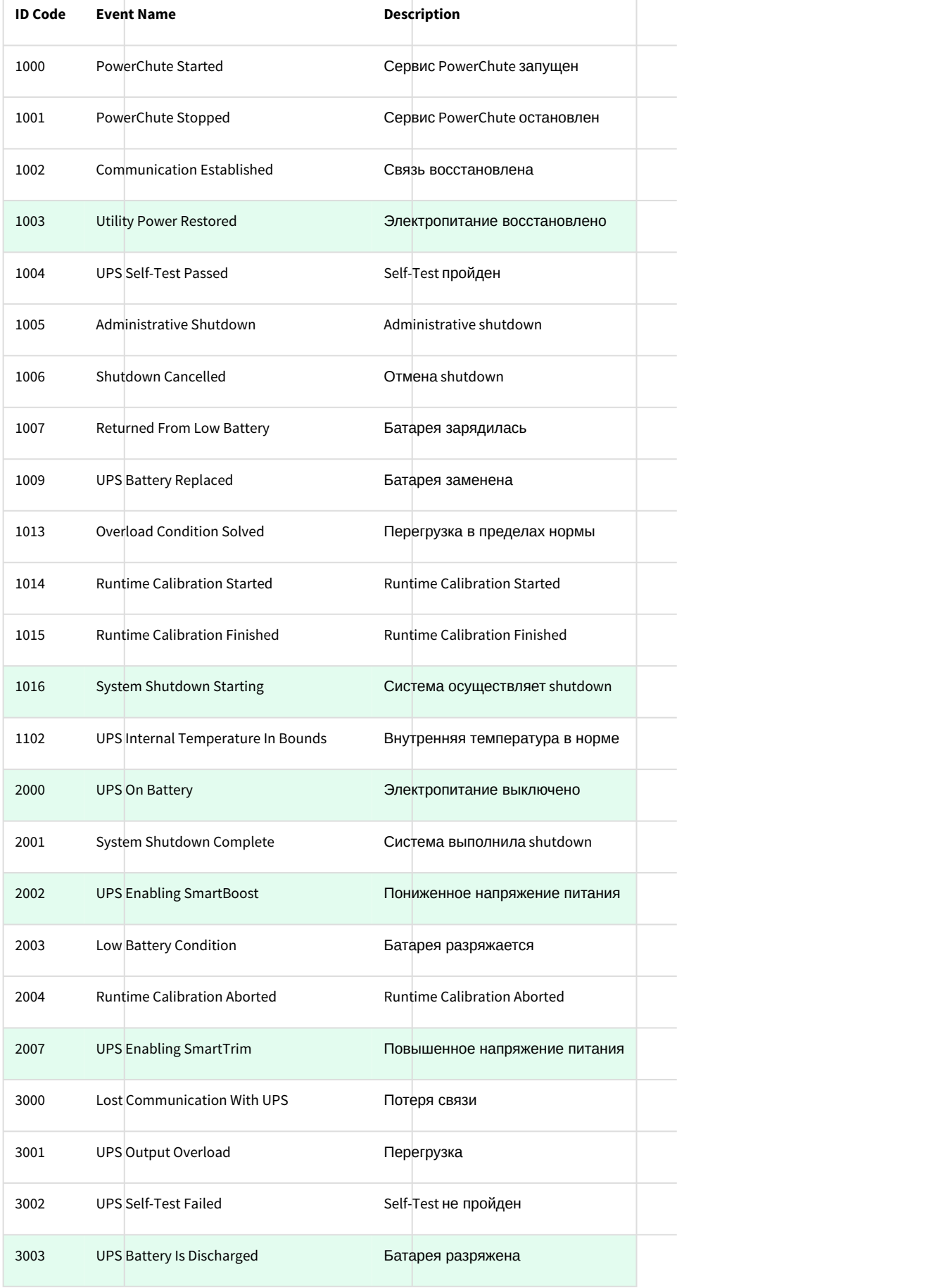

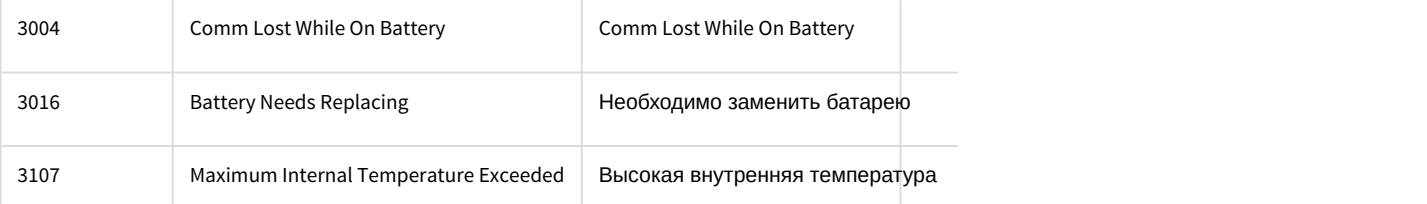

Можно настроить конфигуратор «PowerChute plus» так, что любое из вышеперечисленных событий в случае возникновения будет передано на *Сервер Контроля*.

События, отмеченные зелёным цветом, в первую очередь рекомендуется передавать на *Сервер Контроля*.

В папке <Директория установки Интеллект>\Vhost\UPS\Ext\ также находятся три исполняемых приложения, которые созданы для конкретных событий:

- PowerOff.exe «Электропитание выключено»;
- PowerOn.exe «Электропитание восстановлено»;
- BatDisch.exe «Батарея разряжена».

Этот минимальный набор можно использовать в различных сериях «Back-UPS», в которых не поддерживается вызов внешних подпрограмм c командной строкой.

# 5.4.4 Пример настройки рассылки событий

Рассмотрим следующую ситуацию: электропитание выключилось и ИБП перешёл на работу от батареи (ID Code = 2000), а через некоторое время питание от сети восстановилось (ID Code = 1003).

В таком случае настройка рассылки событий осуществляется следующим образом:

1. Выбрать в списке событий событие **UPS On Battery** и установить для этого события флажок **Run Command**

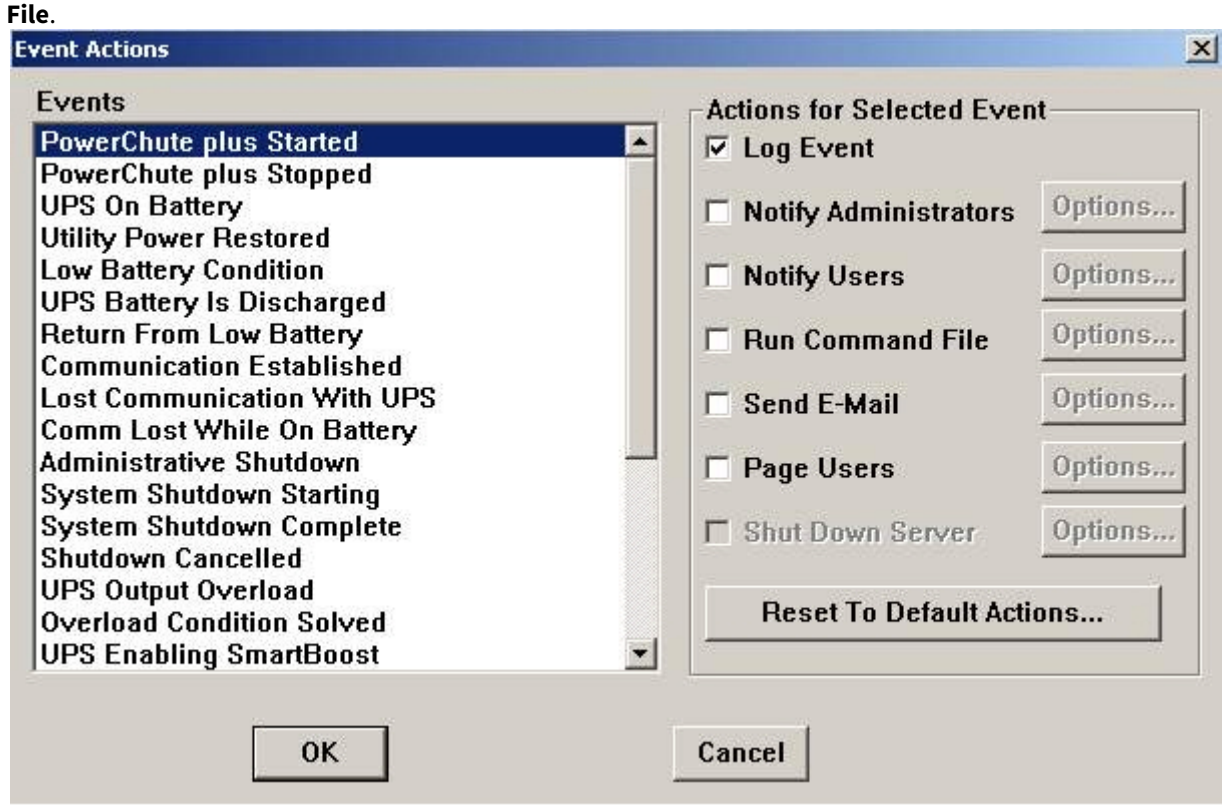

- 2. Справа от строки **Run Command File**нажать на кнопку **Options…**.
- 3. В открывшемся диалоговом окне прописать полный путь к утилите «StateUPS», которую следует запустить в случае возникновения данного события.

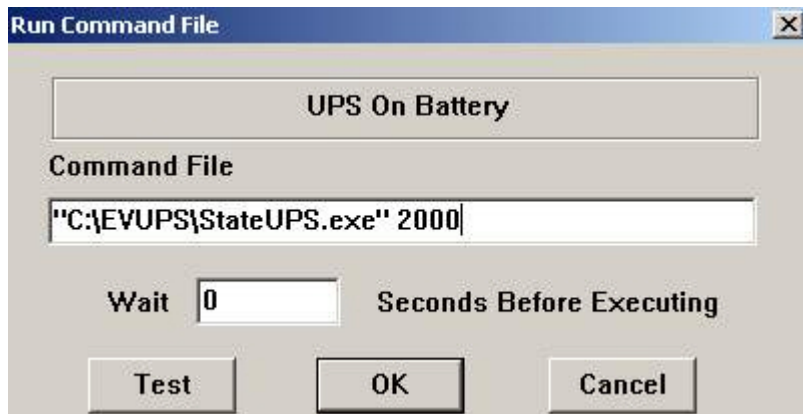

Этот путь должен быть обрамлен двойными кавычками. Через пробел следует указать ID Code, для события **UPS On Battery** это число 2000.

4. Аналогичные действия для события **Utility Power Restored** показаны на следующих рисунках.

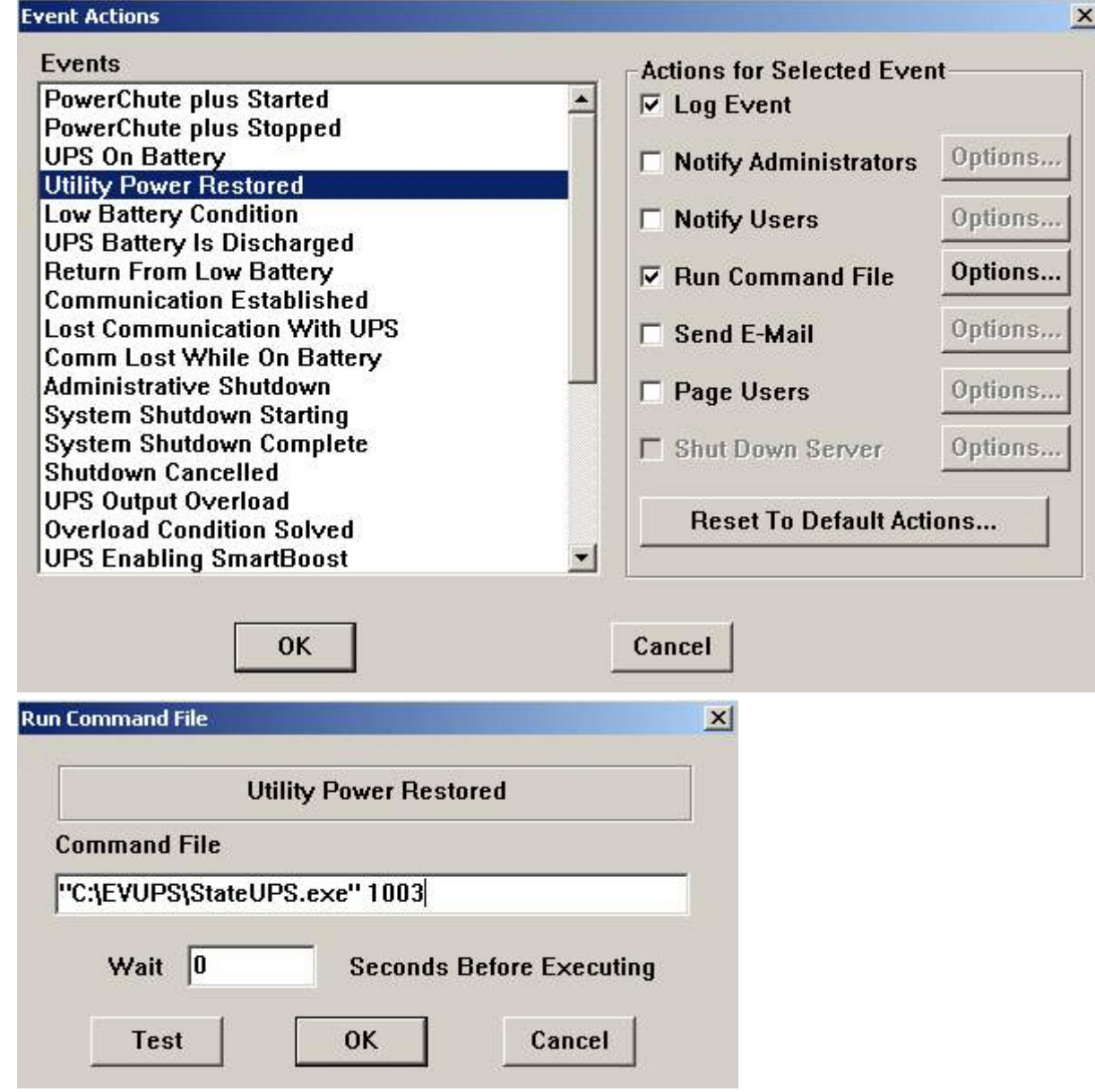

Следует также иметь в виду, что после восстановления электропитания от сети, ИБП не всегда выставляет событие **Utility Power Restored**, а иногда генерирует событие **UPS Enabling SmartBoost** или **UPS Enabling SmartTrim**. И чтобы не «пропустить» момент восстановления электропитания от сети желательно также обрабатывать события **UPS Enabling SmartBoost** и **UPS Enabling SmartTrim**.

При каждом вызове утилиты «StateUPS» в каталоге <Директория установки *Интеллект*>\Vhost\UPS формируется файл лога в формате:

upslog\_<state><date><time>.log

# 5.5 Работа с Агентом Контроля без прав администрирования Windows

Для того чтобы пользователь, не состоящий в группе Администраторы операционной системы Windows, мог корректно работать с *Агентом Контроля*, требуется выполнение следующих условий:

- 1. Пользователю должен быть предоставлен полный доступ в реестре на ветку *Агента Контроля* в разделе: HKEY\_LOCAL\_MACHINE\Software\BitSoft для 32-битной системы (HKEY\_LOCAL\_MACHINE\Software\Wow6432Node\BitSoft для 64-битной).
- 2. Пользователю должны быть предоставлены полные права на папку <DISK>:\Backup, где <DISK> - логический диск на котором установлен ПК *Интеллект*.

# 6 Настройка ПО Сервер Контроля

Настройка ПО *Сервер Контроля* осуществляется в диалоговом окне **Настройка системы**. Работа с данным диалоговым окном описана в документе [Программный комплекс Интеллект](https://doc.axxonsoft.com/confluence/pages/viewpage.action?pageId=136938089)[.](https://doc.axxonsoft.com/confluence/pages/viewpage.action?pageId=136938089) [Руководство Администратора](https://doc.axxonsoft.com/confluence/pages/viewpage.action?pageId=136938089).

# 6.1 Создание необходимых объектов ПО «Сервер Контроля»

## **Примечание.**

*Сервер Контроля*, *как и Агент Контроля*, может работать в распределенной конфигурации, при этом *Агенты Контроля*, *Серверы Контроля* и *Центральные Серверы Контроля* видят, где установлен каждый из них, и могут настраиваться.

Создание объектов ПО *Сервер Контроля* в дереве оборудования осуществляется следующим образом:

- 1. Перейти на вкладку **Оборудование** диалогового окна **Настройка системы** (**1**).
- 2. На базе объекта **Компьютер** создать объект **Интерфейс IIDK** (**2**). Задать номер объекта **Интерфейс IIDK** (**3**).

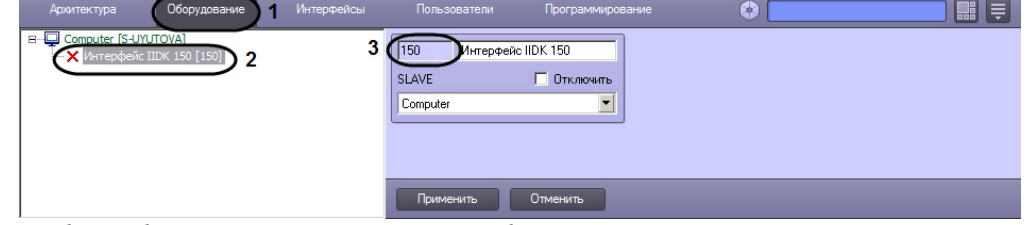

3. На базе объекта **Компьютер** создать объект **Сервер Контроля**.

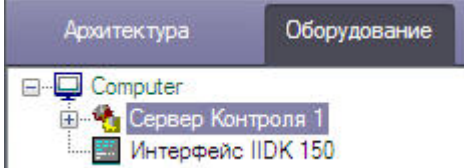

4. После создания объекта **Сервер Контроля** в правой части диалогового окна **Настройка системы** отобразится панель настройки данного объекта.

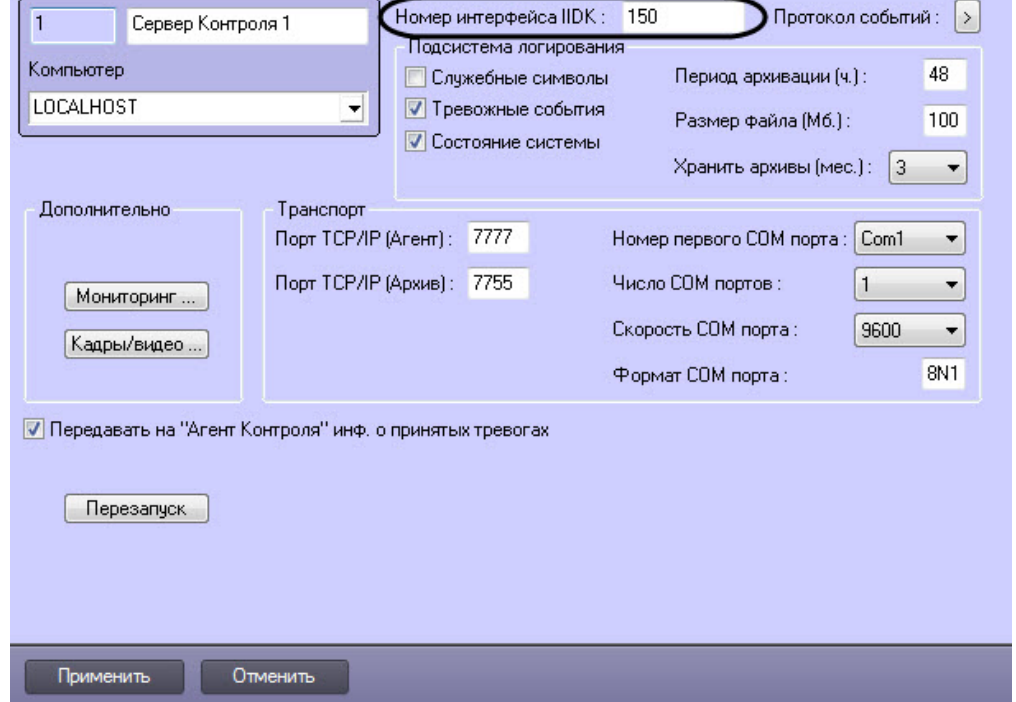

5. В поле **Номер интерфейса IIDK** ввести номер объекта **Интерфейс IIDK,** созданного на шаге 2.
6. На базе объекта **Сервер Контроля** создать один или несколько дочерних объектов **Раздел Контроля**. При создании данных объектов следует указывать идентификатор, равный полю **ID** на панели настройки соответствующего объекта **Раздел контроля**, созданного на базе объекта **Агент Контроля**.

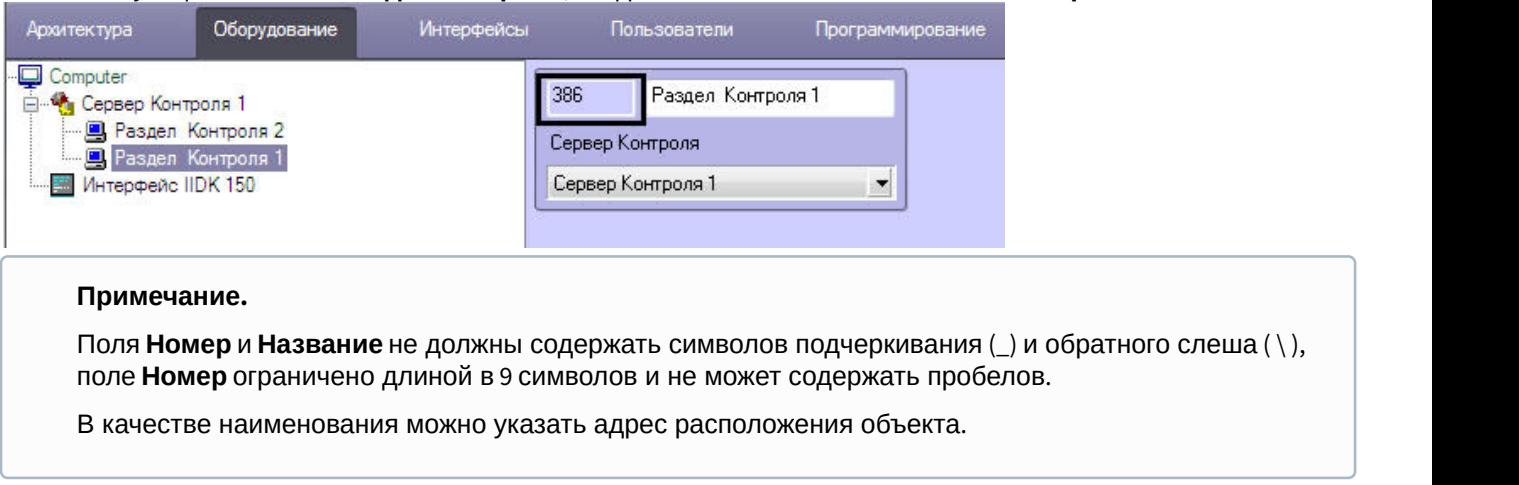

Создание необходимых объектов в дереве оборудования завершено.

## 6.2 Настройка соединения

*Сервер Контроля* поддерживает одновременную работу с объектами как по протоколу TCP/IP, так и по протоколу RS232.

Для настройки соединения *Сервера Контроля* с *Агентом Контроля* и Архивом необходимо выполнить следующие действия:

1. Перейти на панель настройки объекта **Сервер Контроля**.

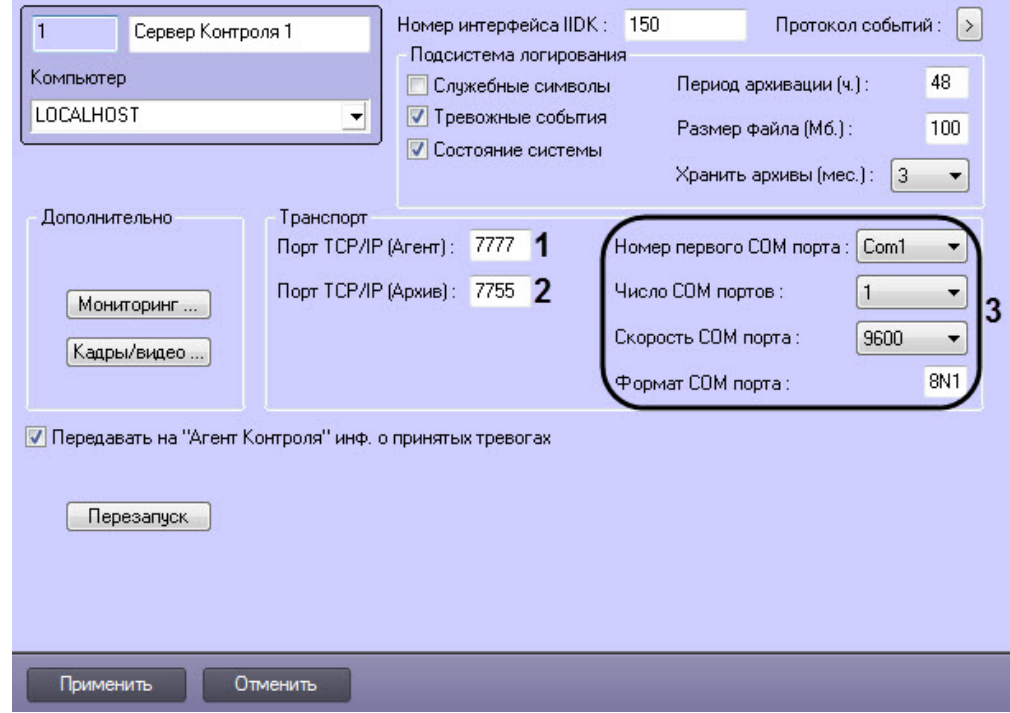

- 2. В поле **Порт TCP/IP (Агент)** ввести номер порта для связи по протоколу TCP/IP с удаленными объектами (**1**).
- 3. В поле **Порт TCP/IP (Архив)** ввести номер порта для связи по протоколу TCP/IP с модулем *Поиск в архиве* (**2**).

#### **Примечание**

По умолчанию **Порт TCP/IP (Архив)** равен **7755**. После изменения номера порта необходимо также изменить значение ключа реестра **IPPort** на соответствующий новый номер порта (см. [Справочник](https://doc.axxonsoft.com/confluence/pages/viewpage.action?pageId=136938954) [ключей реестра](https://doc.axxonsoft.com/confluence/pages/viewpage.action?pageId=136938954), подробнее о работе с реестром см. [Работа с системным реестром ОС](https://doc.axxonsoft.com/confluence/pages/viewpage.action?pageId=136938822) [Windows\)](https://doc.axxonsoft.com/confluence/pages/viewpage.action?pageId=136938822).

- 4. Для работы по протоколу RS232 настраиваются следующие параметры: **Номер первого COM порта**, **Число COM портов**, **Скорость COM порта**, **Формат COM порта** (**3**).
- 5. Нажать на кнопку **Применить**.

Настройка соединения завершена.

## 6.3 Настрoйка подсистемы логирования

Подсистема логирования позволяет настроить уровень протоколирования работы *Сервера Контроля*.

Основной файл лога находится в папке <Каталог установки ПК *Интеллект*>\VHost\, в файле vsrvYYMMDD.log, где YY – год, MM – месяц, DD – день.

Настройка подсистемы логирования осуществляется следующим образом:

1. Перейти на панель настройки объекта **Сервер Контроля**.

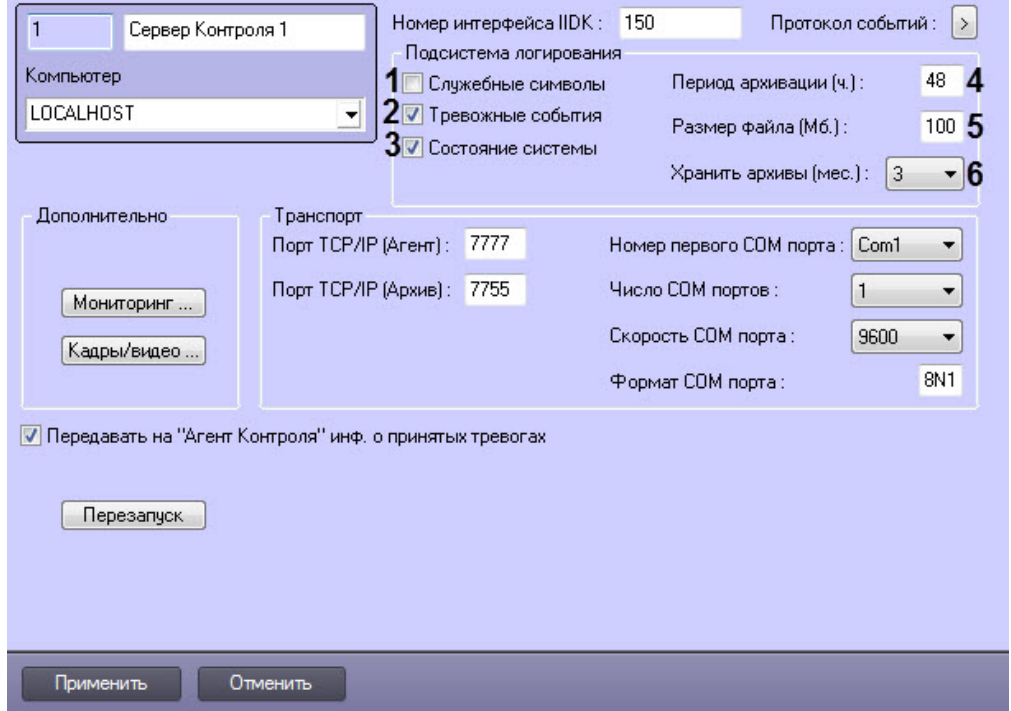

- 2. Установить флажок **Служебные символы** в случае, если требуется протоколировать служебные символы транспортного уровня (**1**).
- 3. Установить флажок **Тревожные события** в случае, если требуется протоколировать тревожные события (срабатывание вибродатчика, температурного датчика и датчика замка) - (**2**).
- 4. Установить флажок **Состояние системы** в случае, если требуется протоколировать события, связанные со статусом системы (**3**).
- 5. В поле **Период архивации (ч.)** ввести периодичность архивирования файла лога в часах (**4**). Архивы сохраняются в подкаталоге DATA в следующем формате: namelog\_yymmddhhmmss.gz, где
	- a. namelog имя архивируемого файла лога;
	- b. yy год создания архива;
	- c. mm месяц создания архива;
	- d. dd день создания архива;
	- e. hh час создания архива;
- f. mm минута создания архива;
- g. ss секунда создания архива.
- 6. В поле **Размер файла (Мб.)** ввести размер файла лога в Мбайтах, при достижении которого он будет заархивирован (**5**). При этом настройка **Период архивации (ч.)** игнорируется.
- 7. Из раскрывающегося списка **Хранить архивы (мес.)** выбрать срок хранения архива файла лога в месяцах (от 1 до 24) - (**6**). После истечения срока хранения, архивы удаляются.
- 8. Для сохранения настроек нажать на кнопку **Применить**.

## 6.3.1 Настройка срока хранения протокола событий

Настройка срока хранения протокола событий в базе данных осуществляется следующим образом:

1. Перейти на вкладку **Программирование** диалогового окна **Настройка системы** (1).

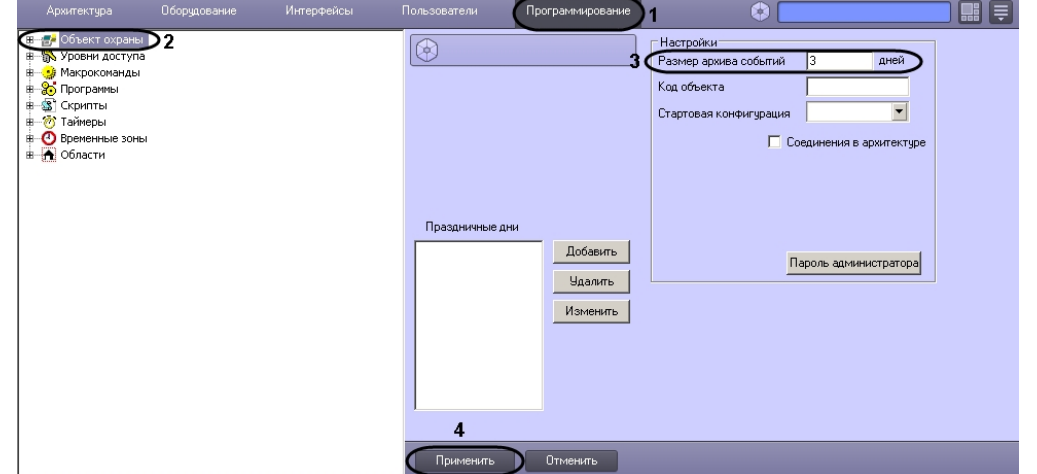

- 2. Перейти на панель настройки объекта **Объект охраны** (2).
- 3. Ввести срок хранения протокола событий в базе данных в поле **Размер архива событий** (3).
- 4. Для сохранения настроек нажать на кнопку **Применить** (4).

Настройка хранения протокола событий в базе данных завершена.

## 6.3.2 Утилита Протокол событий

Недостатком просмотра информации через Протокол событий является то, что после перезапуска ПК *Интеллект* экран Протокола событий очищается, и просмотр событий, поступивших до перезапуска, становится невозможен. В связи с этим для просмотра журнала событий поставляется дополнительная утилита – **Протокол событий**. Данная утилита работает непосредственно с базой данных и позволяет просматривать информацию за весь период хранения журнала событий в базе.

Для запуска утилиты **Протокол событий** необходимо нажать на кнопку **Протокол событий** на панели настройки объекта **Сервер Контроля**.

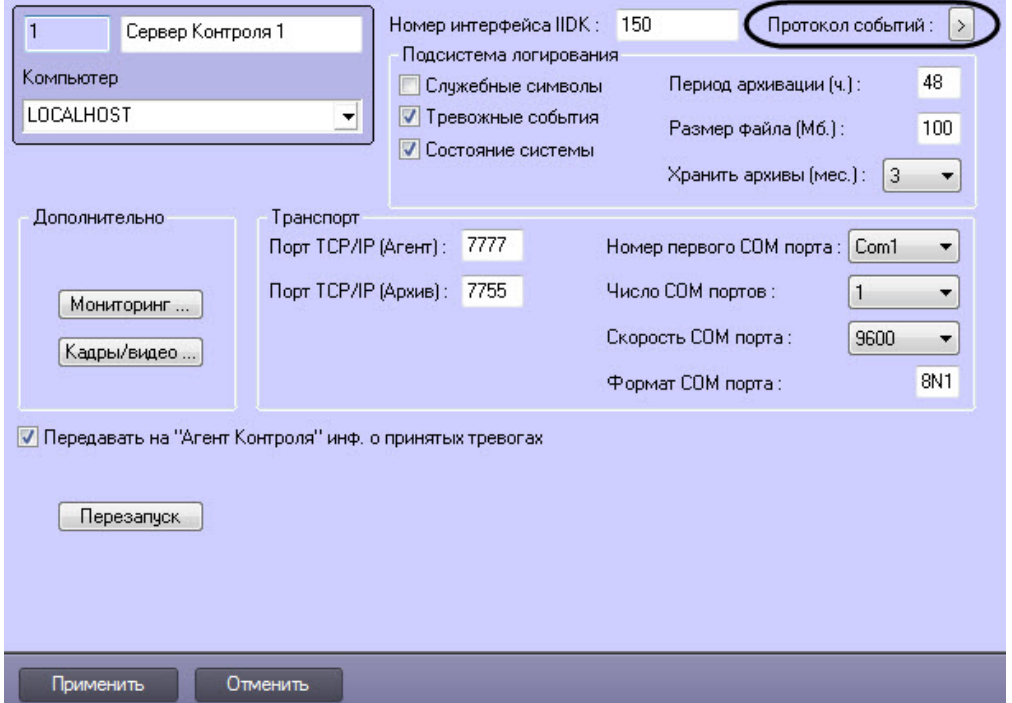

Утилита **Протокол событий** позволяет осуществлять сортировку и фильтрацию данных.

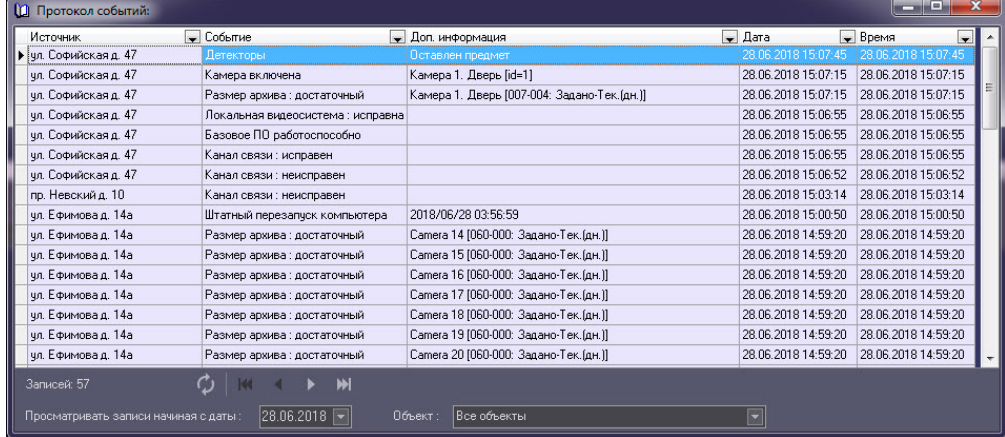

# 6.4 Настройка реакции на получение кадров и видеоизображений

Для настройки визуализации видеокадров и видефрагментов, приходящих вместе с тревогами (см. [Просмотр](https://doc.axxonsoft.com/confluence/pages/viewpage.action?pageId=184355873) [видеоданных по тревогам](https://doc.axxonsoft.com/confluence/pages/viewpage.action?pageId=184355873)), необходимо выполнить следующие действия:

#### **Примечание.**

Данная настройка не влияет на получение видеоданных интерфейсным объектом **Поиск в архиве**, кроме параметра **Программа проигрывания AVI-файлов** (подробнее см. [Запрос видеофрагментов с объекта](https://doc.axxonsoft.com/confluence/pages/viewpage.action?pageId=184355792)).

1. Перейти на панель настройки объекта **Сервер Контроля**.

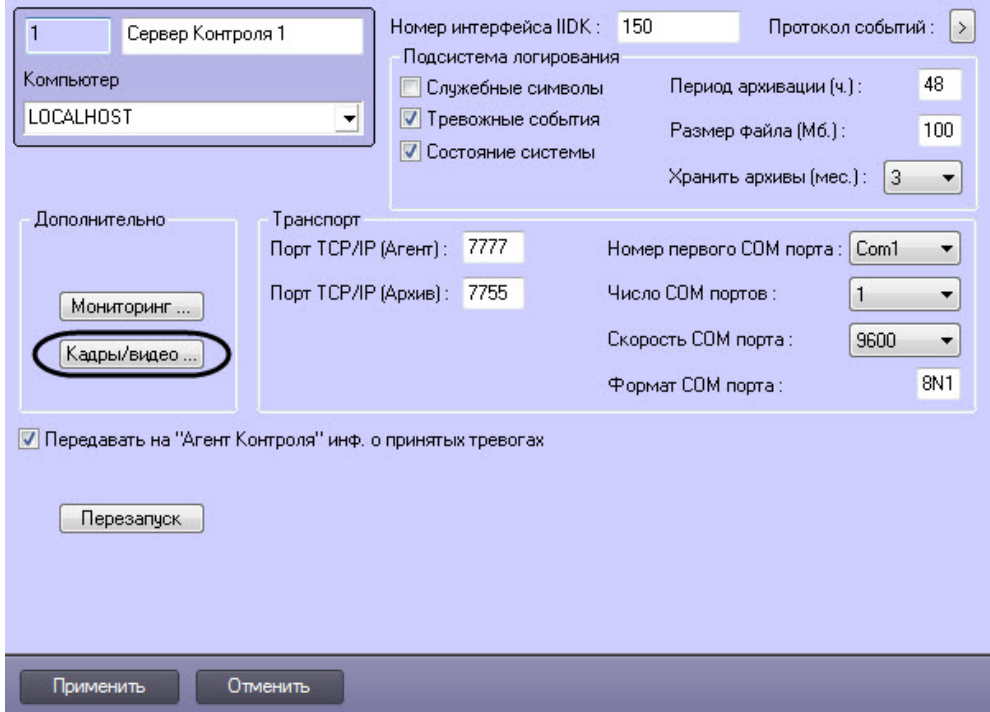

2. Нажать на кнопку **Кадры/видео**. Будет открыто окно для настройки реакций программы на получение кадров и видеоизображения.

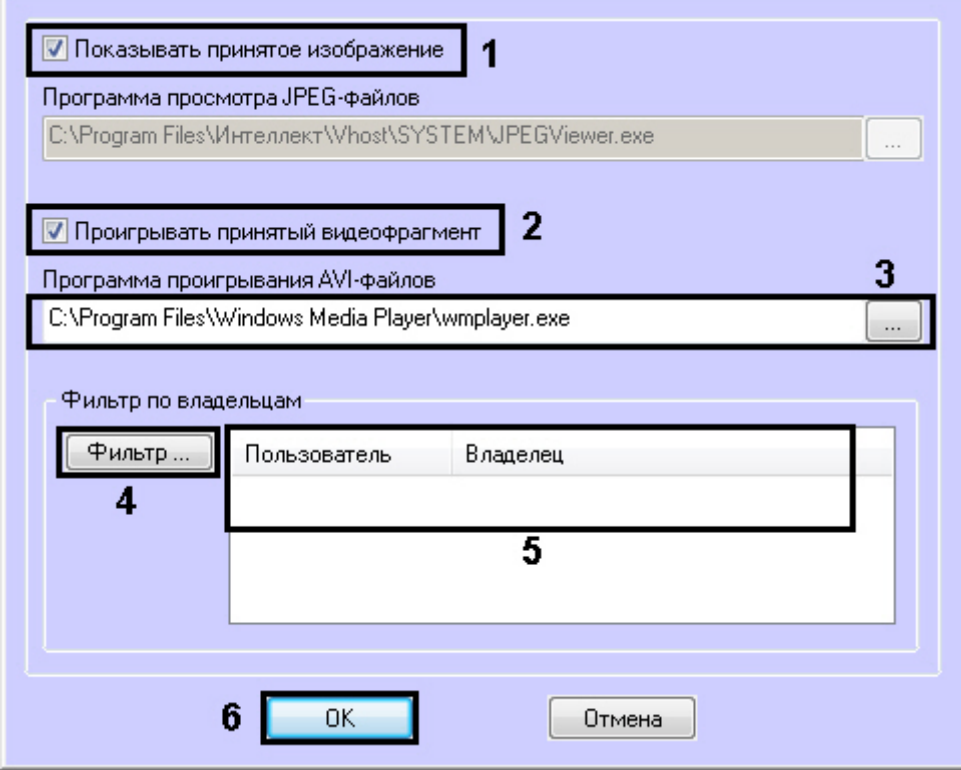

- 3. В случае, если требуется открывать полученное изображение, необходимо выполнить следующие действия: a. Установить флажок **Показывать принятое изображение** (**1**).
- 4. В случае, если требуется проигрывать полученные видеофрагменты, необходимо выполнить следующие действия:
	- a. Установить флажок **Проигрывать принятый видеофрагмент** (**2**).
	- b. В поле **Программа проигрывания AVI-файлов** указать путь к программе проигрывания AVIфайлов (**3**).
- 5. Если требуется, чтобы определенным пользователям были доступны только кадры и видеофрагменты,
	- полученные от объектов, принадлежащих определенным владельцам, задать фильтр по владельцам: a. Нажать на кнопку **Фильтр...** (4).
		- b. Будет открыто окно **Фильтр по владельцам**. В левой части окна представлен список доступных пар пользователей и владельцев, в правой – список выбранных пар.

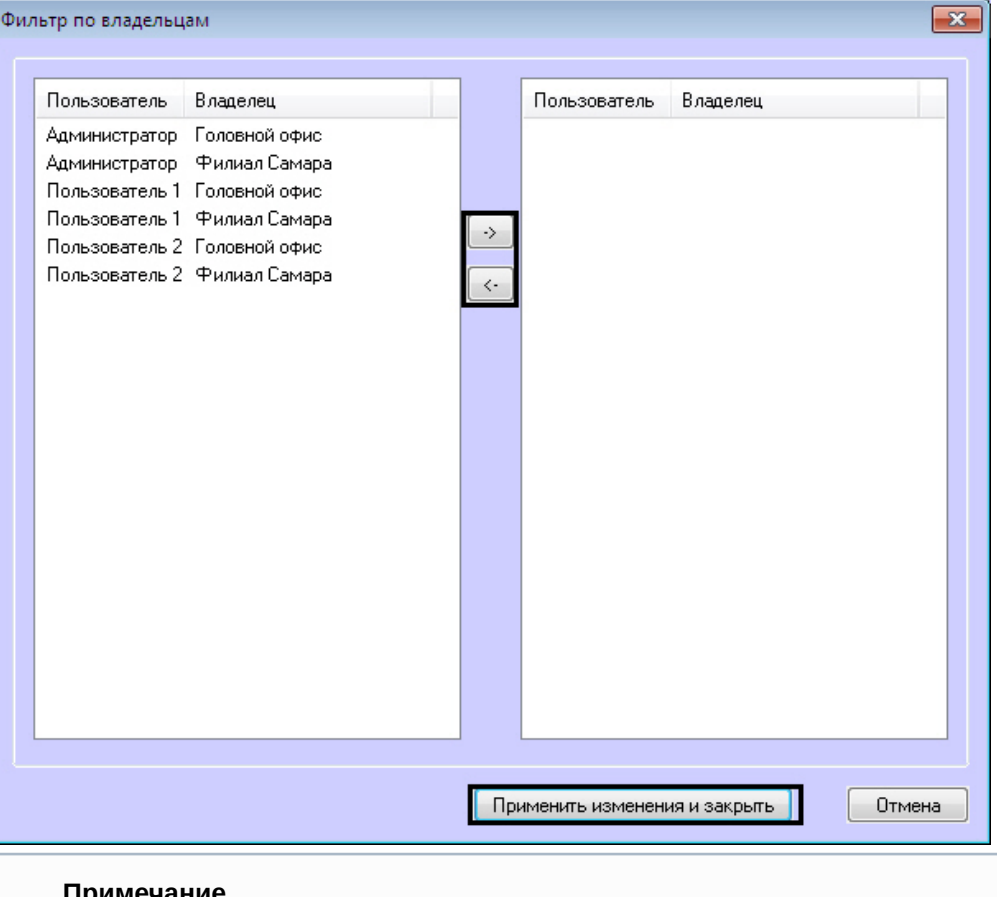

#### **Примечание**

Список владельцев задается на Панели контроля - см. [Руководство оператора](https://doc.axxonsoft.com/confluence/pages/viewpage.action?pageId=117015287), раздел [Нормативно](https://doc.axxonsoft.com/confluence/pages/viewpage.action?pageId=117015596)[-](https://doc.axxonsoft.com/confluence/pages/viewpage.action?pageId=117015596)[справочная информация](https://doc.axxonsoft.com/confluence/pages/viewpage.action?pageId=117015596).

Настройка пользователей и их прав осуществляется на вкладке **Пользователи** диалогового окна **Настройка системы** и описана в документе *Программный комплекс Интеллект*. *Руководство Администратора*. Наиболее актуальная версия данного документа доступна в хранилище документации [AxxonSoft documentation repository](https://doc.axxonsoft.com/confluence/display/ASdoc/AxxonSoft+documentation+repository).

- c. Переместить при помощи кнопок <- и -> пары между списками.
- d. По завершении формирования списка пар пользователей и владельцев нажать на кнопку **Применить изменения и закрыть**.
- 6. Выбранные пары пользователей и владельцев будут отображены в таблице (**5**).
- 7. Нажать на кнопку **ОК** (**6**).

Настройка поведения программы в случае получения видеокадров или видеофрагментов завершена.

## <span id="page-77-0"></span>6.5 Список дополнительных рабочих мест

Для работы ПО *Дополнительное рабочее место* необходимо на *Сервере Контроля* задать список Дополнительных рабочих мест, указав имя компьютера и код клиента.

Код клиента привязан к оборудованию компьютера. Выяснить его можно следующим образом:

1. На компьютере с установленным ПК *Мониторинг* в конфигурации Дополнительное рабочее место открыть интерфейс **Поиск в архиве**.

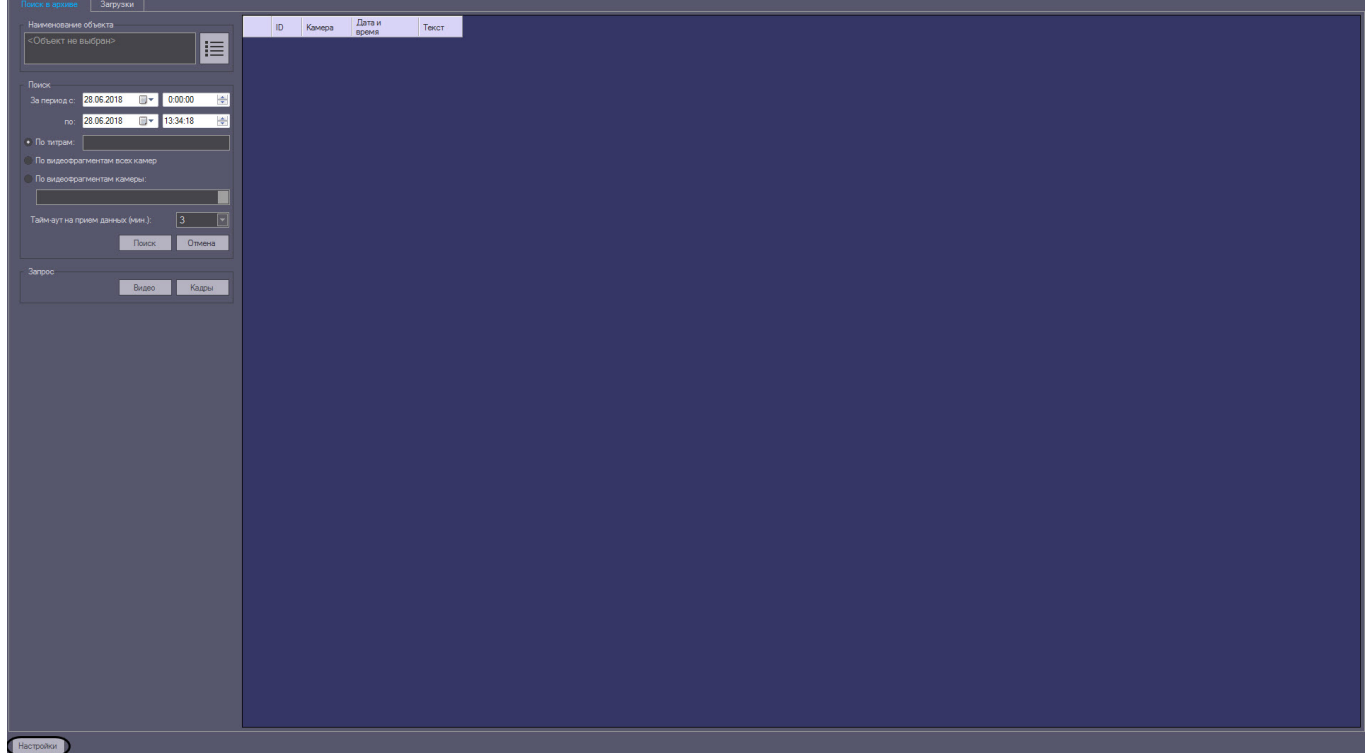

- 2. В левом нижнем углу нажать на кнопку **Настройки**.
- 3. В отобразившемся окне **Настройки** указан код клиента.

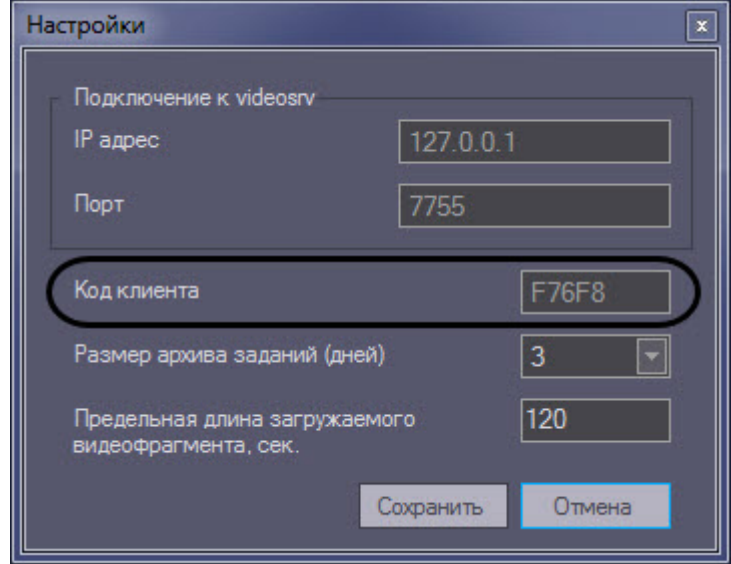

Список Дополнительных рабочих мест, имеющих право на подключение к *Серверу контроля*, настраивается следующим образом:

1. Перейти на панель настройки объекта **Сервер контроля**.

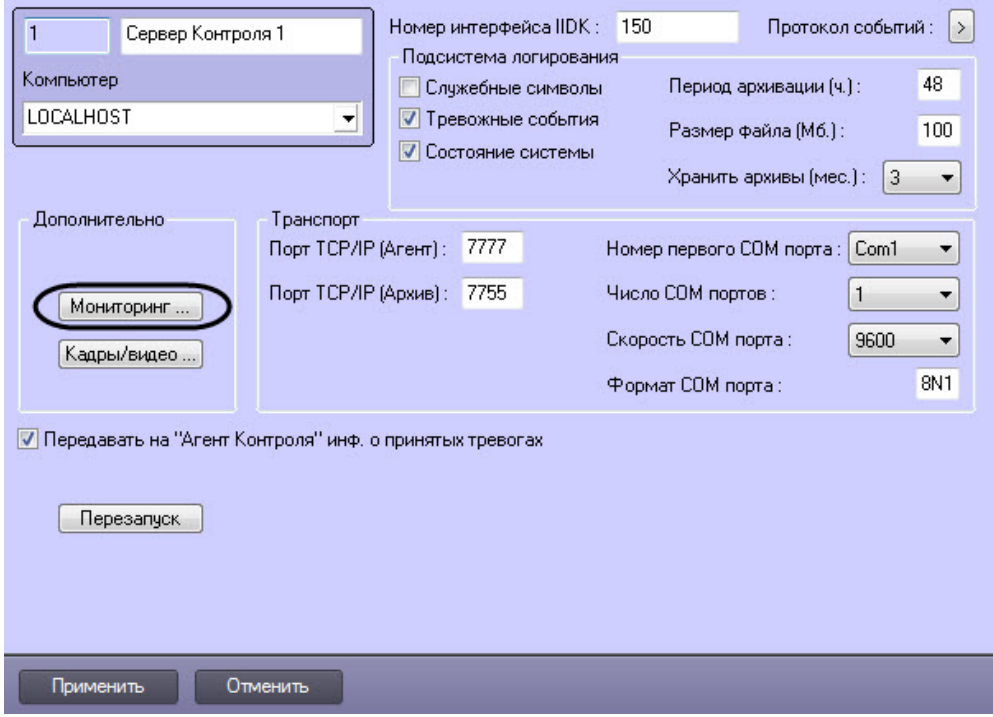

2. Нажать на кнопку **Мониторинг…**. В результате будет открыто окно настройки списка дополнительных рабочих мест.

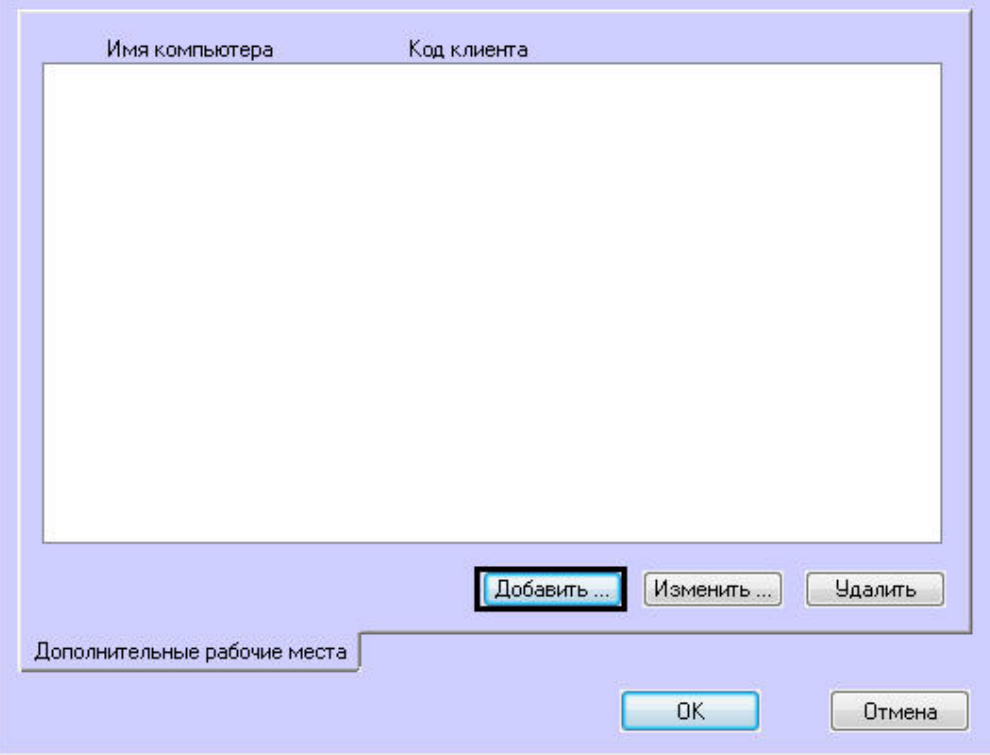

3. Для добавления Дополнительного рабочего места в список нажать на кнопку **Добавить…**.

4. В открывшемся окне ввести имя компьютера, на котором установлено Дополнительное рабочее место (1).

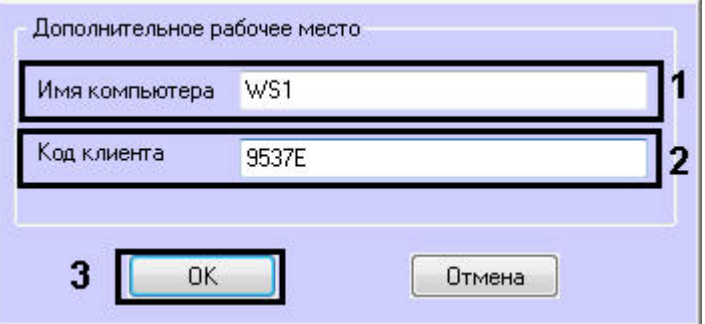

- 5. В поле **Код клиента** ввести код клиента (2).
- 6. Нажать на кнопку **ОК** (3).
- 7. Повторить шаги 3-6 для всех Дополнительных рабочих мест, которые будут подключаться к данному *Серверу контроля*.

#### **Примечание.**

Для изменения указанных настроек необходимо выделить Дополнительное рабочее место в списке и нажать на кнопку **Изменить…**.

Для удаления дополнительного рабочего места из списка необходимо выделить его в списке и нажать на кнопку **Удалить**.

- 8. Нажать на кнопку **ОК**.
- 9. Нажать на кнопку **Применить**.

Настройка списка Дополнительных рабочих мест завершена.

## 6.6 Настройка отправки подтверждений принятия тревог

В общем случае предполагается, что *Агент Контроля* и *Сервер Контроля* не связаны ядрами.

Имеется возможность настроить отправку на *Агент Контроля* подтверждений по факту принятия тревоги оператором на *Сервере Контроля*. Данные сообщения *Агент Контроля* передает в ядро ПК *Интеллект*. Имеется возможность использовать два типа подтверждения: простое и сложное. Выбор типа подтверждения для каждого типа тревог производится при настройке передачи тревог на *Сервер Контроля* (см. [Настройка групп тревог](#page-49-0)).

После отправки подтверждения *Сервер Контроля* ждёт подтверждения от *Агента Контроля* о том, что сообщение гарантированно передано в ядро *Интеллект*. Если такое сообщение не получено, то с периодичностью в 5 минут будут посылаться повторные пакеты с подтверждением принятия тревоги.

#### **Примечание.**

См. также [Примеры скриптов для обработки подтверждений принятия тревог](https://doc.axxonsoft.com/confluence/pages/viewpage.action?pageId=121342918).

Функция отправки подтверждений принятия тревог может быть отключена на стороне *Сервера Контроля*. Для отключения функции отправки подтверждения принятия тревог *Сервером Контроля* необходимо выполнить следующие действия:

1. Перейти на панель настройки объекта **Сервер Контроля**.

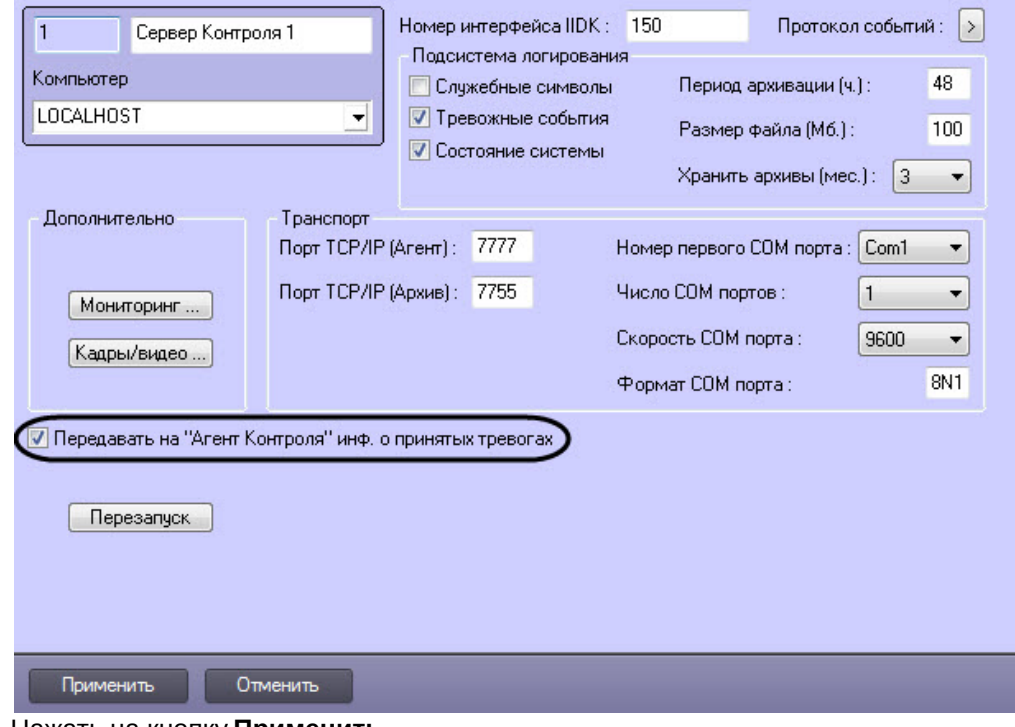

2. Снять флажок **Передавать на «Агент Контроля» инф. о принятых тревогах**.

3. Нажать на кнопку **Применить**.

Отключение функции отправки подтверждения тревог *Сервером Контроля* завершено.

## 6.7 Работа с Сервером контроля без прав администрирования Windows

Для того чтобы пользователь, не состоящий в группе Администраторы операционной системы Windows, мог корректно работать с *Сервером Контроля*, требуется выполнение следующих условий:

- 1. Пользователю должен быть предоставлен полный доступ на ветку реестра:
	- Для 32-битной системы: HKEY\_LOCAL\_MACHINE\Software\BitSoft
		- Для 64-битной системы: HKEY\_LOCAL\_MACHINE\Software\Wow6432Node\BitSoft
- 2. Пользователю должны быть предоставлены полные права на папку **Export**. Путь к данной папке хранится в параметре ExportPath в разделе реестра:
	- Для 32-битной системы: HKEY\_LOCAL\_MACHINE\Software\BitSoft\VHOST\VHostService
	- Для 64-битной системы: HKEY\_LOCAL\_MACHINE\Software\Wow6432Node\BitSoft\VHOST\VHostService

## 6.8 Настройка звукового оповещения на Сервере Контроля

## 6.8.1 Настройка звукового оповещения на Сервера Контроля в общем случае

В ПК *Мониторинг* имеется возможность настроить сопровождение тревожных сообщений от *Агентов Контроля* звуковым сигналом. Для этого следует выполнить следующие действия:

#### **Примечание.**

Данная функция не поддерживается на *Дополнительном рабочем месте* в нераспределенной конфигурации.

- 1. На вкладке **Интерфейсы** создать объект **Экран**.
- 2. На базе объекта **Экран** создать объект **Аудиопроигрыватель.**
- 3. Запустить утилиту *Настройка конфигурации* (ddi.exe).

#### **Примечание.**

Подробные сведения о работе с данной утилитой приведены в документе *Программный комплекс Интеллект*. *Руководство Администратора*. Наиболее актуальная версия данного документа доступна в хранилище документации [AxxonSoft documentation repository.](https://doc.axxonsoft.com/confluence/display/ASdoc/AxxonSoft+documentation+repository)

4. Открыть файл intellect.atm.ddi.

#### 5. Выбрать объект VIDEOSRV\_S\_DVC (**Раздел контроля**).

6. Перейти на вкладку **События**.

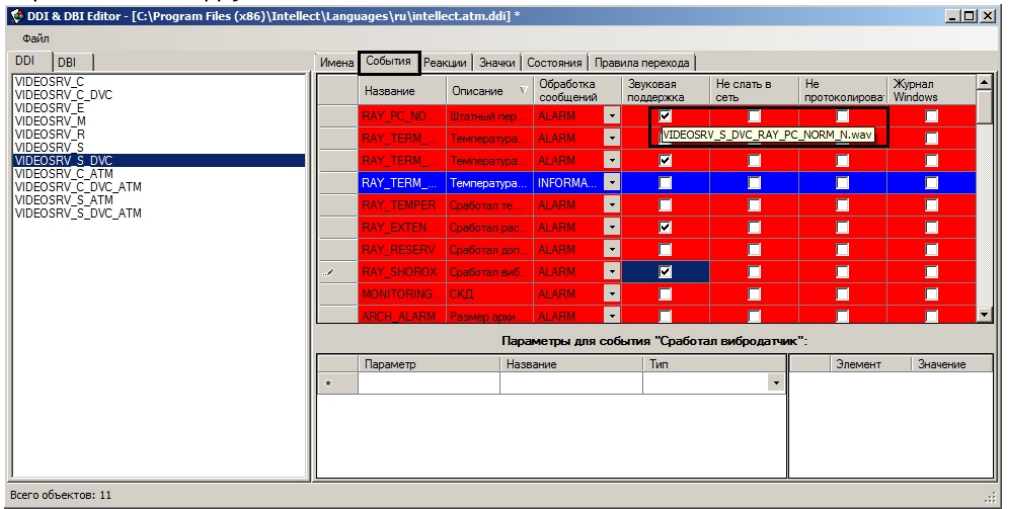

- 7. В столбце **Звуковая поддержка** установить флажки для всех событий, поступление которых необходимо сопровождать воспроизведением звукового файла. При этом всплывающая подсказка информирует, как должен называться wav-файл. Здесь N — номер объекта VIDEOSRV\_S\_DVC.
- 8. Необходимо создать соответствующие wav-файлы и поместить их в папку <Директория установки ПК *Интеллект*>\Wav.

Настройка звукового оповещения для *Сервера Контроля* завершена.

## 6.8.2 Настройка звукового оповещения на Сервере Контроля для различных групп тревог

В ПК *Мониторинг* существует 4 группы тревог, с которыми на *Агенте Контроля* можно связать несколько дополнительных событий — **Оборудование, СКД, ОПС, Детекторы** (см. [Настройка групп тревог](#page-49-0)).

Для настройки звукового оповещения для различных групп тревог необходимо выполнить следующие действия:

#### **Примечание.**

Данная функция не поддерживается на *Дополнительном рабочем месте* в нераспределенной конфигурации.

- 1. Создать и настроить объекты **Экран** и **Аудиопроигрыватель** на вкладке **Интерфейсы** диалогового окна **Настройка системы**.
- 2. Запустить утилиту *Настройка конфигурации* (ddi.exe).

#### **Примечание.**

Подробные сведения о работе с данной утилитой приведены в документе *Программный комплекс Интеллект*. *Руководство Администратора*. Наиболее актуальная версия данного документа доступна в хранилище документации [AxxonSoft documentation repository.](https://doc.axxonsoft.com/confluence/display/ASdoc/AxxonSoft+documentation+repository)

3. Открыть файл intellect.atm.ddi, выбрать объект VIDEOSRV\_S\_DVC (**Раздел контроля**).

#### 4. Перейти на вкладку **События**.

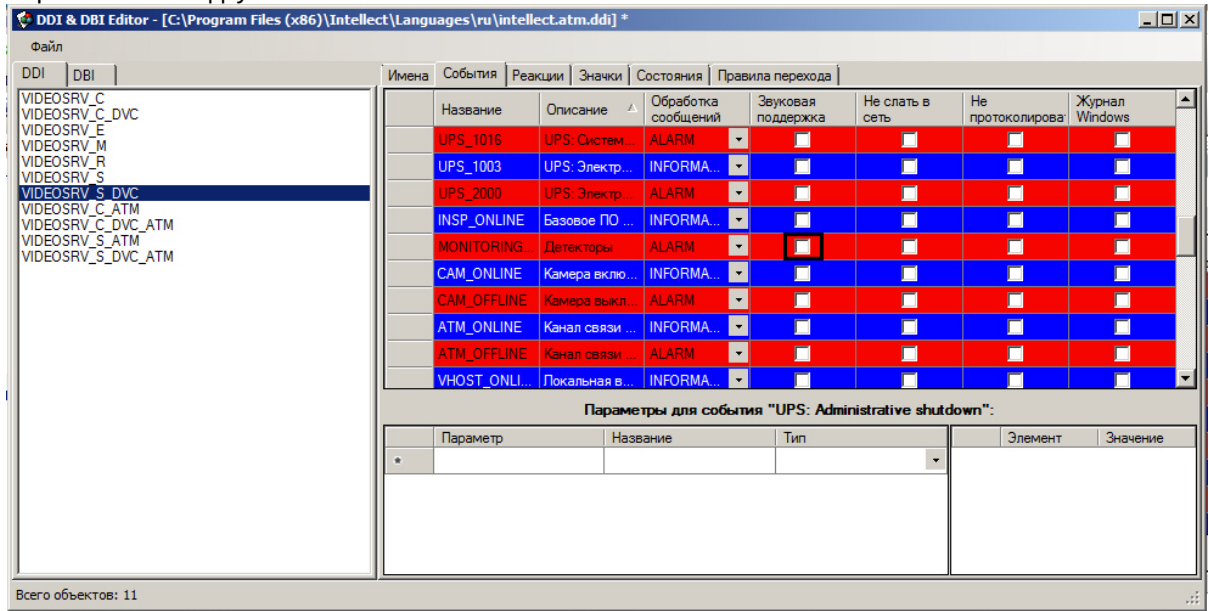

5. Убедиться, что для события **Детекторы** снят флажок в столбце **Звуковая поддержка**.

- 6. Закрыть утилиту **Настройка конфигурации**.
- 7. Создать и настроить объект **Программа** на вкладке **Программирование** диалогового окна **Настройка системы**.

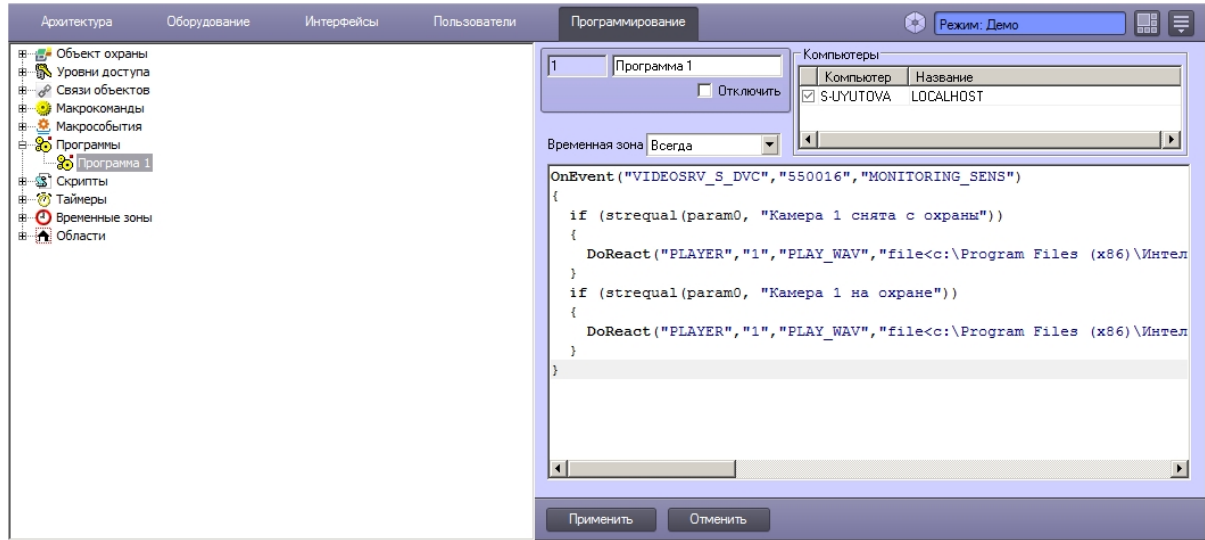

Пример текста программы для групп тревог, представленных на рисунке ниже:

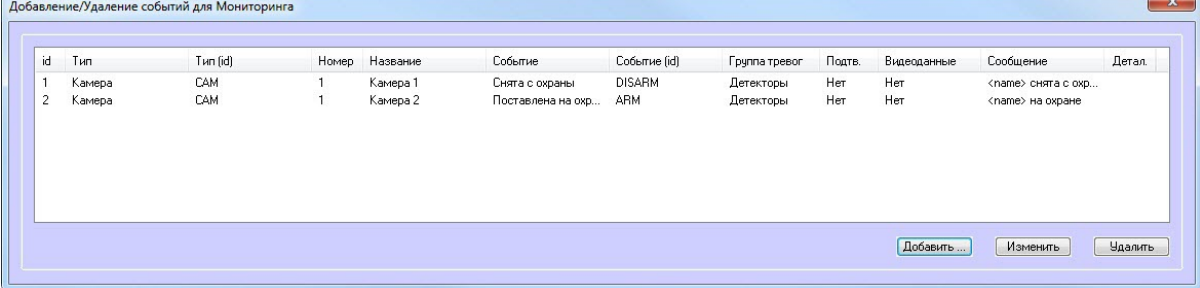

```
OnEvent("VIDEOSRV_S_DVC","550016","MONITORING_SENS")
\{ if (strequal(param0, "Камера 1 снята с охраны"))
\{ DoReact("PLAYER","1","PLAY_WAV","file<c:\Program Files 
(x86)\Интеллект\Wav\cam_disarm.wav>");
 }
  if (strequal(param0, "Камера 1 на охране"))
\{ DoReact("PLAYER","1","PLAY_WAV","file<c:\Program Files 
(x86)\Интеллект\Wav\cam_arm.wav>");
 }
}
```
8. Создать соответствующие wav-файлы и поместить их в папку <Директория установки ПК *Интеллект*>\Wav.

Настройка звукового оповещения для различных групп тревог завершена.

# 6.9 Настройка Сервера Контроля с другого сервера в распределённой конфигурации

Для настройки *Сервера Контроля* с другого сервера в распределённой конфигурации необходимо выполнить следующие действия:

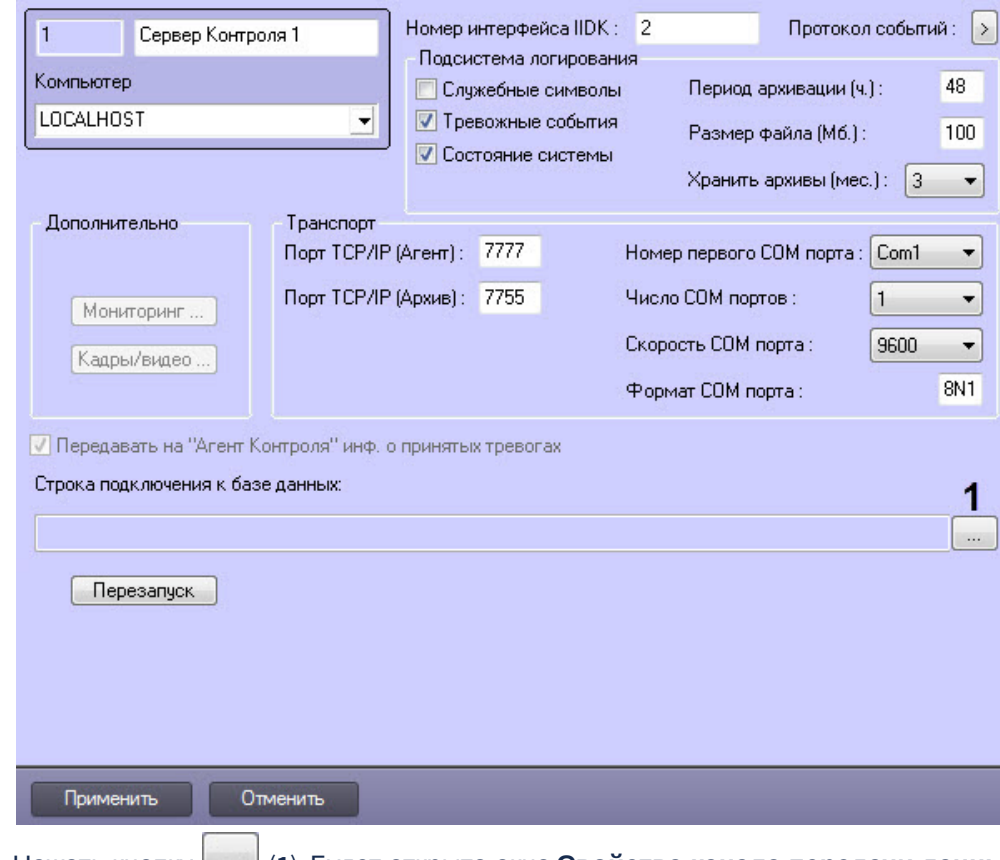

1. Перейти на панель настройки объекта **Сервер Контроля**.

2. Нажать кнопку (**1**). Будет открыто окно **Свойства канала передачи данных**. Настроить подключение к базе данных удаленного *Сервера Контроля* следующим образом:

#### **Примечание**

Параметр **Строка подключения к базе данных** отображается только в том случае, если выполняется настройка *Сервера Контроля* с другого сервера в распределённой конфигурации.

a. Перейти на вкладку **Поставщик данных**. Выбрать **Microsoft OLE DB Provider for SQL Server**.

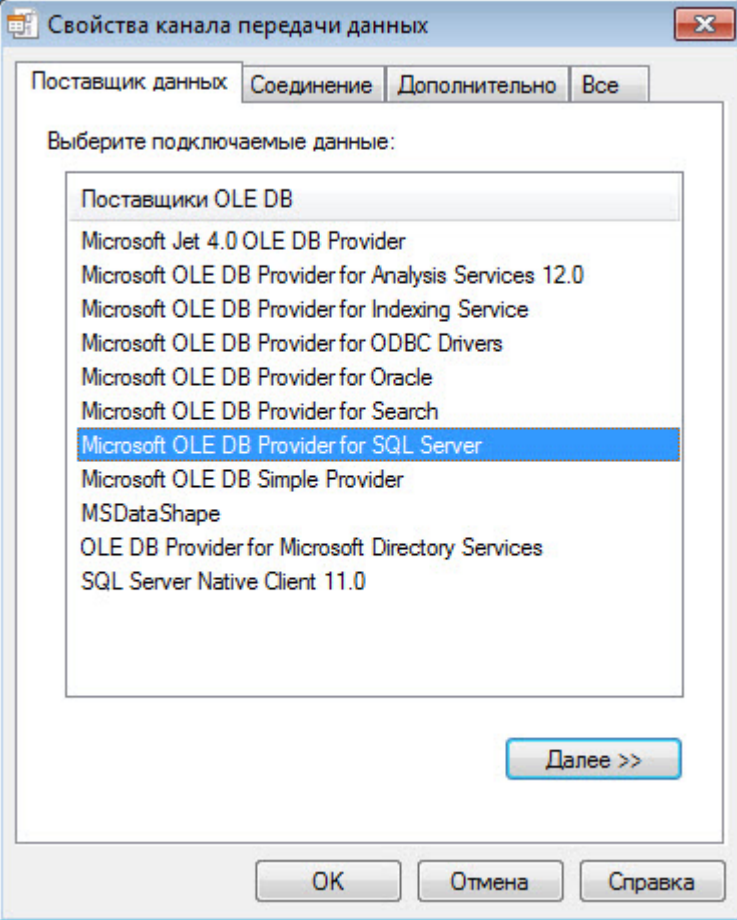

b. Перейти на вкладку **Соединение**. В раскрывающемся списке **1. Выберите или введите имя сервера:** выбрать название сервера баз данных, на котором хранится база данных *Сервера Контроля* (**1**).

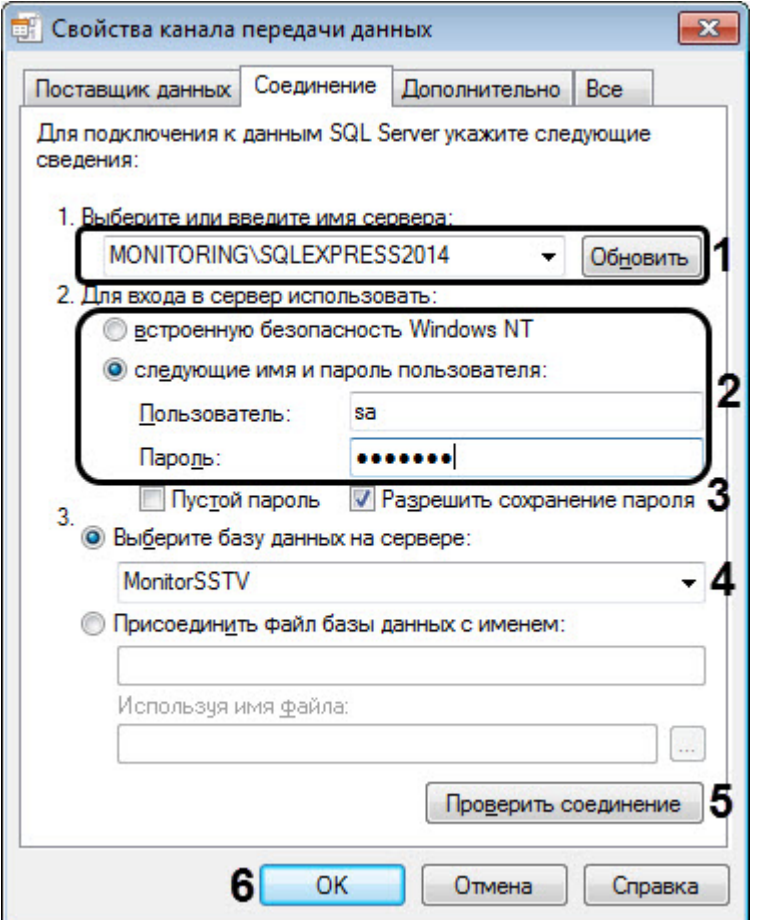

- c. Установить переключатель **2. Для входа в сервер использовать:** в положение **следующие имя и пароль пользователя:** и ввести имя и пароль для подключения к серверу MS SQL Server (**2**).
- d. Установить флажок **Разрешить сохранение пароля** (**3**).
- e. Из раскрывающегося списка **Выберите базу данных на сервере:** выбрать название базы данных *Сервера Контроля* (по умолчанию MonitorSSTV) (**4**).
- f. Нажать на кнопку **Проверить подключение** (**5**). В случае, если данные для подключения указаны верно, будет выведено окно с сообщением «Проверка соединения выполнена».
- g. Нажать на кнопку **ОК** (**6**).

3. Настроенная строка подключения к базе данных *Сервера Контроля* отобразится в текстовом поле (**2**).

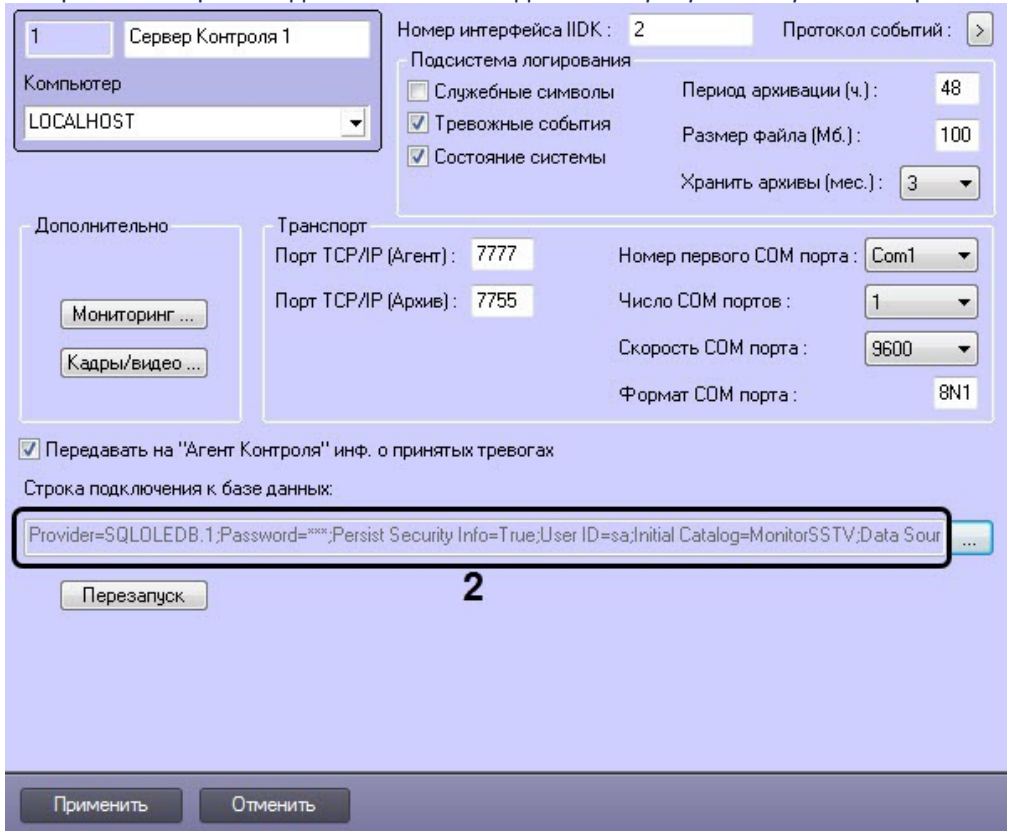

4. В результате можно приступить к настройке *Сервера Контроля* (см. [Настройка ПО Сервер Контроля](#page-71-0)). Настройка *Сервера Контроля* с другого сервера в распределённой конфигурации завершена.

# <span id="page-88-0"></span>7 Настройка ПО Центральный Сервер Контроля

# 7.1 Общий принцип работы ПО Центральный Сервер Контроля

Коммуникационный модуль CentralNetServer.exe *Центрального Сервера Контроля* (далее *ЦСК*) с заданной периодичностью опрашивает *Сервера Контроля*, посылая запросы на получение информации об изменениях в базе данных "MonitorSSTV". Запросы к каждому *Серверу Контроля* осуществляются параллельно в отдельном потоке. *Сервер Контроля*, получив такой запрос, с помощью *Агента БД* (MonitorSSTVClient.exe) выгружает из БД "MonitorSSTV" последние изменения. Коммуникационный модуль CentralNetServer.exe *ЦСК* принимает эти данные и передаёт их Загрузчику (MonitorSSTVAgent.exe), который затем загружает эти данные в БД "ServerSSTV".

Обмен данными между *ЦСК* и *Серверами Контроля* осуществляется по протоколу FTP, поэтому на стороне *Серверов Контроля* необходимо выполнить настройку FTP-сервера (см. [Настройка](#page-89-0) [FTP-](#page-89-0)[сервера для работы ПО](#page-89-0) [Центральный Сервер Контроля](#page-89-0)).

Общая схема работы ПО *Центральный Сервер Контроля* представлена на рисунке ниже.

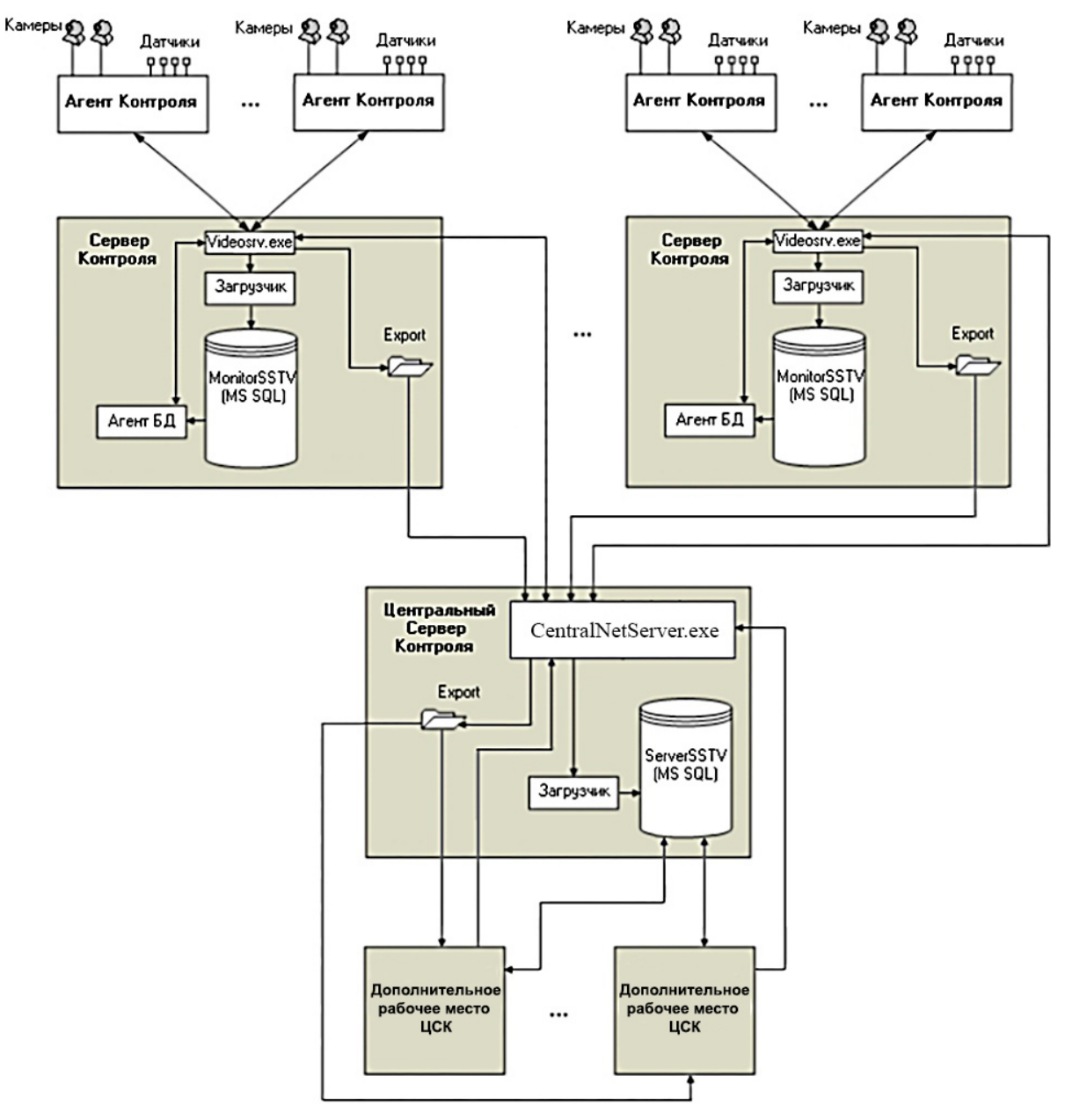

ПО *Центральный Сервер Контроля* обеспечивает тот же функционал, что и ПО *Сервер Контроля*, но с некоторыми ограничениями, которые приведены ниже.

## 7.1.1 Главный функционал ПО *Центральный Сервер Контроля*:

- Мониторинг всех объектов системы видеонаблюдения, а также просмотр живого видео и возможность для этого использовать объект **Шлюз данных** (осуществляется в интерфейсном объекте **Мониторинг**).
- Поиск титров и видеофрагментов и по результатам поиска загрузка кадров и видеороликов (осуществляется в интерфейсном объекте **Поиск в архиве**).
- Построение отчетов по всей системе (осуществляется в интерфейсном объекте **Отчёты для мониторинга**).

## 7.1.2 Ограничения ПО *Центральный Сервер Контроля*:

- Не поддерживается работа в демо-режиме.
- Тревоги и сбои на *ЦСК* с *Серверов Контроля* появляются не сразу, а с заданной периодичностью опроса Серверов (см. ключ реестра **PeriodRequestOfStatistic** в разделе [Дополнительные настройки Центрального](#page-101-0) [Сервера Контроля](#page-101-0)).
- Оператор *ЦСК* не может принимать тревоги в интерфейсном объекте **Мониторинг**. В окне **Реакция на тревогу** отсутствуют кнопки **Принять выделенные**, **Принять**, **Принять всё**.
- В интерфейсном объекте **Мониторинг** на панели инструментов отсутствуют кнопки **Принудительно закрыть ошибку** и **Показать закрытые ошибки**.
- Отсутствует возможность редактировать справочник **Владельцы**. Этот справочник заполняется автоматически названиями *Серверов Контроля* с которыми работает *ЦСК*. Соответственно можно осуществлять фильтрацию по *Серверам Контроля*. Также на *ЦСК* не передаётся информация из справочника **Владельцы**, заполненного на стороне *Сервера Контроля*.
- Не работает особый режим работы с ПК *Авто*-*Интеллект* (см. [Настройка особого режима работы с ПК](#page-130-0) [Авто](#page-130-0)[-](#page-130-0)[Интеллект](#page-130-0)). Если на *Сервере Контроля* используется данный режим, то информация из соответствующих таблиц не передаётся на *ЦСК*.
- Не работает особый режим работы с ПК ACFA-*Интеллект* (см. [Настройка особого режима работы ПК](#page-115-0) [Мониторинг с ПК](#page-115-0) [ACFA-](#page-115-0)[Интеллект](#page-115-0)).
- Не поддерживаются команды для *Агентов Контроля* (см. [Пример скрипта для обработки команды с](#page-153-0) [Сервера контроля на Агенте контроля](#page-153-0)).
- Не визуализируются видеоданные полученные вместе с тревогой. В интерфейсном объекте **Мониторинг** при щелчке правой кнопкой мыши на объекте в контекстном меню отсутствует пункт **Видеоданные**.
- Интерфейсный объект **Поиск в архиве** не поддерживает автоматизацию загрузки видеороликов с помощью xml-файлов.

# <span id="page-89-0"></span>7.2 Настройка FTP-сервера для работы ПО Центральный Сервер Контроля

По умолчанию ПО *Центральный Сервер Контроля* работает по протоколу FTP в пассивном режиме, а это требует добавить в настройках FTP-серверов диапазон портов на которые ПО *Центральный Сервер Контроля* будет подключаться. Существует возможность переключаться в активный режим. Для этого необходимо для ключа реестра **PassiveModeForFTP** задать значение **0** (подробнее см. [Справочник ключей реестра](https://doc.axxonsoft.com/confluence/pages/viewpage.action?pageId=136938954), подробнее о работе с реестром см. [Работа с системным реестром ОС](https://doc.axxonsoft.com/confluence/pages/viewpage.action?pageId=136938822) [Windows](https://doc.axxonsoft.com/confluence/pages/viewpage.action?pageId=136938822)).

Настройка FTP-сервера для работы ПО *Центральный Сервер Контроля* должна осуществляться на стороне каждого *Сервера Контроля* следующим образом:

1. Создать в системе пользователя с правами администратора.

Срок действия пароля данного пользователя не должен быть ограничен по времени.

- 2. Если не установлен IIS выполнить его установку:
- a. Открыть **Панель управления** → **Программы и компоненты** → **Включение или отключение Примечание**<br>Срок действия пароля данного пользователя не дол<br>не установлен IIS выполнить его установку:<br>Открыть **Панель управления → Программы и ком<br><b>компонентов Windows**.

b. В разделе **Службы IIS** установить флажки напротив компонентов **Служба FTP** и **Консоль управления IIS**.

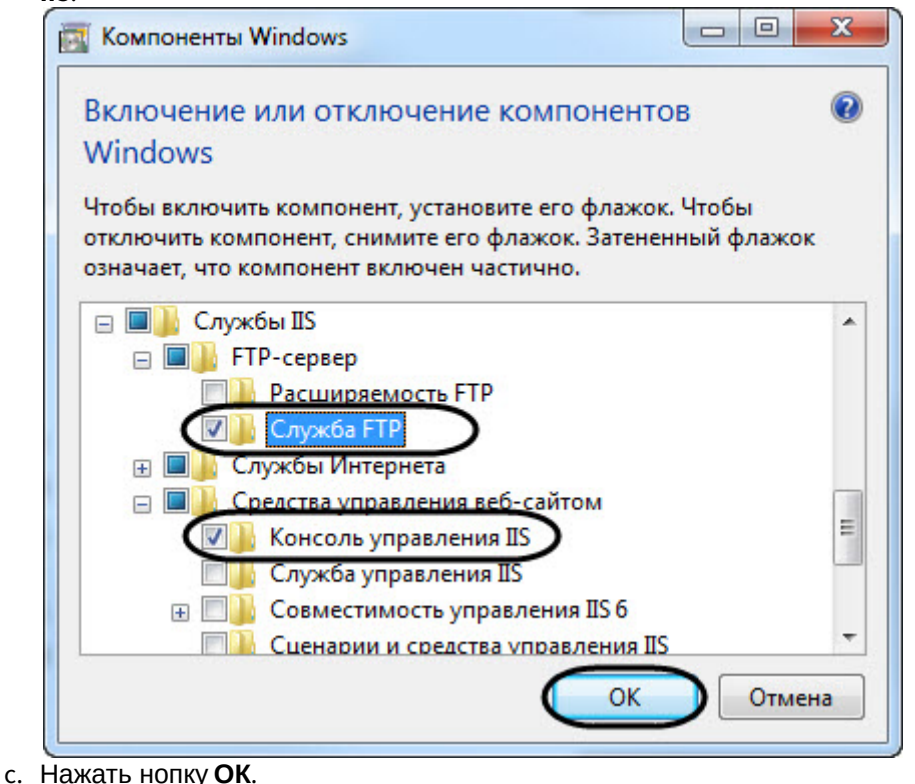

- 3. Открыть **Управление компьютером** и в разделе **Службы и приложения** (**1**) выбрать **Диспетчер служб IIS** (**2**).
	- a. В области **Подключения** выбрать папку **сайты** (**3**), а затем в области **Действия** нажать ссылку **Добавить FTP-сайт...** (**4**). В результате появивится окно **Добавить FTP-сайт**.

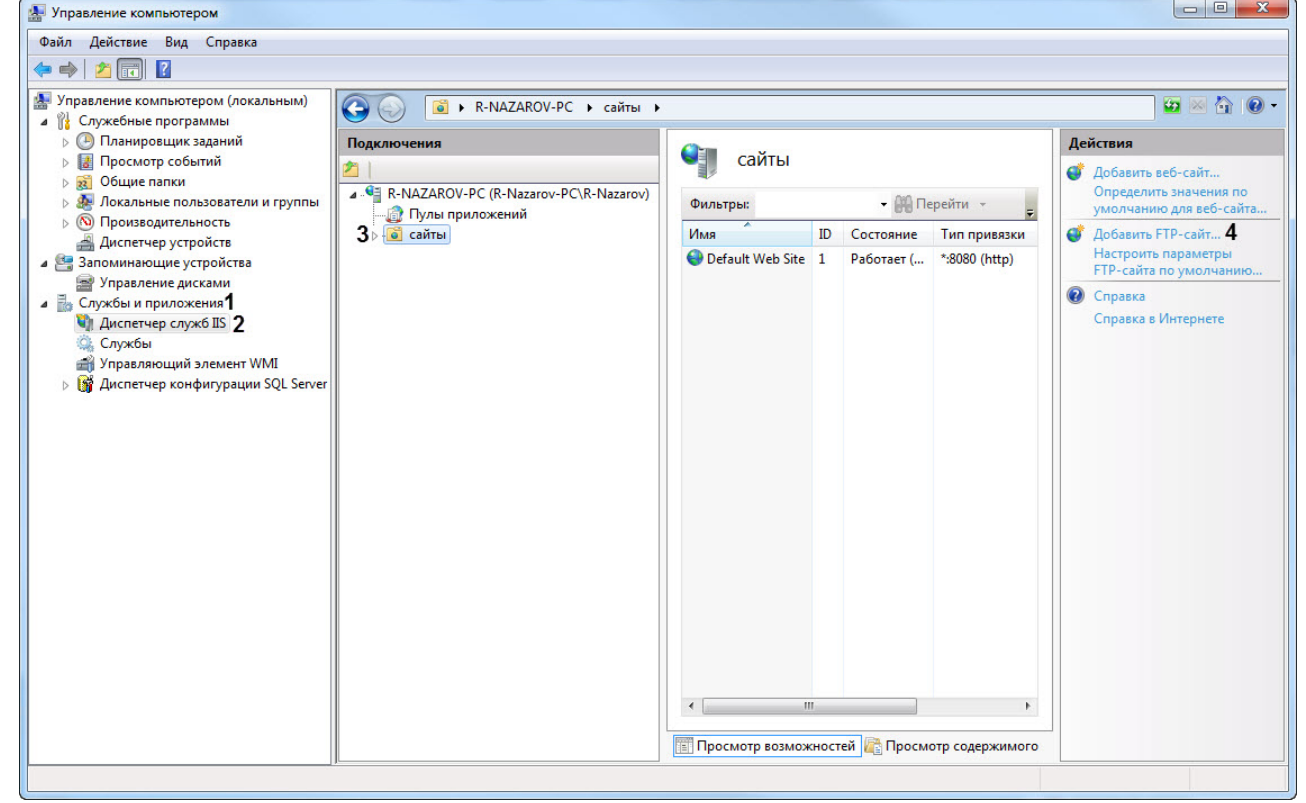

b. В поле **Имя FTP-сайта** (**5**) ввести имя FTP-сайта.

c. В поле **Физический путь** (**6**), либо с помощью кнопки указать следующий путь: <*Директория установки ПК Интеллект*>\Vhost\DATA\FTP, например: C:\Program Files (x86)\*Интеллект*\Vhost\DATA\FTP.

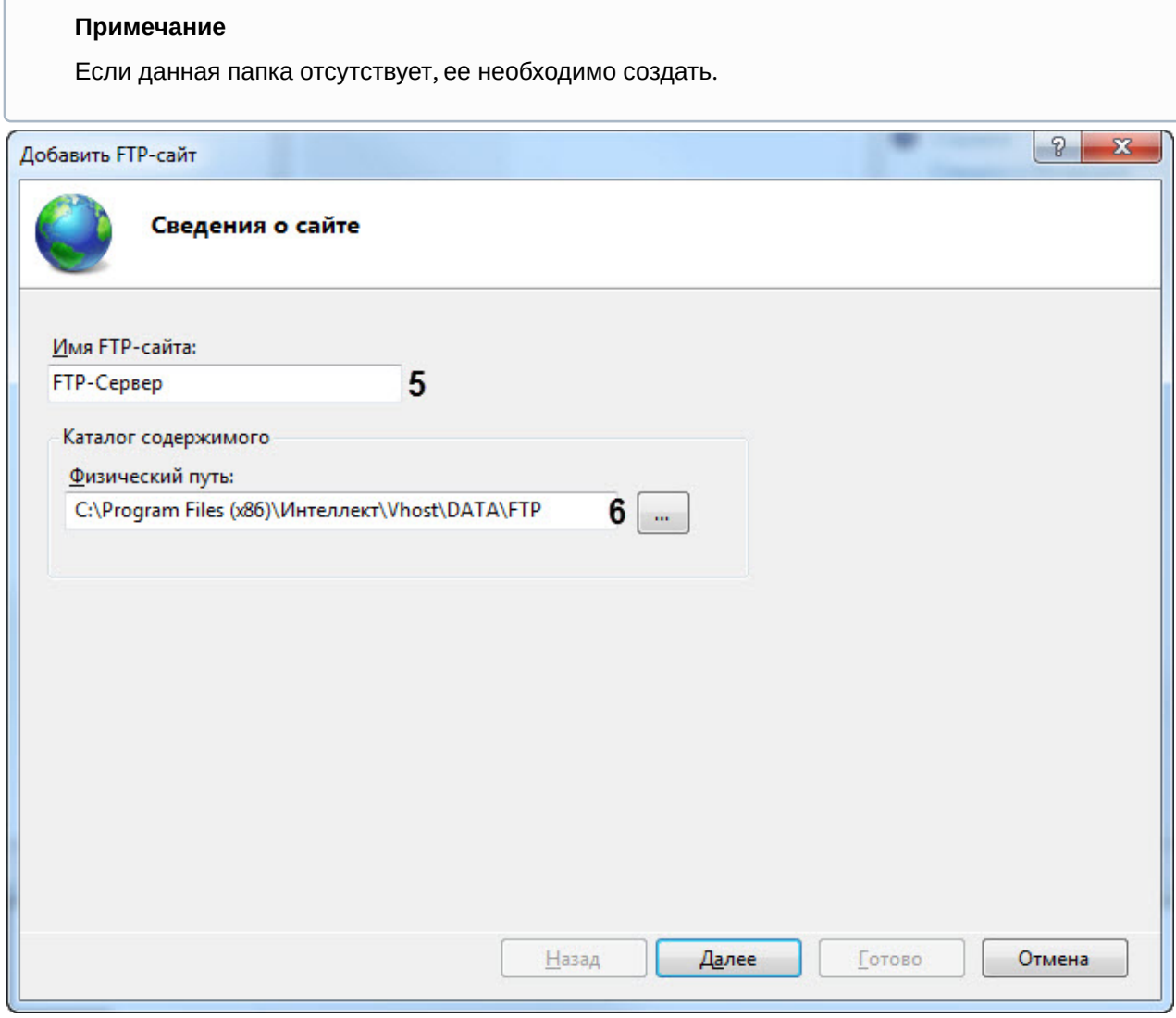

d. Нажать кнопку **Далее**.

e. Настроить параметры привязки и SSL как показано на рисунке ниже.

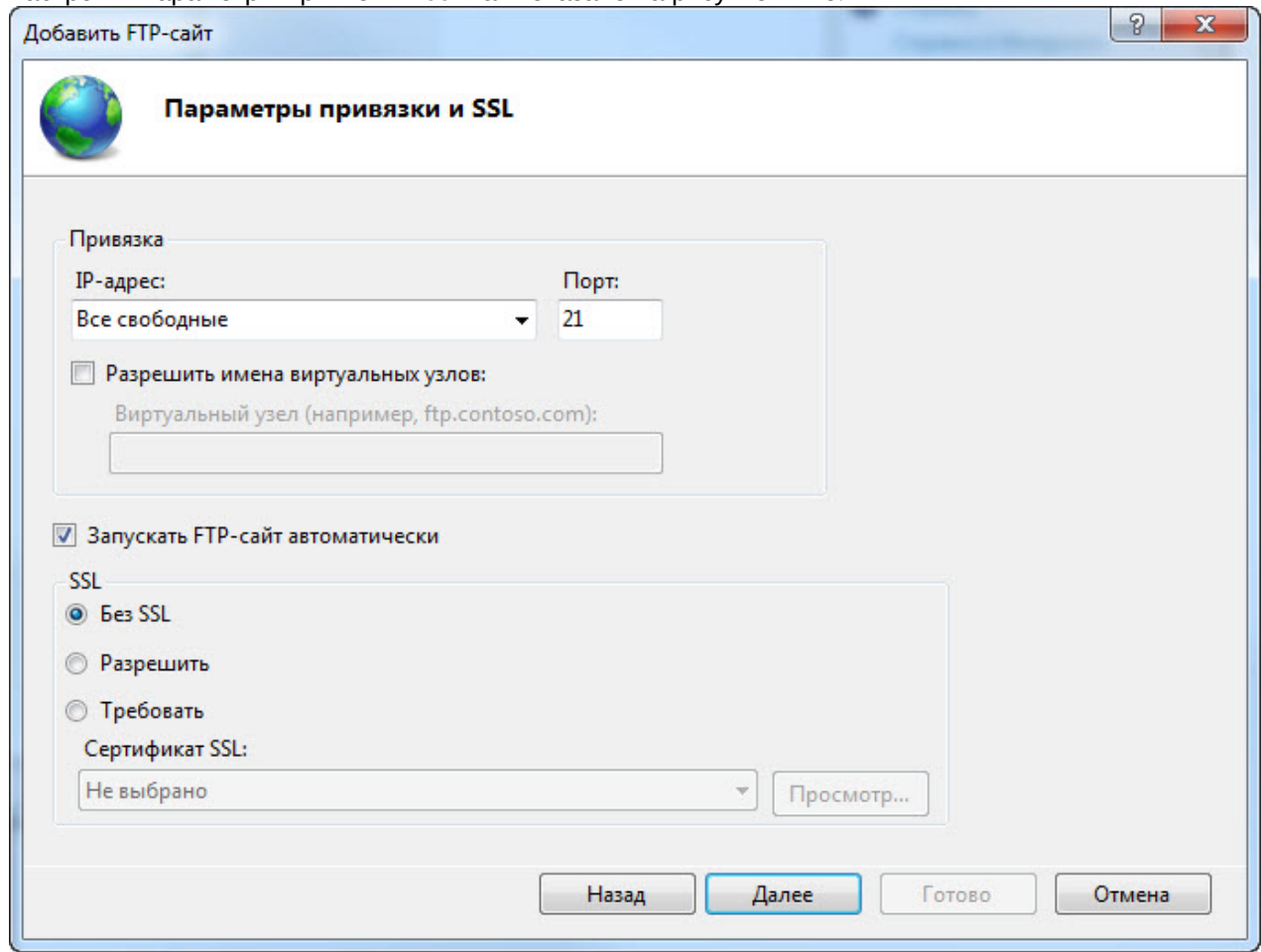

f. Нажать кнопку **Далее**.

g. Настроить проверку подлинности и авторизации как показано на рисунке ниже. При этом в качестве пользователя необходимо указать пользователя созданного на шаге 1.

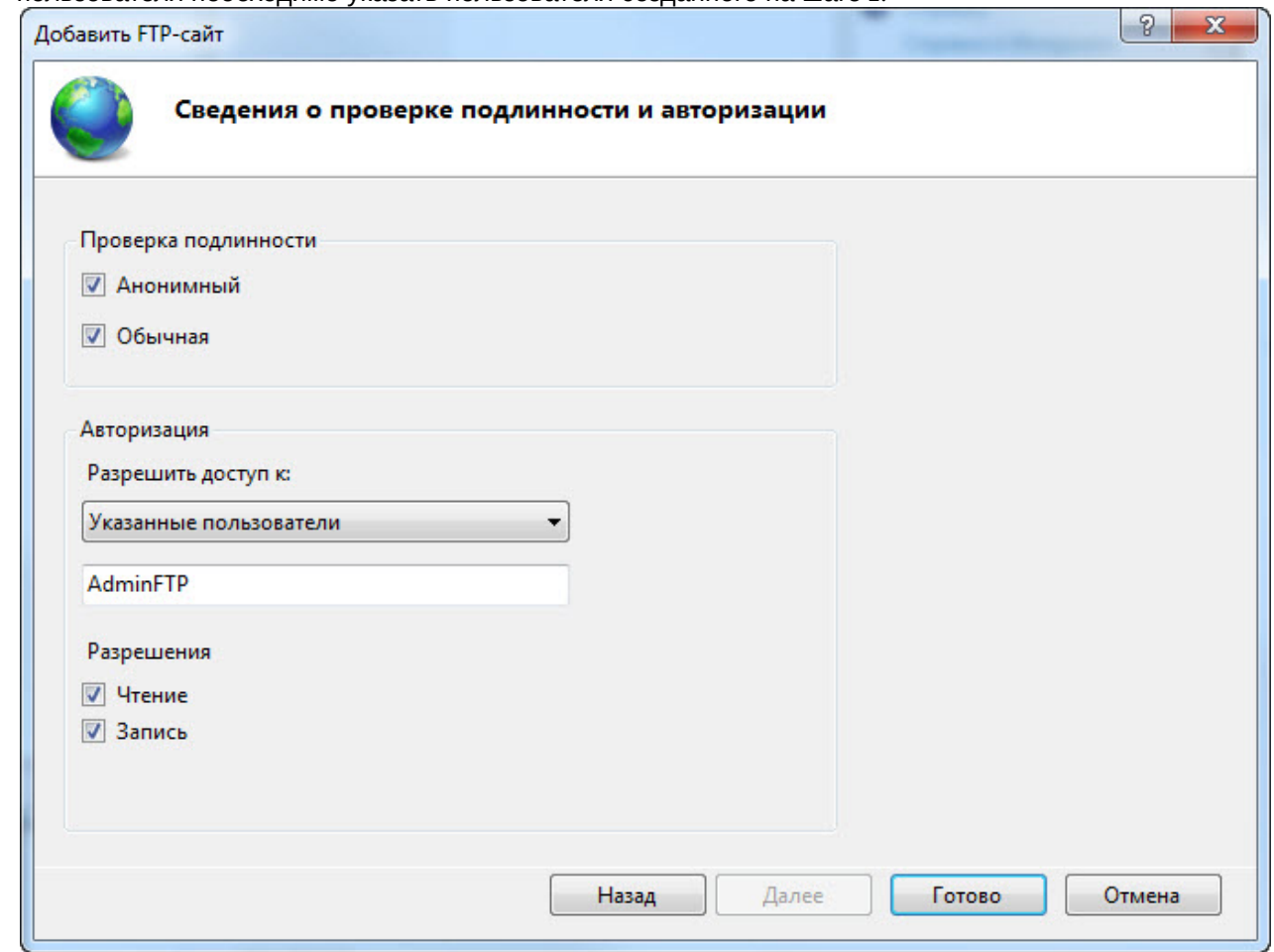

h. Нажать кнопку **Готово**.

Настройка FTP-сервера для работы ПО *Центральный Сервер Контроля* завершена.

# 7.3 Создание объекта ПО Центральный Сервер Контроля

Создание объекта ПО *Центральный Сервер Контроля* в дереве оборудования осуществляется следующим образом:

1. Перейти на вкладку **Оборудование** диалогового окна **Настройка системы** (**1**).

#### 2. На базе объекта **Компьютер** создать объект **Центральный Сервер Контроля** (**2**).

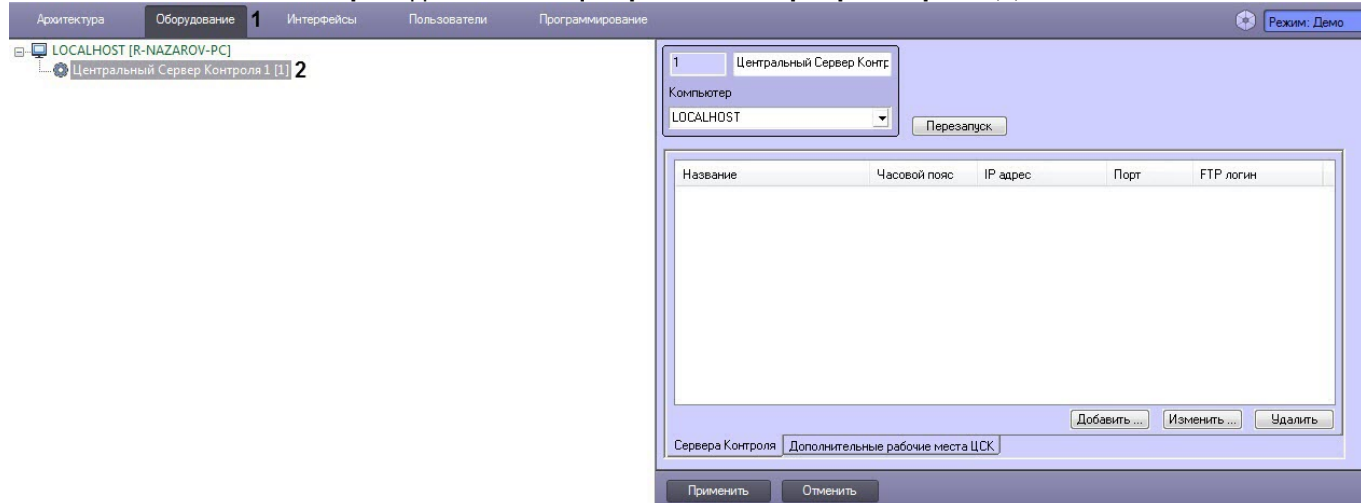

Создание объекта ПО *Центральный Сервер Контроля* завершено.

# 7.4 Настройка отслеживания Серверов Контроля

## <span id="page-94-0"></span>7.4.1 Добавление Сервера Контроля

Добавление *Сервера Контроля* осуществляется следующим образом:

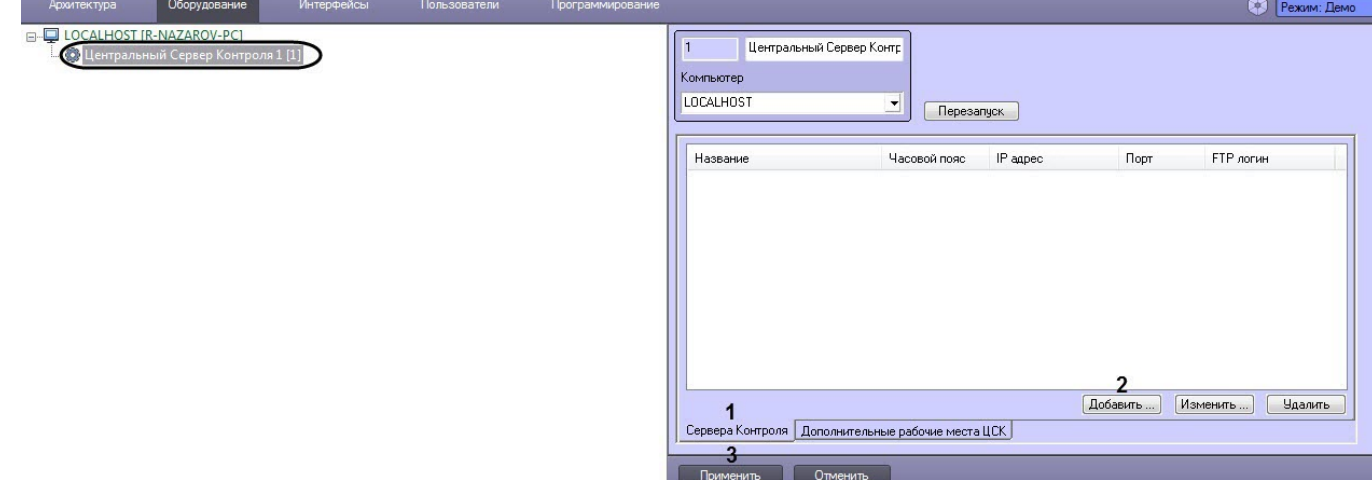

- 2. На вкладке **Сервера Контроля** (**1**) нажать кнопку **Добавить** (**2**).
- 3. В появившемся окне **Сервер Контроля**:

a. В поле **Название** (**1**) ввести название *Сервера Контроля*.

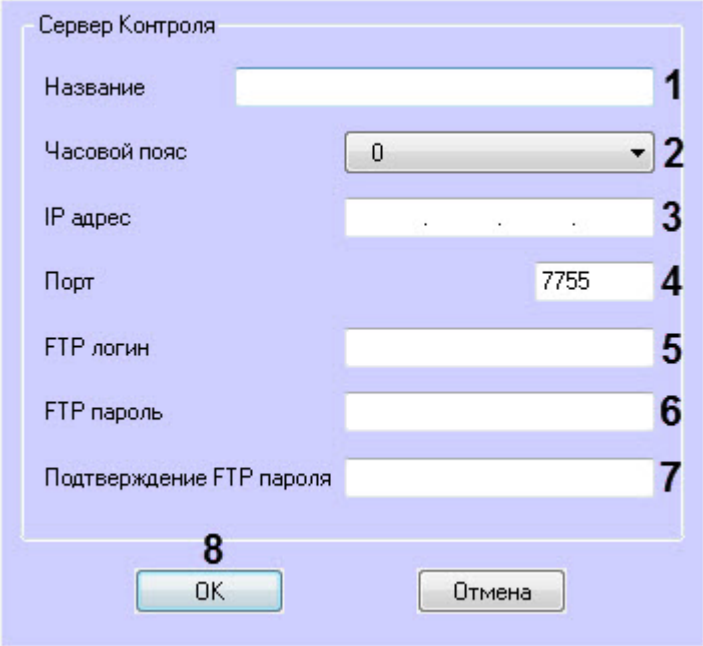

b. Из раскрывающегося списка **Часовой пояс** (**2**) выбрать значение, соответствующее разнице часовых поясов Сервера, который необходимо отслеживать и Сервера, на котором установлен *Центральный Сервер Контроля*.

#### **Примечание**

Например, если *Центральный Сервер Контроля* установлен на Сервере в г. Москва, а необходимо отслеживать Сервер, который находится в г. Калининград, то необходимо выбрать часовой пояс **-1**.

- c. В поле **IP адрес** (**3**) ввести IP-адрес *Сервера Контроля*.
- 
- d. В поле **Порт** (4) ввести порт подключения *Сервера Контроля*.<br>e. В поле **FTP логин (5)** ввести имя пользователя с правами администратора для подключения к FTP-Серверу, через который будет осуществляться обмен данными между *Центральным Сервером Контроля* и *Сервером Контроля* (см. [Настройка](#page-89-0) [FTP-](#page-89-0)[сервера для работы ПО Центральный Сервер](#page-89-0) [Контроля](#page-89-0)).
- f. В поле **FTP пароль** (**6**) ввести пароль пользователя с правами администратора для подключения к FTP-Серверу.
- g. В поле **Подтверждение FTP пароль** (**7**) повторно ввести пароль для подключения к FTP-Серверу.
- h. Нажать кнопку **ОК** (**8**).

В результате указанный *Сервер Контроля* будет добавлен в список и автоматически выполнен перезапуск *Центрального Сервера Контроля*.

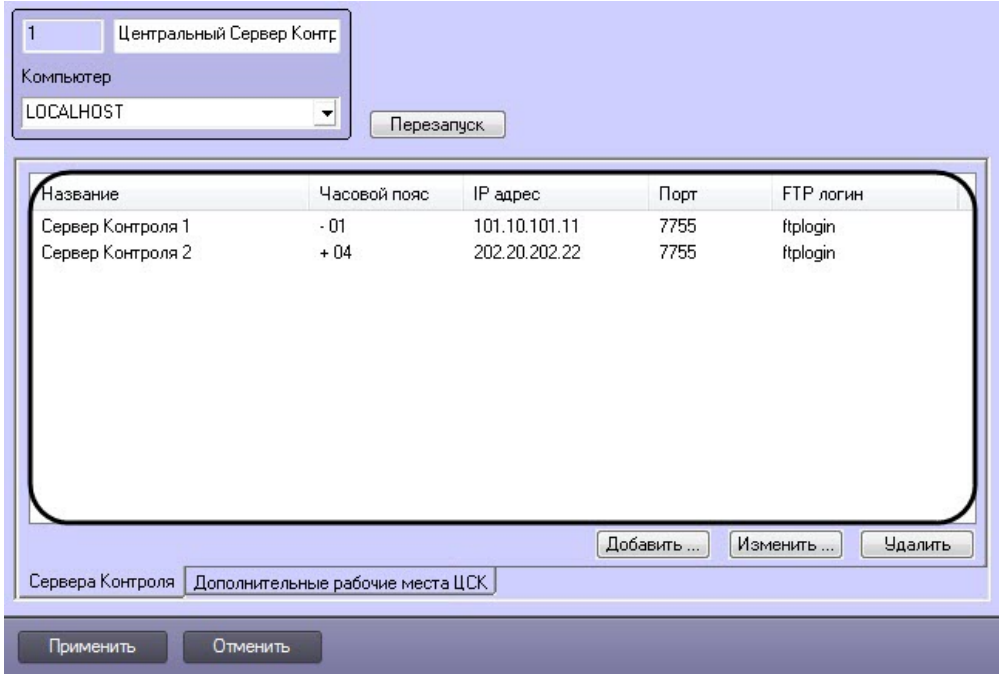

- 4. Для добавления других *Серверов Контроля* необходимо повторить шаги 2-3.
- 5. Нажать кнопку **Применить** (**3**).

Добавление *Сервера Контроля* завершено.

## 7.4.2 Изменение Сервера Контроля

Изменение *Сервера Контроля* осуществляется следующим образом:

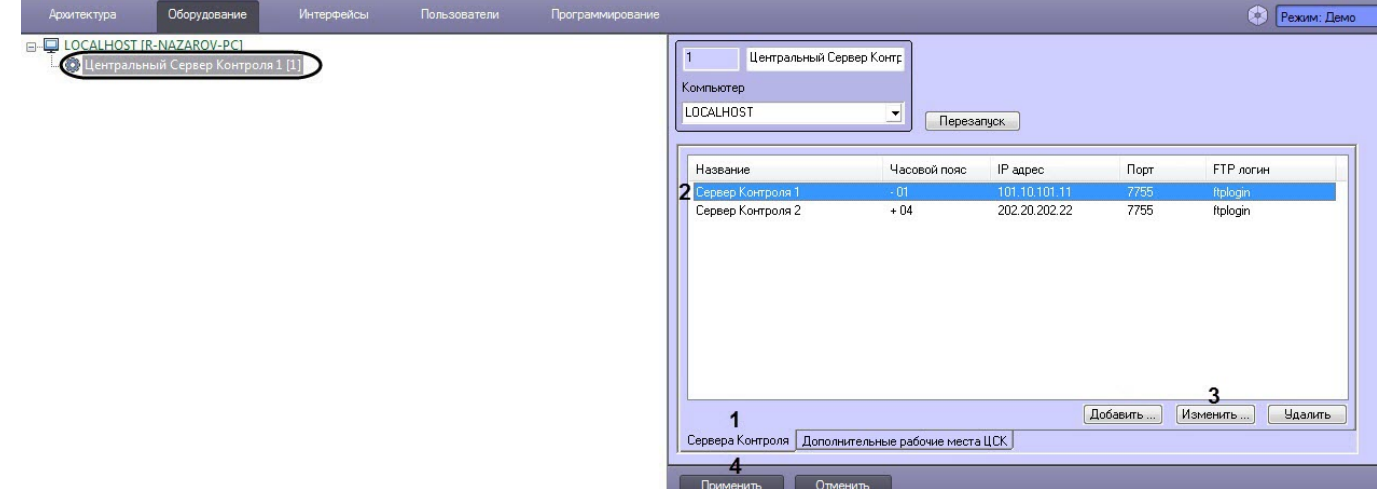

- 2. На вкладке **Сервера Контроля** (**1**) выбрать *Сервер Контроля*, который необходимо изменить (**2**), и нажать кнопку **Изменить** (**3**).
- 3. В результате отобразится окно **Сервер Контроля**, где необходимо внести соответствующие изменения ( подробнее см. [Добавление Сервера Контроля](#page-94-0)).

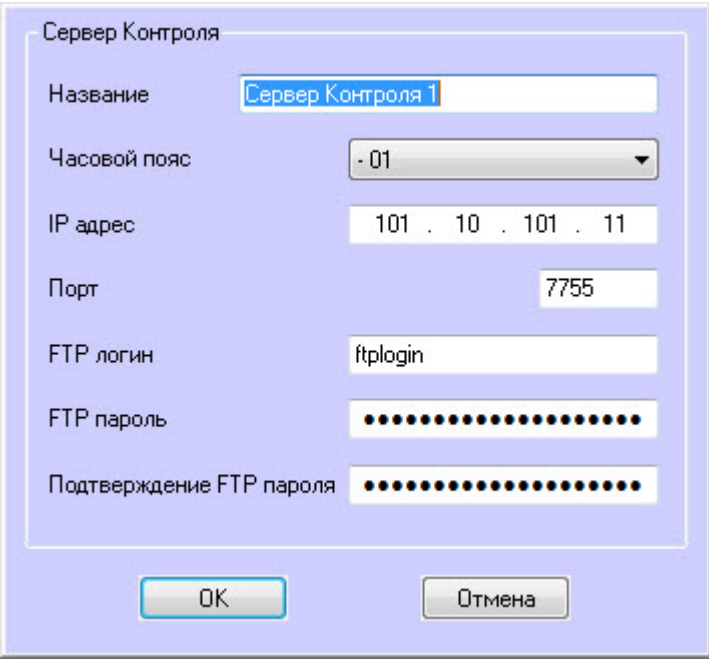

4. Нажать кнопку **Применить** (**4**).

Изменение *Сервера Контроля* завершено.

## 7.4.3 Удаление Сервера Контроля

Удаление *Сервера Контроля* осуществляется следующим образом:

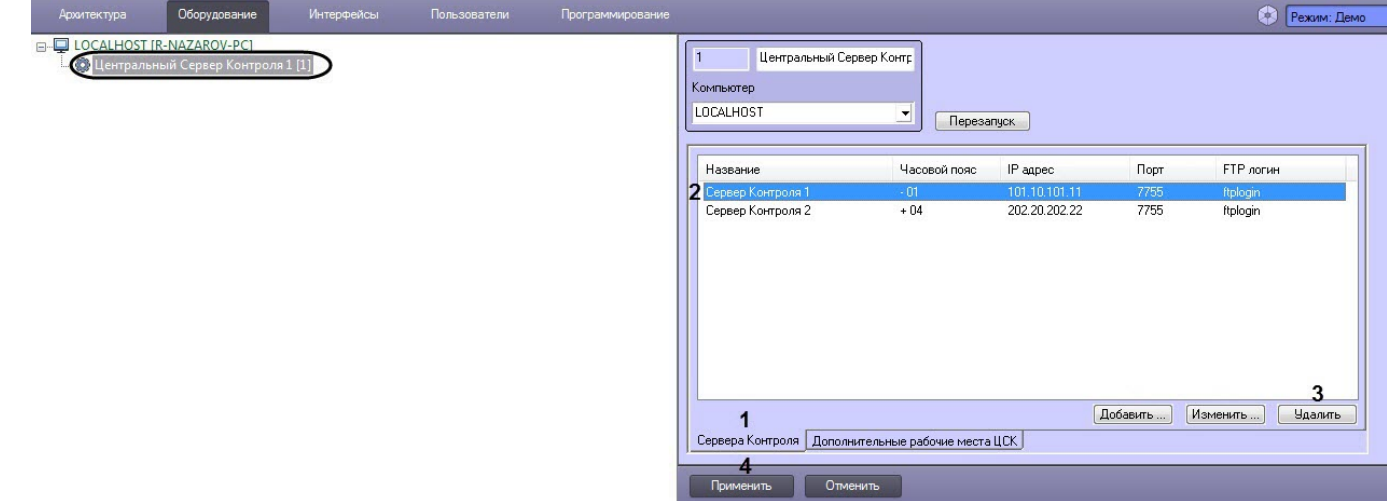

- 2. На вкладке **Сервера Контроля** (**1**) выбрать *Сервер Контроля*, который необходимо удалить (**2**), и нажать кнопку **Удалить** (**3**).
- 3. В результате отобразится окно, где для подтверждения удаления выбранного *Сервера Контроля* необходимо нажать кнопку **Да**.

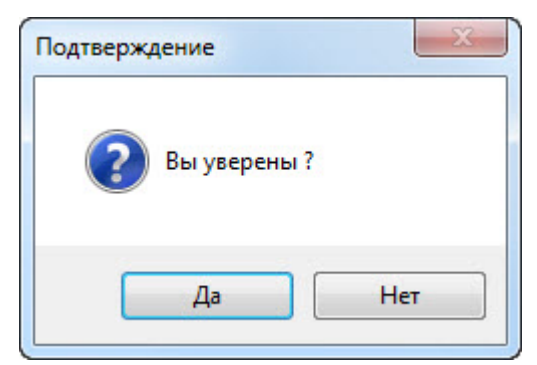

#### 4. Нажать кнопку **Применить** (**4**).

Удаление *Сервера Контроля* завершено.

7.5 Настройка права подключения Дополнительных рабочих мест ЦСК к Центральному Серверу Контроля

## <span id="page-98-0"></span>7.5.1 Добавление Дополнительного рабочего места ЦСК

Для работы ПО *Дополнительное рабочее место ЦСК* необходимо на *Центральном Сервере Контроля* добавить *Дополнительные рабочие места ЦСК*, указав для каждого имя компьютера и код клиента.

Добавление *Дополнительного рабочего места ЦСК* осуществляется следующим образом:

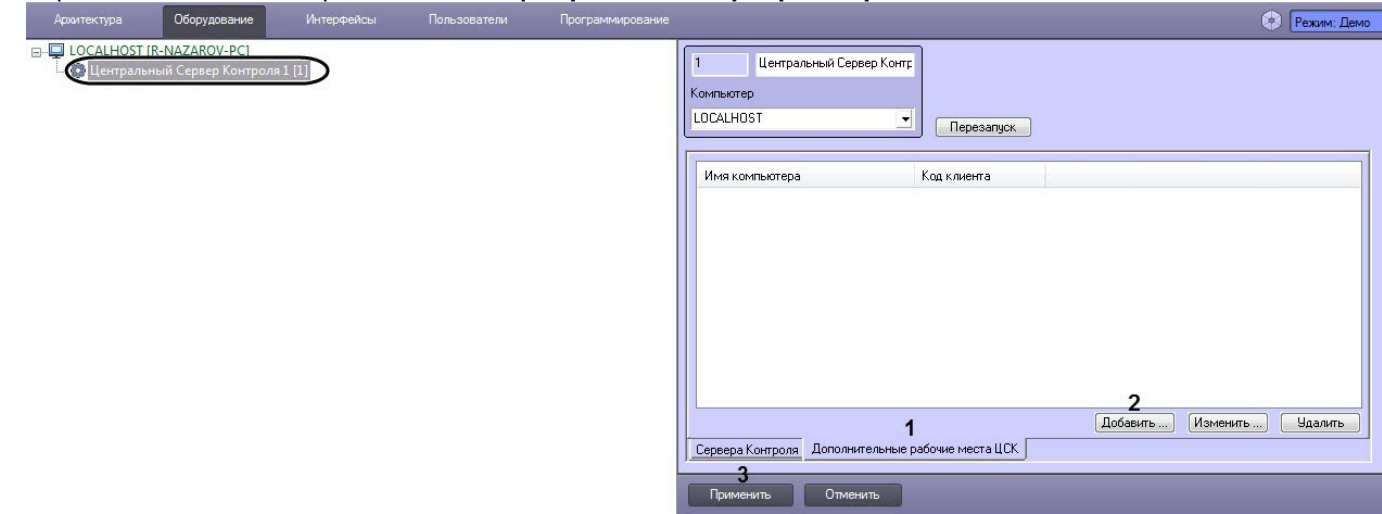

- 2. Перейти на вкладку **Дополнительные рабочие места ЦСК** (**1**) и нажать кнопку **Добавить** (**2**).
- 3. В появившемся окне **Дополнительное рабочее место ЦСК**:
	- a. В поле **Имя компьютера** (**1**) ввести название компьютера, на котором установлено *Дополнительное рабочее место ЦСК*.

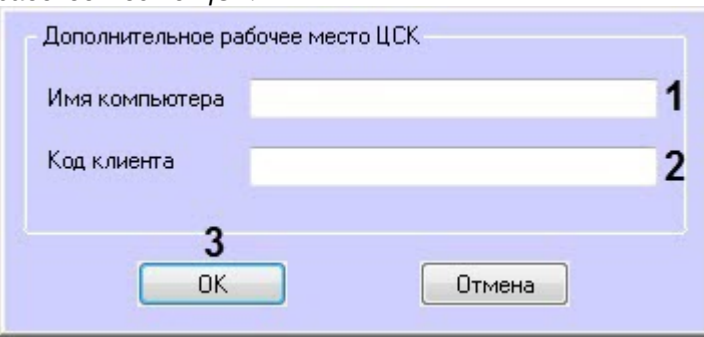

- b. В поле **Код клиента** (**2**) ввести Код клиента, который привязан к оборудованию компьютера (подробнее см. [Список дополнительных рабочих мест](#page-77-0)).
- c. Нажать кнопку **ОК** (**3**).

В результате указанное *Дополнительное рабочее место ЦСК* будет добавлено в список и автоматически выполнен перезапуск *Центрального Сервера Контроля*.

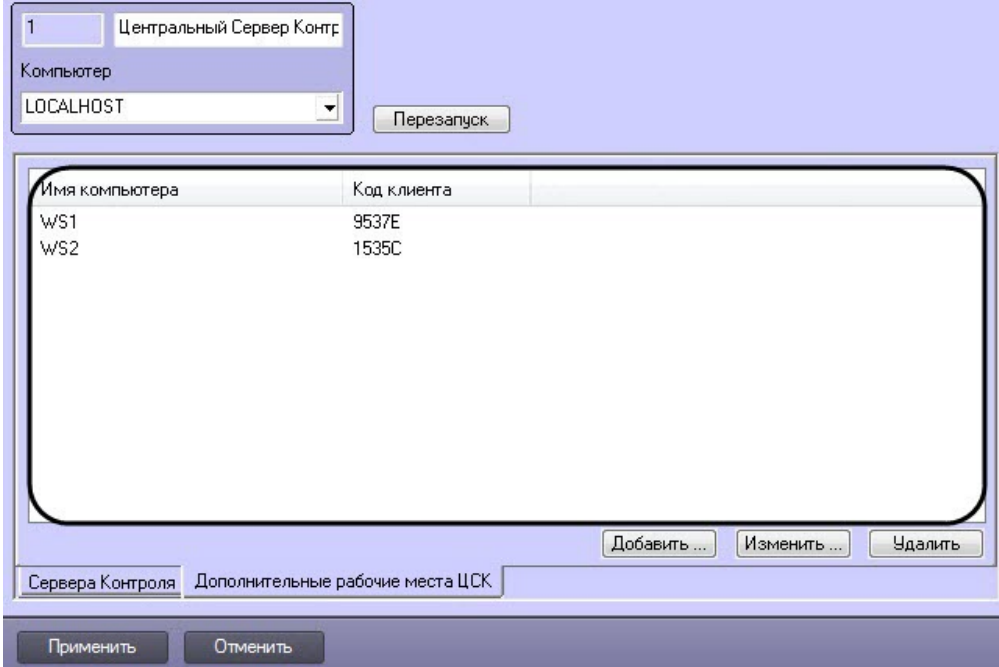

- 4. Для добавления других *Дополнительных рабочих мест ЦСК* необходимо повторить шаги 2-3.
- 5. Нажать кнопку **Применить** (**3**).

Добавление *Дополнительного рабочего места ЦСК* завершено.

## 7.5.2 Изменение Дополнительного рабочего места ЦСК

Изменение *Дополнительного рабочего места ЦСК* осуществляется следующим образом:

1. Перейти на панель настройки объекта **Центральный Сервер Контроля**.

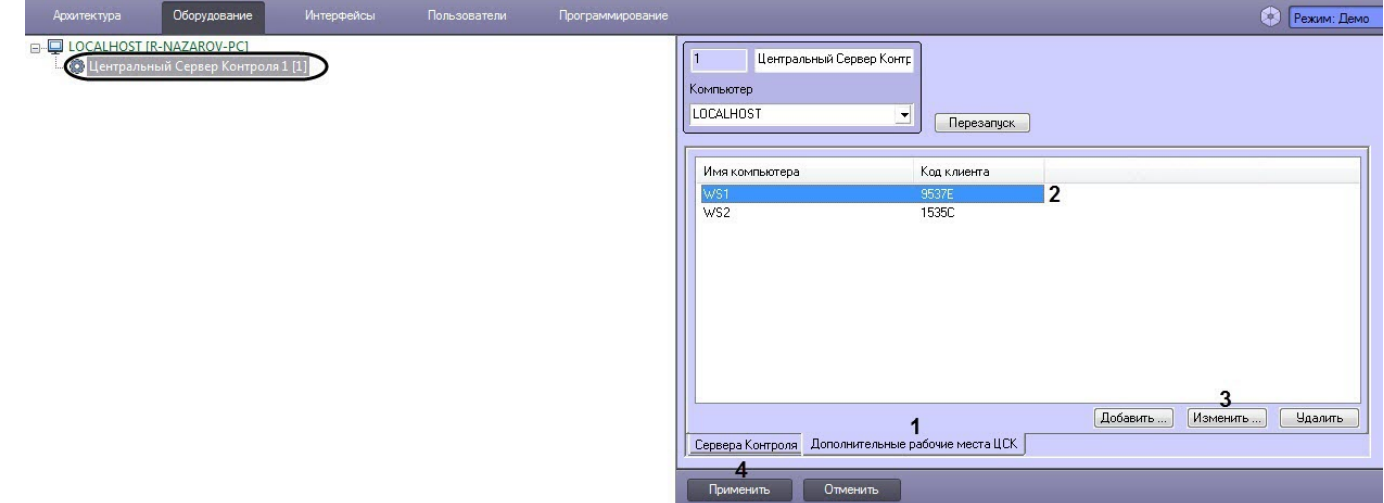

2. На вкладке **Дополнительное рабочее место ЦСК** (**1**) выбрать *Дополнительное рабочее место ЦСК*, которое необходимо изменить (**2**), и нажать кнопку **Изменить** (**3**).

3. В результате отобразится окно **Дополнительное рабочее место ЦСК**, где необходимо внести соответствующие изменения (подробнее см. [Добавление Дополнительного рабочего места ЦСК](#page-98-0)).

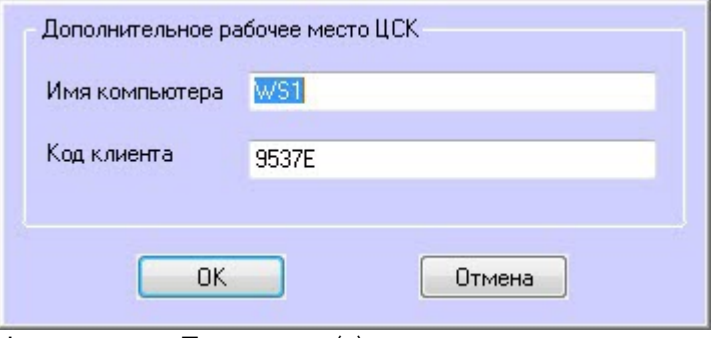

4. Нажать кнопку **Применить** (**4**).

Изменение *Дополнительного рабочего места ЦСК* завершено.

## 7.5.3 Удаление Дополнительного рабочего места ЦСК

Удаление *Дополнительных рабочих мест ЦСК* осуществляется следующим образом:

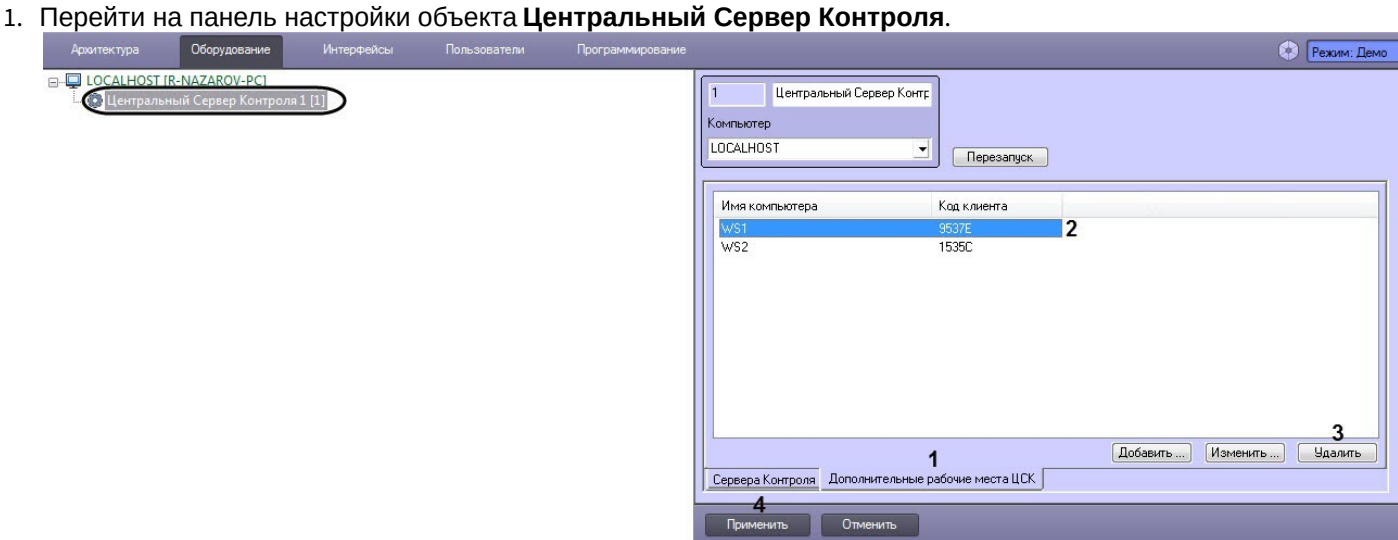

- 2. На вкладке **Дополнительное рабочее место ЦСК** (**1**) выбрать *Дополнительное рабочее место ЦСК*, которое необходимо удалить (**2**), и нажать кнопку **Удалить** (**3**).
- 3. В результате отобразится окно, где для подтверждения удаления выбранного *Дополнительного рабочего места ЦСК* необходимо нажать кнопку **Да**.

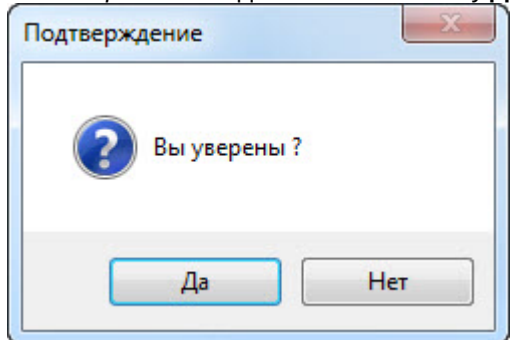

4. Нажать кнопку **Применить** (**4**).

Удаление *Дополнительного рабочего места ЦСК* завершено.

# <span id="page-101-0"></span>7.6 Дополнительные настройки Центрального Сервера Контроля

#### **Примечание**

Справочник ключей реестра находится в разделе [Справочник ключей реестра](https://doc.axxonsoft.com/confluence/pages/viewpage.action?pageId=136938954), подробнее о работе с реестром см. [Работа с системным реестром ОС](https://doc.axxonsoft.com/confluence/pages/viewpage.action?pageId=136938822) [Windows](https://doc.axxonsoft.com/confluence/pages/viewpage.action?pageId=136938822)).

С помощью ключей реестра осуществляются следующие дополнительные настройки *Центрального Сервера Контроля*:

- 1. Для изменения периода опроса статистики *Серверов Контроля* необходимо для ключа реестра **PeriodRequestOfStatistic** задать соответствующее значение в минутах.
- 2. Для изменения периода архивации лог-файла CentralNetServer.log Коммуникационного модуля CentralNetServer.exe необходимо для ключа реестра **LogArchPeriod** задать соответствующее значение в часах.
- 3. Для изменения максимального размера лог-файла CentralNetServer.log Коммуникационного модуля CentralNetServer.exe, при достижения которого он архивируется, игнорируя параметр **LogArchPeriod**, необходимо для ключа реестра **LogMaxSize** задать соответствующее значение в мегабайтах.
- 4. Для изменения срока хранения архивов лог-файлов CentralNetServer.log Коммуникационного модуля CentralNetServer.exe необходимо для ключа реестра **LogArchDelPeriod** задать соответствующее значение в месяцах. При превышении данного срока хранения архивы удаляются.
- 5. Для изменения срока хранения информации о закрытых ошибках и тревогах в БД ServerSSTV необходимо для ключа реестра **KeepDB** задать соответствующее значение в месяцах. При превышении данного срока хранения данные удаляются.

Дополнительные настройки *Центрального Сервера Контроля* завершены.

# 7.7 Работа с Центральным Сервером Контроля без прав администрирования Windows

Для того чтобы пользователь, не состоящий в группе Администраторы операционной системы Windows, мог корректно работать с *Центральным Сервером Контроля*, требуется выполнение следующих условий:

- 1. Пользователю должен быть предоставлен полный доступ на ветку реестра:
	- Для 32-битной системы: HKEY\_LOCAL\_MACHINE\Software\BitSoft
		- Для 64-битной системы: HKEY\_LOCAL\_MACHINE\Software\Wow6432Node\BitSoft
- 2. Пользователю должны быть предоставлены полные права на папку **Export**. Путь к данной папке хранится в параметре ExportPath в разделе реестра:
	- Для 32-битной системы: HKEY\_LOCAL\_MACHINE\Software\BitSoft\VHOST\VHostService
	- Для 64-битной системы: HKEY\_LOCAL\_MACHINE\Software\Wow6432Node\BitSoft\VHOST\VHostService

# 7.8 Настройка Центрального Сервера Контроля с другого сервера в распределённой конфигурации

Для настройки *Центрального Сервера Контроля* с другого сервера в распределённой конфигурации необходимо выполнить следующие действия:

1. Перейти на панель настройки объекта **Центральный Сервер Контроля**.

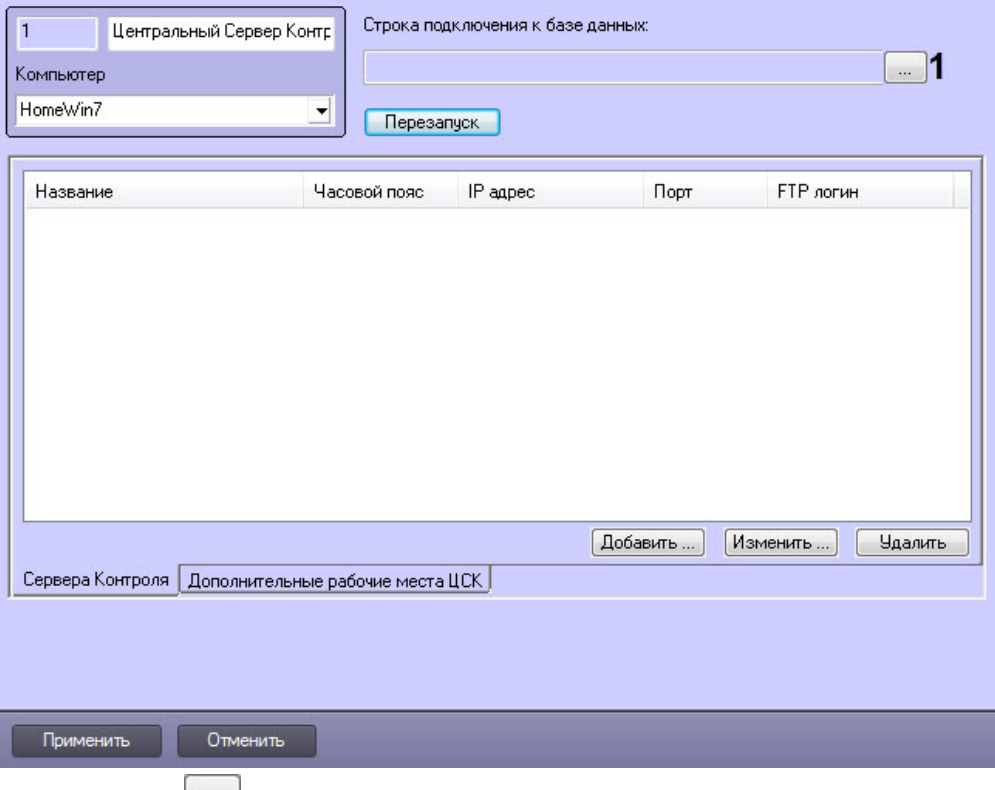

2. Нажать кнопку (**1**). Будет открыто окно **Свойства канала передачи данных**. Настроить подключение к базе данных удаленного *Центрального Сервера Контроля* следующим образом:

#### **Примечание**

Параметр **Строка подключения к базе данных** отображается только в том случае, если выполняется настройка *Центрального Сервера Контроля* с другого сервера в распределённой конфигурации.

a. Перейти на вкладку **Поставщик данных**. Выбрать **Microsoft OLE DB Provider for SQL Server**.

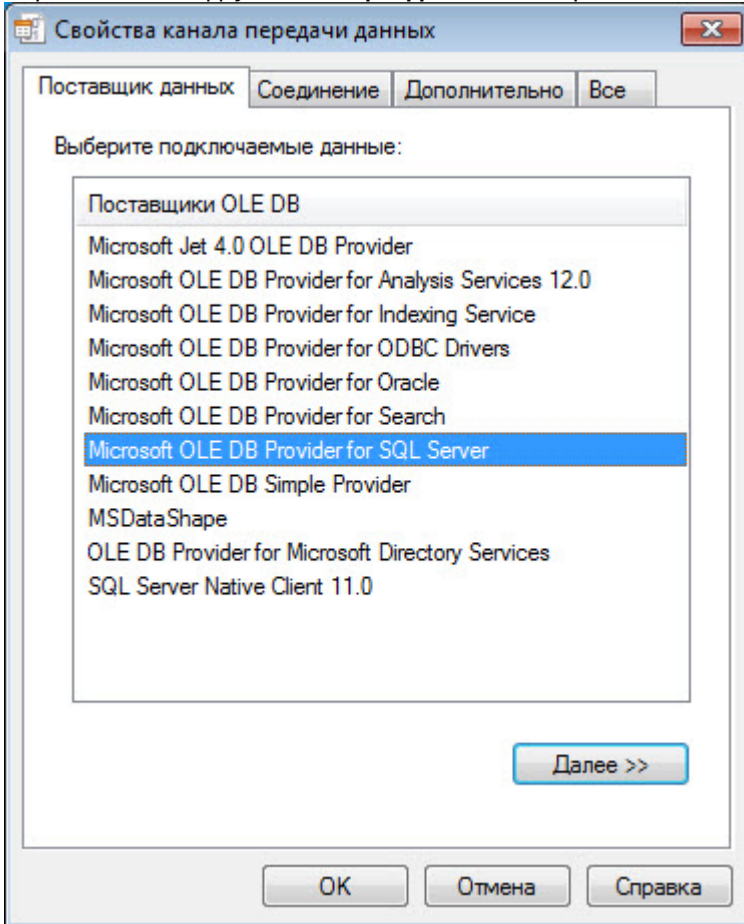

b. Перейти на вкладку **Соединение**. В раскрывающемся списке **1. Выберите или введите имя сервера:** выбрать название сервера баз данных, на котором хранится база данных *Центрального Сервера Контроля*(**1**).

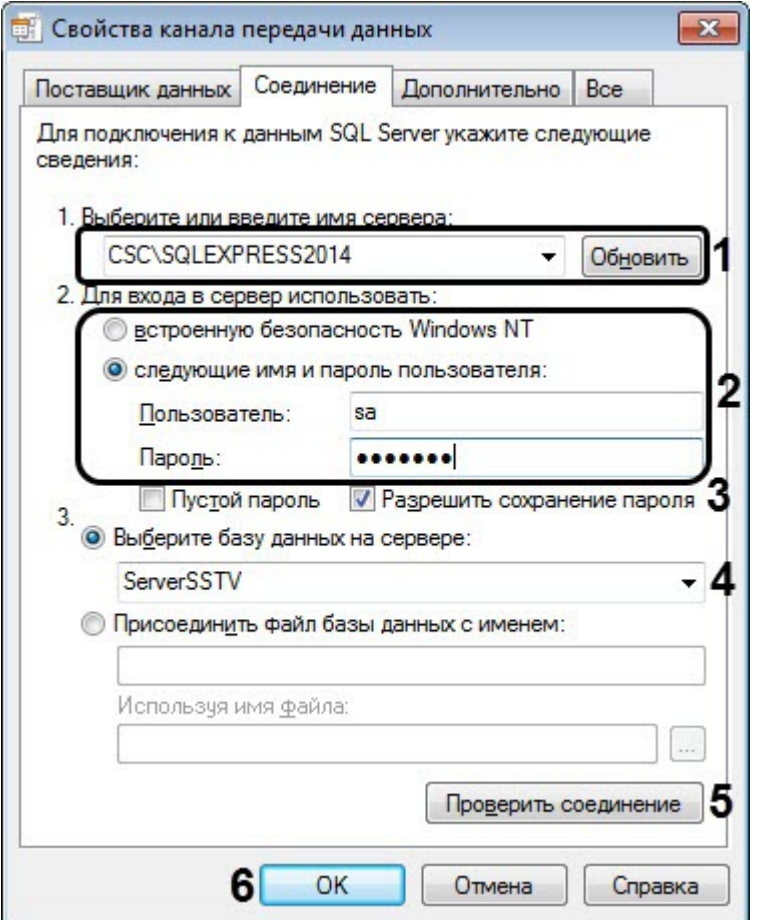

- c. Установить переключатель **2. Для входа в сервер использовать:** в положение **следующие имя и пароль пользователя:** и ввести имя и пароль для подключения к серверу MS SQL Server (**2**).
- d. Установить флажок **Разрешить сохранение пароля** (**3**).
- e. Из раскрывающегося списка **Выберите базу данных на сервере:** выбрать название базы данных *Сервера Контроля* (по умолчанию ServerSSTV) (**4**).
- f. Нажать на кнопку **Проверить подключение** (**5**). В случае, если данные для подключения указаны верно, будет выведено окно с сообщением «Проверка соединения выполнена».
- g. Нажать на кнопку **ОК** (**6**).
- 3. Настроенная строка подключения к базе данных *Центрального Сервера Контроля* отобразится в текстовом поле (**2**).

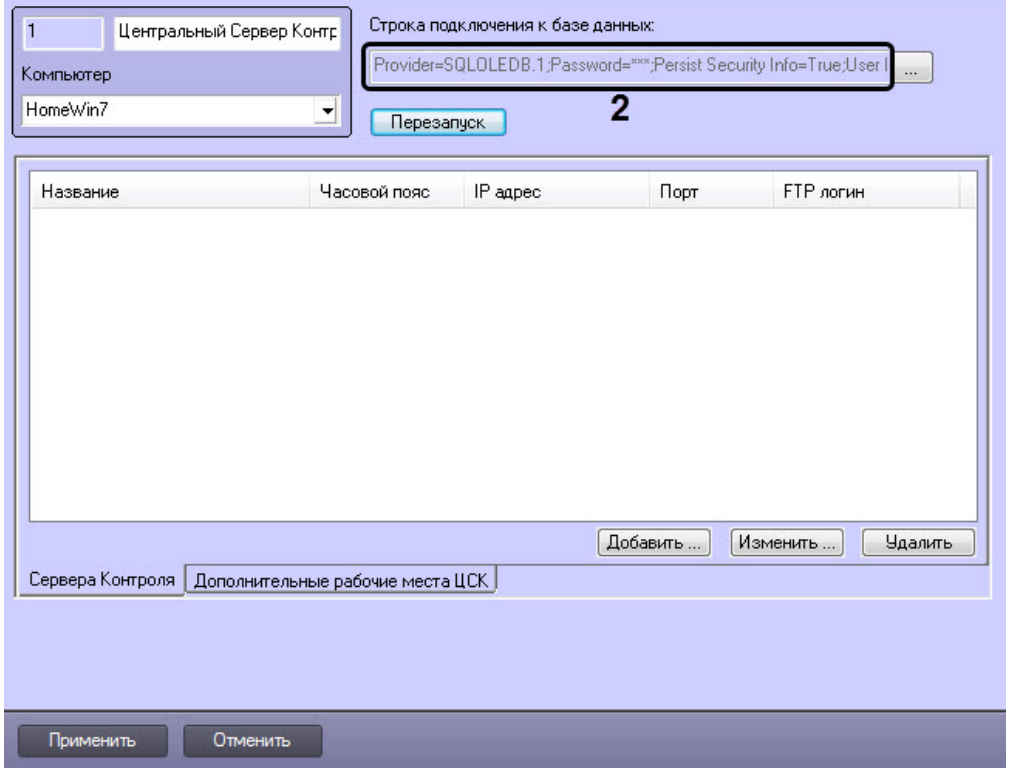

4. В результате можно приступить к настройке *Центрального Сервера Контроля* (см. [Настройка ПО](#page-88-0) [Центральный Сервер Контроля](#page-88-0)).

Настройка *Центрального Сервера Контроля* с другого сервера в распределённой конфигурации завершена.

# 8 Настройка ПО Дополнительное рабочее место и ПО Дополнительное рабочее место ЦСК

# 8.1 Список Серверов Контроля/ЦСК

В один момент времени *Дополнительное рабочее место*/*Дополнительное рабочее место ЦСК* может работать с одним *Сервером Контроля*/*Центральным Сервером Контроля* (далее просто Сервер). Однако имеется возможность настраивать список Серверов и при необходимости выбирать активный Сервер. Для этого используется утилита *Конфигуратор дополнительного рабочего места*. Запуск данной утилиты осуществляется одним из следующих способов:

- 1. Из меню **Пуск -> Все программы -> Интеллект -> Мониторинг -> Конфигуратор доп рабочего места**.
- 2. Посредством исполняемого файла ARMSelector.exe, расположенного в папке <Директория установки ПК *Интеллект*>\VHost\SYSTEM\.

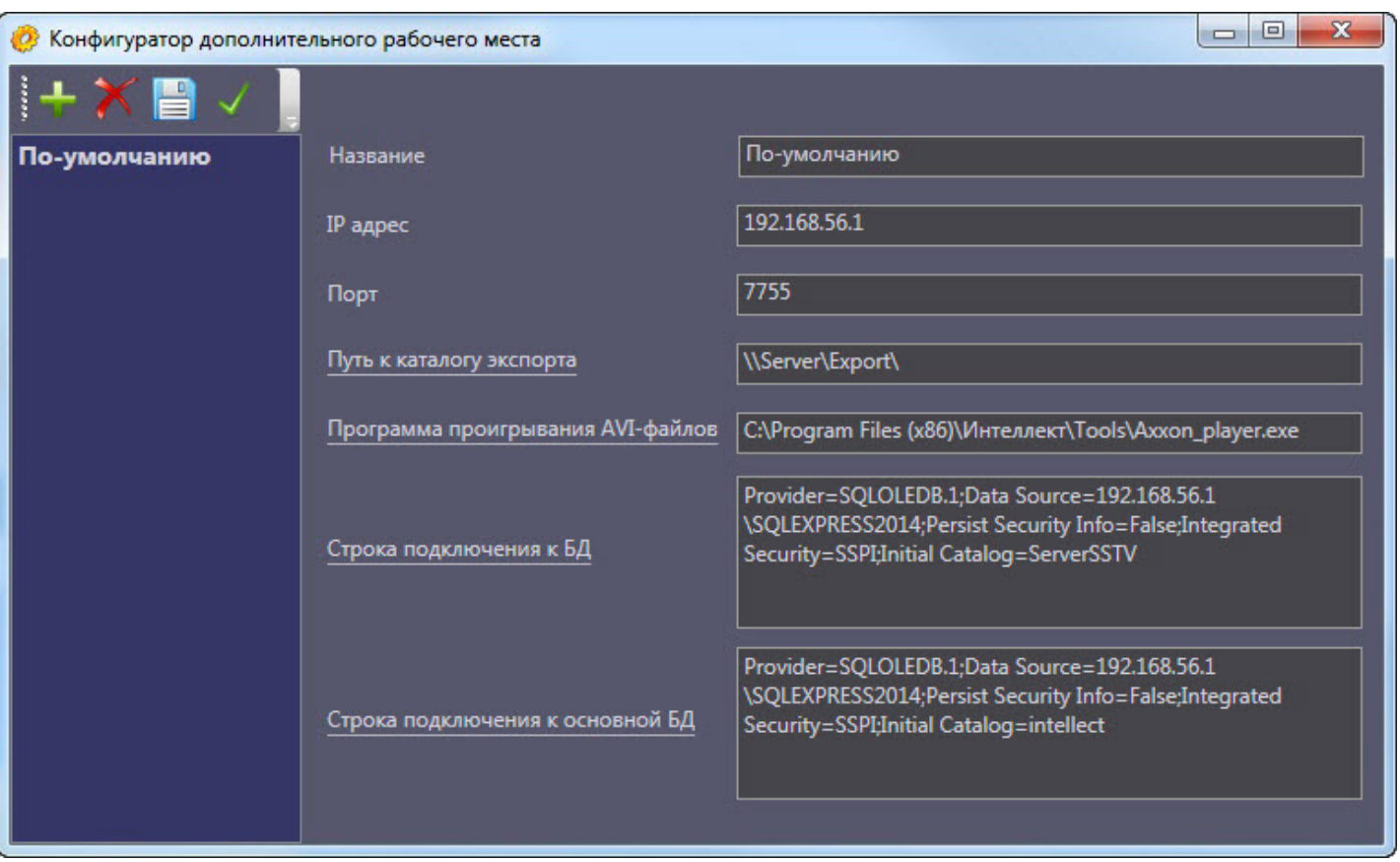

На рисунке представлен общий вид окна данной утилиты.

# 8.1.1 Интерфейс утилиты конфигурирования дополнительного рабочего места

Элементы интерфейса утилиты *Конфигуратор дополнительного рабочего места* описаны в таблице.

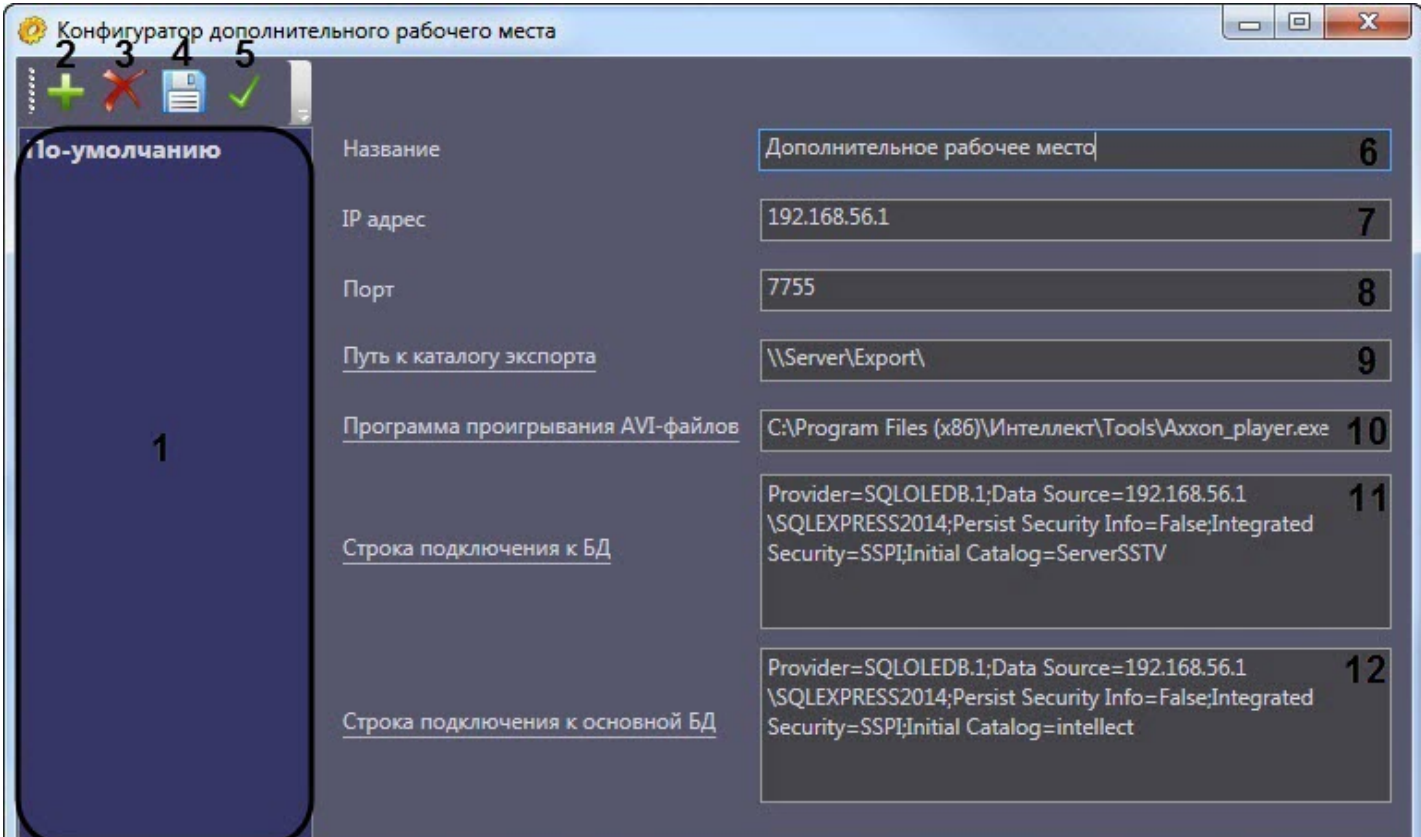

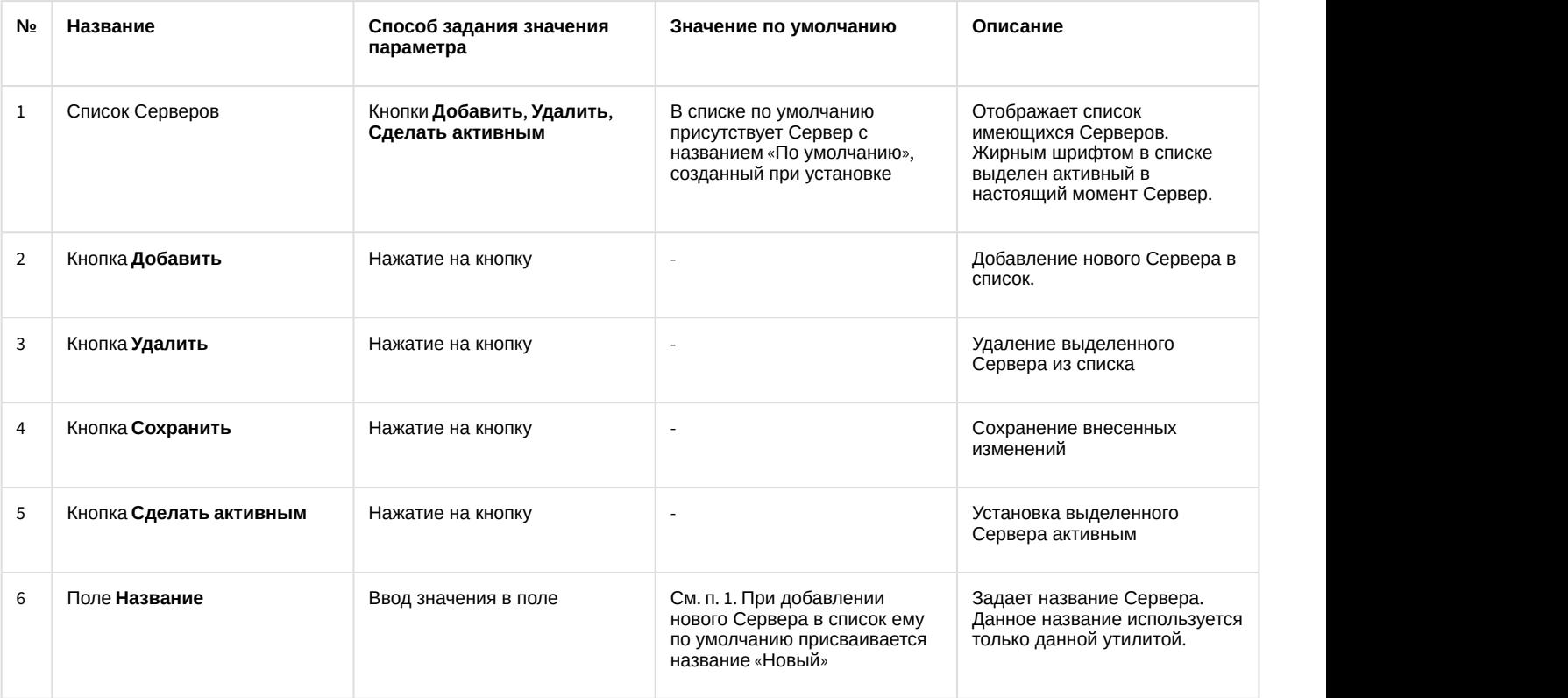
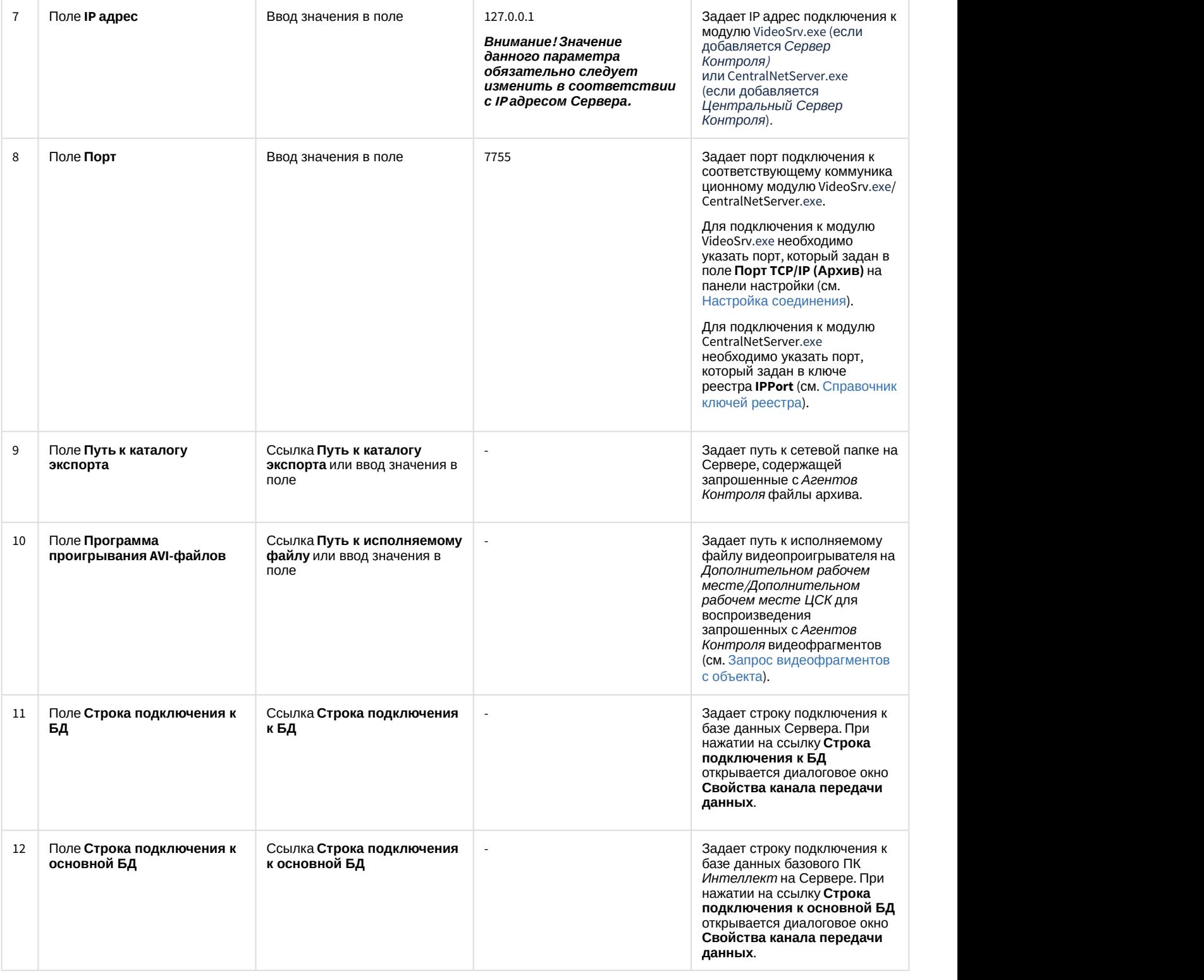

### 8.1.2 Добавление Сервера в список

По умолчанию сразу после установки ПК *Мониторинг* в конфигурации Дополнительное рабочее место в утилите добавлен Сервер с названием «По-умолчанию», и его настройки совпадают с указанными при установке (см. [Установка Дополнительного рабочего места](https://doc.axxonsoft.com/confluence/pages/viewpage.action?pageId=117014597)).

При необходимости добавить Сервер в список необходимо выполнить следующие действия:

1. Запустить утилиту *Конфигуратор дополнительного рабочего места*.

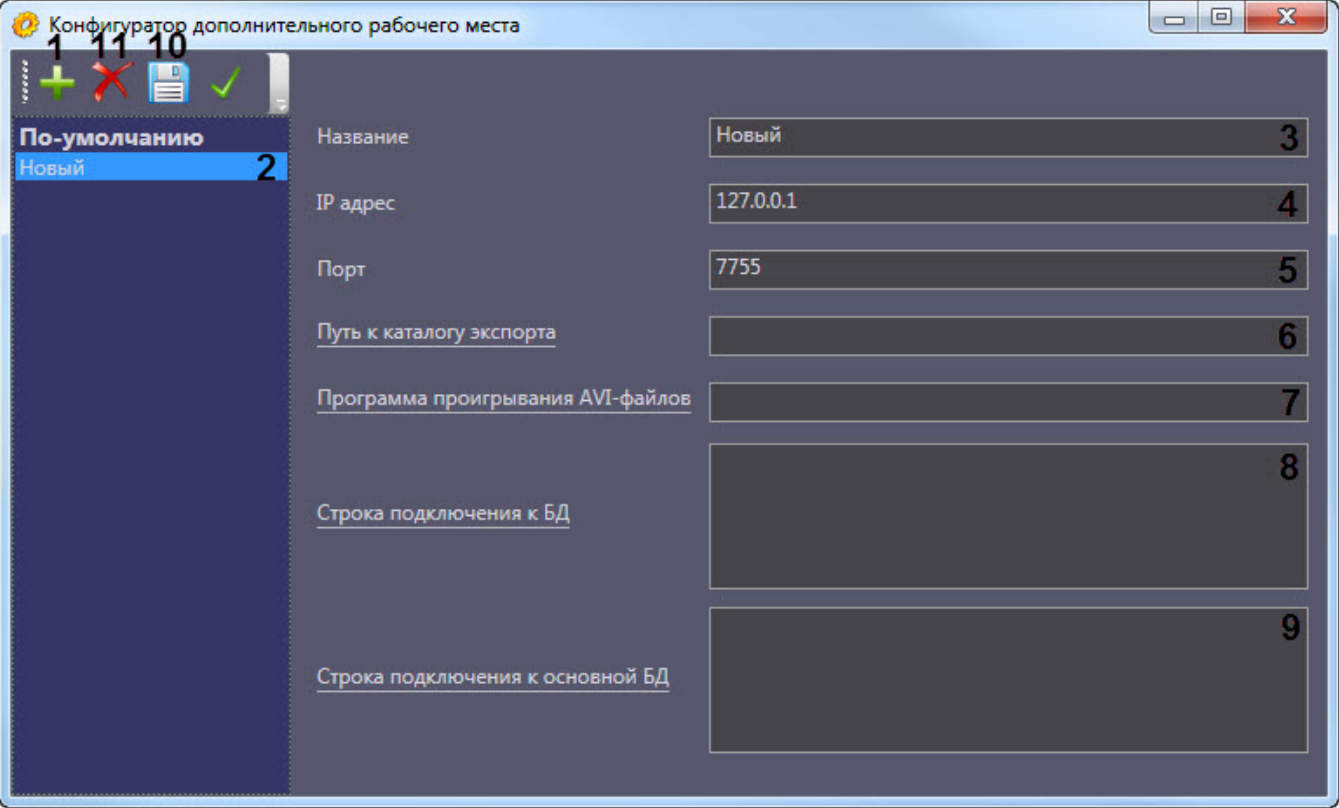

- 2. Нажать на кнопку (**1**).
- 3. Новый Сервер будет добавлен в список с названием **Новый** (**2**).
- 4. При необходимости изменить название Сервера (**3**).

#### **Примечание.**

Данное название используется только в утилите *Конфигуратор дополнительного рабочего места*.

- 5. Указать IP адрес компьютера, на котором запущен коммуникационный модуль VideoSrv.exe (если добавляется *Сервер Контроля*) или CentralNetServer.exe (если добавляется *Центральный Сервер Контроля*) (**4**).
- 6. Указать порт подключения к модулю VideoSrv.exe/CentralNetServer.exe (**5**).

#### **Примечание.**

Для подключения к модулю VideoSrv.exe необходимо указать порт, который задан в поле **Порт TCP/IP (Архив)** на панели настройки (см. [Настройка соединения](https://doc.axxonsoft.com/confluence/pages/viewpage.action?pageId=157711328)).

Для подключения к модулю CentralNetServer.exe необходимо указать порт, который задан в ключе реестра **IPPort** (см. [Справочник ключей реестра](https://doc.axxonsoft.com/confluence/pages/viewpage.action?pageId=136938954), подробнее о работе с реестром см. [Работа с](https://doc.axxonsoft.com/confluence/pages/viewpage.action?pageId=136938822) [системным реестром ОС](https://doc.axxonsoft.com/confluence/pages/viewpage.action?pageId=136938822) [Windows](https://doc.axxonsoft.com/confluence/pages/viewpage.action?pageId=136938822)).

7. Ввести путь к сетевой папке на Сервере, содержащей запрошенные с *Агента контроля* файлы архива (**6**). При нажатии на ссылку **Путь к каталогу экспорта** будет открыто стандартное диалоговое окно Windows **Обзор папок** для выбора требуемой папки.

#### **Примечание.**

Каталог на Сервере, в который сохраняются кадры и видеофрагменты («Каталог экспорта»), по умолчанию располагается по пути DISK:\Export\, где DISK — диск, на который установлена операционная система. Существует возможность изменить этот каталог, отредактировав параметр реестра «ExportPath» в разделе HKLM\Software\BITSoft\VHost\VHostService для 32-битной системы (HKLM\Software\Wow6432Node\BITSoft\VHost\VHostService для 64-битной).

- 8. Ввести путь к исполняемому файлу видеопроигрывателя на *Дополнительном рабочем месте*/ *Дополнительном рабочем месте ЦСК* для воспроизведения запрошенных с *Агентов Контроля* видеофрагментов (**7**) (см. [Запрос видеофрагментов с объекта](https://doc.axxonsoft.com/confluence/pages/viewpage.action?pageId=157711141)).
- 9. Нажать на ссылку **Строка подключения к БД** (**8**). Будет открыто окно **Свойства канала передачи данных**. Настроить подключение к базе данных удаленного Сервера следующим образом:
	- a. Перейти на вкладку **Поставщик данных**. Выбрать **Microsoft OLE DB Provider for SQL Server**.

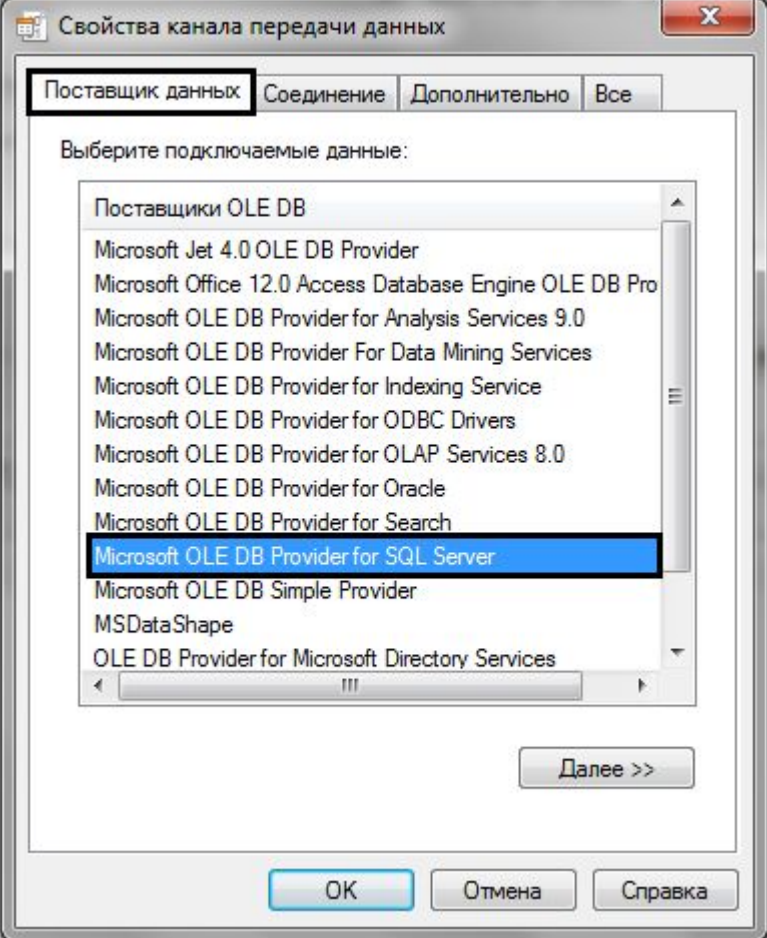

b. Перейти на вкладку **Соединение**.

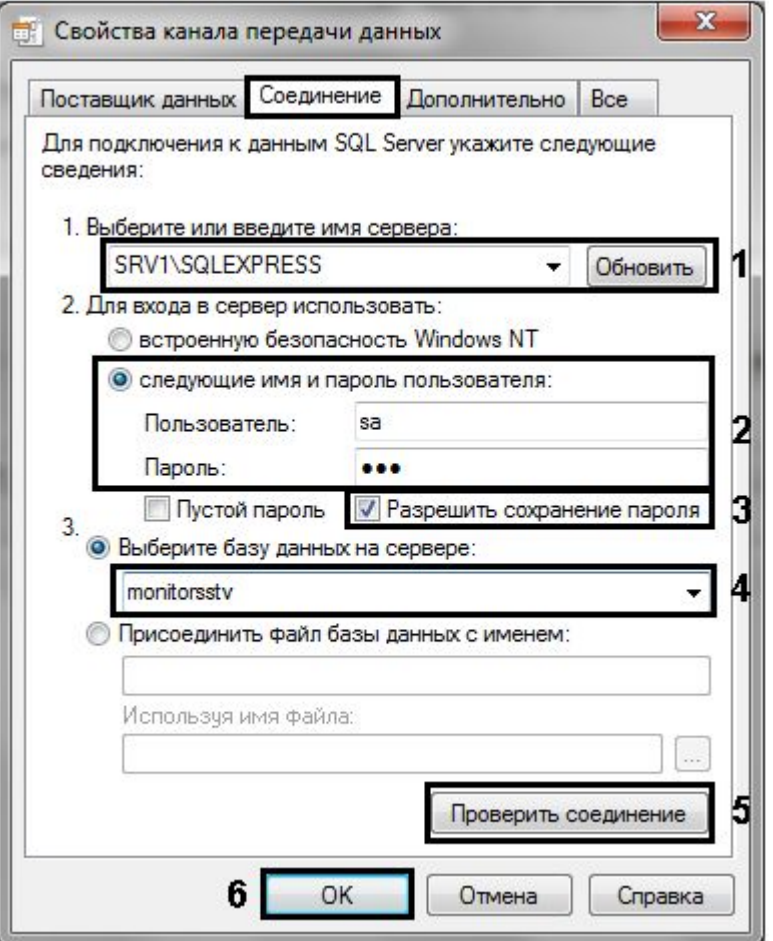

- c. В раскрывающемся списке **1. Выберите или введите имя сервера:** выбрать название сервера баз данных, на котором хранится база данных Сервера (**1**).
- d. Установить переключатель **2. Для входа в сервер использовать:** в положение **следующие имя и пароль пользователя:** и ввести имя и пароль для подключения к серверу MS SQL Server (**2**).
- e. Установить флажок **Разрешить сохранение пароля** (**3**).
- f. Из раскрывающегося списка **Выберите базу данных на сервере:** выбрать название базы данных Сервера (**4**).
- g. Нажать на кнопку **Проверить подключение** (**5**). В случае, если данные для подключения указаны верно, будет выведено окно с сообщением «Проверка соединения выполнена».

#### **Примечание.**

Если выведено сообщение об ошибке соединения, необходимо проверить наличие соединения с компьютером Сервера, правильность настройки сервера баз данных, и затем повторить шаги 8.а-8.g.

- h. Нажать на кнопку **ОК** (**6**).
- 10. Настроенная строка подключения отобразится в текстовом поле (**8**).
- 11. Нажать на ссылку **Строка подключения к основной БД** (**9**). Будет открыто окно **Свойства канала передачи данных**. Настроить подключение к базе данных базового ПК *Интеллект* по аналогии с подключением к Серверу (шаги 8.а-8.h). Настроенная строка подключения отобразится в текстовом поле.
- 12. Для сохранения внесенных изменений нажать на кнопку (**10**).

# **Примечание.** Для удаления Сервера из списка необходимо выделить его и нажать на кнопку (**11**).

Добавление Сервера в список завершено.

### 8.1.3 Выбор активного Сервера

Выбор Сервера, используемого *Дополнительным рабочим местом*/*Дополнительным рабочим местом ЦСК*, осуществляется следующим образом:

1. Запустить утилиту *Конфигуратор дополнительного рабочего места*.

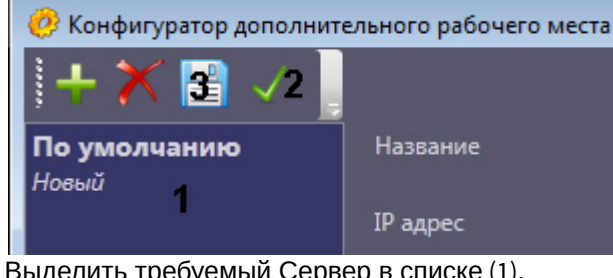

- 2. Выделить требуемый Сервер в списке (1).
- 3. Нажать на кнопку  $\blacktriangledown$  (2).
- 4. Нажать на кнопку  $\blacksquare$

Выбор активного Сервера завершен.

8.2 Работа с Дополнительным рабочим местом/Дополнительным рабочим местом ЦСК без прав администрирования Windows

Для того чтобы пользователь, не состоящий в группе Администраторы, мог корректно работать с *Дополнительным рабочим местом*/*Дополнительным рабочим местом ЦСК*, требуется, чтобы пользователю был предоставлен полн ый доступ на ветку реестра:

- Для 32-битной системы: HKEY\_LOCAL\_MACHINE\Software\BitSoft\
- Для 64-битной системы: HKEY\_LOCAL\_MACHINE\Software\Wow6432Node\BitSoft\

### <span id="page-112-0"></span>8.3 Создание и настройка Шлюза данных

Шлюз данных необходим в случаях, когда требуется передавать живое видео с *Агентов Контроля* на *Дополнительные рабочие места*/*Дополнительные рабочие места ЦСК*, расположенные в других подсетях, и компоненты ПК *Мониторинг* не объединены в единую систему видеонаблюдения с распределенной архитектурой, поскольку при такой схеме работы ПК *Мониторинг* нет возможности использовать для этой цели объект **Видеошлюз**.

Объекты **Шлюз данных** создаются на компьютерах, на которых установлен *Сервер Контроля*/*ЦСК*. Количество объектов **Шлюз данных** должно равняться числу Агентов Контроля, с которых требуется получать живое видео. Например, если в системе 10 объектов **Агент Контроля**, то следует создать 10 объектов **Шлюз данных**, у которых настройки **Локальный порт** и **Удаленный IP-адрес** соответствуют параметрам подключения к *Агентам Контроля*.

В данном разделе приводится описание процесса настройки шлюза данных. По умолчанию он не используется для передачи живого видео на *Дополнительные рабочие места*/*Дополнительные рабочие места ЦСК*. Чтобы включить использование шлюза данных, необходимо установить флажок **Просмотр живого видео через шлюз** на панели настройки объекта **Мониторинг** – см. [Настройка интерфейсного объекта Мониторинг](#page-125-0).

Настройка объекта **Шлюз данных** осуществляется в следующем порядке:

1. Создать объект **Шлюз данных** на базе объекта **Компьютер** на вкладке **Оборудование** диалогового окна **Настройка системы** (**1**).

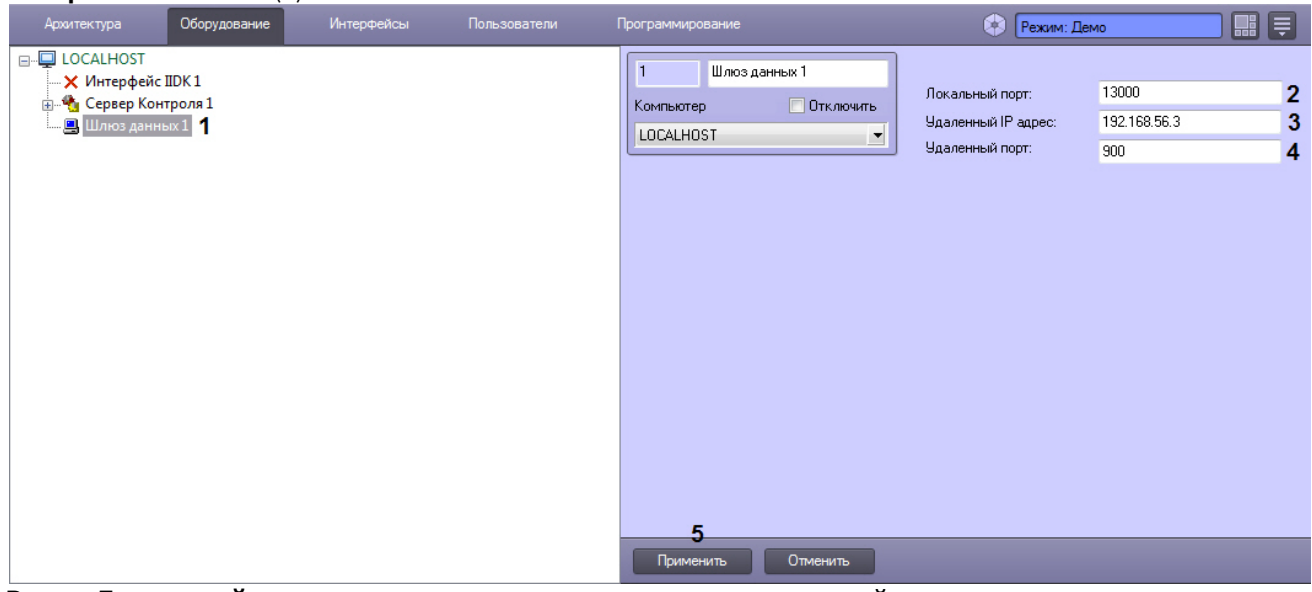

- 2. В поле **Локальный порт** ввести номер порта в системе, используемый для подключения *Дополнительныого рабочего места*/*Дополнительного рабочего места ЦСК* (**2**).
- 3. В поле **Удаленный IP-адрес** ввести IP-адрес *Агента Контроля* (**3**).
- 4. В поле **Удаленный порт** указан стандартный порт на *Агенте Контроля*, предназначенный для передачи живого видео (**4**). В большинстве случаев следует оставить это значение без изменений. Значение нужно менять только в случае, если по каким-либо причинам в системе используется промежуточный сервер с пробросом портов.
- 5. Нажать на кнопку **Применить** (**5**).

Настройка Шлюза данных завершена.

### 9 Настройка отказоустойчивости ПК Мониторинг

Для настройки отказоустойчивости ПК *Мониторинг* необходимо выполнить следующие действия:

- 1. Сконфигурировать основной *Сервер Контроля* (см. [Настройка ПО Сервер Контроля](#page-71-0)).
- 2. Сконфигурировать *Агент Контроля* (см. [Настройка ПО Агент Контроля](#page-34-0)) и у объекта **Раздел Контроля** задат ь параметры подключения к основному *Серверу Контроля* (см. [Настройка взаимодействия Агента Контроля](#page-38-0) [с Сервером Контроля](#page-38-0)).
- 3. Создать второй объект **Раздел Контроля**, настроить его аналогичным образом, но с отличным от первого объекта **Раздел Контроля** ID (см. [Настройка уникального номера Раздела Контроля](#page-36-0)).
- 4. Сконфигурировать резервный *Сервер Контроля* (см. [Настройка ПО Сервер Контроля](#page-71-0)).
- 5. При настройке второго объекта **Раздел Контроля** задать параметры подключения к резервному *Серверу Контроля* (см. [Настройка взаимодействия Агента Контроля с Сервером Контроля](#page-38-0)).

**Внимание!**<br>Если при настройке первого объекта **Раздел Контроля** был добавле<br>отслеживания (см. Настройка списка видеокамер), то чтобы добавить<br>второй объект **Раздел Контроля** необходимо в реестре ОС Windows I<br>**MonitoringR** Если при настройке первого объекта **Раздел Контроля** был добавлен список камер для отслеживания (см. [Настройка списка видеокамер](#page-42-0)), то чтобы добавить эти же камеры во второй объект **Раздел Контроля** необходимо в реестре ОС Windows изменить значение ключа **MonitoringReserving** на **1** (подробнее см. [Справочник ключей реестра](https://doc.axxonsoft.com/confluence/pages/viewpage.action?pageId=136938954), подробнее о работе с реестром см. [Работа с системным реестром ОС](https://doc.axxonsoft.com/confluence/pages/viewpage.action?pageId=136938822) [Windows](https://doc.axxonsoft.com/confluence/pages/viewpage.action?pageId=136938822)).

### <span id="page-115-2"></span>10 Настройка особого режима работы ПК Мониторинг с ПК ACFA-Интеллект

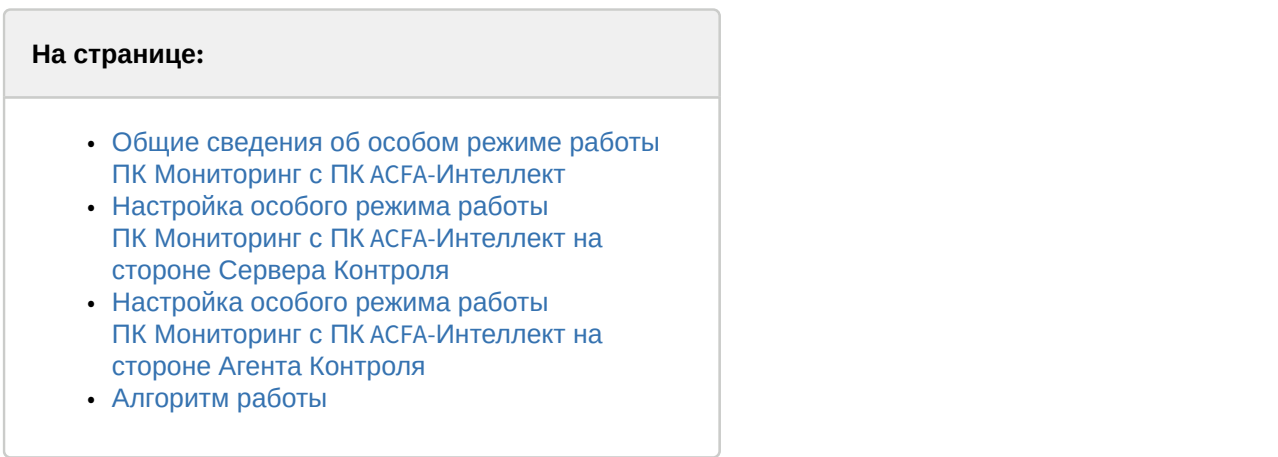

### <span id="page-115-0"></span>10.1 Общие сведения об особом режиме работы ПК *Мониторинг* с ПК ACFA-*Интеллект*

Особый режим работы ПК *Мониторинг* с ПК ACFA-*Интеллект* позволяет обеспечить доступ на объект с установленным *Агентом Контроля* по карте доступа пользователя и на *Сервере Контроля* отслеживать состояние объекта. Данный режим работы актуален, если ПК *Мониторинг* и ПК ACFA-*Интеллект* не объединены в единую систему с распределенной архитектурой.

### <span id="page-115-1"></span>10.2 Настройка особого режима работы ПК *Мониторинг* с ПК ACFA-*Интеллект* на стороне *Сервера Контроля*

Настройка особого режима работы ПК *Мониторинг* с ПК ACFA-*Интеллект* на строне *Сервера Контроля* осуществл яется следующим образом:

- 1. Создать строковый ключ реестра **AccessByCardEnable** и задать ему значение **1** (подробнее см. [Справочник](https://doc.axxonsoft.com/confluence/pages/viewpage.action?pageId=136938954) [ключей реестра](https://doc.axxonsoft.com/confluence/pages/viewpage.action?pageId=136938954), подробнее о работе с реестром см. [Работа с системным реестром ОС](https://doc.axxonsoft.com/confluence/pages/viewpage.action?pageId=136938822) [Windows\)](https://doc.axxonsoft.com/confluence/pages/viewpage.action?pageId=136938822).
- 2. Создать необходимое количество уровней доступа, которые будут включать один или несколько *Разделов контроля* соответствующих *Агентов Контроля*, доступ к которым необходимо будет получать. Для этого необходимо:

a. В диалоговом окне **Настройка системы** перейти на вкладку **Программирование** (**1**).

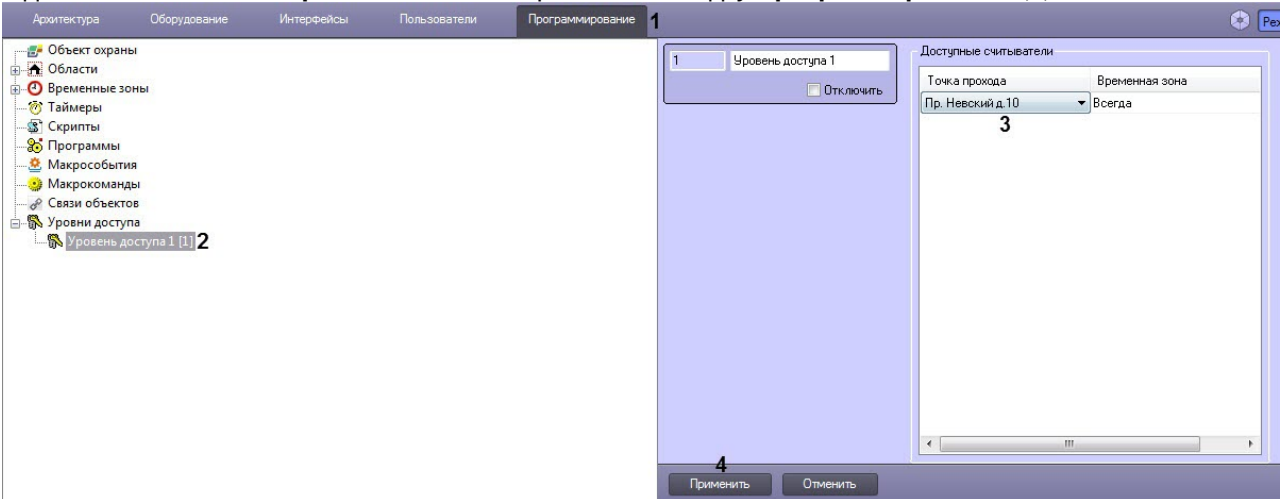

- b. Создать в дереве объектов на базе объекта **Уровни доступа** объект **Уровень доступа** (**2**).
- c. На панели настройки данного объекта указать одну или несколько точек доступа, которым соответствуют *Разделы контроля* на *Серверах Контроля* (**3**).
- d. Нажать кнопку **Применить** (**4**).
- 3. Создать необходимое количество пользователей, которые смогут получать доступ к объектам, назначить каждому пользователю карту доступа и уровень доступа. Для этого необходимо:
	- a. В диалоговом окне **Настройка системы** перейти на вкладку **Пользователи** (**1**).

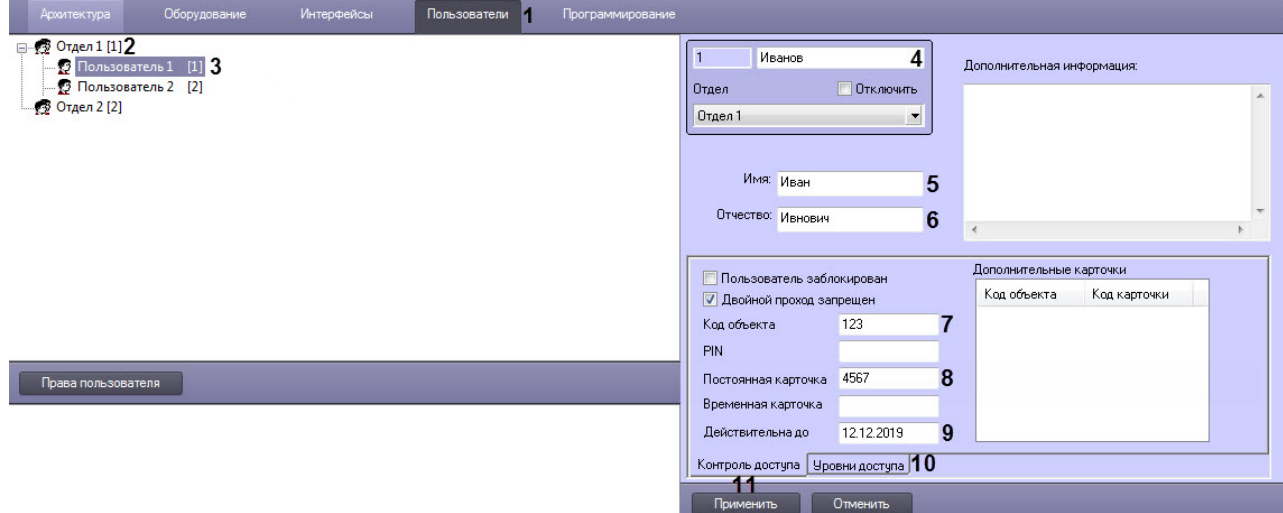

- b. Создать в дереве объектов объект **Отдел** (**2**) и на его базе создать объект **Пользователь** (**3**).
- c. На панели настройки объекта **Пользователь** указать следующие данные:
- a. В поле (**4**) ввести фамилию пользователя.
- b. В поле **Имя** (**5**) ввести имя пользователя.
- c. В поле **Отчество** (**6**) ввести отчество пользователя.
- d. В поле **Код объекта** (**7**) ввести код помещения.
- e. В поле **Постоянная карточка** (**8**) ввести номер карты.

#### **Внимание!**

Обязательно должны быть заполнены оба поля **Код объекта** и **Постоянная карточка**.

- f. При необходимости в поле **Действительна до** (**9**) указать дату, при наступлении которой будет ограничен доступ к объекту.
- g. Перейти на вкладку **Уровни доступа** (**10**) и задать пользователю ранее созданный уровень доступа (см. пункт 2).

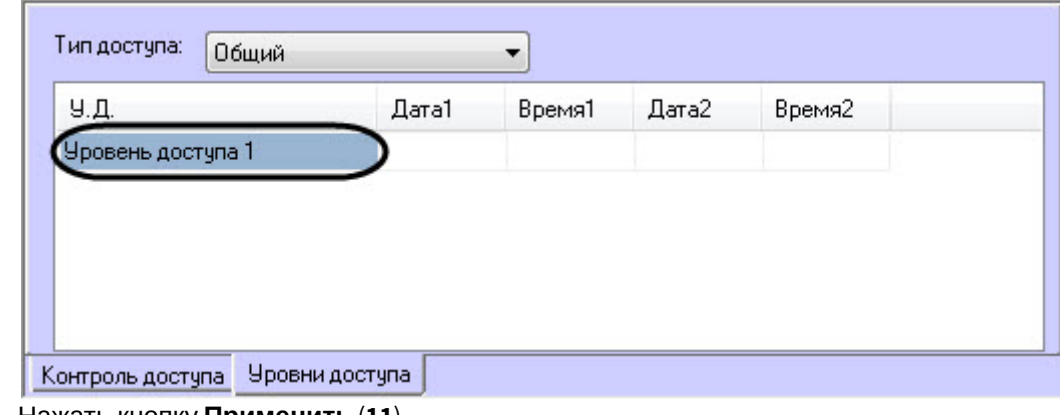

h. Нажать кнопку **Применить** (**11**).

#### **Примечание**

Аналогичные действия также можно осуществить с помощью модуля *Бюро пропусков*, входящего в состав ПК ACFA-*Интеллект* (см. [Работа с модулем Бюро пропусков](https://doc.axxonsoft.com/confluence/pages/viewpage.action?pageId=128909655)).

Настройка особого режима работы ПК *Мониторинг* с ПК ACFA-*Интеллект* на строне *Сервера Контроля* завершен а.

### <span id="page-117-0"></span>10.3 Настройка особого режима работы ПК *Мониторинг* с ПК ACFA-*Интеллект* на стороне *Агента Контроля*

Настройка особого режима работы ПК *Мониторинг* с ПК ACFA-*Интеллект* на строне *Агента Контроля* осуществл яется следующим образом:

- 1. Создать строковый ключ реестра **AccessByCardEnable** и задать ему значение **1** (подробнее см. [Справочник](https://doc.axxonsoft.com/confluence/pages/viewpage.action?pageId=136938954) [ключей реестра](https://doc.axxonsoft.com/confluence/pages/viewpage.action?pageId=136938954), подробнее о работе с реестром см. [Работа с системным реестром ОС](https://doc.axxonsoft.com/confluence/pages/viewpage.action?pageId=136938822) [Windows\)](https://doc.axxonsoft.com/confluence/pages/viewpage.action?pageId=136938822).
- 2. Установить ПК ACFA-*Интеллект* (см. [Руководство по установке программного комплекса](https://doc.axxonsoft.com/confluence/pages/viewpage.action?pageId=119832665) [ACFA Intellect\)](https://doc.axxonsoft.com/confluence/pages/viewpage.action?pageId=119832665).

#### **Внимание!**

Далее представлен пример настройки для взаимодействия ПК *Мониторинг* с модулем интеграции Rovalant (A6, A16), входящего в состав ПК ACFA-*Интеллект*. Вместо модуля интеграции Rovalant (A6, A16) можно использовать любой другой модуль интеграции, поддерживающий запись пользователей в контроллер.

- 3. Выполнить настройку модуля интеграции Rovalant (А6, А16) (см. [Руководство по настройке и работе с](https://doc.axxonsoft.com/confluence/pages/viewpage.action?pageId=119835506) [модулем интеграции](https://doc.axxonsoft.com/confluence/pages/viewpage.action?pageId=119835506) [Rovalant \(A6, A16\)\)](https://doc.axxonsoft.com/confluence/pages/viewpage.action?pageId=119835506).
- 4. В диалоговом окне **Настройка системы** перейти на вкладку **Программирование** (**1**).

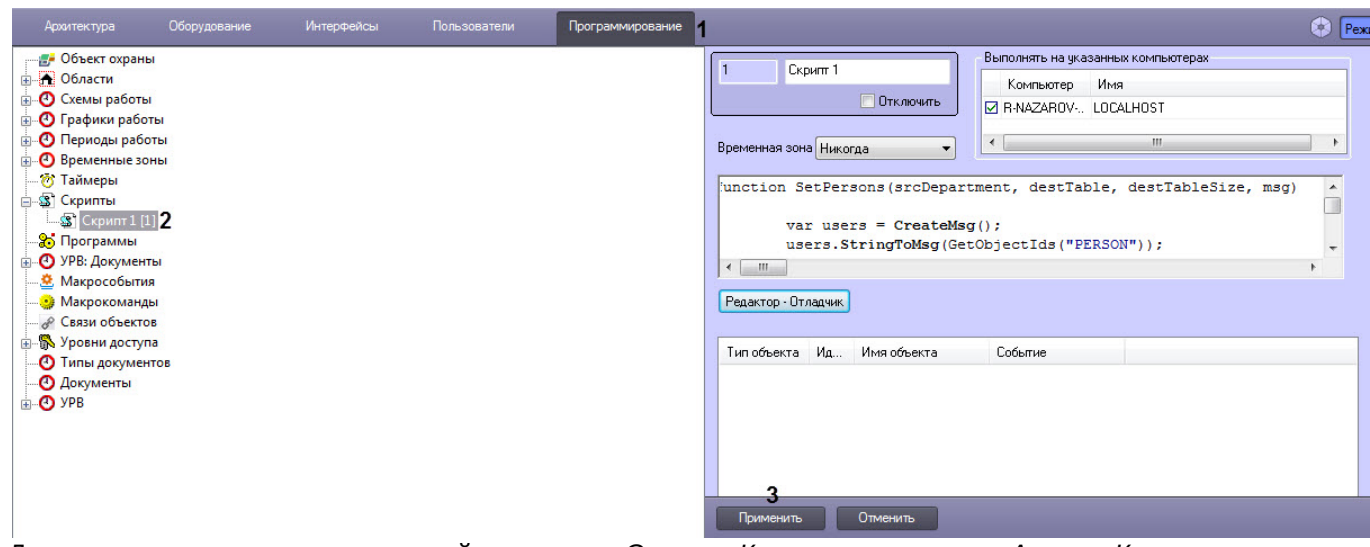

- 5. Для передачи данных пользователей со стороны *Сервера Контроля* на сторону *Агента Контроля* необходимо в дереве объектов на базе объекта **Скрипты** создать скрипт №1, скопировав содержимое примера данного скрипта (см. [Пример скрипта для настройки взаимодействия ПК Мониторинг с](#page-157-0) [ОПС](#page-157-0) [Rovalant \(A6, A16\)](#page-157-0)[\)](#page-115-2)).
- 6. Для отслеживания состояния объекта на стороне *Агента контроля* выполнить настройку группы тревог (см. [Настройка тревог для отслеживания состояния объекта на стороне Агента Контроля](#page-53-0)), в результате которой будет создан скрипт №2.

#### **Внимание!**

В случае использования модуля интеграции отличного от Rovalant (A6, A16) необходимо модифицировать примеры скриптов под соответствующий модуль интеграции.

#### **Примечание**

Подробнее о создании скриптов см. [Руководство по программированию](https://doc.axxonsoft.com/confluence/pages/viewpage.action?pageId=136937692) [\(JScript\)](https://doc.axxonsoft.com/confluence/pages/viewpage.action?pageId=136937692)).

#### 7. Нажать кнопку **Применить** (**3**).

Настройка особого режима работы ПК *Мониторинг* с ПК ACFA-*Интеллект* на строне *Агента Контроля* завершена

### <span id="page-118-0"></span>10.4 Алгоритм работы

.

*Агент Контроля* при запуске, а затем каждые 15 минут, посылает хэш существующих пользователей на *Сервер Контроля*. Изначально таких пользователей нет. *Сервер Контроля* при запуске получает от ядра ПК *Интеллект* хэш всех объектов, в том числе пользователей, и заносит их в список, который обновляется в случае редактирования или удаления объектов. *Сервер Контроля* сравнивает хэш пользователей, получаемый от *Агентов Контроля*, со значением из списка и, если есть несовпадение, запрашивает новые данные, а затем передаёт их на *Агент Контроля*. *Агент Контроля* при получении этих данных (хэш + конфигурация) обновляет информацию о пользователях и генерирует событие **SPR\_DATA\_UPDATED**, которое обрабатывается в скрипте №1. В результате пользователи с правом доступа к соответствующему *Агенту Контроля* будут загружены в память контроллера ROVALANT (A6, A16) и смогут получать доступ к объекту при предъявлении своей карты доступа.

#### Также *Агент Контроля* при запуске, а затем каждые 15 минут посылает в ядро ПК

*Интеллект* событие **GET\_OBJECT\_STATE**. Это событие обрабатывается в скрипте №2, который формирует событие **OBJECT\_STATE\_INFO** со статусом объекта в поле **state** и номером карты доступа пользователя при снятии\постановке объекта на охрану в поле **card**. При постановке объекта на охрану по карте доступа пользователя данный скрипт формирует событие **OBJ\_ARM** (тип тревоги: **Объект на охране**). При снятии объекта с охраны по карте доступа пользователя этот же скрипт формирует событие **OBJ\_DISARM** (тип тревоги: **Внимание! Работает обслуживающий персонал!**) и длительную тревогу **Объект снят с охраны**.

#### **Примечание**

На стороне *Агента Контроля* хранятся только номера карт доступа пользователей, а информация о ФИО пользователей отсутствует. Поэтому для получения ФИО пользователей по номеру карты доступа *Сервер Контроля* осуществляет запрос к базе данных ПК *Интеллект* на стороне *Сервера Контроля*.

В результате, при получении доступа к объекту, в *Журнале событий* в качестве дополнительной информации будет отображаться номер карты доступа и ФИО пользователя, получившего доступ (см. [Журнал событий](https://doc.axxonsoft.com/confluence/pages/viewpage.action?pageId=184355820)).

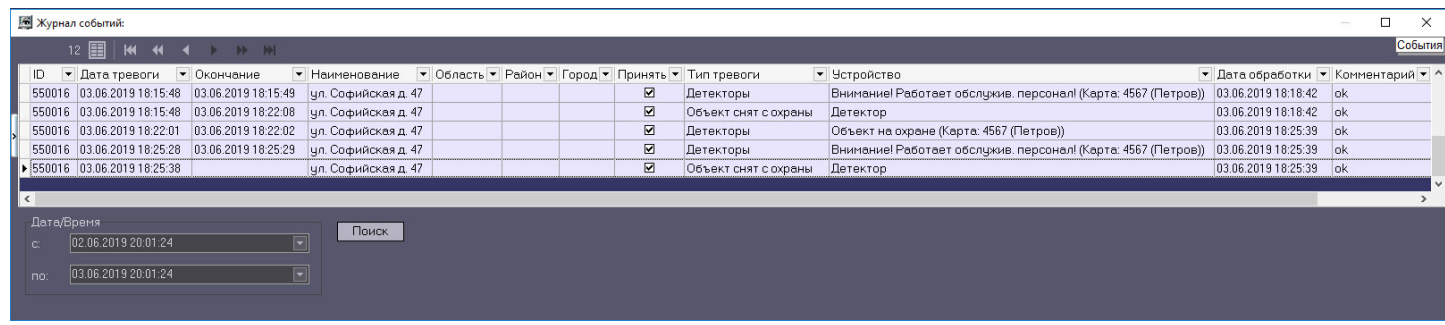

### 11 Загрузчик данных для Мониторинга

### 11.1 Коммуникационный модуль Сервер контроля

Коммуникационный модуль, обеспечивающий получение информации от объектов называется *Сервер Контроля*. Значок этого модуля в виде красной галочки можно увидеть на панели инструментов в правом нижнем углу экрана.

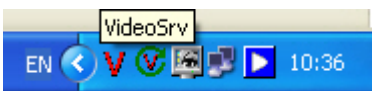

При двойном щелчке мышью на этом значке, появится окно, изображённое на следующем рисунке.

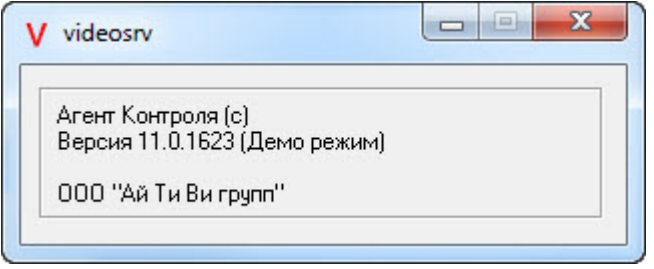

Коммуникационный модуль *Сервер Контроля* запускается автоматически. Если коммуникационный модуль *Сервер Контроля* был выгружен по ошибке или иной причине, запустить его снова можно из меню **Пуск** – **Все программы** – **Интеллект** – **Мониторинг** – **VideoSrv**.

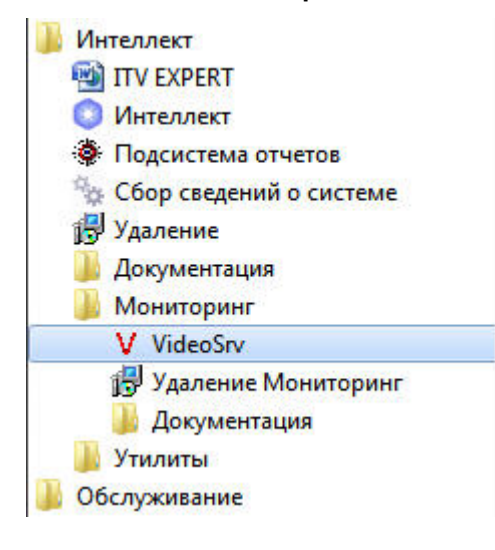

### 11.2 Модуль Загрузчик данных для Мониторинга

*Сервер Контроля* формирует файлы с вектором состояния объектов в каталоге обмена, из которого они загружаются в базу данных модулем *Загрузчик данных для Мониторинга*. Значок этого модуля в виде монитора можно увидеть на панели инструментов в правом нижнем углу экрана.

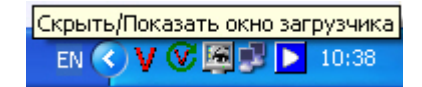

При щелчке правой кнопкой мыши на этом значке появится контекстное меню.

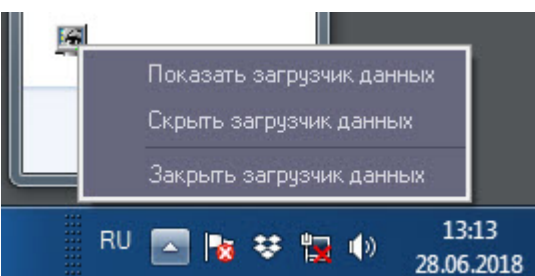

При выборе пункта меню **Показать загрузчик данных** появится окно **Загрузчик данных для Мониторинга**.

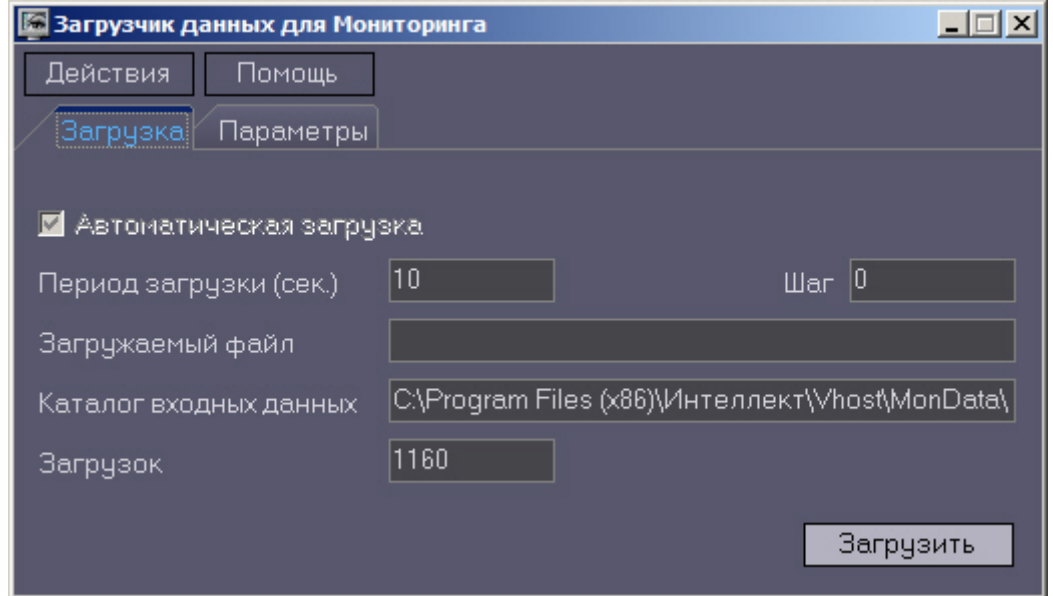

В этом окне указываются следующие параметры:

- 1. **Каталог входных данных**: путь к каталогу, в котором находятся входные файлы от *Сервера Контроля*.
- 2. **Период загрузки**: время через которое осуществляется загрузка входных файлов от *Сервера Контроля* в базу данных, если это не тревожные сообщения, которые записываются в базу сразу. После каждой загрузки в базу данных, посылается сообщение интерфейсному компоненту **Панель контроля** на обновление информации. **Панель истории** обновляет информацию из базы данных с периодичностью в 1 минуту.
- 3. **Автоматическая загрузка**: если указан, то через указанное время будет производиться загрузка файлов. Если не установлен, то загрузка может быть осуществлена только нажатием на кнопку **Загрузить.**
- 4. **Загружаемый файл**: в этом поле отображается имя обрабатываемого в данный момент файла или текст ошибки если во время загрузки произошел сбой.
- 5. Файлы сообщений от *Сервера Контроля* обрабатываются в несколько шагов. Для индикации текущего шага предназначено поле **Шаг.**

### 11.3 Подключение к базе данных

Для настройки строки подключения к базе данных необходимо в меню **Действия** выбрать пункт **Подключение к базе**.

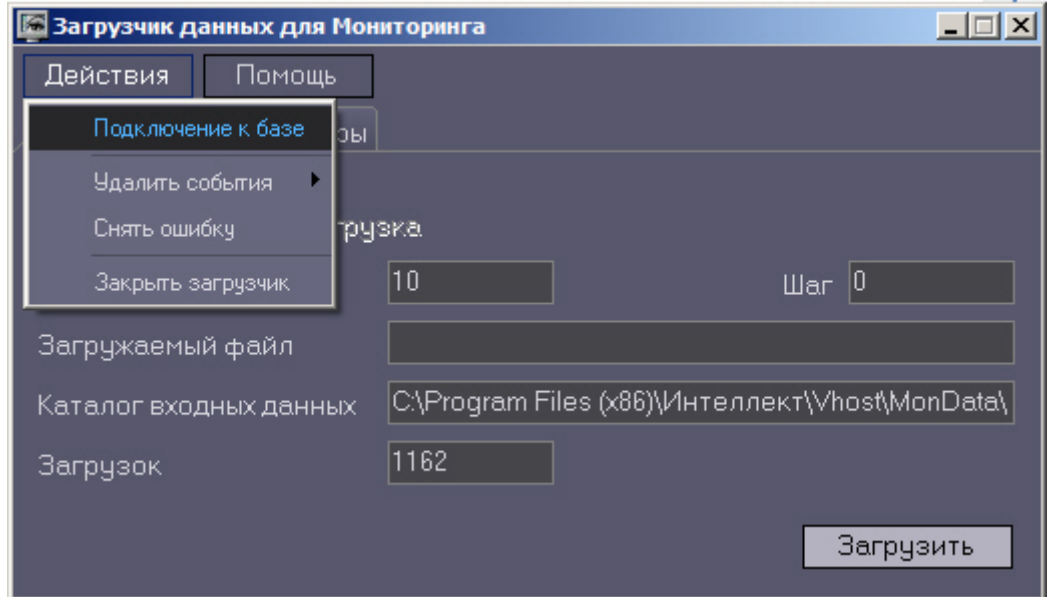

#### **Внимание!**

Если местоположение базы данных MonitorSSTV изменяется с локальной на удалённую, то необходимо для ключа реестра **UseBulkInsert** задать значение **0**, если изменяется с удаленной на локальную, то значение **1** (подробнее см. [Справочник ключей реестра](https://doc.axxonsoft.com/confluence/pages/viewpage.action?pageId=136938954), подробнее о работе с реестром см. [Работа с системным](https://doc.axxonsoft.com/confluence/pages/viewpage.action?pageId=136938822) [реестром ОС](https://doc.axxonsoft.com/confluence/pages/viewpage.action?pageId=136938822) [Windows](https://doc.axxonsoft.com/confluence/pages/viewpage.action?pageId=136938822)).

### 11.4 Снятие ошибки

Если в процессе загрузки данных произошел сбой, то программа не даст себя закрыть, т.к. процесс загрузки данных прерывать нельзя. Чтобы закрыть программу требуется снять ошибку с помощью пункта меню **Снять ошибку**.

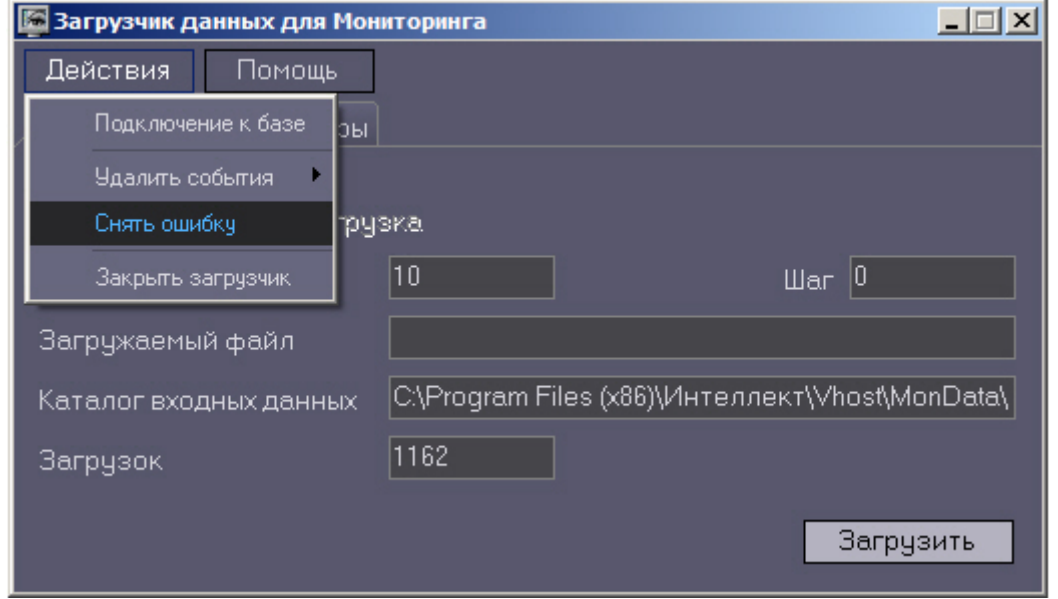

### 11.5 Удаление событий из базы данных

Пункт меню **Удалить события** позволяет выполнить очистку базы данных с разной степенью глубины:

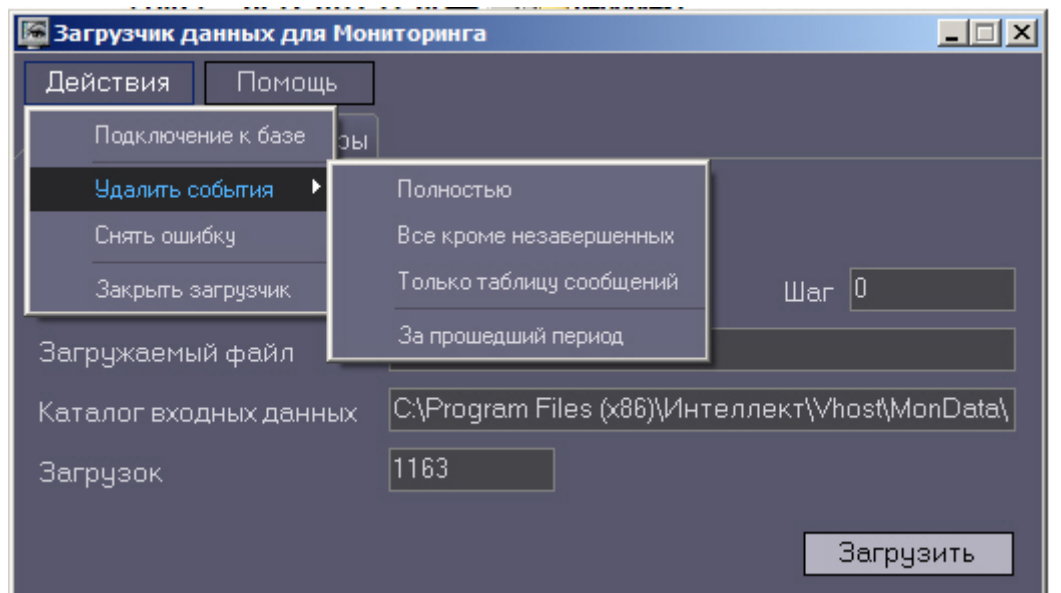

- 1. **Полностью** полная очистка данных по тревогам.
- 2. **Все кроме незавершенных** провести полную очистку, но оставить информацию о начале тревоги для тревог, которые еще не закончились («длительные» тревоги).
- 3. **Только таблицу сообщений** очистить лог сообщений. Позволяет сократить размер базы данных. На вкладке **Параметры** можно указывать длительность периода, за который в базе сохраняется лог сообщений (см. [Настройка периода хранения лога сообщений](#page-123-0)).
- 4. **За прошедший период** очистка данных за указанный период.

### <span id="page-123-0"></span>11.6 Настройка периода хранения лога сообщений

На вкладке **Параметры** окна **Загрузчик данных для мониторинга** можно указывать длительность периода, за который сохраняется лог сообщений (журнал событий) загрузчика данных.

Журнал событий загрузчика данных хранится в файле <Каталог установки ПК *Интеллект*>\VHost\MONITOR\LOADER\LoaderSSTV\_L\_M.log, где M-месяц.

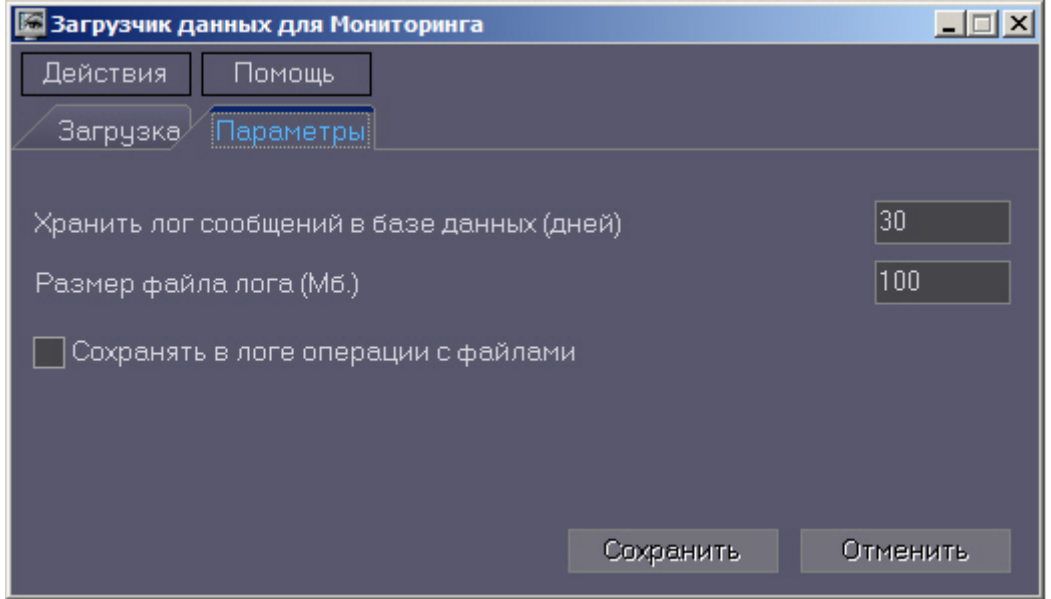

1. **Хранить лог сообщений в базе данных (дней)**: задает срок хранения данных в таблицах базы данных MonitorSSTV.

- 2. **Размер файла лога (Мб.)**: задает размер файла журнала событий загрузчика данных для мониторинга (в Мбайтах), при достижении которого он будет заархивирован.
- 3. **Сохранять в логе операции с файлами**: детализирует в журнале событий загрузчика данных для мониторинга файловые операции загрузчика данных.

### 11.7 Настройка автоматизации загрузки видеороликов

Для включения автоматизации загрузки видеороликов необходимо в реестре ОС Windows для ключа **FileQueryEnable** установить значение **1**, а для ключа **FileQueryPath** указать каталог обмена с внешней системой ( подробнее см. [Справочник ключей реестра](https://doc.axxonsoft.com/confluence/pages/viewpage.action?pageId=136938954), подробнее о работе с реестром см. [Работа с системным реестром ОС](https://doc.axxonsoft.com/confluence/pages/viewpage.action?pageId=136938822) [Windows](https://doc.axxonsoft.com/confluence/pages/viewpage.action?pageId=136938822)). Для вступления в силу изменений необходимо перезагрузить компьютер.

#### **Примечание**

По умолчанию в параметре **FileQueryPath** указан каталог **C:\Query\**.

#### **Внимание!**

Если автоматизация загрузки видеороликов включена одновременно на стороне *Сервера Контроля* и на стороне *Дополнительного рабочего места Мониторинга*, то необходимо, чтобы параметр **FileQueryPath** указывал в них на разные каталоги.

#### **Примечание**

При запуске *коммуникационного модуля* videosrv.exe на стороне *Сервера Контроля* будет автоматически создан каталог, указанный в параметре **FileQueryPath** со следующими подкаталогами:

**In** - каталог для файлов запроса;

**In\Work** -рабочий каталог для файлов запроса;

**OutSuccess** - каталог, в который перемещается файл запроса в случае, если видеоролик был успешно загружен;

**OutError** - каталог, в который перемещается файл запроса в случае, если файл запроса некорректный или не все необходимые параметры указаны;

**OutFail** - каталог, в который перемещается файл запроса в случае, если файл запроса корректный, но видеоролик закачать не удалось по какой-либо причине.

#### **Внимание!**

На *Дополнительном рабочем месте Мониторинга* каталог обмена с внешней системой, указанный в параметре **FileQueryPath,** необходимо создать вручную вместе со всеми подкаталогами, указанными в примечании выше.

### <span id="page-125-1"></span>12 Настройка интерфейса ПК Мониторинг

### 12.1 Общие сведения об интерфейсе ПК Мониторинг

Интерфейс ПК *Мониторинг* представлен следующими интерфейсными объектами:

- 1. **Мониторинг.**
- 2. **Поиск в архиве**.
- 3. **Отчёты для Мониторинга**.

Данные объекты создаются на базе объекта **Экран** на вкладке **Интерфейсы** диалогового окна **Настройка системы**. Рекомендуется создавать данные объекты на базе разных объектов **Экран**.

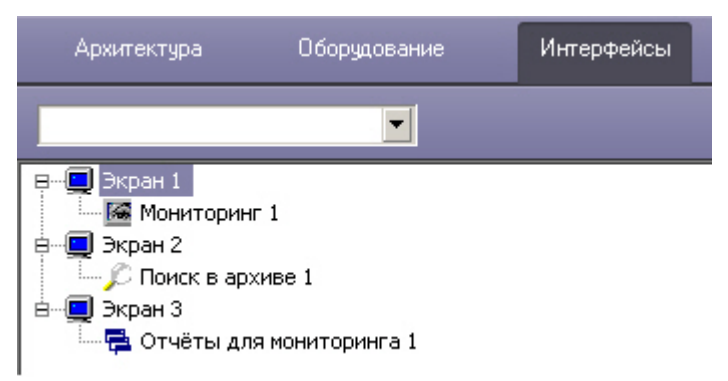

Интерфейсные объекты доступны при следующих типах установки ПК *Мониторинг*: *Сервер Контроля*, Дополнительное рабочее место.

#### **Примечание.**

Работа с интерфейсными объектами описана в документе [Программный комплекс Мониторинг](https://doc.axxonsoft.com/confluence/pages/viewpage.action?pageId=117015287)[.](https://doc.axxonsoft.com/confluence/pages/viewpage.action?pageId=117015287) [Руководство Оператора](https://doc.axxonsoft.com/confluence/pages/viewpage.action?pageId=117015287).

### <span id="page-125-0"></span>12.2 Настройка интерфейсного объекта Мониторинг

#### **Внимание!**

Перед созданием интерфейсного объекта **Мониторинг** необходимо создать и настроить объект Сервер контроля (см. [Создание необходимых объектов ПО](#page-71-1) [«](#page-71-1)[Сервер Контроля](#page-71-1)[»](#page-71-1)).

Настройка интерфейсного объекта **Мониторинг** осуществляется следующим образом:

1. Выбрать в дереве объект **Мониторинг**. В правой части диалогового окна **Настройка системы** отобразится панель настройки данного объекта.

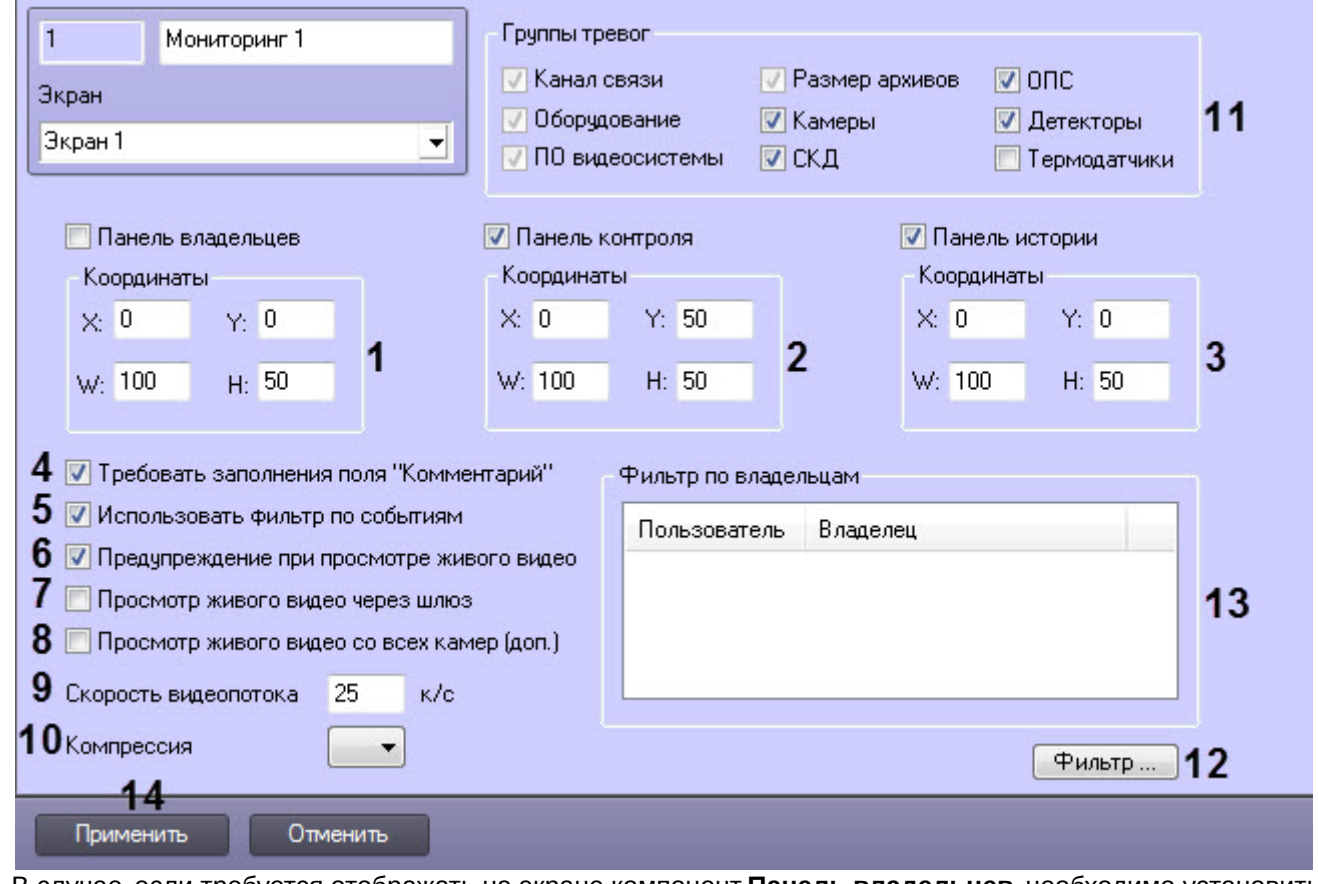

- 2. В случае, если требуется отображать на экране компонент **Панель владельцев**, необходимо установить флажок **Панель владельцев** и указать координаты компонента на экране (**1**).
- 3. В случае, если требуется отображать на экране компонент **Панель контроля**, необходимо установить флажок **Панель контроля** и указать координаты компонента на экране (**2**).
- 4. В случае, если требуется отображать на экране компонент **Панель истории**, необходимо установить флажок **Панель истории** и указать координаты компонента на экране (**3**).
- 5. Установить флажок **Требовать заполнения поля "Комментарий"**, если необходимо, чтобы оператор, принимая тревогу, прокомментировал эту тревогу и/или свои действия (**4**). Этот комментарий впоследствии можно посмотреть в журнале событий, в котором также указывается оператор, принимавший тревогу.
- 6. По умолчанию доступна возможность фильтрации объектов по событиям **Тревога** и **Сбой**, а также по состоянию **На связи** и **Не на связи**. Если требуется отключить эту возможность, необходимо снять флажок **Использовать фильтр по событиям** (**5**). В результате раскрывающийся список для выбора событий станет недоступен.
- 7. В случае, если при попытке просмотра живого видео требуется отображать предупреждение о том, что передача видеопотока может создать критическую нагрузку на канал, установить флажок **Предупреждение при просмотре живого видео** (**6**).
- 8. В случае, если Агенты контроля и Дополнительные рабочие места находятся в разных подсетях, компоненты ПК *Мониторинг* не объединены в единую распределенную систему в дереве объектов ПК *Интеллект*, и для передачи живого видео на Дополнительные рабочие места используется **Шлюз данных**, установить флажок **Просмотр живого видео через шлюз** (**7**).

#### **Примечание.**

Создание и настройка объекта **Шлюз данных** описаны в разделе [Создание и настройка Шлюза](#page-112-0) [данных](#page-112-0).

9. В случае, если необходимо в пункте меню "Просмотр видео" добавить пункт "Все камеры раздела контроля", позволяющий отобразить все камеры выбранного раздела контроля, установить флажок **Просмо тр живого видео со всех камер (доп.)** (**8**).

10. В поле **Скорость видеопотока** ввести количество кадров в секунду видеоизображения при просмотре живого видео или видео из архива (**9**). Данный параметр применяется для ограничения потока данных между *Сервером Контроля* и *Агентом Контроля* (например, в случае низкой пропускной способности канала связи).

#### **Примечание.**

- Примечание 1. Настройка **Скорость видеопотока** работает для архивного видео только при использовании CamMonitor.ocx версии 4.11.0.1766 и выше.
- Примечание 2. Если архив записывается с кодеком h264 и скорость видеопотока задана больше **0** кадров в секунду, то архивное видео будет воспроизводиться только по опорным кадрам.
- Примечание 3. Если значение скорости видеопотока равно **0**, то живое и архивное видео прореживаться не будет.
- 11. Из раскрывающегося списка **Компрессия** выбрать требуемый уровень компрессии живого видео (**10**).
- 12. Установить флажки напротив тех групп тревог, которые необходимо визуализировать (**11**).
- 13. Если требуется, чтобы определенным пользователям на панели владельцев были доступны определенные владельцы, задать фильтр по владельцам:
	- a. Нажать на кнопку **Фильтр...** (**12**).
	- b. Будет открыто окно **Фильтр по владельцам**. В левой части окна представлен список доступных пар пользователей и владельцев, в правой – список выбранных пар.

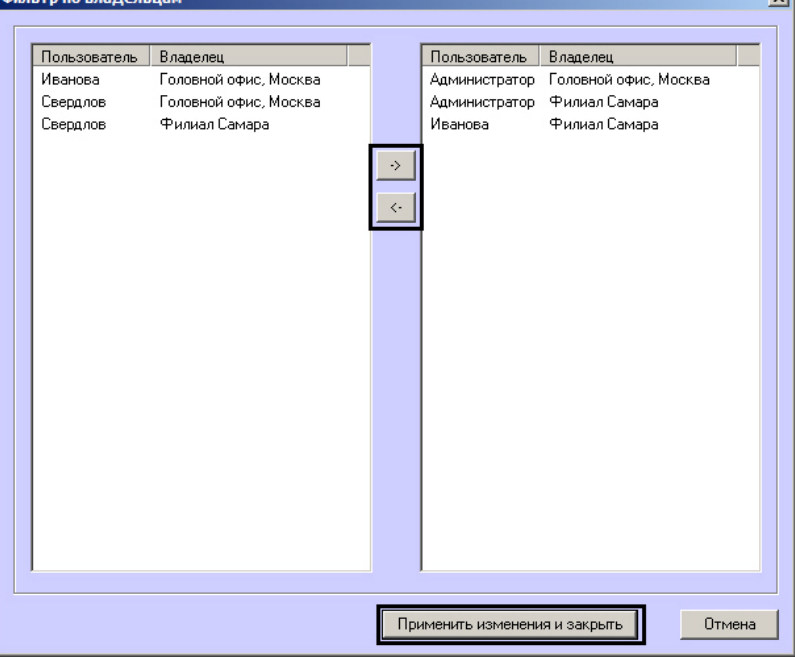

#### **Примечание.**

Список владельцев задается на Панели контроля - см. [Руководство оператора](https://doc.axxonsoft.com/confluence/pages/viewpage.action?pageId=184355638), раздел [Нормативно](https://doc.axxonsoft.com/confluence/pages/viewpage.action?pageId=184355859)[-](https://doc.axxonsoft.com/confluence/pages/viewpage.action?pageId=184355859)[справочная информация](https://doc.axxonsoft.com/confluence/pages/viewpage.action?pageId=184355859).

Настройка пользователей и их прав осуществляется на вкладке **Пользователи** диалогового окна **Настройка системы** и описана в документе *Программный комплекс Интеллект*. *Руководство Администратора*. Наиболее актуальная версия данного документа доступна в хранилище документации [AxxonSoft documentation repository](https://doc.axxonsoft.com/confluence/display/ASdoc/AxxonSoft+documentation+repository).

- c. Переместить при помощи кнопок <- и -> пары между списками.
- d. По завершении формирования списка пар пользователей и владельцев нажать на кнопку **Применить изменения и закрыть**.
- 14. Выбранные пары пользователей и владельцев будут отображены в таблице (**13**).
- 15. Нажать на кнопку **Применить** (**14**).

Настройка интерфейсного объекта **Мониторинг** завершена.

При выборе в ПК *Интеллект* экрана, на базе которого создан объект **Мониторинг** будет отображено интерфейсное окно **Мониторинг**.

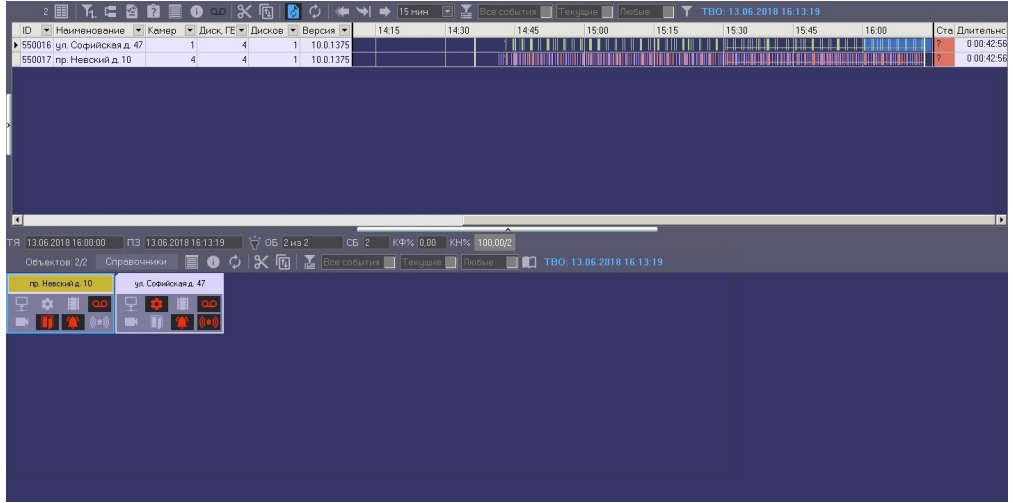

### 12.3 Настройка интерфейсного объекта Поиск в архиве

Настройка интерфейсного объекта **Поиск в архиве** заключается в указании координат его месторасположения на экране, а также задании фильтра по владельцам.

#### **Примечание.**

Настройка фильтра по владельцам осуществляется по аналогии с интерфейсным объектом **Мониторинг** – см. [Настройка интерфейсного объекта Мониторинг](#page-125-0).

Панель настройки объекта **Поиск в архиве**:

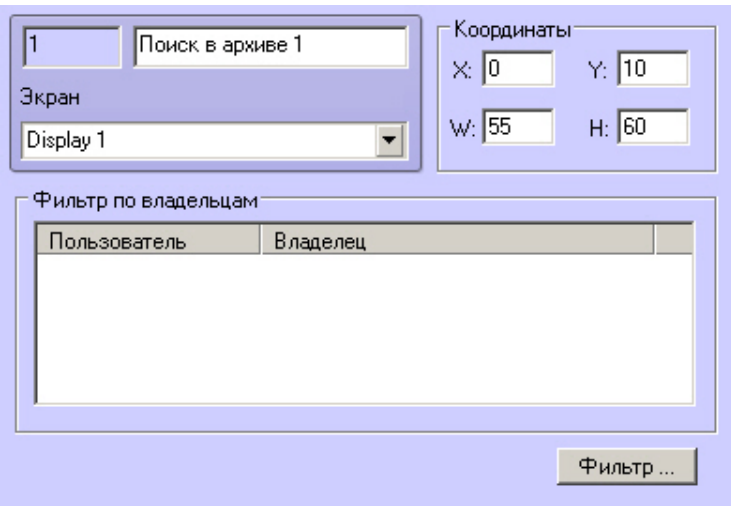

При выборе в ПК *Интеллект* экрана, на базе которого создан объект **Поиск в архиве**, будет визуализировано интерфейсное окно **Поиск в архиве** (см. [Поиск в архиве](https://doc.axxonsoft.com/confluence/pages/viewpage.action?pageId=184355767)).

### 12.4 Настройка интерфейсного объекта Отчеты для мониторинга

Настройка интерфейсного объекта **Отчеты для мониторинга** осуществляется следующим образом:

1. Выбрать в дереве объект **Отчеты для мониторинга**. В правой части диалогового окна **Настройка системы** отобразится панель настройки данного объекта.

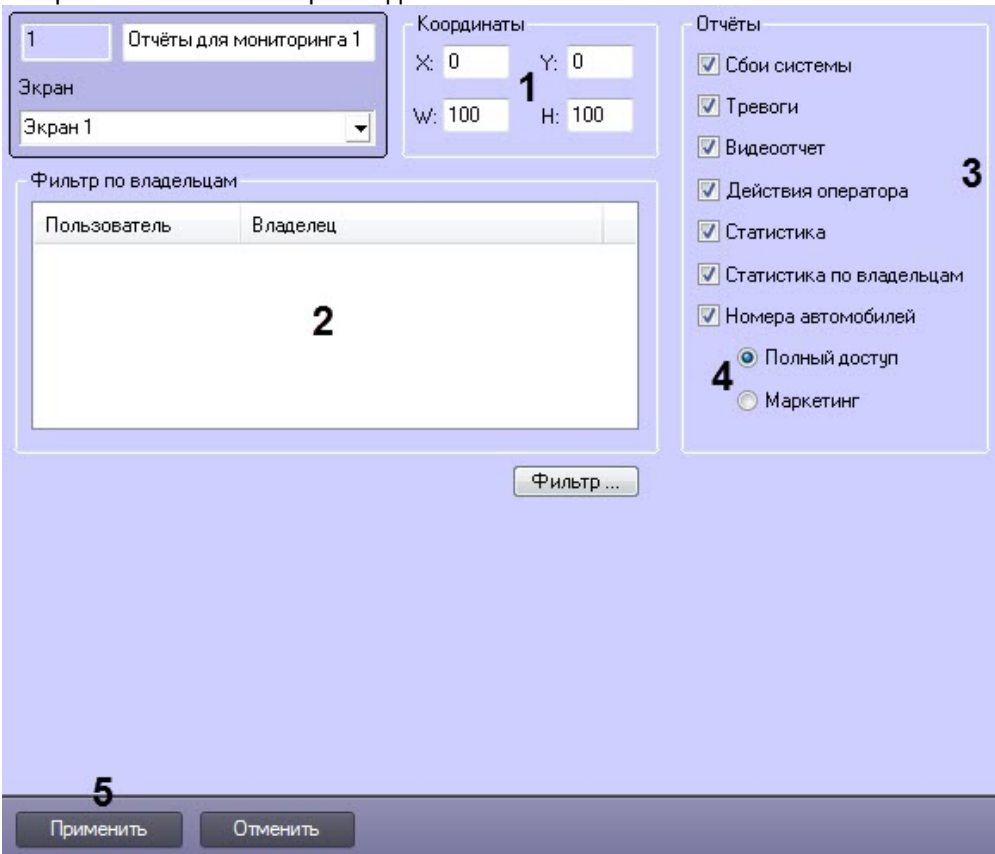

- 2. Задать координаты окна Отчеты для мониторинга (**1**).
- 3. Настроить фильтр по владельцам по аналогии с интерфейсным объектом **Мониторинг** см. [Настройка](https://doc.axxonsoft.com/confluence/pages/viewpage.action?pageId=117015166) [интерфейсного объекта Мониторинг](https://doc.axxonsoft.com/confluence/pages/viewpage.action?pageId=117015166).
- 4. По умолчанию оператору доступны все отчеты в системе. Чтобы ограничить доступ к тем или иным отчетам, следует снять соответствующие флажки в группе **Отчеты** (**3**).
- 5. Выбрать тип доступа оператора к отчетам по номерам автомобилей (**4**):
	- a. **Полный доступ** доступны все типы отчетов по номерам автомобилей.
	- b. **Маркетинг** доступны только отчет по среднему времени на заправке и числу автомобилей, а также поле **Номер автомобиля** ограничено до трех букв и символа **%**.
- 6. Нажать на кнопку **Применить** (**5**).

Настройка интерфейсного объекта **Отчеты для мониторинга** завершена.

### 13 Настройка особого режима работы с ПК Авто-Интеллект

### 13.1 Настройка на стороне Агента Контроля

Настройка особого режима работы на стороне *Агента Контроля* осуществляется следующим образом:

- 1. Создать и настроить объект **Агент Контроля** на вкладке **Оборудование** (см. [Настройка ПО Агент](#page-34-0) [Контроля](#page-34-0)).
- 2. Создать и настроить объект **Сервер распознавания номеров** на вкладке **Оборудование** (см. [Авто](https://doc.axxonsoft.com/confluence/pages/viewpage.action?pageId=138459586)[-](https://doc.axxonsoft.com/confluence/pages/viewpage.action?pageId=138459586) [Интеллект](https://doc.axxonsoft.com/confluence/pages/viewpage.action?pageId=138459586)[.](https://doc.axxonsoft.com/confluence/pages/viewpage.action?pageId=138459586) [Руководство Администратора](https://doc.axxonsoft.com/confluence/pages/viewpage.action?pageId=138459586)).

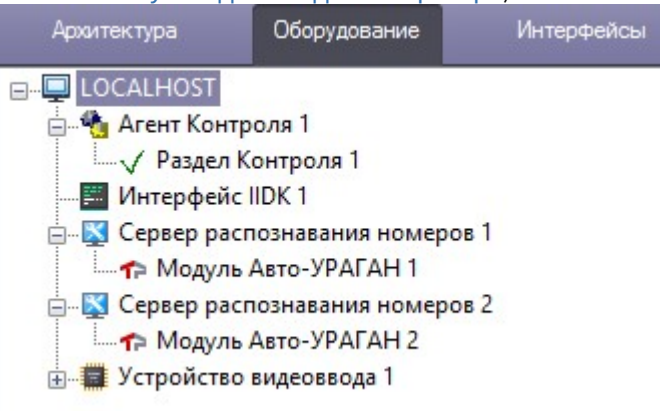

3. Создать объект **Раздел Контроля** на головном объекте **Агент Контроля** идобавить в нем события **Номер определен** на въезд и на выезд (см. [Настройка объекта Раздел Контроля](#page-36-1)).

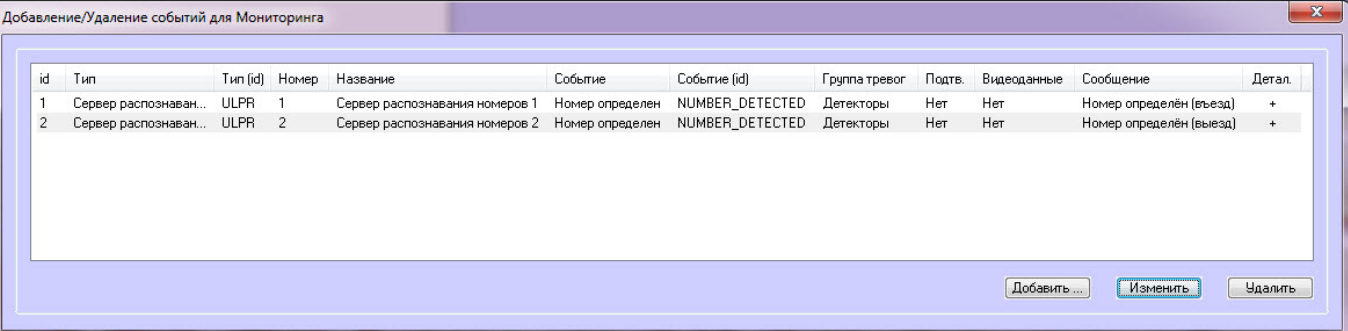

- 4. Создать раздел **ULPR** в случае его отсутствия в реестре ОС Windows (подробнее см. [Справочник ключей](https://doc.axxonsoft.com/confluence/pages/viewpage.action?pageId=136938954) [реестра](https://doc.axxonsoft.com/confluence/pages/viewpage.action?pageId=136938954), подробнее о работе с реестром см. [Работа с системным реестром ОС](https://doc.axxonsoft.com/confluence/pages/viewpage.action?pageId=136938822) [Windows](https://doc.axxonsoft.com/confluence/pages/viewpage.action?pageId=136938822)).
- 5. В разделе **ULPR** реестра ОС Windows создать строковый параметр **ULPRspecialProcessing** и установить значение **1** (подробнее см. [Справочник ключей реестра](https://doc.axxonsoft.com/confluence/pages/viewpage.action?pageId=136938954), подробнее о работе с реестром см. [Работа с](https://doc.axxonsoft.com/confluence/pages/viewpage.action?pageId=136938822) [системным реестром ОС](https://doc.axxonsoft.com/confluence/pages/viewpage.action?pageId=136938822) [Windows](https://doc.axxonsoft.com/confluence/pages/viewpage.action?pageId=136938822)).
- 6. В разделе **ULPR** реестра ОС Windows создать строковый параметр **PlaceOfRecognitionN**,где **N** номер объекта **Сервер распознавания номеров**. Данный параметр соответствует месту распознавания. Значение параметра **1** обозначает въезд, а значение **2** - выезд (подробнее см. [Справочник ключей реестра](https://doc.axxonsoft.com/confluence/pages/viewpage.action?pageId=136938954), подробнее о работе с реестром см. [Работа с системным реестром ОС](https://doc.axxonsoft.com/confluence/pages/viewpage.action?pageId=136938822) [Windows](https://doc.axxonsoft.com/confluence/pages/viewpage.action?pageId=136938822)).

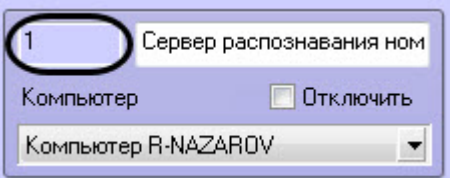

7. В разделе **ULPR** (см. шаг 4) создать строковый параметр **CamOfRecognitionN**, где N — номер объекта **Сервер распознавания номеров**. Значение данного параметра должно соответствовать номеру объекта **Камера**, которая указана в настройке объекта **Сервер распознавания номеров** (подробнее см. [Справочник ключей](https://doc.axxonsoft.com/confluence/pages/viewpage.action?pageId=136938954) [реестра](https://doc.axxonsoft.com/confluence/pages/viewpage.action?pageId=136938954), подробнее о работе с реестром см. [Работа с системным реестром ОС](https://doc.axxonsoft.com/confluence/pages/viewpage.action?pageId=136938822) [Windows](https://doc.axxonsoft.com/confluence/pages/viewpage.action?pageId=136938822)).

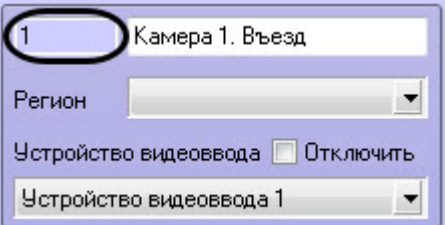

8. Для вступления в силу изменений необходимо перезагрузить компьютер.

Настройка особого режима работы на стороне *Агента Контроля* завершена.

### 13.2 Настройка на стороне Сервера Контроля

Настройка особого режима работы на стороне *Сервера Контроля* осуществляется следующим образом:

- 1. Создать и настроить объект **Сервер Контроля** на вкладке **Оборудование** (см. [Настройка ПО Сервер](#page-71-0) [Контроля](#page-71-0)).
- 2. Создать и настроить один или несколько объектов **Внешняя БД номеров** на вкладке **Оборудование** (см. [Подключение и настройка внешней базы данных номеров](https://doc.axxonsoft.com/confluence/pages/viewpage.action?pageId=138459708)).
- 3. Создать и настроить объект **Мониторинг** на вкладке **Интерфейсы** (см. [Настройка интерфейса ПК](#page-125-1) [Мониторинг](#page-125-1)).

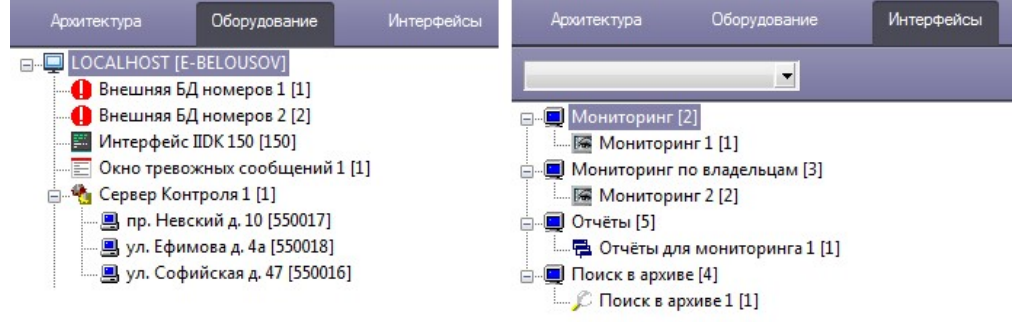

- 4. Создать раздел **ULPR** в случае его отсутствия в реестре ОС Windows (подробнее см. [Справочник ключей](https://doc.axxonsoft.com/confluence/pages/viewpage.action?pageId=136938954) [реестра](https://doc.axxonsoft.com/confluence/pages/viewpage.action?pageId=136938954), подробнее о работе с реестром см. [Работа с системным реестром ОС](https://doc.axxonsoft.com/confluence/pages/viewpage.action?pageId=136938822) [Windows](https://doc.axxonsoft.com/confluence/pages/viewpage.action?pageId=136938822)).
- 5. В разделе **ULPR** реестра ОС Windows создать строковый параметр **ULPRspecialProcessing** и установить значение **1** (подробнее см. [Справочник ключей реестра](https://doc.axxonsoft.com/confluence/pages/viewpage.action?pageId=136938954), подробнее о работе с реестром см. [Работа с](https://doc.axxonsoft.com/confluence/pages/viewpage.action?pageId=136938822) [системным реестром ОС](https://doc.axxonsoft.com/confluence/pages/viewpage.action?pageId=136938822) [Windows](https://doc.axxonsoft.com/confluence/pages/viewpage.action?pageId=136938822)).
- 6. Для вступления в силу изменений необходимо перезагрузить компьютер.

В результате, в интерфейсном окне объекта **Мониторинг** на **Панели истории** и в окне **Подробные сведения** станет доступна кнопка **Информация по номерам автомобилей**, при нажатии на которую появится окно **Поиск номеров автомобилей** (см. [Просмотр информации о распознанных номерах](https://doc.axxonsoft.com/confluence/pages/viewpage.action?pageId=184355972)).

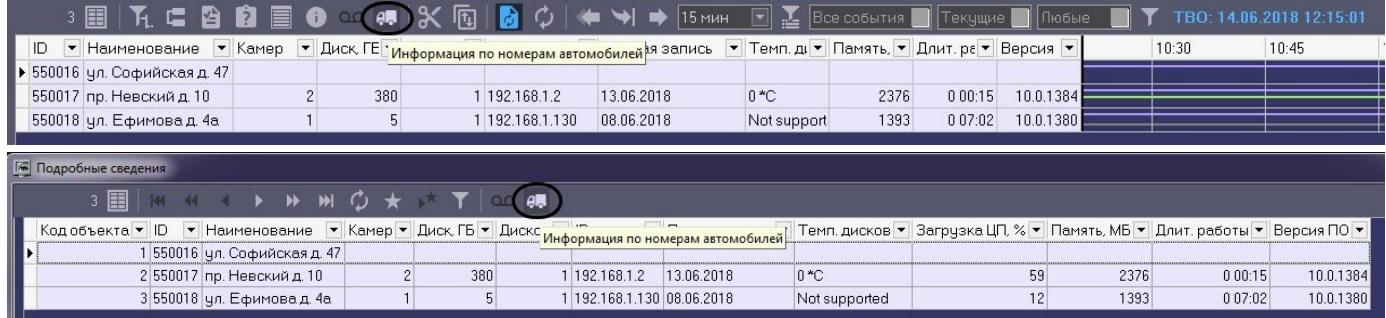

Примечание<br>По умолчанию тревога **Номер найден в базе данных** формируется только для места распознав<br>значением Въезд. Для того, чтобы тревога формировалась и на Въезд, и на Выезд, необходимо<br>в разделе ULPR реестра ОС Windo По умолчанию тревога **Номер найден в базе данных** формируется только для места распознавания со значением **Въезд**. Для того, чтобы тревога формировалась и на **Въезд**, и на **Выезд**, необходимо в разделе **ULPR** реестра ОС Windows создать строковый параметр **AlarmMsgOne** и установить значение **0** ( подробнее см. [Справочник ключей реестра](https://doc.axxonsoft.com/confluence/pages/viewpage.action?pageId=136938954), подробнее о работе с реестром см. [Работа с системным](https://doc.axxonsoft.com/confluence/pages/viewpage.action?pageId=136938822) [реестром ОС](https://doc.axxonsoft.com/confluence/pages/viewpage.action?pageId=136938822) [Windows](https://doc.axxonsoft.com/confluence/pages/viewpage.action?pageId=136938822)).

### 14 Приложение 1. Описание интерфейсов

## 14.1 Панель настройки объекта Агент Контроля

Панель настройки объекта **Агент Контроля** представлена на рисунке.

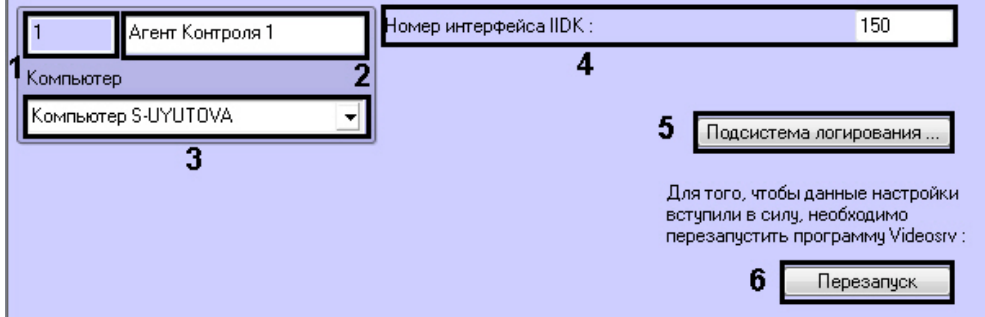

Описание элементов панели настройки объекта **Агент Контроля** приведено в таблице.

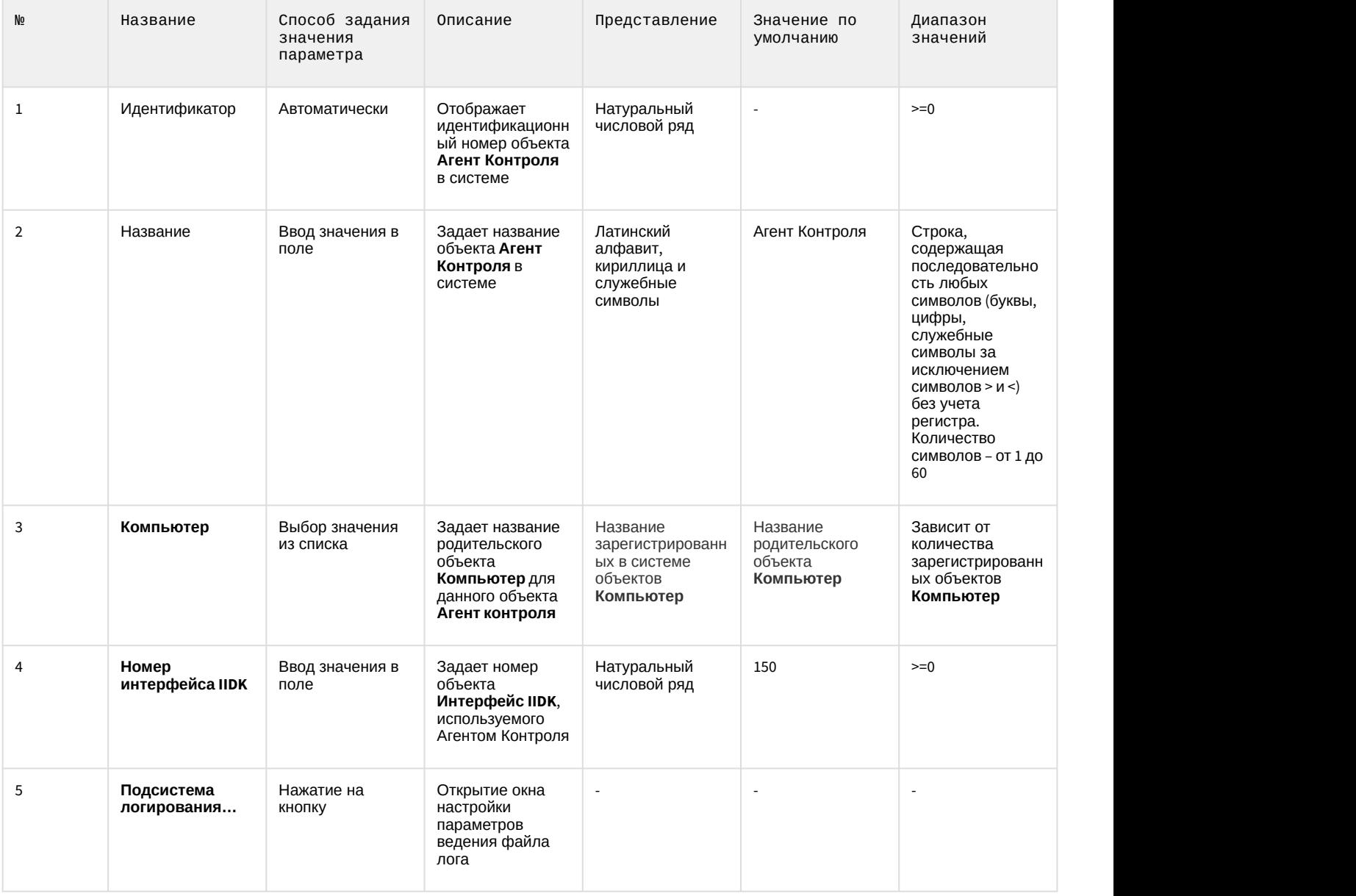

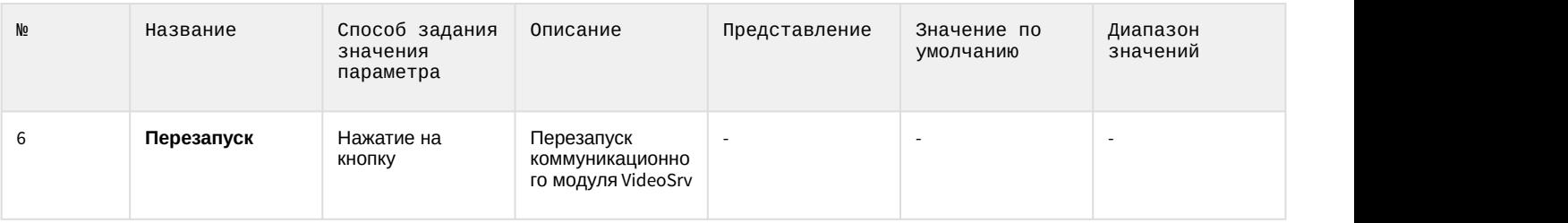

### 14.2 Панель настройки объекта Раздел контроля

Панель настройки объекта **Раздел Контроля** представлена на рисунке.

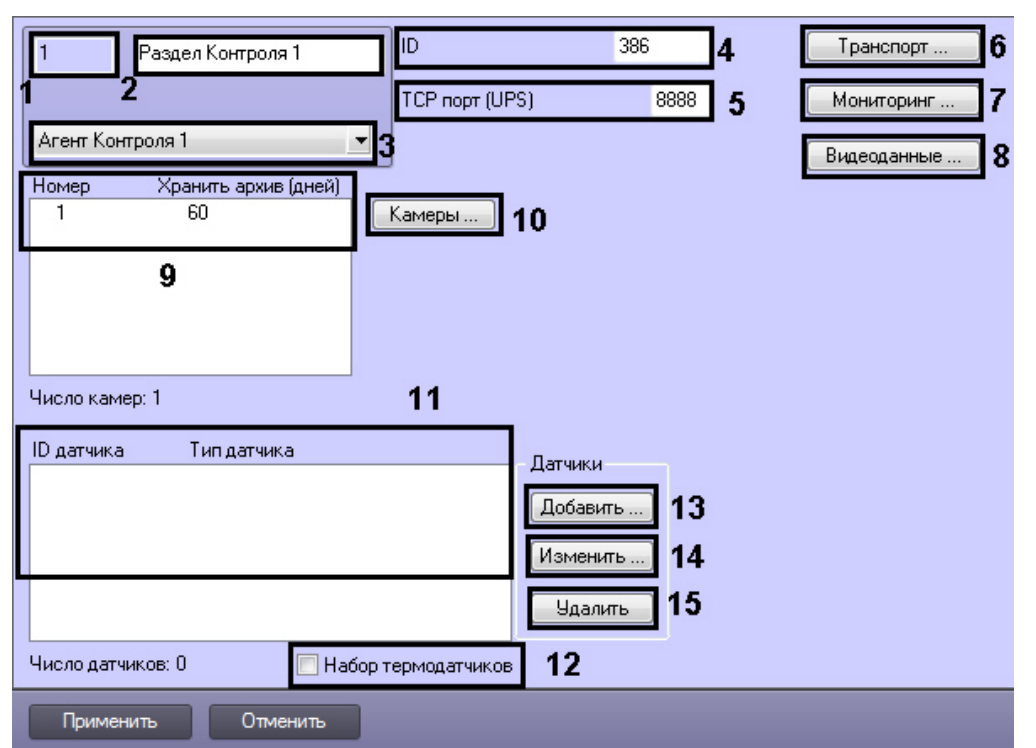

Описание элементов панели настройки объекта **Раздел Контроля** приведено в таблице.

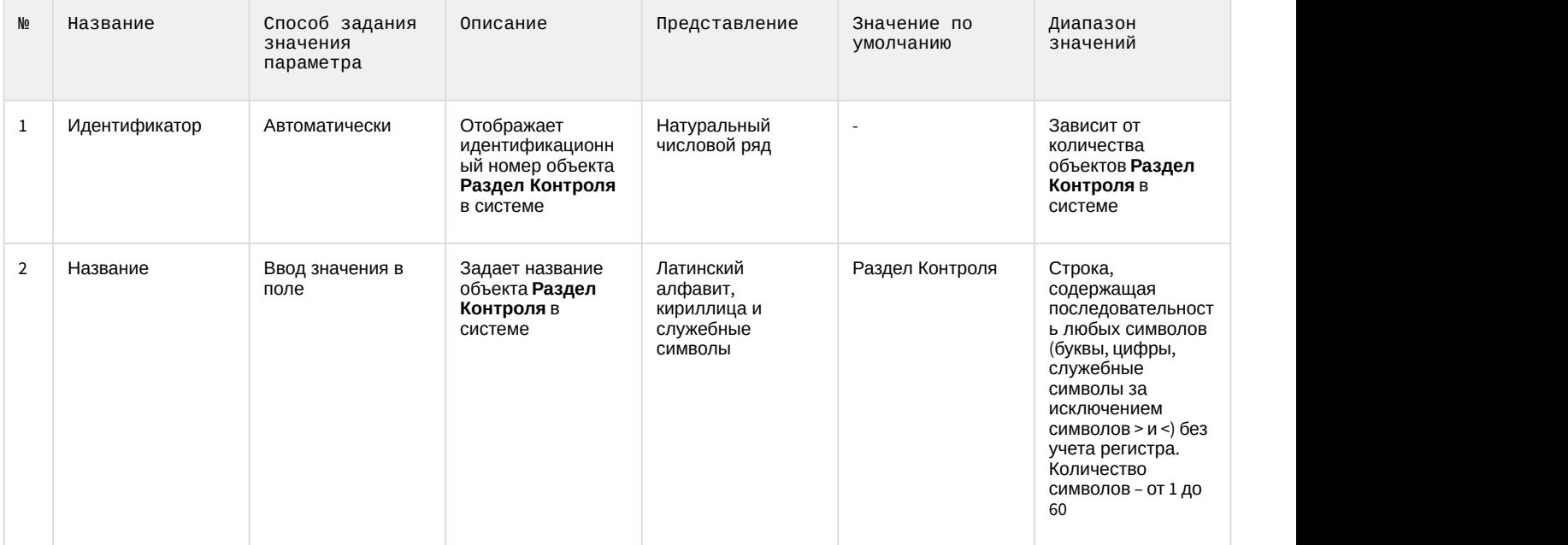

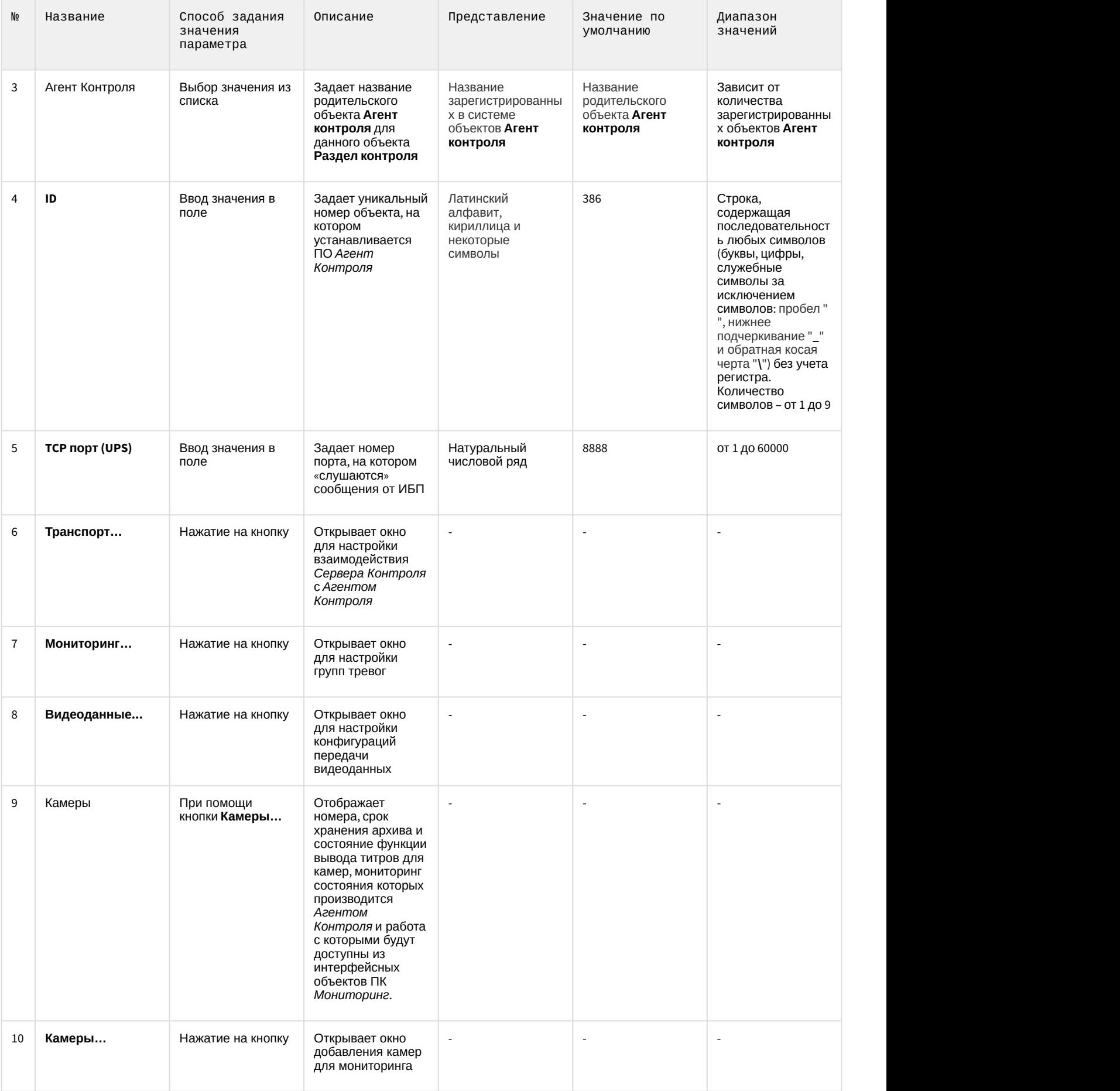

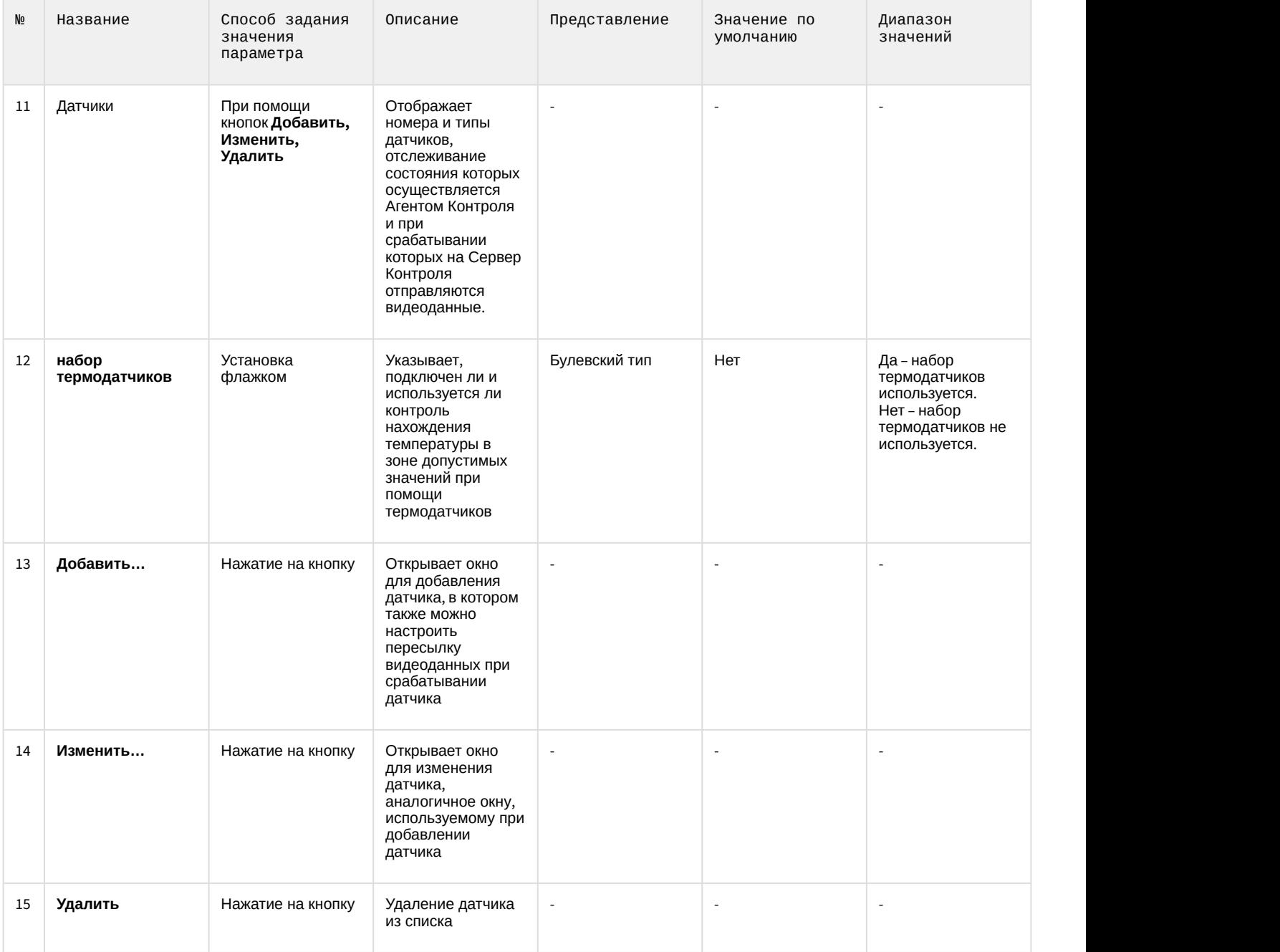

### 14.3 Панель настройки объекта Сервер Контроля

Панель настройки объекта **Сервер Контроля** представлена на рисунке.

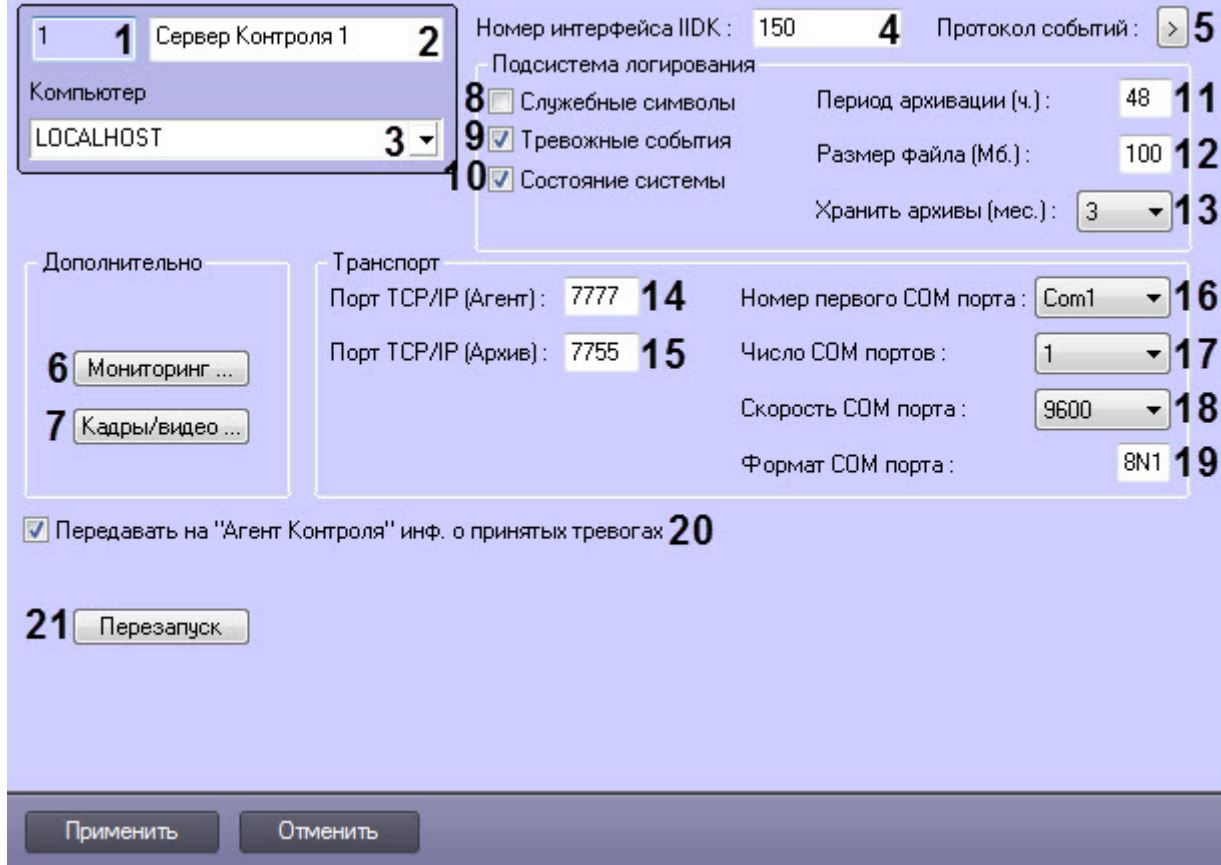

### Описание элементов панели настройки объекта Сервер Контроля приведено в таблице.

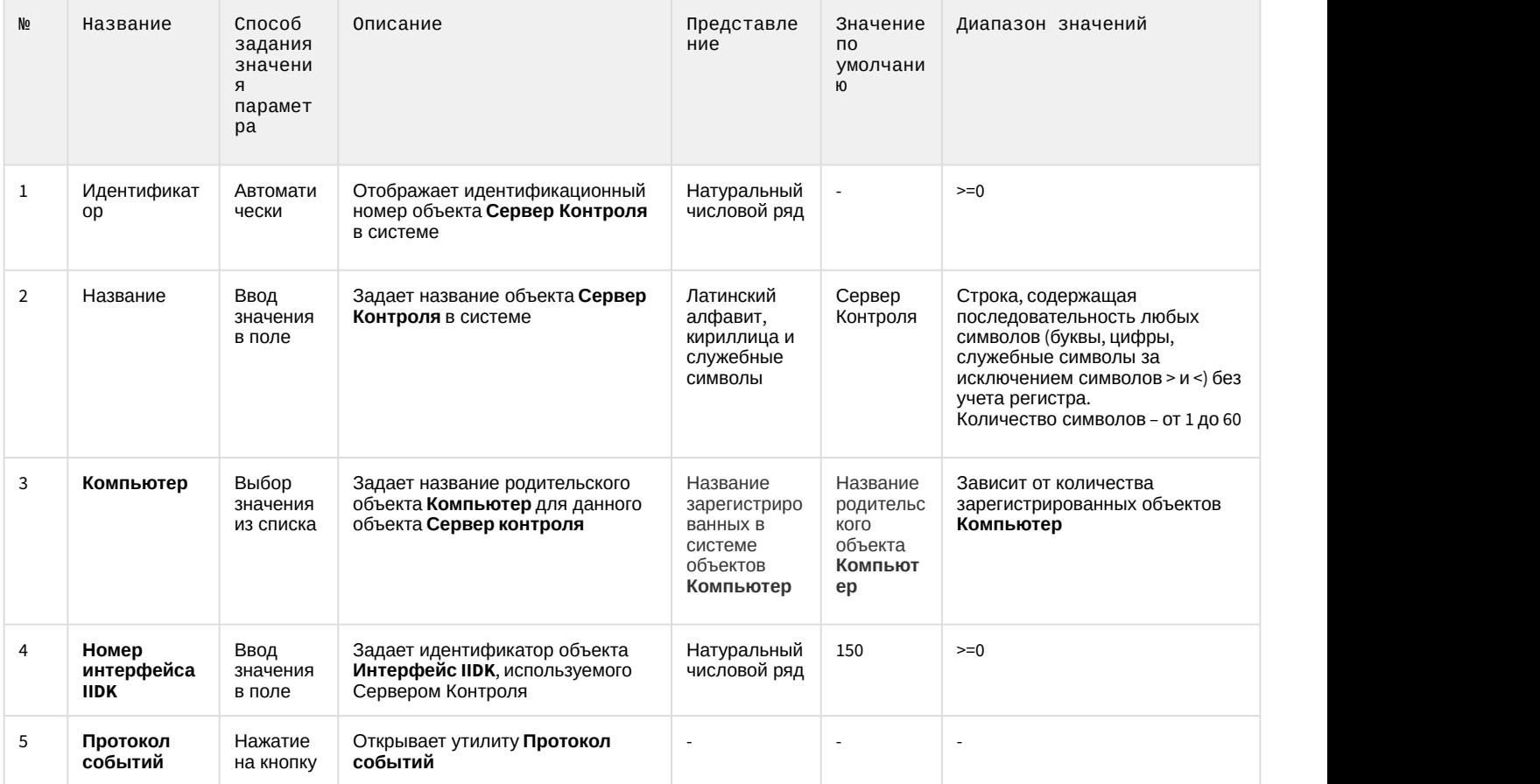

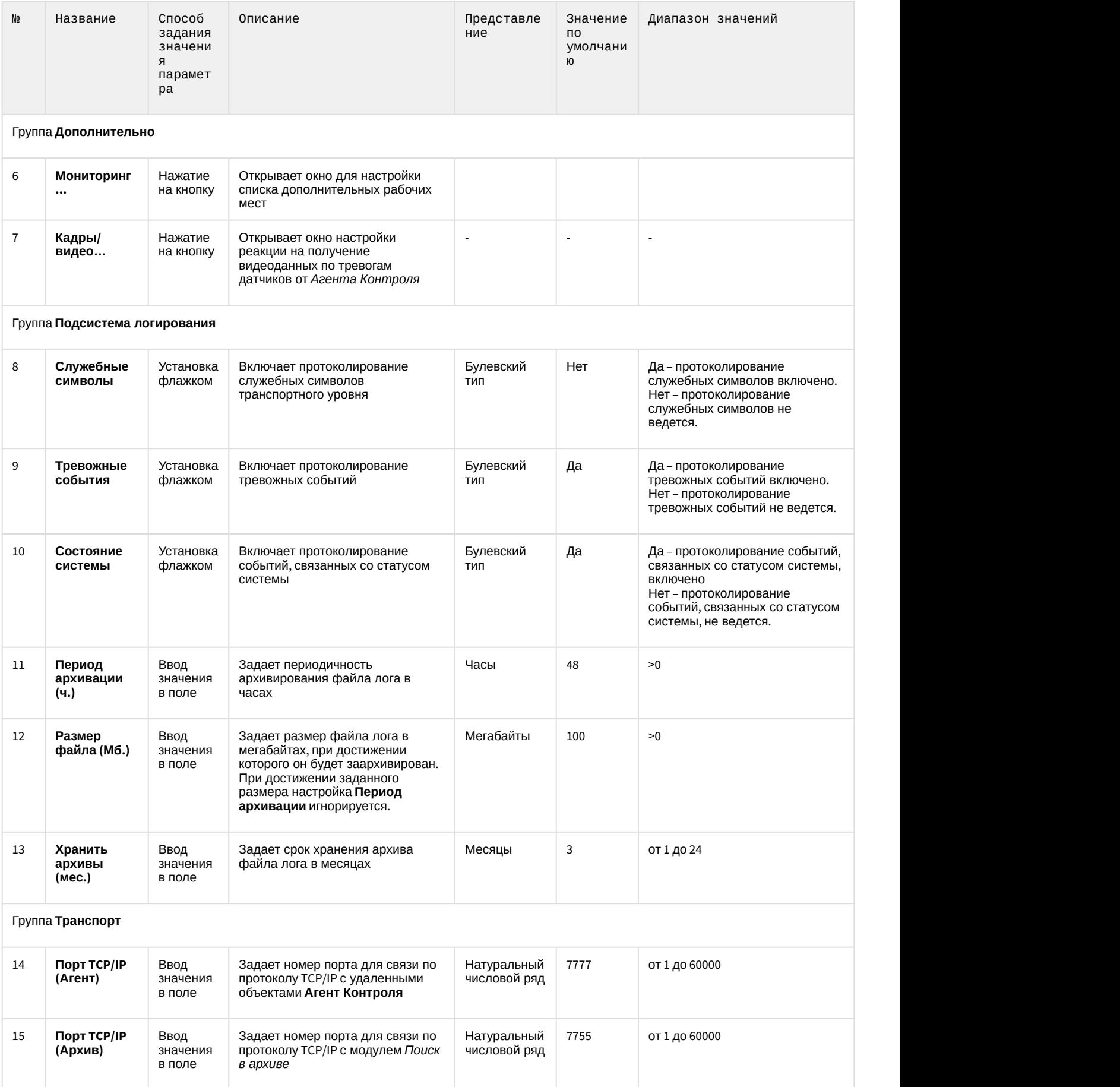

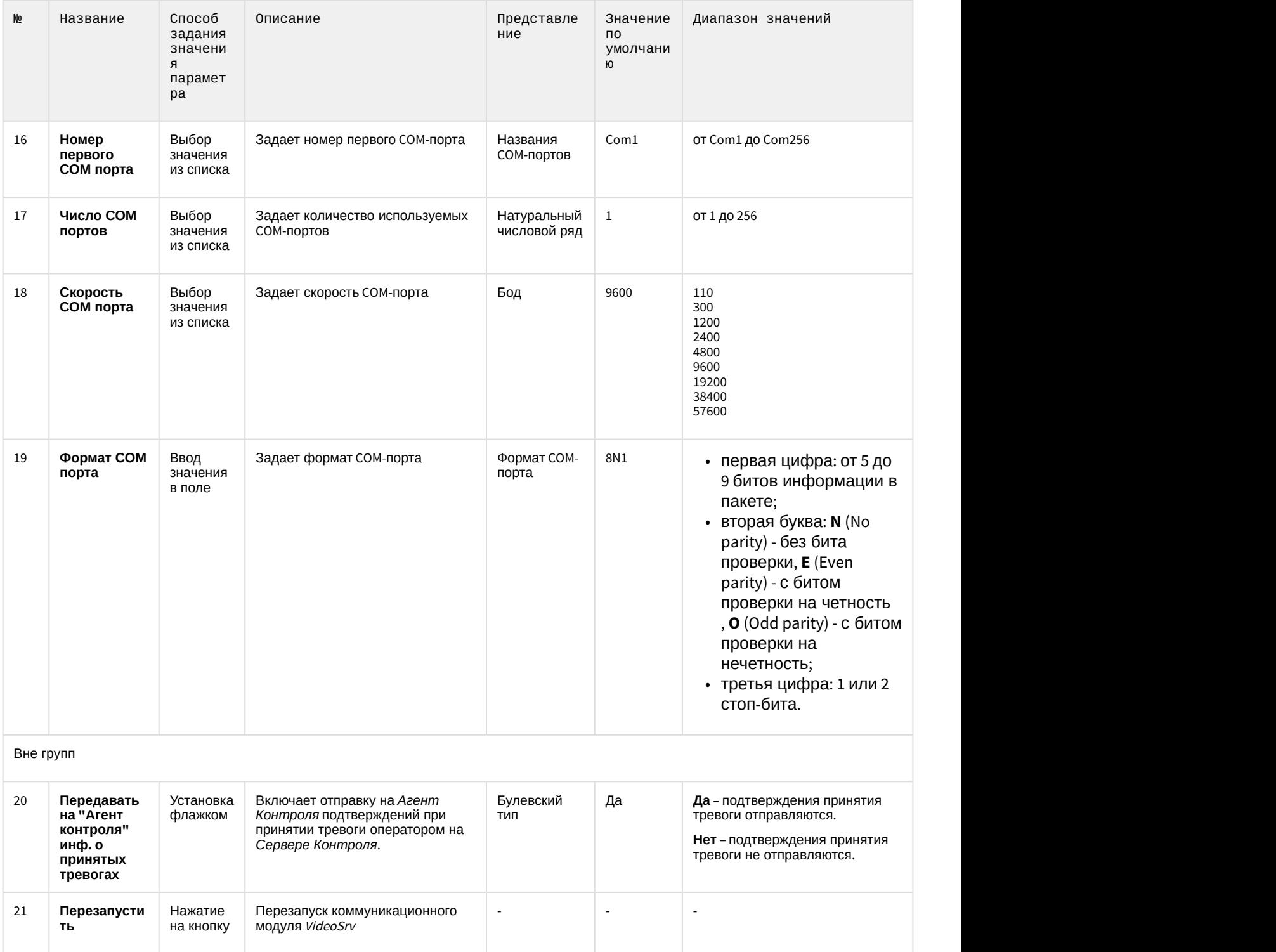

### 14.4 Панель настройки объекта Центральный Сервер Контроля

Панель настройки объекта **Центральный Сервер Контроля** представлена на рисунке.

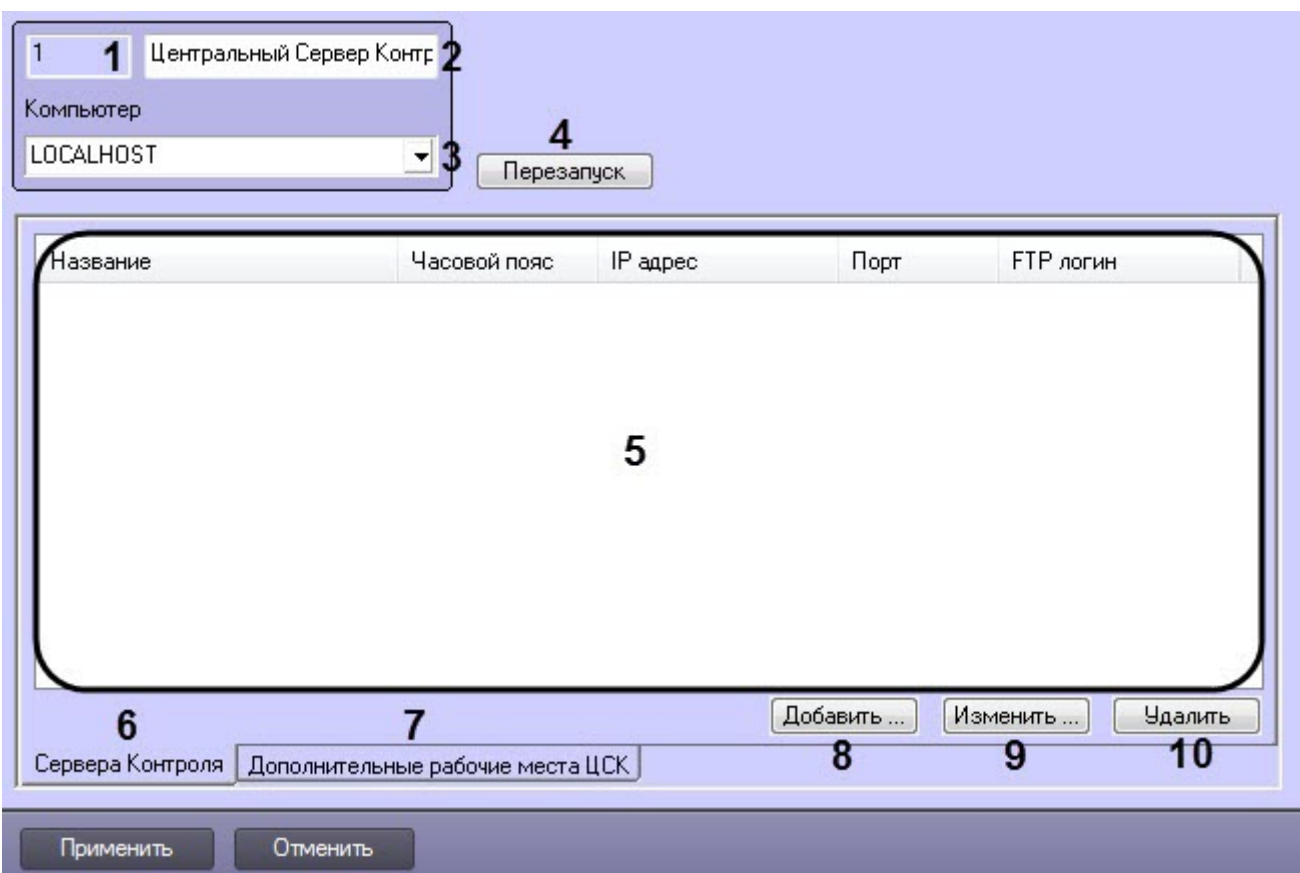

### Описание элементов панели настройки объекта **Центральный Сервер Контроля** приведено в таблице.

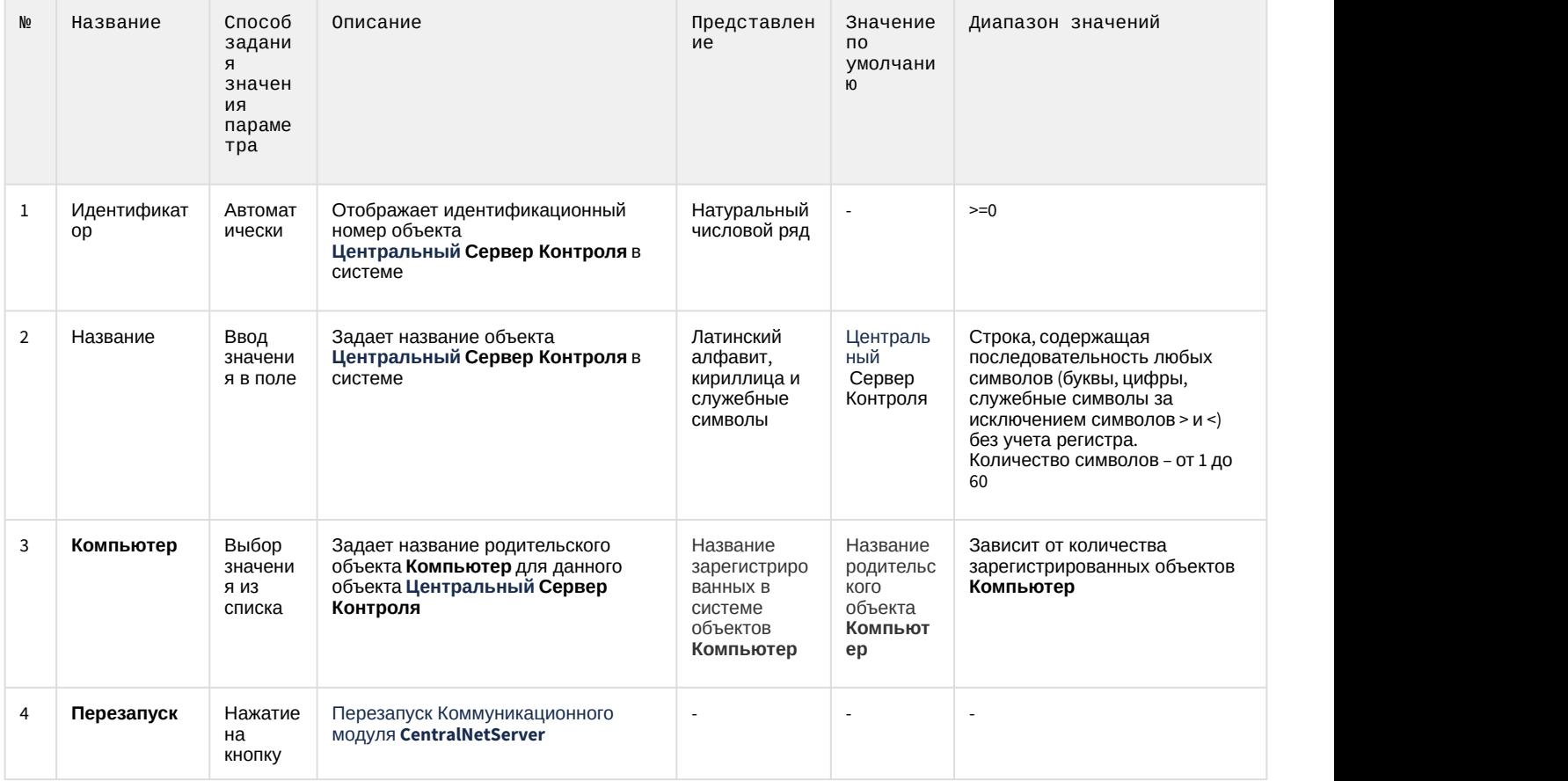

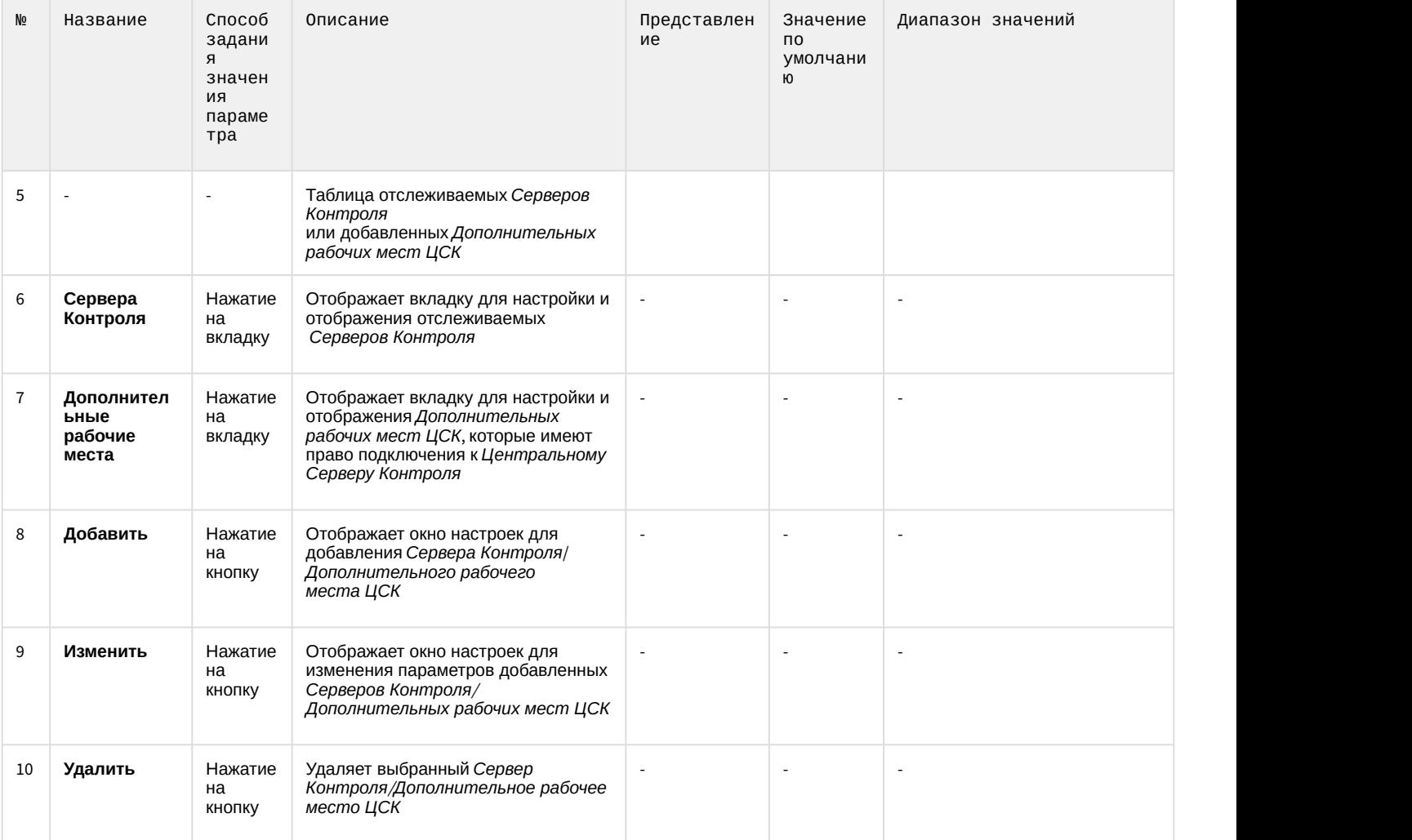

## 14.5 Панель настройки интерфейсного объекта Мониторинг

Панель настройки интерфейсного объекта **Мониторинг** представлена на рисунке.

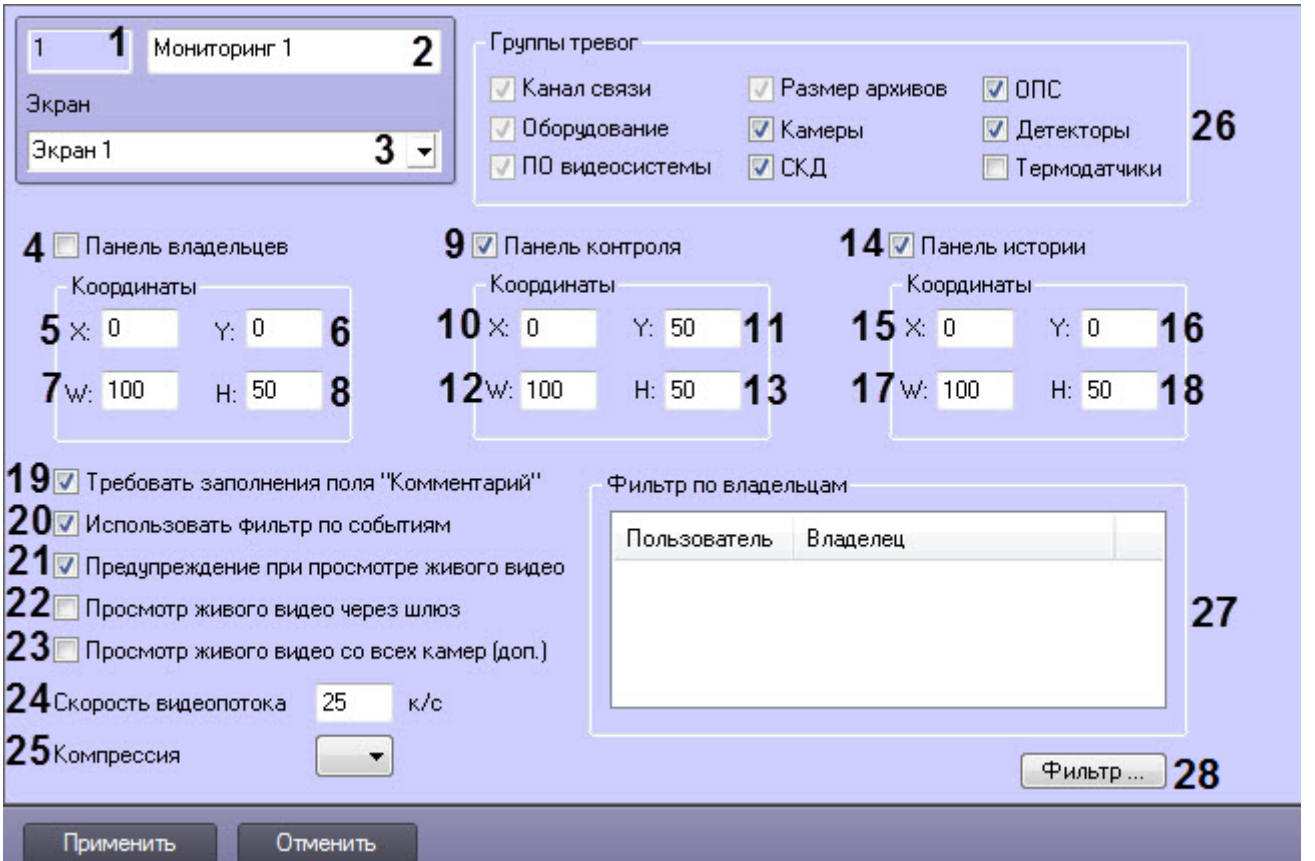

### Описание элементов панели настройки объекта **Мониторинг** приведено в таблице.

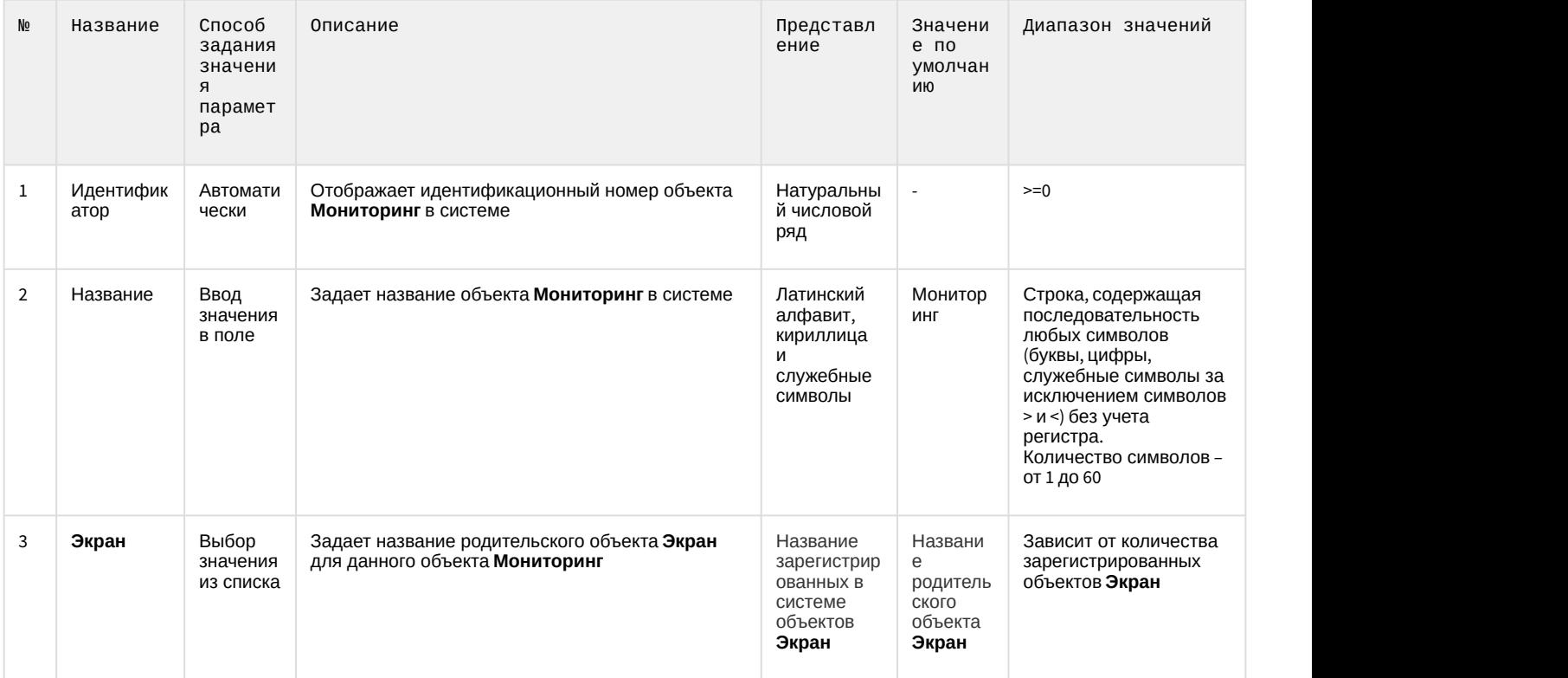

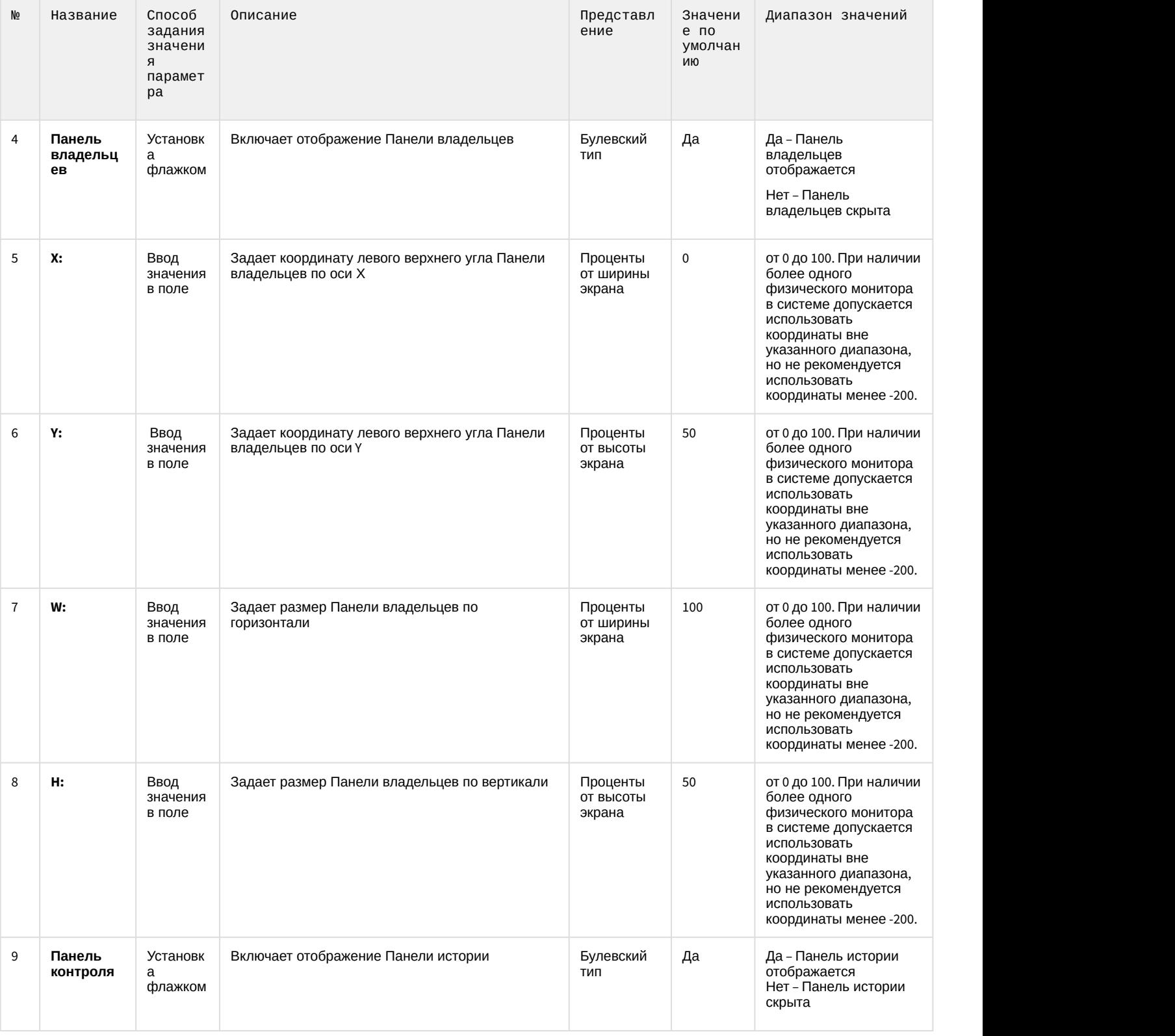
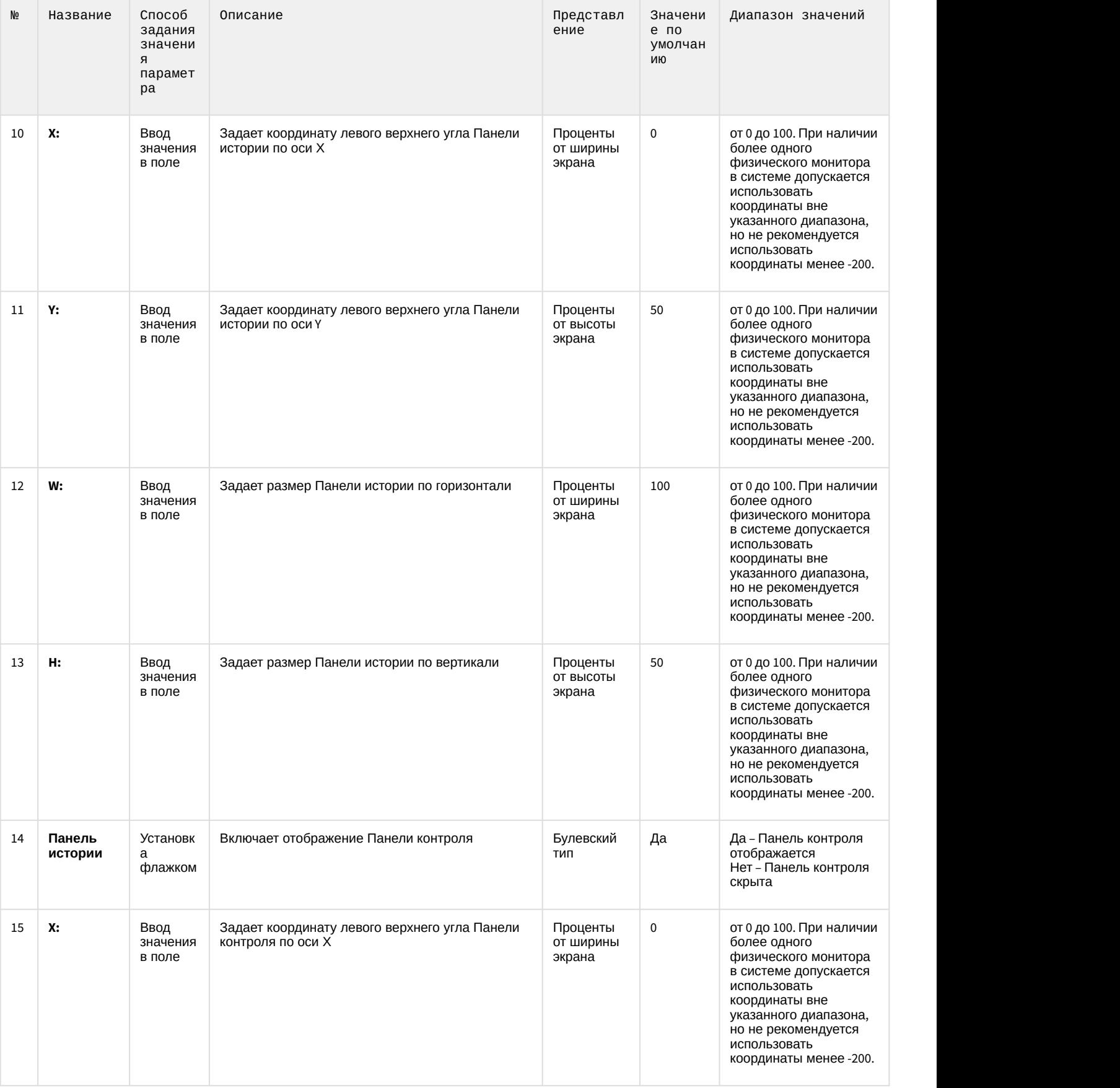

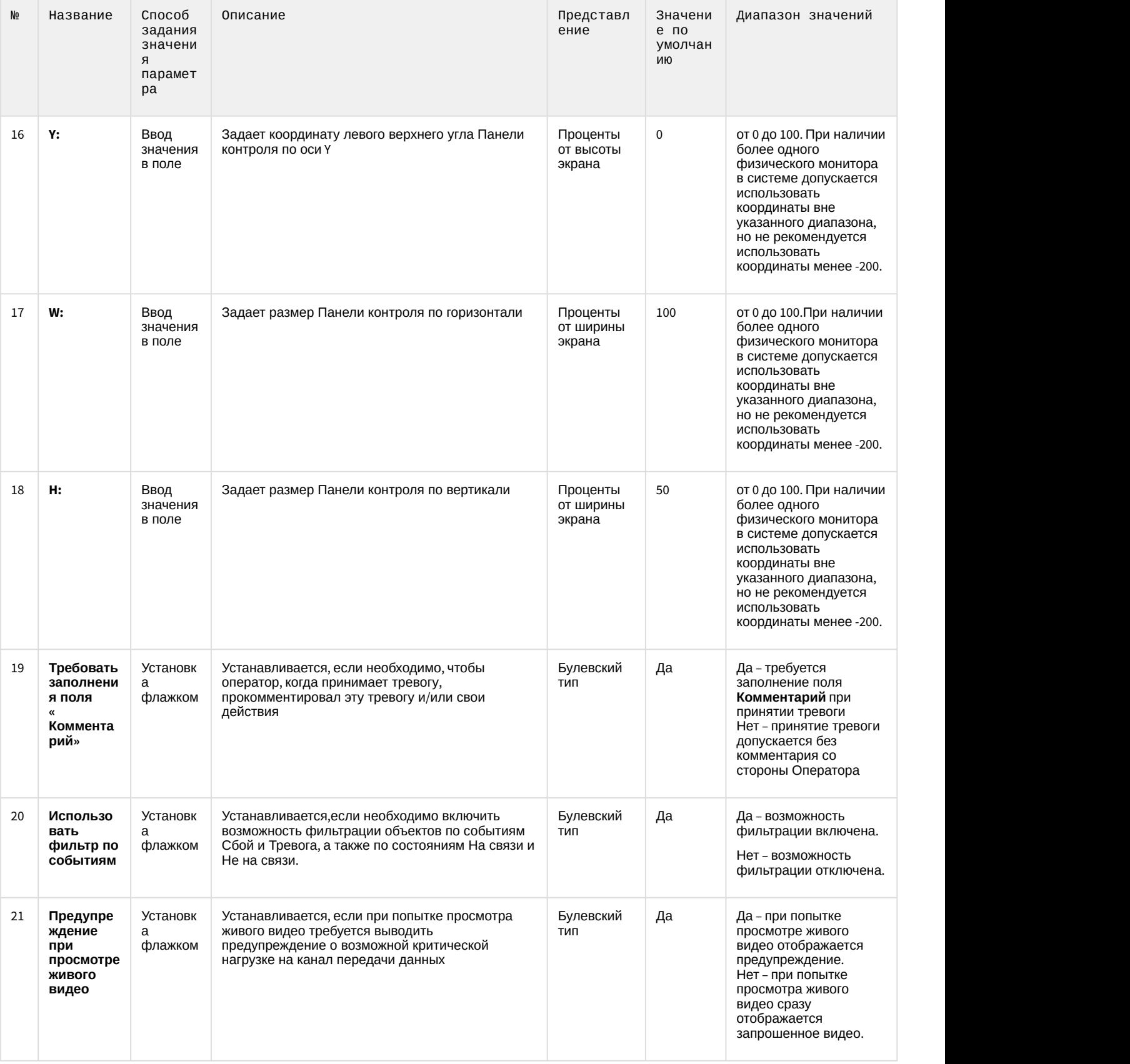

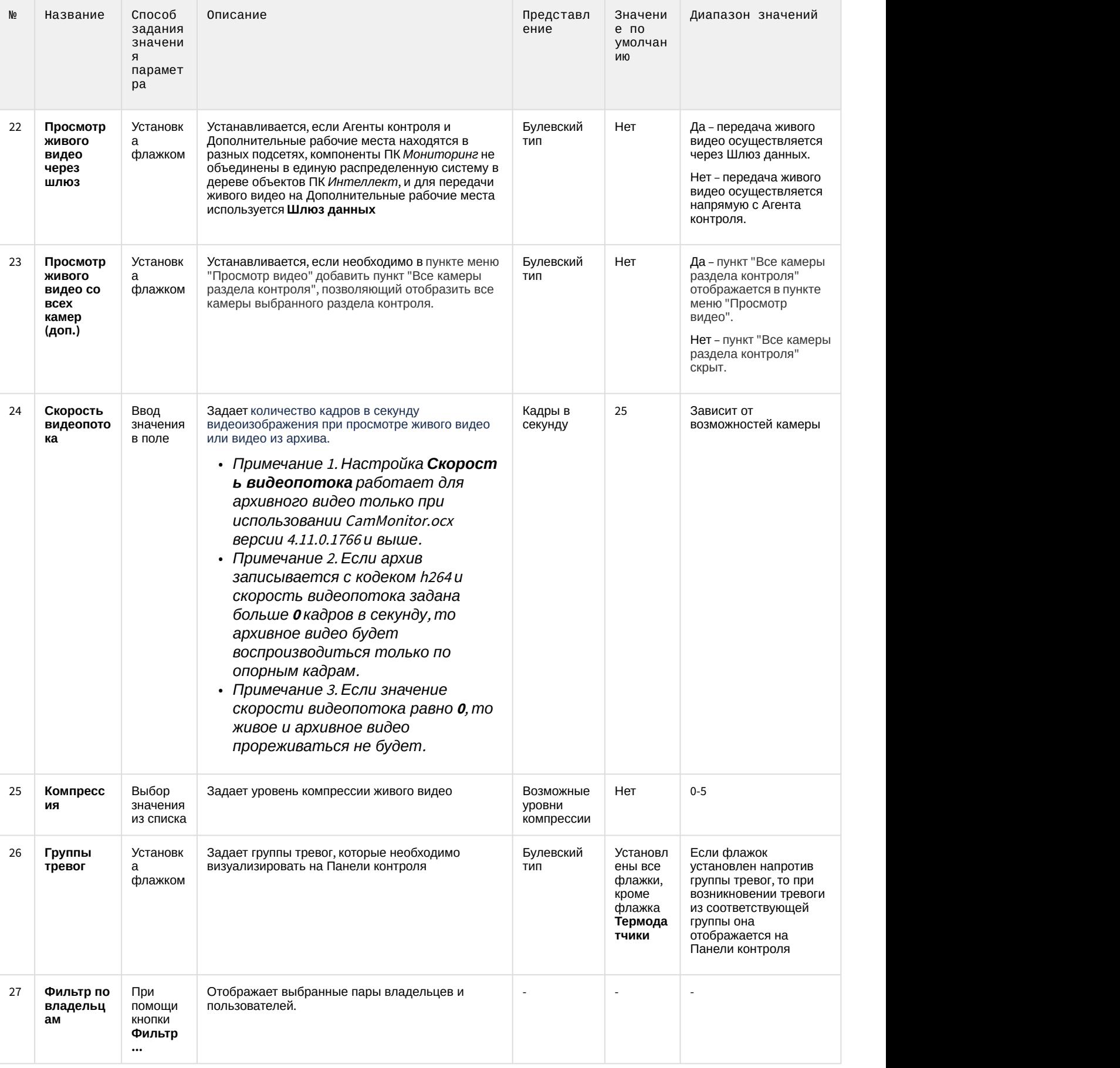

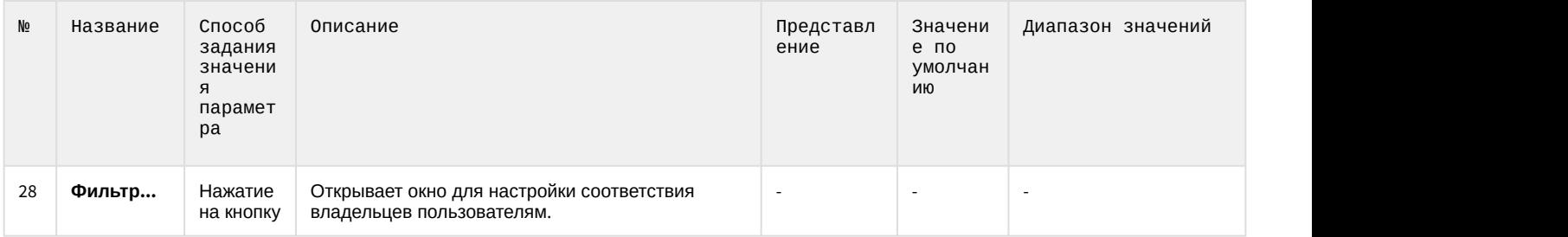

# 14.6 Панель настройки интерфейсного объекта Поиск в архиве

Панель настройки интерфейсного объекта **Поиск в архиве** представлена на рисунке.

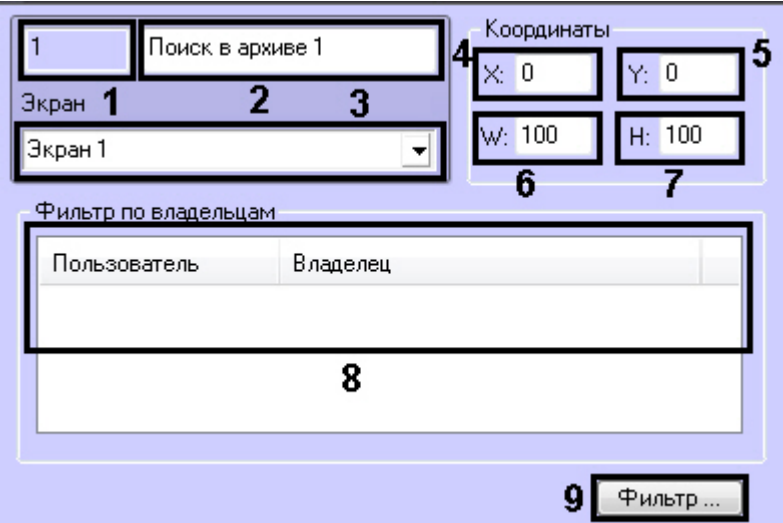

#### Описание элементов панели настройки объекта **Поиск в архиве** приведено в таблице.

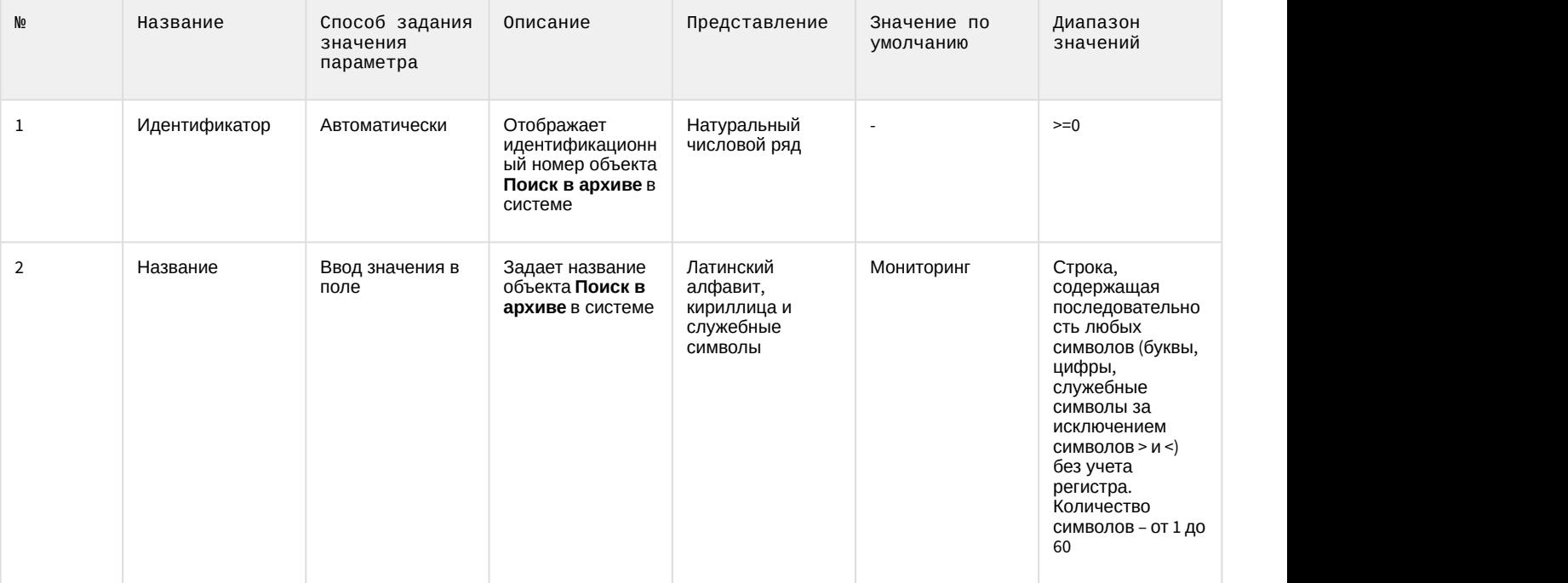

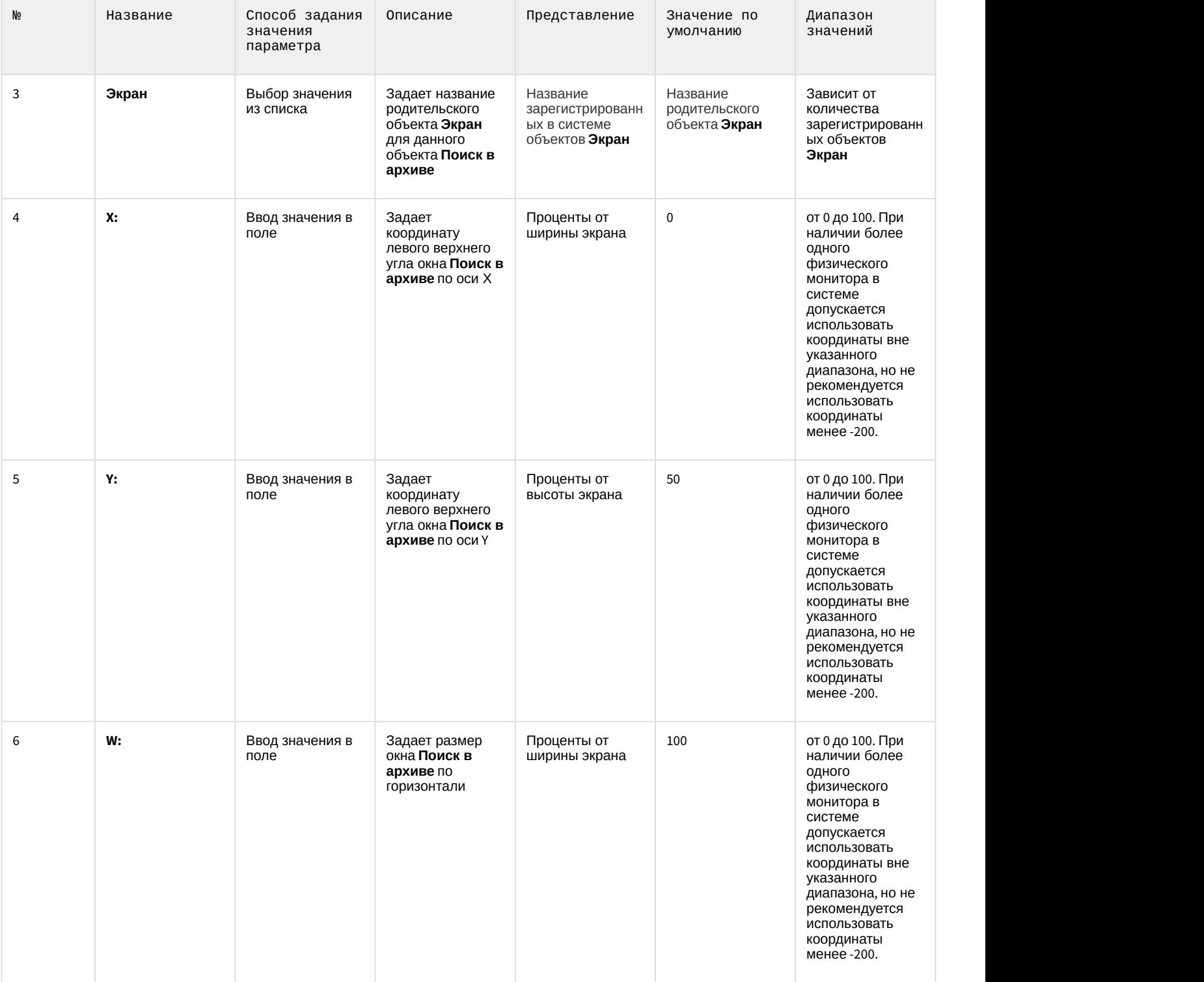

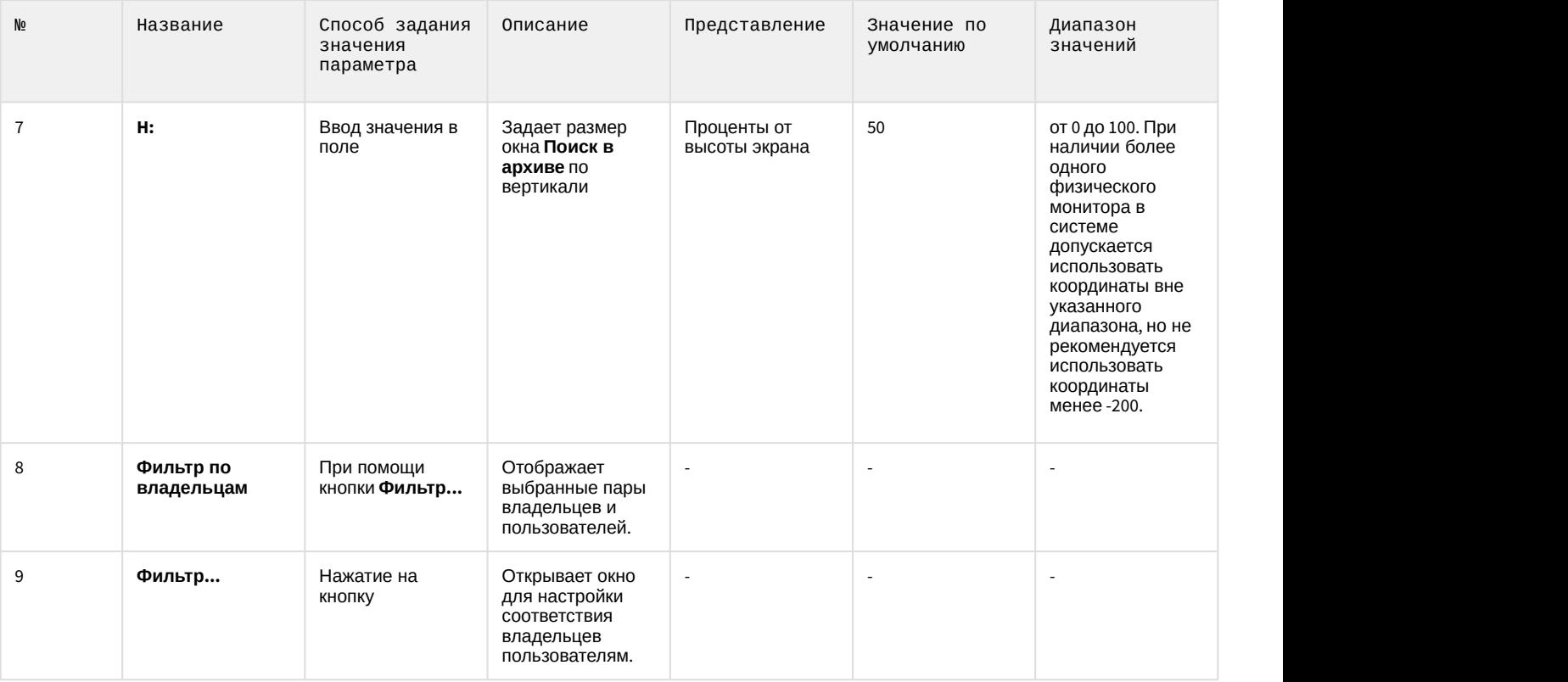

# 14.7 Панель настройки интерфейсного объекта Отчеты для Мониторинга

Панель настройки интерфейсного объекта **Отчеты для Мониторинга** представлена на рисунке.

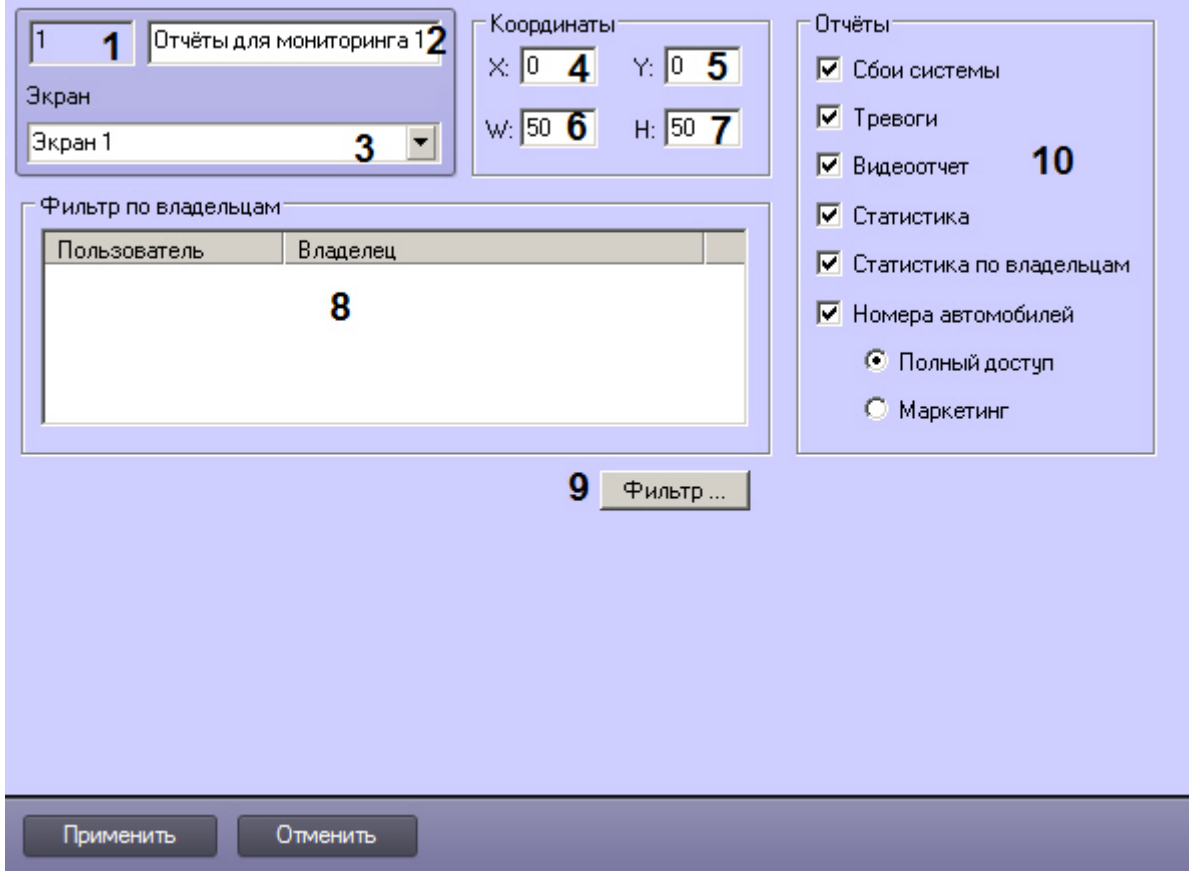

#### Описание элементов панели настройки объекта **Отчеты для Мониторинга** приведено в таблице.

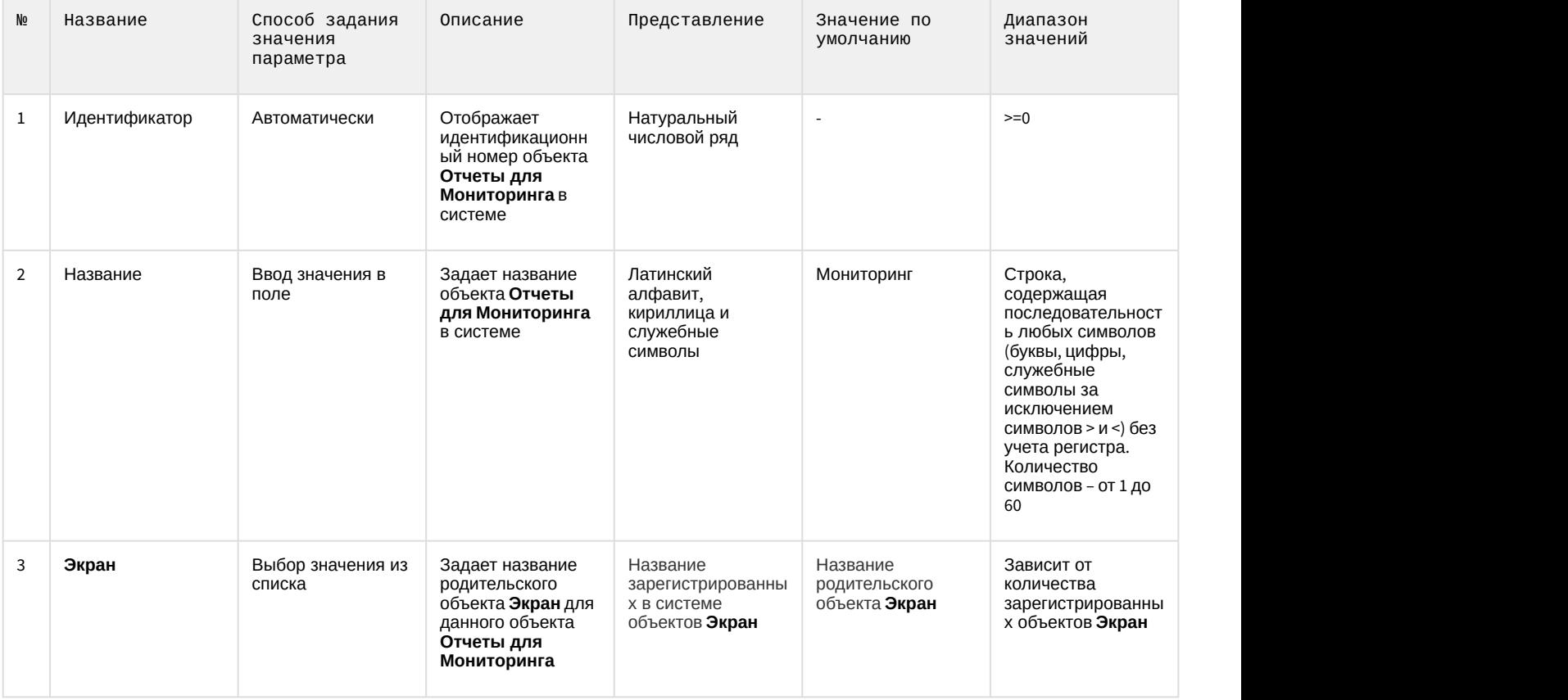

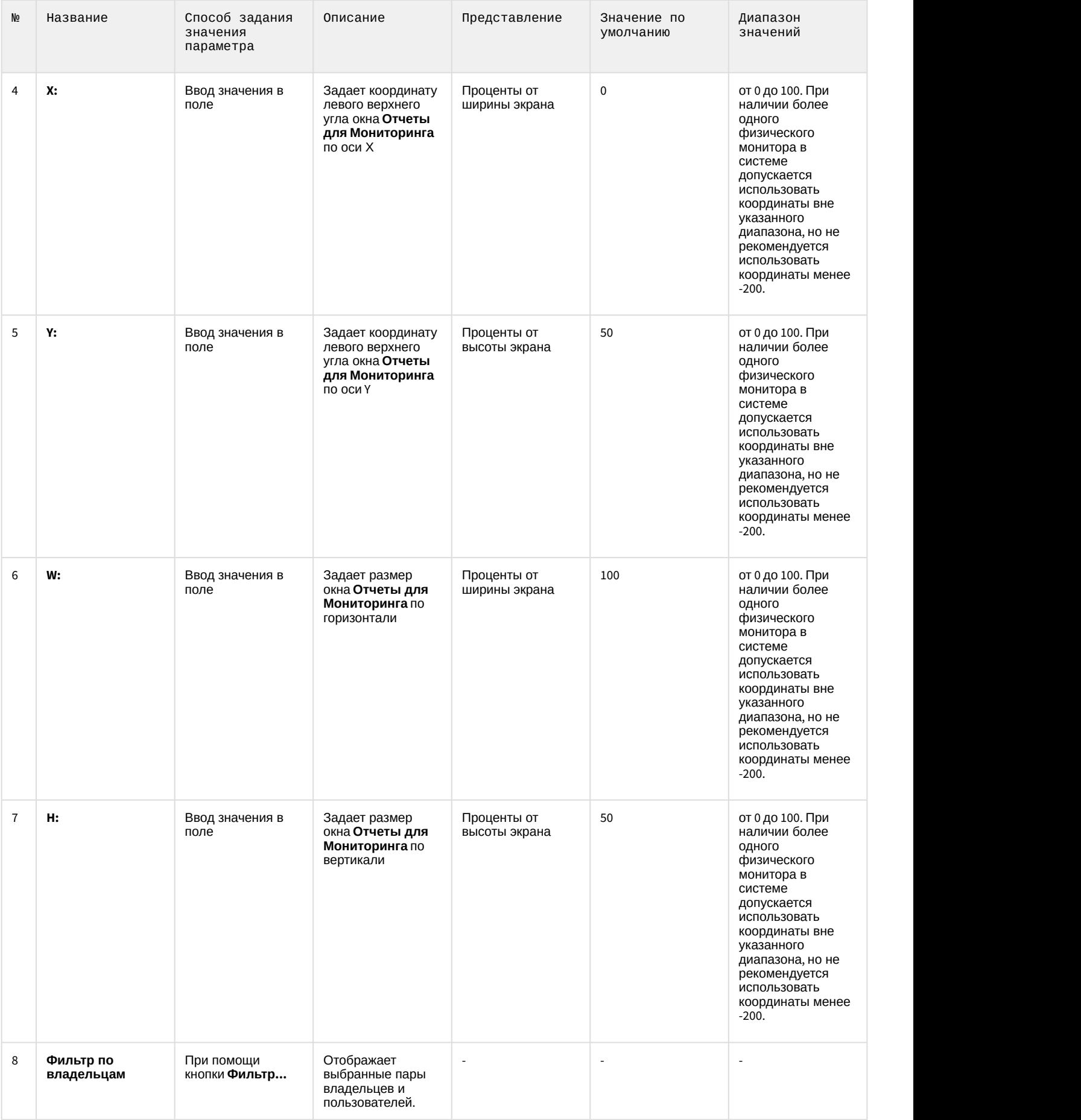

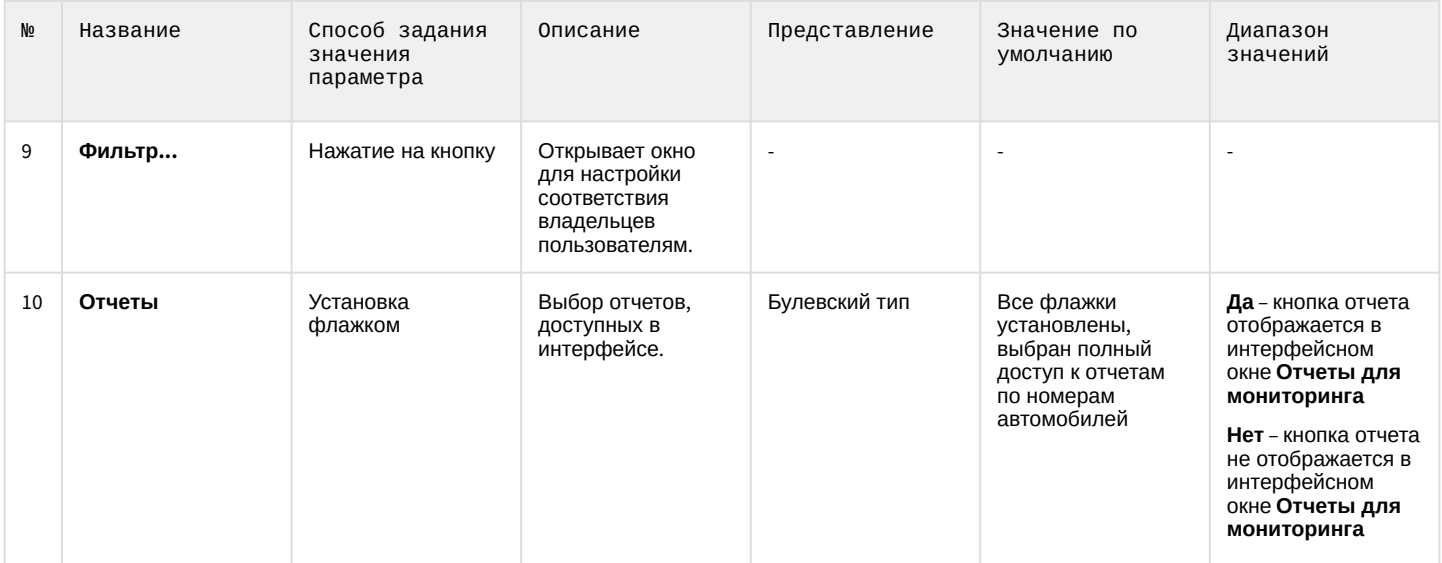

## 15 Приложение 2. Примеры скриптов

### 15.1 Пример скрипта для обработки команды с Сервера контроля на Агенте контроля

В ПК *Мониторинг* имеется возможность настроить отправку произвольной команды оператором *Сервера контроля* на *Агент контроля*. Настройка команд на стороне *Сервера контроля* описана в документе [Руководство](https://doc.axxonsoft.com/confluence/pages/viewpage.action?pageId=184355638) [Оператора](https://doc.axxonsoft.com/confluence/pages/viewpage.action?pageId=184355638), раздел [Выполнение произвольной команды на Агенте Контроля оператором Сервера Контроля](https://doc.axxonsoft.com/confluence/pages/viewpage.action?pageId=184355910).

На стороне *Агента контроля* должен быть создан скрипт для обработки получаемых команд.

**Пример.** На Сервере контроля созданы дополнительные пункты меню "Поставить Камеру 1 на охрану" и "Снять камеру 1 с охраны", отправляющие на *Агент контроля* команду с параметром 1 и 2 соответственно.

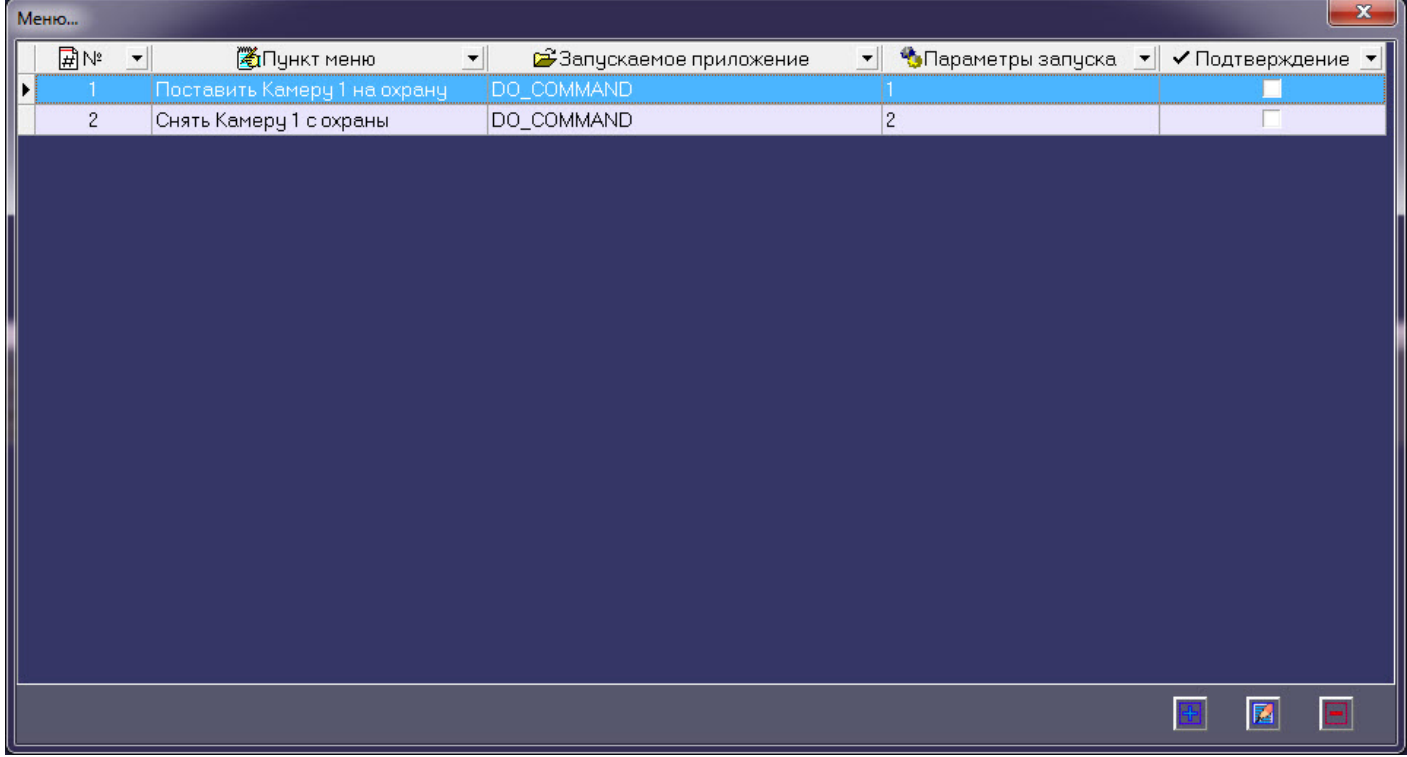

Ниже приведен пример программы на встроенном языке программирования ПК *Интеллект* для обработки получаемой команды:

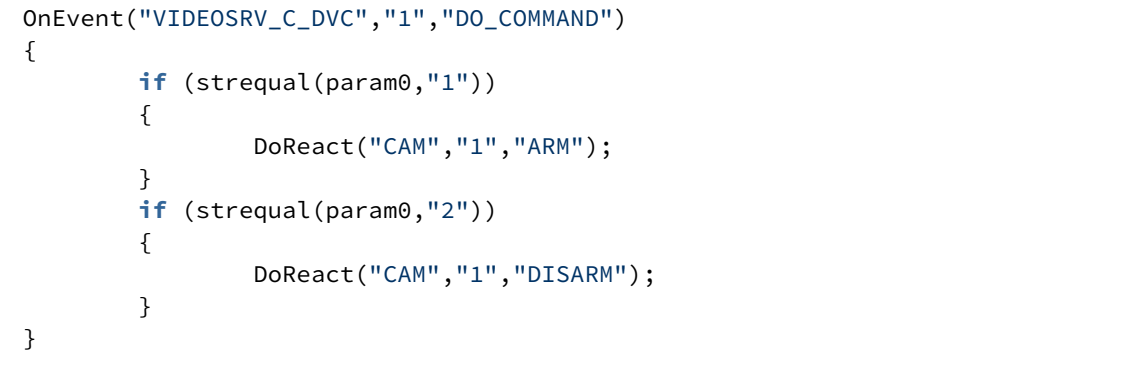

#### 15.2 Пример скрипта для приостановки записи по камере

Если при срабатывании датчика (объект **Луч**) необходимо к тревожному сообщению прикрепить jpeg-кадр или видеофрагмент, следует помнить, что это осуществимо только после того, как текущий файл архива будет записан на диск. Чтобы сократить время ожидания (параметр **Задержка (сек.),** см. раздел [Настройка датчиков](#page-44-0)) и обеспечить гарантированную запись по камере, можно на вкладке **Программирование** диалогового окна **Настройка системы** в ПК *Интеллект* создать программу, пример которой приведен ниже.

Данная программа написана для камеры с идентификатором, равным 1, и для объекта **Луч** с идентификатором, также равным 1. Благодаря данной программе значение параметра **Задержка** можно установить равным 7 секундам.

```
OnEvent("GRAY","1","ALARM")
{
[
      if( !CheckState("CAM","1","DETACHED") )
\{ DoReact("CAM","1","REC_ROLLBACK");
          Wait(5); DoReact("CAM","1","REC_STOP");
 }
\mathbf{J} , and the contract of the contract of \mathbf{J}}
OnEvent("GRAY","1","ALARM")
{
[
     Wait(2);
      DoReact("GRAY","1","CONFIRM");
     Wait(2); DoReact("GRAY","1","ARM");
), where the contract of \mathcal{L} is a set of \mathcal{L}}
```
Для режима постоянной записи необходимо использовать следующий скрипт:

```
OnEvent("GRAY","1","ALARM")
\{[
Wait(5); // Определяет через какое время надо приостановить запись, чтобы получить требуемый
ролик или необходимое число кадров
DoReact("CAM","1","REC_STOP");
Wait(2); // Время предзаписи в настройке камеры = 2 сек.
DoReact("CAM","1","REC_ROLLBACK"); // Запускаем запись с откатом в те самые 2 сек. Т.о. данные 
в архиве не теряются
), where the contract of \mathcal{L} is a set of \mathcal{L}}
```
## 15.3 Пример скрипта для экспорта отфильтрованных данных Панели истории в файл формата .xls

Перед выполнением этой команды по необходимости следует применить фильтр в Панели истории. Это можно сделать в пользовательском интерфейсе (см. [Пользовательский фильтр на панели истории](https://doc.axxonsoft.com/confluence/pages/viewpage.action?pageId=184355667)) или с помощью скрипта (см. [Примеры скриптов для задания пользовательского фильтра на панели истории](#page-155-0))

Экспортировать отфильтрованные данные Панели истории в файл test.xls на диске C:

DoReact("VIDEOSRV\_M","","EXPORT\_EXCEL","computer<NamePC>,file<c:\test.xls>");

#### <span id="page-155-0"></span>15.4 Примеры скриптов для задания пользовательского фильтра на панели истории

Изменение пользовательского фильтра на панели истории возможно при помощи скриптов и макрокоманд. Подробнее о данном фильтре и его настройке в интерфейсе пользователя см. Пользовательский фильтр на панели истории.

Создание и изменение пользовательского фильтра осуществляется реакцией APPLY\_FILTER объекта VIDEOSRV\_M:

DoReact("VIDEOSRV\_M","","APPLY\_FILTER","computer<>,query<>");

#### Параметры:

computer <> - задает NetBIOS имя компьютера, на котором необходимо выполнить команду.

query <> - условие фильтра.

#### Синтаксис параметра query <>

query<TotalExpressions;BoolOperatorKind;Expression[;Expression]>

- TotalExpressions количество выражений в условии
- Пример: TotalExpressions = 1 для условия (Cameras equal 2)

TotalExpressions = 3 для условия (Cameras equal 2) and ((Disks equal 1) or (Disks equal 2))

• BoolOperatorKind - логический оператор над основными выражениями. Возможные значения:  $-$  and

 $-$  or

Пример:

BoolOperatorKind = and для условия (Cameras equal 2)

BoolOperatorKind = and для условия (Cameras equal 2) and ((Disks equal 1) or (Disks equal 2))

BoolOperatorKind = ог для условия (Cameras equal 1) or (Cameras equal 2)

Expression - одно или несколько выражений

Формат выражения: Field;Expressions;LocalBoolOperator;OperatorKind;Value

- Field название поля в таблице БД
- Возможные значения:
- $-1D$
- Name
- Region
- Province
- City
- $-CamCnt$
- ArcMax
- HddCnt
- IpAddress
- FirstRecord
- TemperHdd
- AvailMemory
- WorkingTime
- VerSoft

• Expressions - количество выражений в подусловии.

Пример:

Expressions = 1 для условия (Cameras equal 2) and ((Disks equal 1) or (Disks equal 2)) Expressions = 2 для условия (Cameras equal 2) and ((Disks equal 1) or (Disks equal 2))

- LocalBoolOperator логический оператор для подусловий. Возможные значения
	- $-$ and
	- $-$  or
	- Пример:

```
LocalBoolOperator = and для условия (Cameras equal 2)
```

```
LocalBoolOperator = ог для условия (Cameras equal 2) and ((Disks equal 1) or (Disks equal 2))
• OperatorKind - тип оператора
```
- Возможные значения:
- Equal
- NotEqual
- Less
- LessOrEqual
- Greater
- GreaterOrEqual
- Like
- Notl ike
- Value значение сравнения

#### Примеры:

 $\boxed{\mathbf{X} \ \mathbf{C}}$  (Камер равно 2)

query<1;and;CamCnt;1;and;Equal;2>

С использованием условий первого уровня:

 $\boxed{\mathbf{X}}$   $\boxed{\mathbf{Z}}$  (Камер меньше 5) И (Камер больше 3)  $\boxed{\mathbf{Z}}$ 

query<2;and;CamCnt;1;and;Less;5;CamCnt;1;and;Greater;3>

С использованием подусловий:

 $\boxed{\mathbf{X}}$   $\boxed{\mathbf{C}}$  ((Камер меньше 5) И (Камер больше 3))

query<2;and;CamCnt;2;and;Less;5;CamCnt;2;and;Greater;3>

 $\boxed{\mathbf{X} \mathbf{Z}}$  ((Камер больше 1) И (Камер меньше 5)) И (Дисков больше 0)  $\boxed{\mathbf{Y}}$ 

query<3;and;CamCnt;2;and;Greater;1;CamCnt;2;and;Less;5;HddCnt;1;and;Greater;0>

**X**  $\sigma$  (Наименование похоже на 47)  $\sigma$ 

query<1;and;Name;1;and;Like;%47>

### 15.5 Примеры скриптов для обработки подтверждений принятия тревог

Объект Раздел Контроля (VIDEOSRV\_C\_DVC) при подтверждении тревоги передаёт в ядро ПК Интеллект сообщение «Принято: Событие мониторинга» (CONF\_MON).

При простом подтверждении параметр param0<> принимает значение идентификатора события, на которое получено подтверждение (см. Настройка групп тревог). Параметр param1<> равен «0» - это признак того, что используется простое подтверждение.

Пример программы, которая может быть написана на Агенте Контроля для обработки пришедшего простого подтверждения, приведен ниже. Результатом выполнения будет постановка камеры на охрану.

```
OnEvent("VIDEOSRV_C_DVC","1","CONF_MON")
\{ if (strequal(param0,"1"))
\{ DoReact("CAM","1","ARM");
 }
}
```
При сложном подтверждении param0<> принимает значение идентификатора события, на которое получено подтверждение (см. [Настройка групп тревог](#page-49-0)). Если param1<> равен «1», это значит, что оператор в окне с дополнительным подтверждением нажал кнопку **OK**. Если бы оператор нажал кнопку «Отмена», то param1<> принял бы значение «2».

Пример программы, которая может быть написана на *Агенте Контроля* для обработки пришедшего сложного подтверждения, приведен ниже. Результатом выполнения будет постановка камеры на охрану только в случае, если оператор в окне с дополнительным подтверждением нажал кнопку **OK**.

```
OnEvent("VIDEOSRV_C_DVC","1","CONF_MON")
\{ if (strequal(param0,"1")&&strequal(param1,"1"))
\{ DoReact("CAM","1","ARM");
 }
}
```
### 15.6 Примеры скриптов для показа и скрытия окна Поиск номеров автомобилей

Показать окно **Поиск номеров автомобилей** шириной 70% и высотой 50% от экрана в левом верхнем углу:

DoReact("VIDEOSRV\_M","","SHOW\_AUTO","computer<NamePC>,x<0>,y<0>,w<70>,h<50>");

Скрыть окно **Поиск номеров автомобилей**:

DoReact("VIDEOSRV\_M","","HIDE\_AUTO","computer<NamePC>");

Параметры:

computer<> – имя компьютера, на котором требуется выполнить команду.

x<> – координата Х верхнего левого угла окна

- y<> координата Y верхнего левого угла окна
- w<> ширина окна в процентах от ширины экрана
- h<> высота окна в процентах от ширины экрана
- 15.7 Примеры скриптов для особого режима работы ПК Мониторинг с ПК ACFA-Интеллект

### 15.7.1 Пример скрипта для настройки взаимодействия ПК Мониторинг с ОПС Rovalant (A6, A16)

Данный скрипт осуществляет запись пользователей со стороны *Сервера контроля* в ОПС ROVALANT (A6, A16), которая установлена на строне *Агента контроля*.

#### **Примечание**

Подробнее см. [Настройка особого режима работы ПК Мониторинг с ПК](#page-115-0) [ACFA-](#page-115-0)[Интеллект](#page-115-0)[\).](https://doc.axxonsoft.com/confluence/pages/viewpage.action?pageId=119835506)

```
function SetPersons(srcDepartment, destTable, destTableSize, msg)
\{ var users = CreateMsg();
       users.StringToMsg(GetObjectIds("PERSON"));
       var userCount = users.GetParam("id.count");
      var i;
      var index;
      for(i = 0, index = 1; (index <= destTableSize) && (i < userCount); +i)
\{ and \{ var user = users.GetParam("id." + i);
            if(GetObjectParentId("PERSON", user, "DEPARTMENT") == srcDepartment)
{
                    msg.SetParam("USERS.user_id." + Itv_var("counter"), user);
                    msg.SetParam("USERS.number." + Itv_var("counter"), index);
                    msg.SetParam("USERS.key_type." + Itv_var("counter"), destTable);
                    index++;
                    Lock();
                    Itv_var("counter")++;
                    Unlock();
 }
 }
}
if(Event.SourceType == "VIDEOSRV_C" && Event.Action == "SPR_DATA_UPDATED")
\{ var ROVALANT_TYPE = "ROVALANT_DEVICE";
      var ROVALANT_ID = "1.1";
      var WRITE_CONFIG_REACT = "WRITE_CONFIG";
      Itv_var("counter") = 0;
       var msg = CreateMsg();
       msg.SourceType = "CORE";
       msg.SourceId = "";
       msg.Action = "UPDATE_OBJECT";
       msg.SetParam("objtype", ROVALANT_TYPE);
       msg.SetParam("objid", ROVALANT_ID);
       var type = GetObjectParam(ROVALANT_TYPE, ROVALANT_ID, "type");
      if(type == "A6")
\{ and \{ SetPersons("1", "USER", 79, msg);
 }
 else
\{ and \{ SetPersons("1", "USER", 255, msg);
 }
       SetPersons("2", "POLICE", 15, msg);
       SetPersons("3", "ELECTRIC", 15, msg);
       msg.SetParam("USERS.user_id.count", Itv_var("counter"));
       msg.SetParam("USERS.number.count", Itv_var("counter"));
       msg.SetParam("USERS.key_type.count", Itv_var("counter"));
       NotifyEvent(msg);
       NotifyEventStr(ROVALANT_TYPE, ROVALANT_ID, WRITE_CONFIG_REACT, "");
}
```
### 15.7.2 Пример скрипта для определения текущего состояния зон объекта ОПС Rovalant (A6, A16) на стороне Агента Контроля

Данный скрипт определяет текущее состояние зон на стороне *Агента Контроля* со сконфигрурированной ОПС ROVALANT (A6, A16) и при получении события **GET\_OBJECT\_STATE** генерирует событие **OBJECT\_STATE\_INFO**. Настройк а зон и привязка к соответствующим шлейфам осуществляется при настройке модуля интеграции ROVALANT (A6, A16).

#### **Примечание**

Подробнее см. [Настройка особого режима работы ПК Мониторинг с ПК](#page-115-0) [ACFA-](#page-115-0)[Интеллект](#page-115-0)[\).](https://doc.axxonsoft.com/confluence/pages/viewpage.action?pageId=119835506)

```
function GetStateByCounts(armedCount, disarmedCount)
\{/* Если имеются зоны на охране и не на охране, то считаем что постановка на охрану
выполнена частично */
        if(armedCount > 0 && disarmedCount > 0)
        \{return "PART ARMED";
        \mathcal{L}/* Если имеются только зоны на охране, то считаем что контроллер на охране */
        else if(armedCount > 0)
        \sqrt{ }return "ARMED";
        ł
        /* Считаем, что контроллер не на охране */
        return "DISARMED"
}
function ZoneIsUsed(params, id)
\{var count = params.GetParam("TABLE.zone.count");
        var number = GetObjectParam("ROVALANT_ZONE", id, "number");
        var i;
        for(i=0; i < count; +i)
        ₹
                if(params.GetParam("TABLE.zone." + i) == number)\{return "true";
                ₹
        }
        return "false";
\mathcal{F}function GetControllerState(id, zones)
\{/* Получаем настройки контроллера*/
        var params = CreateMsg();
        params.StringToMsg(GetObjectParams("ROVALANT_DEVICE", id));
        /* Получаем количество зон используемых контроллером */
        var count = params.GetParam("TABLE.zone.count");
        /* Если контроллер использует зоны */
        if(count > 0)
        €
                /* Количество зон на охране и не на охране */
                var armedCount = 0;var disarmedCount = 0;
                var zoneCount = zones.GetParam("id.count");
                var_j;for(j = 0; j < zoneCount; ++j)
                \{/* Определяем является ли зона принадлежной к текущему контроллеру
                           и определяем используется ли данная зона текущим контроллером */var zone = zones.GetParam("id."+j);
                        if(GetObjectParentId("ROVALANT_ZONE", zone, "ROVALANT_DEVICE") == id &&
ZoneIsUsed(params, zone) == "true")
                         €
                                 /* Проверяем состояние зоны */
                                 var state = GetObjectState("ROVALANT_ZONE", zone);
                                 switch(state)
```

```
 {
                    case "ARMED":
                   case "ALARM_ARMED":
                   case "TROUBLE_ARMED":
                         armedCount++;
 break;
                    case "DISARMED":
                   case "TROUBLE_DISARMED":
                         disarmedCount++;
 break;
 }
 }
 }
 }
      /* Определяем состояние объекта */
     return GetStateByCounts(armedCount, disarmedCount, msg);
}
function GetSkdStateMsg(type, id, action)
{
    var devices = CreateMsg();
     devices.StringToMsg(GetObjectIds("ROVALANT_DEVICE"));
     var count = devices.GetParam("id.count");
    var zones = CreateMsg();
     zones.StringToMsg(GetObjectIds("ROVALANT_ZONE"));
     /* Количество зон на охране и не на охране */
    var armedCount = 0;
    var disarmedCount = 0;
    var i;
    for(i = 0; i < count; +i)
\{ and \{ var device = devices.GetParam("id."+i);
         var state = GetControllerState(device, zones);
         switch(state)
{
               case "PART_ARMED":
                    disarmedCount++;
               case "ARMED":
                    armedCount++;
 break;
               case "DISARMED":
                    disarmedCount++;
 break;
 }
 }
     var msg = CreateMsg();
     msg.SourceType = type;
     msg.SourceId = id;
     msg.Action = action;
     msg.SetParam("state", GetStateByCounts(armedCount, disarmedCount));
     msg.SetParam("card", "");
     return msg;
}
if(Event.SourceType == "VIDEOSRV_C" && Event.Action == "GET_OBJECT_STATE")
\{ NotifyEvent(GetSkdStateMsg(Event.SourceType, Event.SourceId, "OBJECT_STATE_INFO"));
```

```
}
else if(Event.SourceType == "ROVALANT_DEVICE" && 
(Event.Action == "A06_CLOSE" || 
Event.Action == "A16_CLOSE" || 
Event.Action == "A06_OPEN" || 
Event.Action == "A16_OPEN" || 
Event.Action == "A06_POLICE" || 
Event.Action == "A16_POLICE" || 
Event.Action == "A06_ELECTRIC" || 
Event.Action == "A16_ELECTRIC" || 
Event.Action == "A06_ENTRY" ||
Event.Action == "A16_ENTRY"))
{
        var card = Event.GetParam("key_code");
       var msg = GetSkdStateMsg("VIDEOSRV_C", "1", "OBJECT_STATE_INFO");
        msg.SetParam("card", card);
        NotifyEvent(msg);
}
```
### 15.8 Пример скрипта для определения текущего состояния реле на стороне Агента Контроля

Данный скрипт определяет текущее состояние реле на стороне *Агента контроля* и при получении события **GET\_OBJECT\_STATE** генерирует событие **OBJECT\_STATE\_INFO** (подробнее см. [Настройка тревог для отслеживания](#page-53-0) [состояния объекта на стороне Агента Контроля](#page-53-0)). С помощью параметра **card** с *Агента контроля* можно передавать какую-либо дополнительную информацию на *Сервер контроля*, которая будет отображаться в **Журна ле событий** (см. [Журнал событий](https://doc.axxonsoft.com/confluence/pages/viewpage.action?pageId=157711043)).

```
function GetReleStateMsg(type, id, action, card)
{
  var state = GetObjectState("GRELE","1");
  var msg = CreateMsg();
  msg.SourceType = type;
  msg.SourceId = id;
  msg.Action = action;
  msg.SetParam("state",(state=="OFF")?"DISARMED":"ARMED");
  msg.SetParam("card",card);
  return msg;
}
if(Event.SourceType=="VIDEOSRV_C" && Event.SourceId=="1" && Event.Action=="GET_OBJECT_STATE")
\{ NotifyEvent(GetReleStateMsg(Event.SourceType, Event.SourceId,"OBJECT_STATE_INFO",""));
}
else if(Event.SourceType=="GRELE" && (Event.Action=="ON" || Event.Action=="OFF"))
\{ NotifyEvent(GetReleStateMsg("VIDEOSRV_C", "1","OBJECT_STATE_INFO",""));
}
```
## 15.9 Пример скрипта для создания отчёта о сбоях в работе технических средств

Отчёт о сбоях в работе технических средств (см. Отчёт о сбоях в работе технических средств) можно автоматически генерировать с помощью скрипта, который использует реакцию REPORT\_FAILURES объекта VIDEOSRV R:

DoReact("VIDEOSRV\_R","","REPORT\_FAILURES","computer<>.file<>.export<>.object<>.region<>.distric t<>,city<>,type<>,fromTime<>,toTime<>,sorting<>,comment<>");

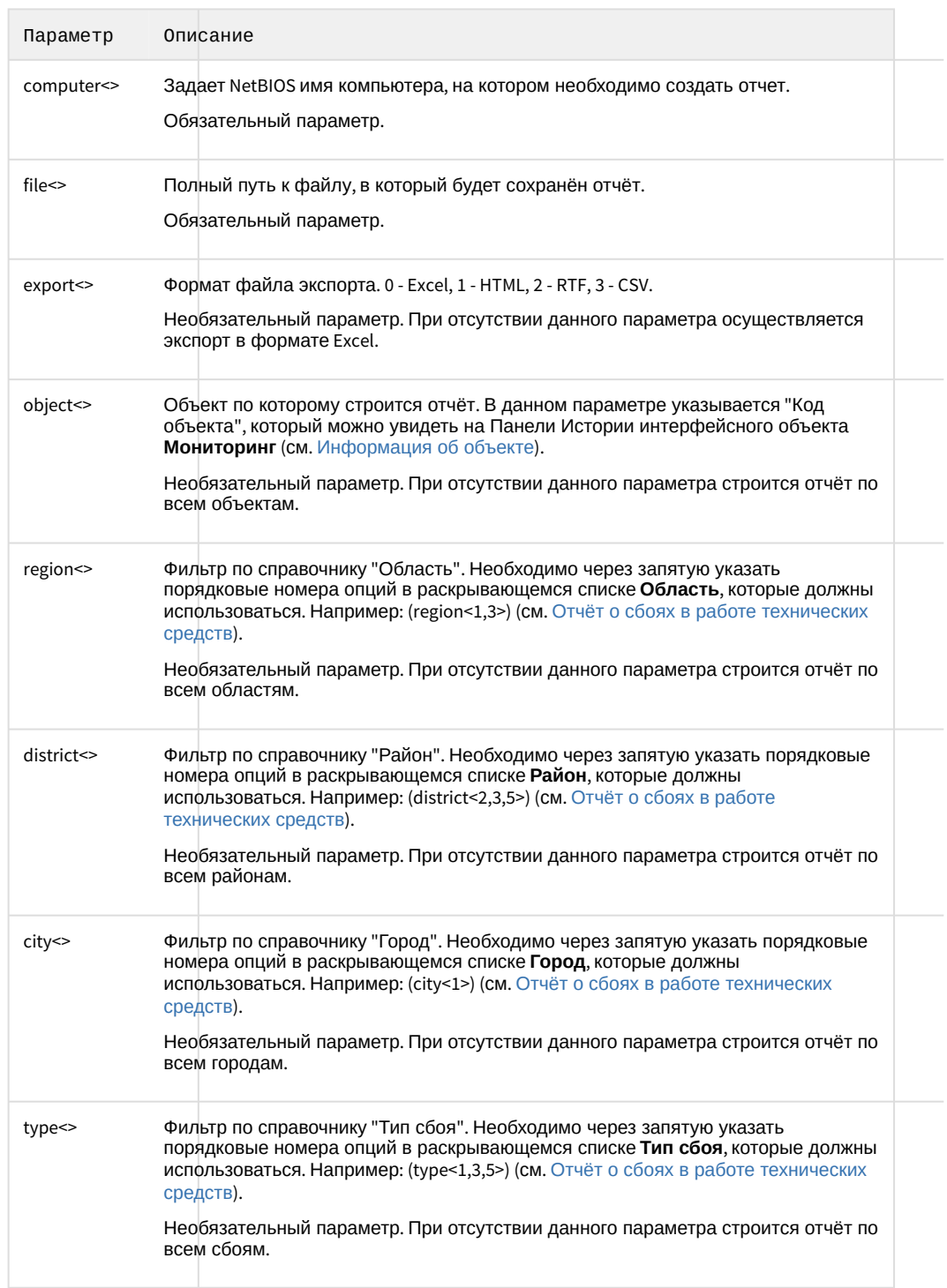

Описание параметров приведены в таблице ниже:

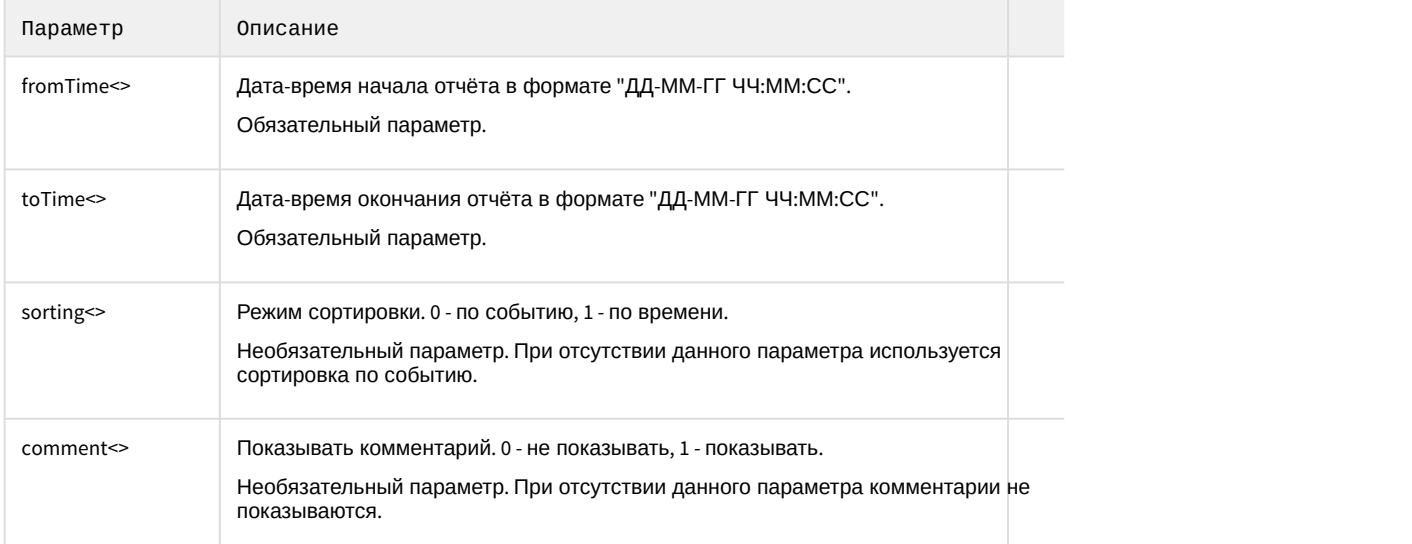

Пример скрипта, который будет автоматически создавать **Отчёт о сбоях в работе технических средств** каждый день в 20:00 и сохранять в файл c:\report.html:

```
OnTime(W,D,X,Y,"20","00","00")
{
DoReact("VIDEOSRV_R","","REPORT_FAILURES","computer<MONITORING>,file<c:
\report.html>,export<1>,fromTime<" + date + " 00:00:00>,toTime<" + date + " " + time + ">");
}
```
### 15.10 Пример скрипта для создания отчёта о тревожных ситуациях

**Отчёт о тревожных ситуациях** (см. [Отчет о тревожных ситуациях](https://doc.axxonsoft.com/confluence/pages/viewpage.action?pageId=184355719)) можно автоматически генерировать с помощью скрипта, который использует реакцию REPORT\_ALARMS объекта VIDEOSRV\_R:

```
DoReact("VIDEOSRV_R","","REPORT_ALARMS","computer<>,file<>,export<>,object<>,region<>,district<
>,city<>,type<>,fromTime<>,toTime<>,sorting<>,comment<>,filter<>");
```
#### Описание параметров приведены в таблице ниже:

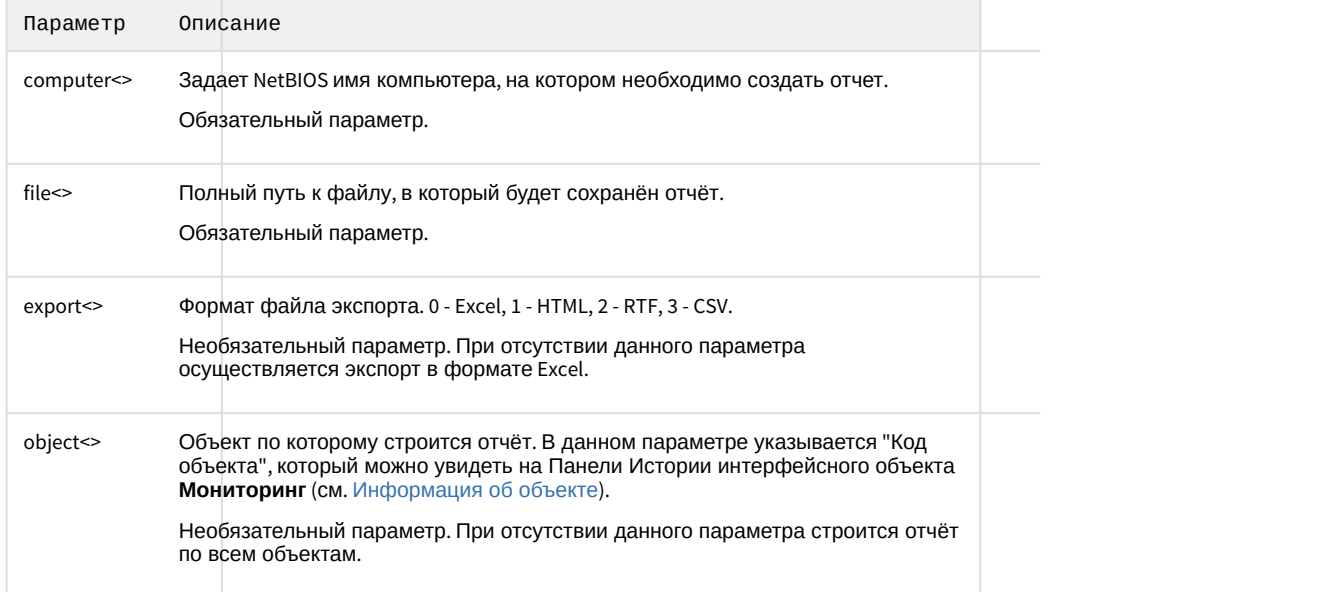

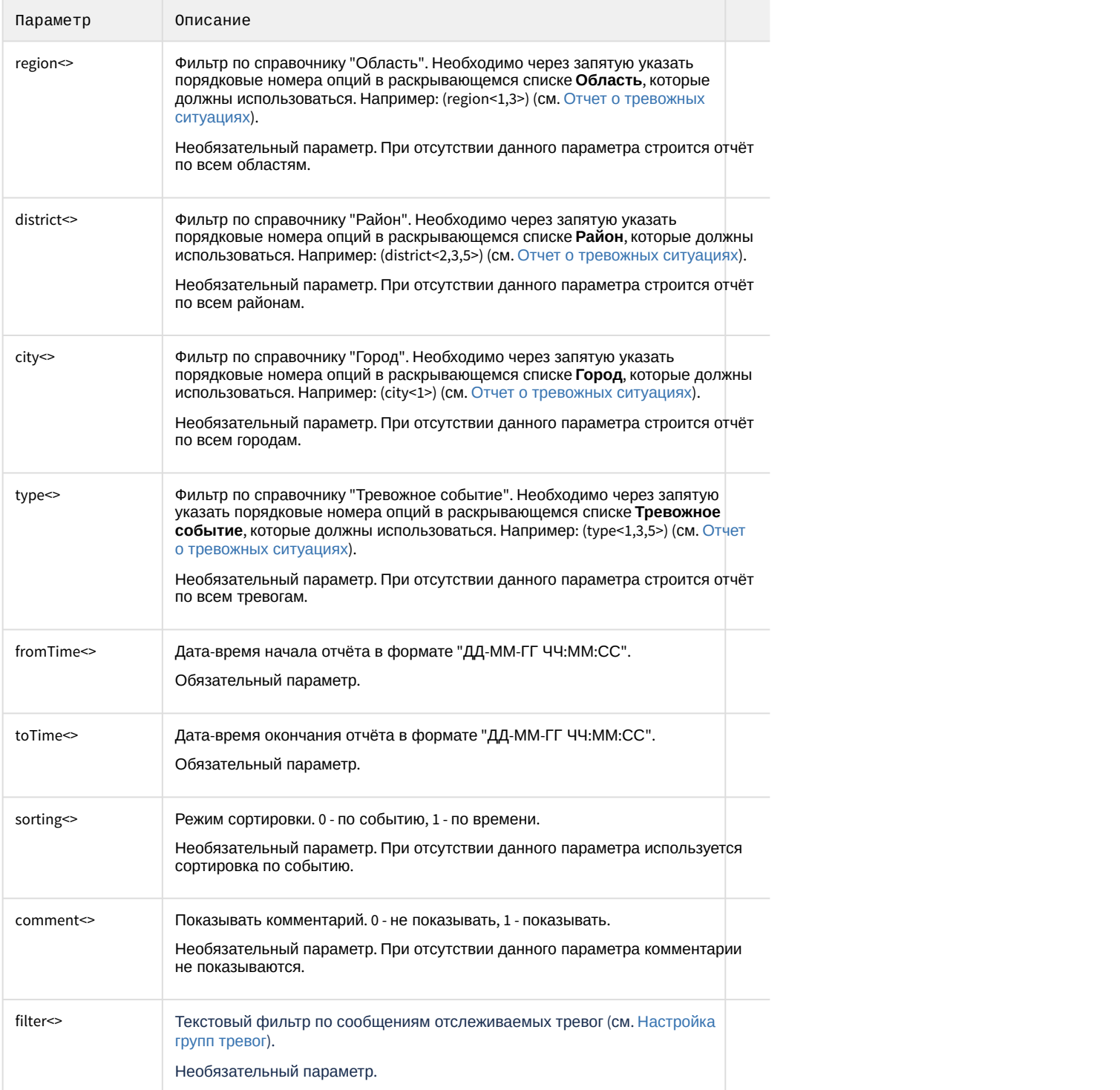

Пример скрипта, который будет автоматически создавать **Отчёт о тревожных ситуациях** каждый день в 20:00 и сохранять в файл c:\report.html:

```
OnTime(W,D,X,Y,"20","00","00")
\{DoReact("VIDEOSRV_R","","REPORT_ALARMS","computer<MONITORING>,file<c:
\report.html>,export<1>,fromTime<" + date + " 00:00:00>,toTime<" + date + " " + time + ">");
}
```